# **USER MANUAL**

**Network Video Recorder** 

**NVR** 

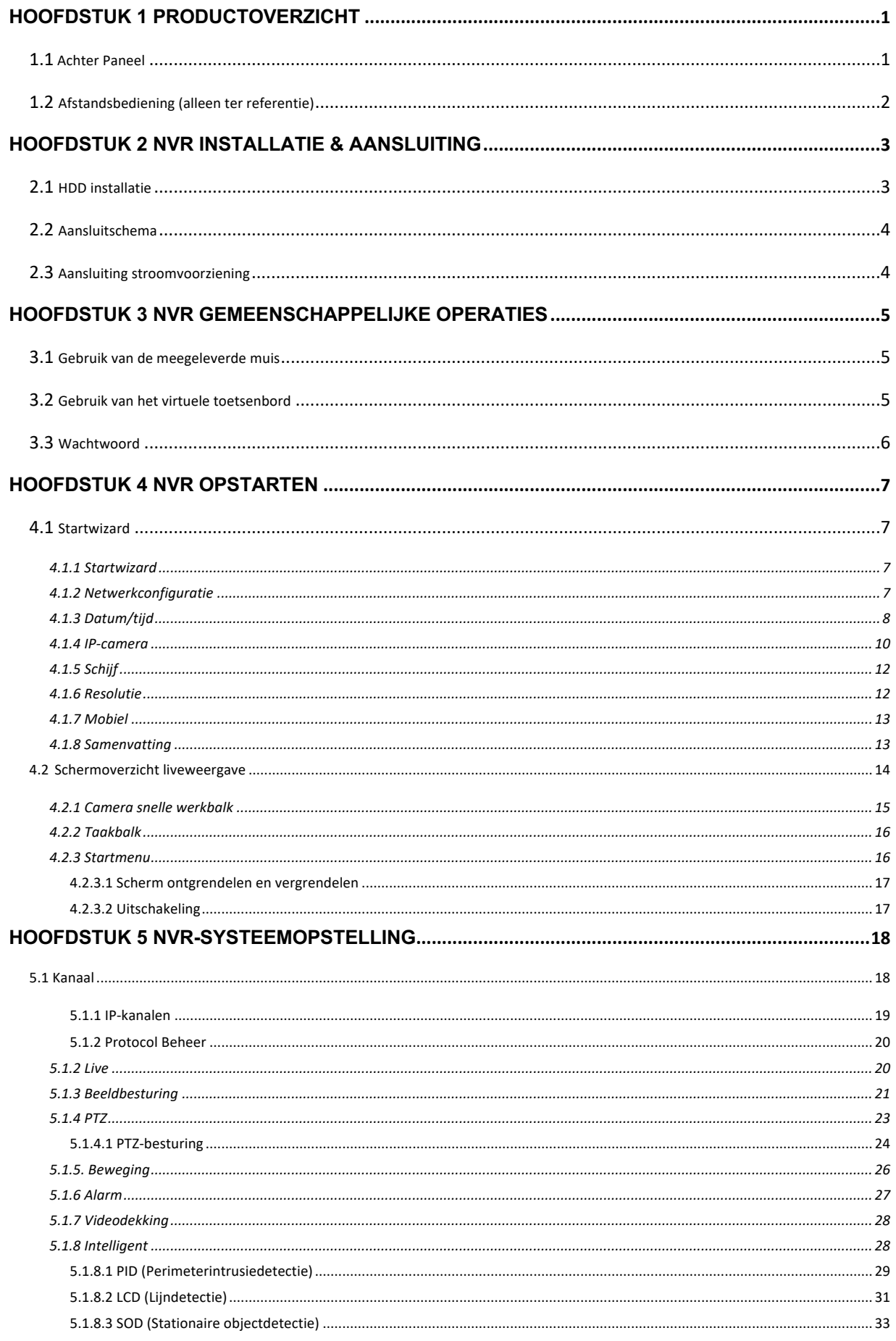

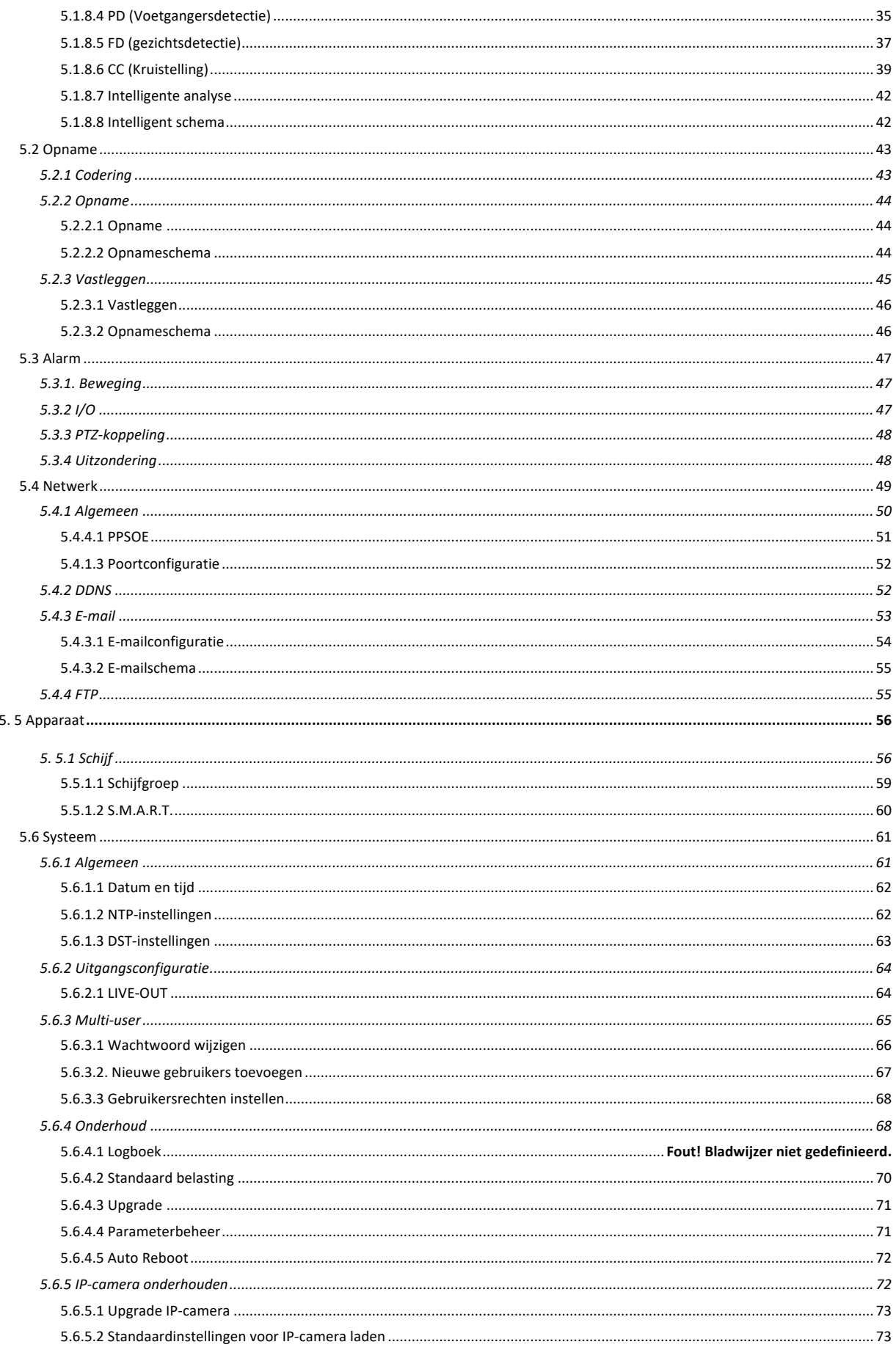

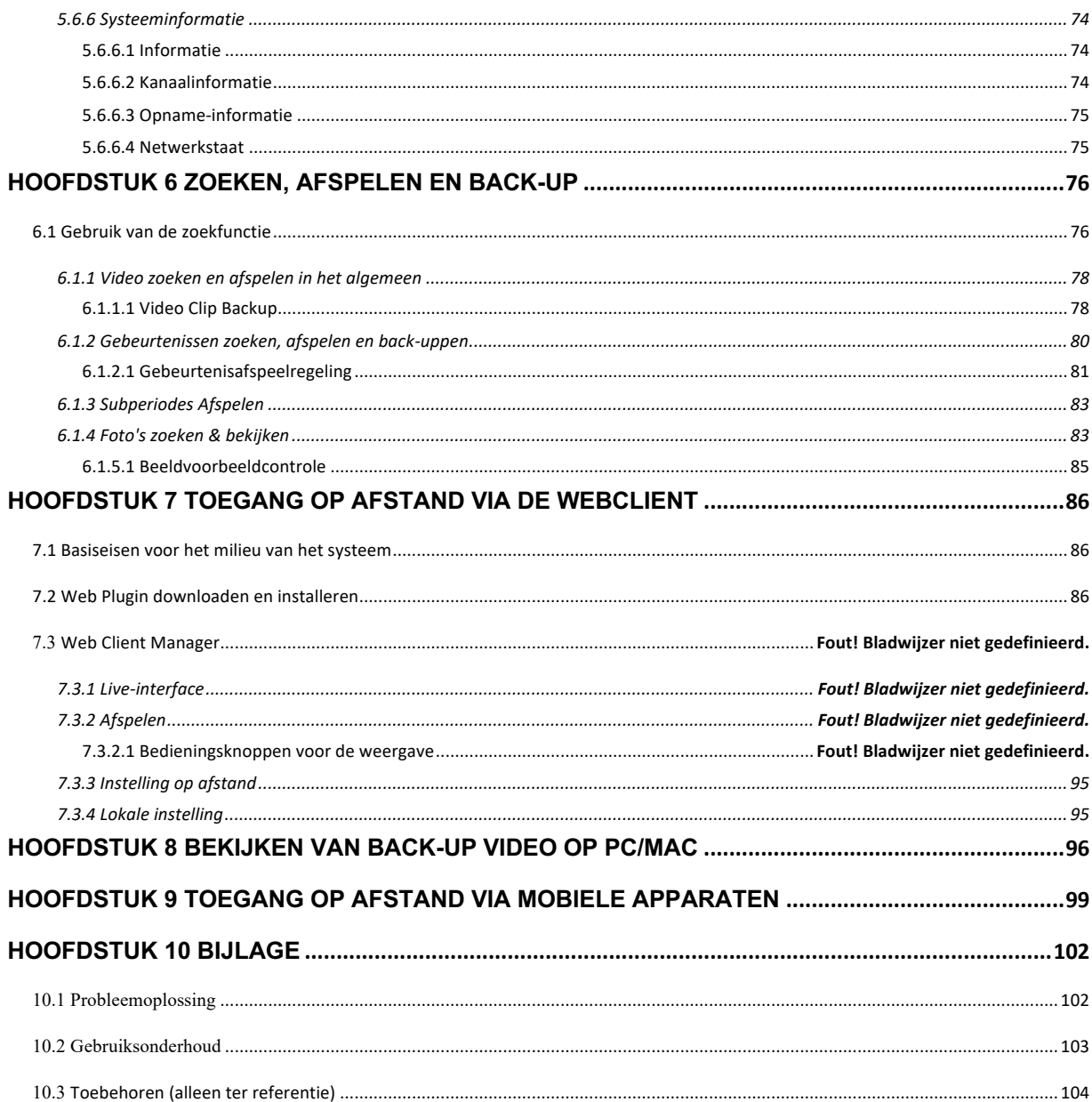

# **VEILIGHEIDSINSTRUCTIE**

Lees de volgende veiligheidsinstructies zorgvuldig door om persoonlijk letsel te voorkomen en om te voorkomen dat de apparatuur en andere aansluitingsapparaten worden beschadigd.

**1. Stroombronnen (let op: gebruik de bijgevoegde of door de fabrikant gespecificeerde stroomvoorziening)** 

Bedien de apparatuur nooit met een niet-gespecificeerde stroomvoorziening.

#### **2. Duw nooit voorwerpen van welke aard dan ook door openingen van NVR**

Duw nooit voorwerpen van welke aard dan ook door openingen van de NVR om elektrische schokken of andere ongelukken te voorkomen.

- **3. Zet de apparatuur niet in het stoffige veld** Zet de apparatuur niet in het stoffige veld.
- **4. Plaats de apparatuur niet in een regenachtige of vochtige omgeving.**

Plaats de apparatuur niet in een vochtige omgeving zoals een kelder. Als de apparatuur per ongeluk in contact komt met water, haal dan de stekker uit het stopcontact en neem onmiddellijk contact op met uw plaatselijke dealer.

#### **5. Houd het oppervlak van de apparatuur schoon en droog**

Gebruik een zachte, vochtige doek om de buitenkant van de NVR te reinigen (gebruik geen vloeibare spuitbussen).

#### **6. Werk niet als er problemen worden gevonden**

Als er een vreemde geur of geluid uit de NVR komt, trek dan de stekker uit het stopcontact en neem contact op met de geautoriseerde dealer of het servicecentrum.

#### **7. Probeer de bovenste afdekking niet te verwijderen**

**Waarschuwing**: Verwijder de dop van de NVR niet om elektrische schokken te voorkomen.

#### **8. Ga voorzichtig te werk**

Als NVR niet normaal werkt door het raken van het harde voorwerp, neem dan contact op met de geautoriseerde dealer voor reparatie of vervanging.

#### **9. Gebruik een standaard lithiumbatterij (Opmerking: Gebruik de bijgevoegde of door de fabrikant gespecificeerde batterijen).**

Na het afsnijden van de stroomtoevoer, als de systeemklok niet meer kan werken, vervang dan de standaard 3V lithiumbatterij op de hoofdprintplaat.

**Waarschuwing:** Schakel de NVR uit voordat u de batterijen vervangt, anders kunt u ernstige elektrische schokken oplopen. Gooi de gebruikte batterijen op de juiste manier weg.

#### **10. Zet de apparatuur op een plaats met goede ventilatie**

Het NVR-systeem bevat een HDD, die een grote hoeveelheid warmte produceert tijdens het gebruik. Blokkeer daarom niet de ventilatieopeningen (boven, onder, aan beide zijden en aan de achterzijde) voor het koelen van het systeem tijdens het gebruik. Installeer of zet de apparatuur op de plaats met goede ventilatie.

#### **11. De aangesloten voedingsadapter kan slechts voor 1 set NVR gebruikt worden. Sluit niet meer apparatuur aan, anders kan de NVR herhaaldelijk opnieuw worden opgestart vanwege onvoldoende vermogen.**

**12. Voorkom dat de apparatuur water laat vallen of spettert. Plaats geen voorwerpen met water, zoals een bloemenvaas, op de apparatuur.**

# **Hoofdstuk 1 Productoverzicht**

# **1.1 Achterpaneel**

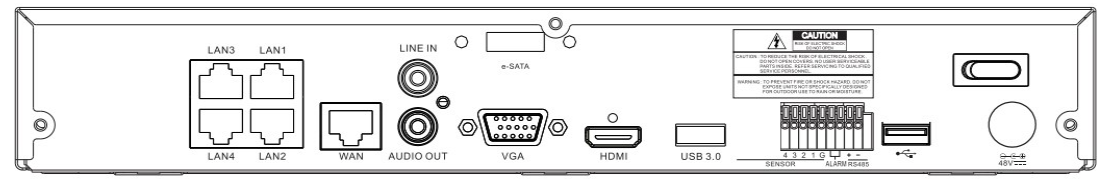

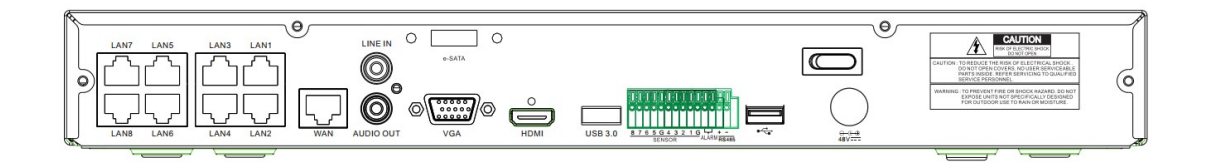

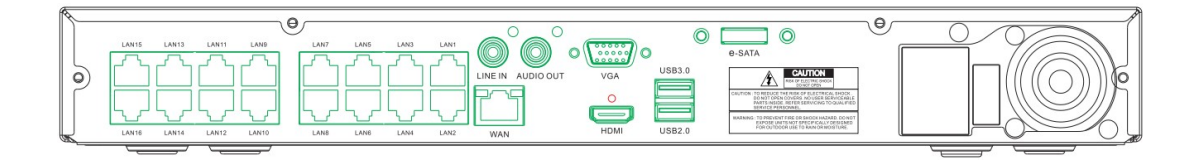

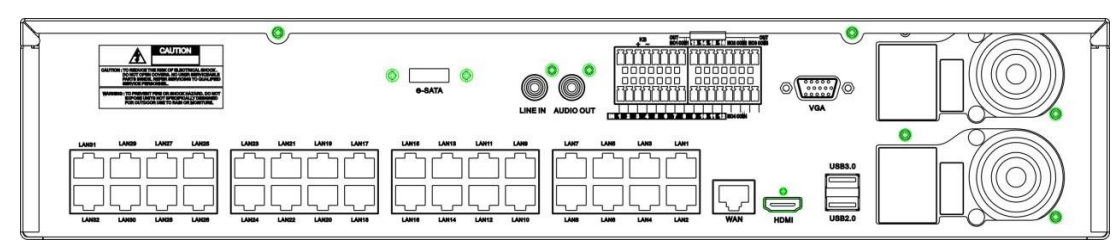

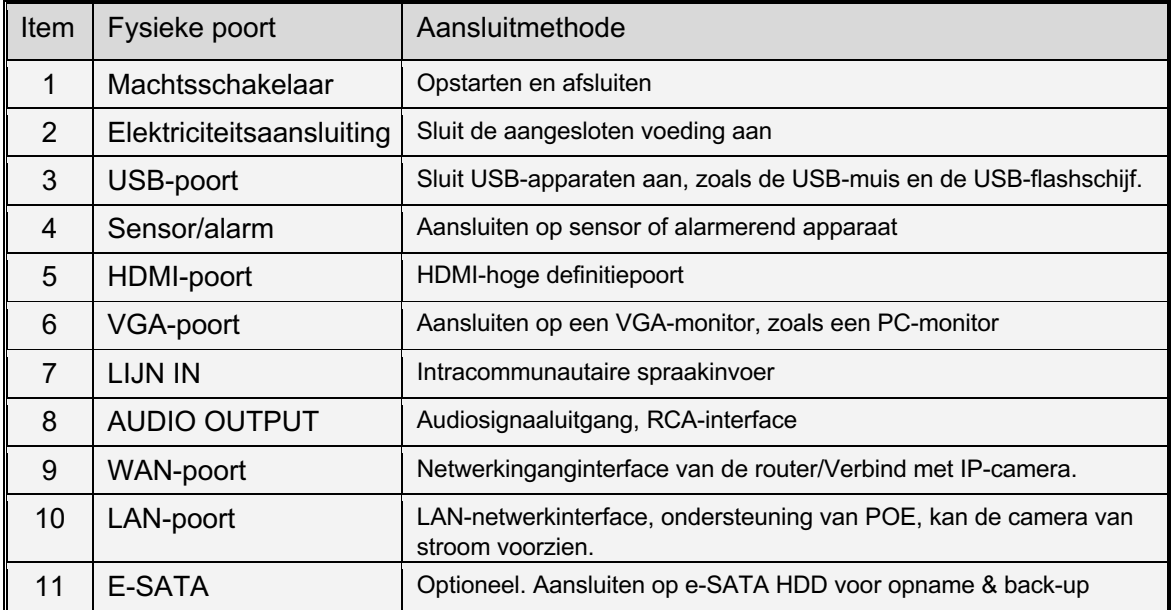

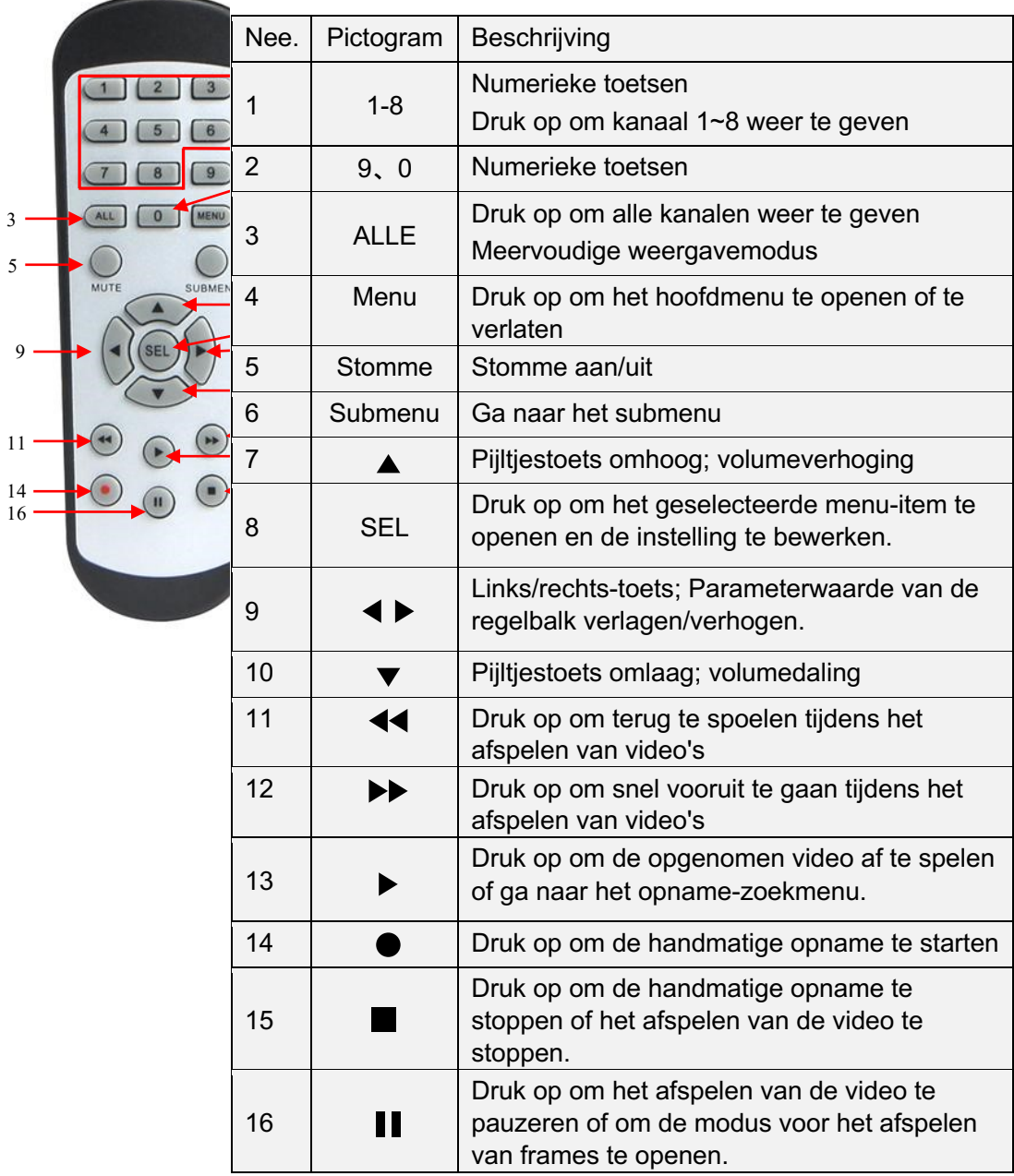

# **1.2 Afstandsbediening (alleen ter referentie)**

# **Hoofdstuk 2 NVR installatie & aansluiting 2.1 HDD installatie**

Deze NVR ondersteunt twee 3,5" of 2,5" SATA harde schijven.

# *LET OP:* **Installeer of verwijder de harde schijf NIET terwijl het apparaat aan staat.**

#### **ingeschakeld**

HDD installatie:

**a)** Sluit de data- en voedingskabels aan op de twee harde schijven. **b)** Draai de NVR-houder voorzichtig om en zet de harde schijven vast.

schijven en plaats de harde schijven op de NVR behuizing. aan de NVR met de acht (8) schroeven

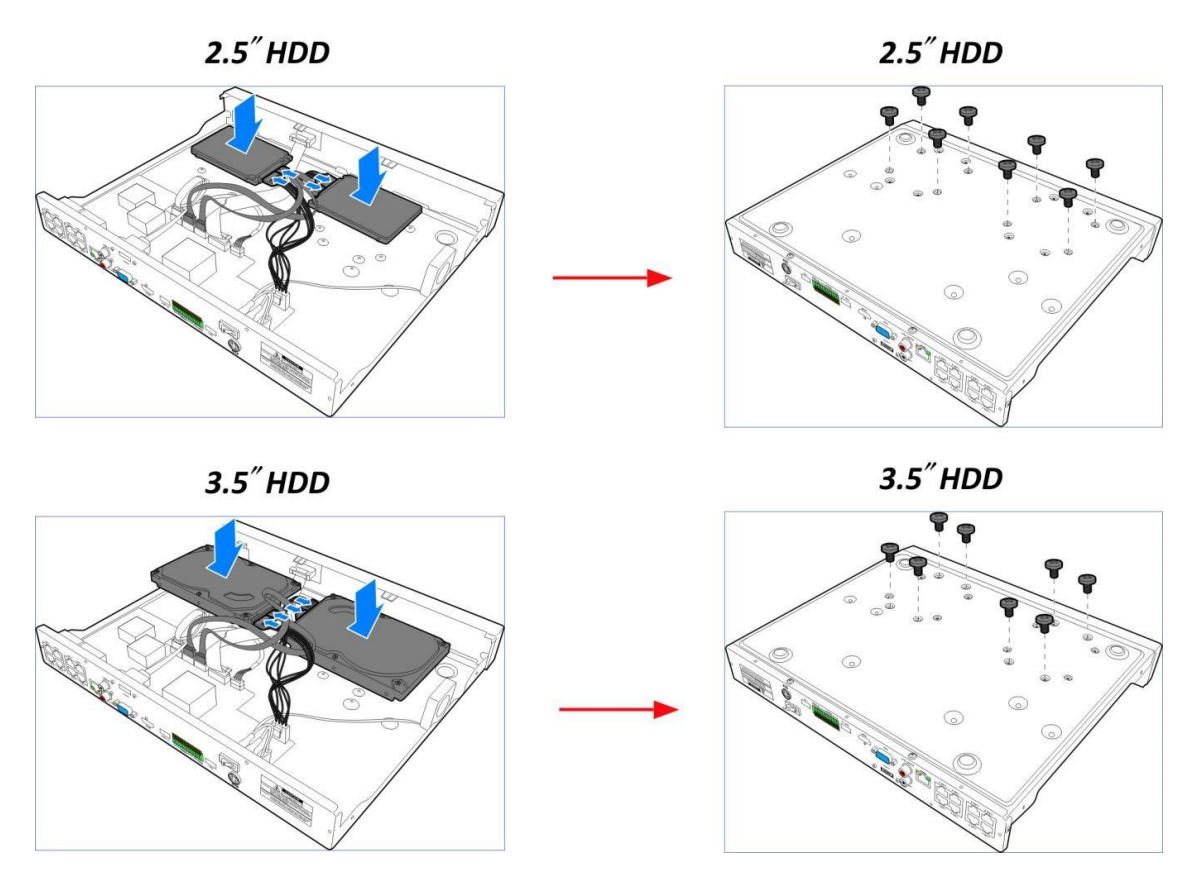

*Opmerking*: Bovenstaande procedures zijn alleen bedoeld als referentie. De praktische werking kan verschillen, afhankelijk van het NVR dat u hebt aangeschaft.

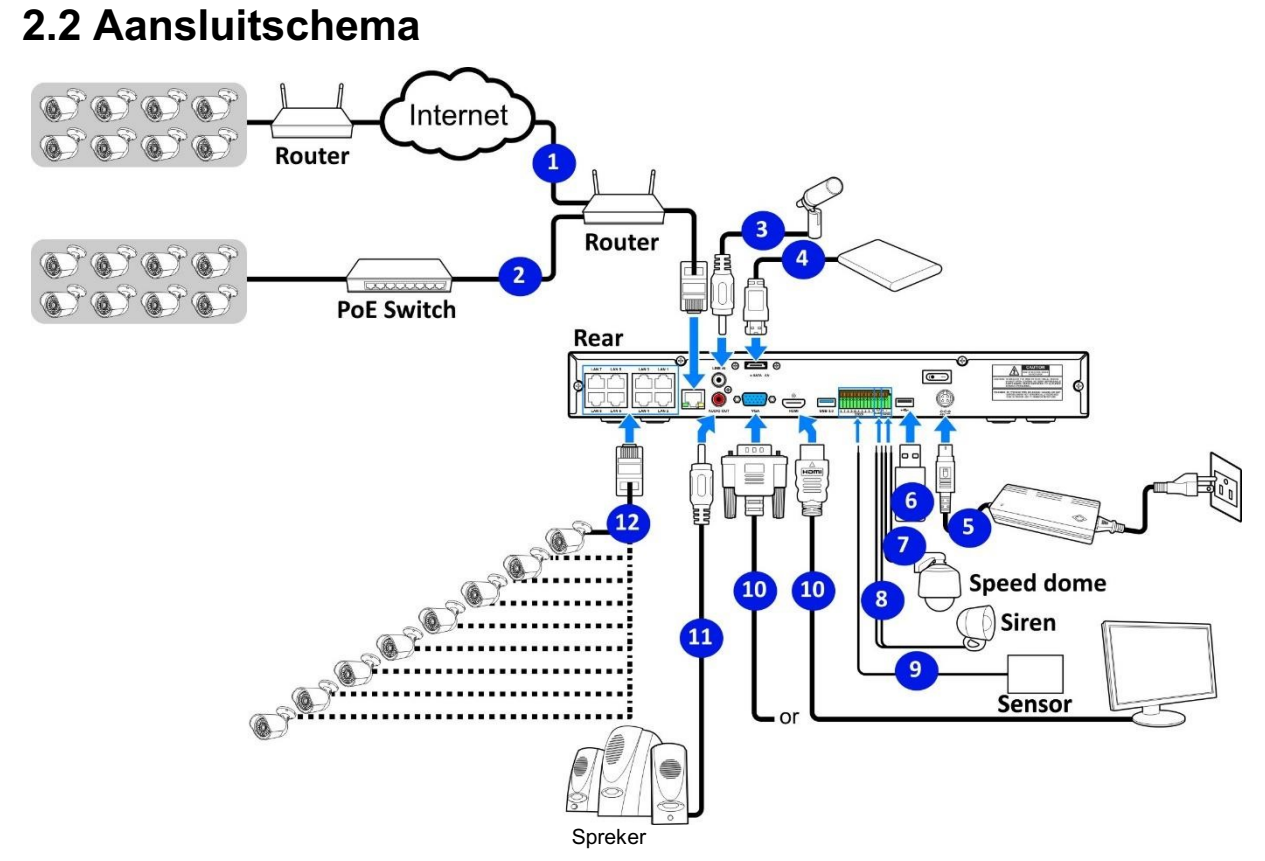

*Opmerking*: Bovenstaand diagram is alleen bedoeld als referentie. De praktische aansluiting kan verschillen, afhankelijk van het NVR dat u hebt aangeschaft.

# **2.3 Aansluiting stroomvoorziening**

*Voorzichtig*: Gebruik alleen de meegeleverde voedingsadapter die bij de NVR is geleverd.

Sluit een uiteinde van de voedingsadapter aan op de voedingsaansluiting aan de achterzijde van de NVR. Sluit het andere uiteinde van de voedingsadapter aan op het stopcontact.

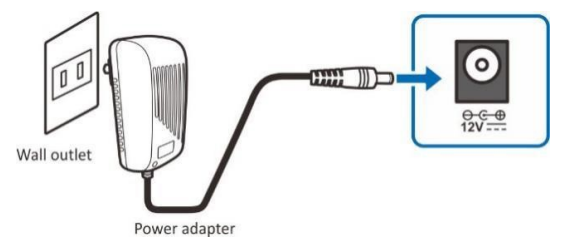

Voor sommige specifieke modellen moet u misschien op de aan/uit-schakelaar drukken om de stroom in te schakelen.

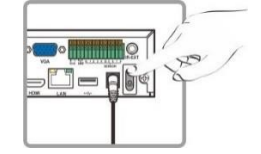

# **Hoofdstuk 3 NVR Algemene operaties**

# **3.1 Gebruik van de meegeleverde muis**

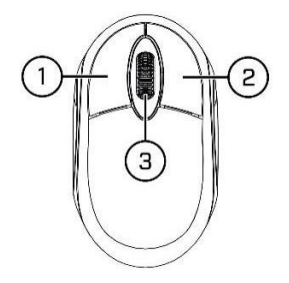

#### 1. **Linker knop:**

- o Klik op om de menu-opties te selecteren.
- o Dubbelklik tijdens het live bekijken in split-screen weergave op een kanaal om het op volledig scherm te bekijken.

Dubbelklik opnieuw op het kanaal om terug te keren naar de split-screen weergave. o Klik op een kanaal op het Live weergave-scherm om de Camera Snelle Taakbalk te openen.

o Klik en houd vast om de schuifregelaars en schalen in de menumodus te verslepen

#### 2. **Rechter knop:**

o Klik één keer om de taakbalk te openen op het Live Weergve-scherm. Bekijk Taakbalk op 4.2.2 Taakbalk o Klik in menu's om terug te gaan / menu's te sluiten.

#### 3. **Scrollwieltje:**

 $\circ$  Blader in menu's om omhoog/omlaag door de inhoud van het menu te bewegen.  $\circ$ Terwijl u met de muis over het volumewiel beweegt, scrollt u om het systeemvolume omhoog/omlaag te draaien.

# **3.2 Gebruik van het virtuele toetsenbord**

U ziet het virtuele toetsenbord automatisch op het scherm wanneer u gegevens moet invoeren. Klik om het toetsenbord om te schakelen

Hoofdletters en meer leestekens

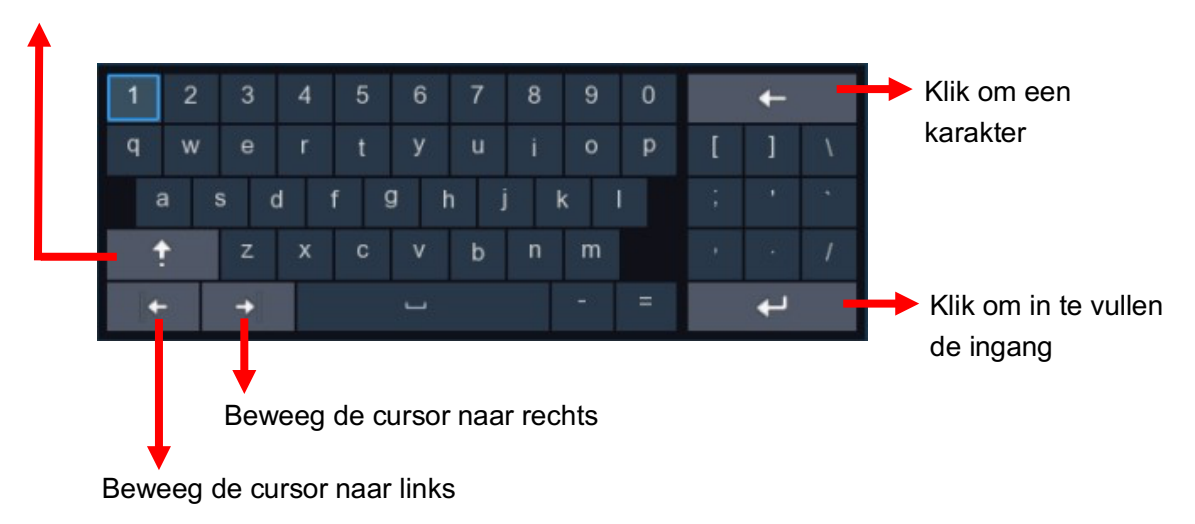

# **3.3 Wachtwoord**

Wanneer u de NVR voor het eerst gebruikt, moet u onmiddellijk uw eigen wachtwoord instellen om uw privacy te beschermen. Zorg ervoor dat u uw gebruikersnaam en wachtwoord registreert en op een veilige plaats opslaat.

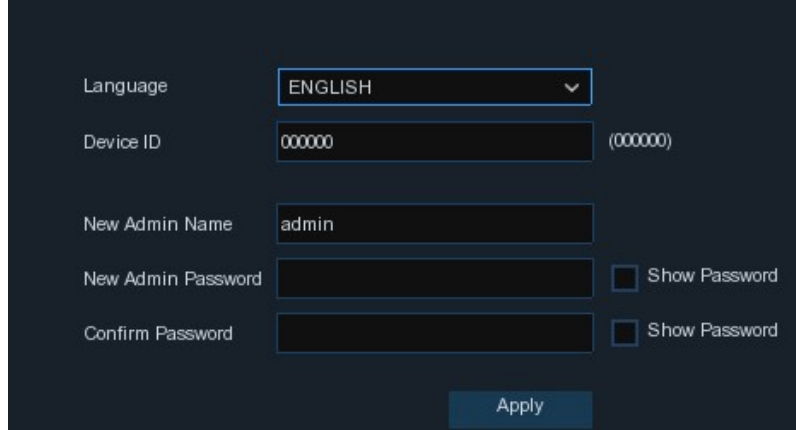

#### **Taal:** Kies een OSD-taal

**Apparaat-ID:** Voer de apparaat-ID tussen haakjes in. Standaard ID is 000000. Bekijk meer over apparaat-ID op 5.6.1 Algemeen.

**Nieuwe beheerdersnaam:** Om uw eigen beheerdersnaam in te stellen.

**Nieuw Admin-wachtwoord:** Om uw eigen wachtwoord in te stellen. Het wachtwoord moet een combinatie van 8 tekens zijn.

**Wachtwoord Bevestigen:** Voer uw eigen wachtwoord opnieuw in.

Klik op **Toepassen** om uw instellingen te bevestigen en ga naar de aanmeldingsinterface. Voer uw gebruikersnaam en wachtwoord in om in te loggen in **het** NVR-systeem.

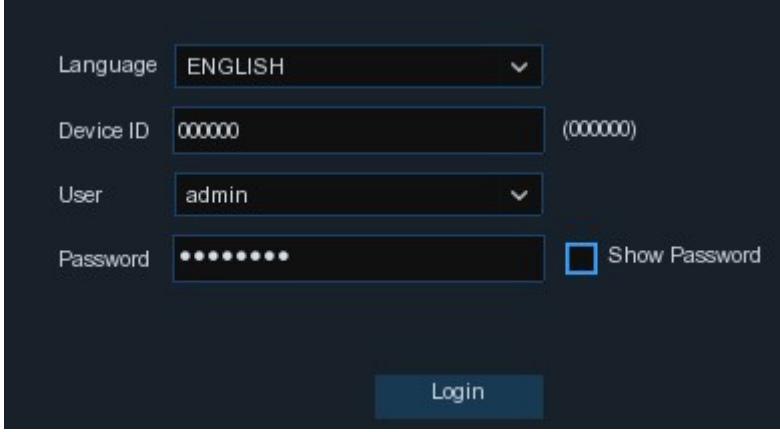

**OPMERKING:** Als u uw wachtwoord bent vergeten, kunt u niet meer inloggen in het systeem, neem dan contact op met uw reseller om het wachtwoord te resetten.

# **Hoofdstuk 4 NVR Opstarten**

# **4.1 Start Wizard**

Startup Wizard helpt bij het configureren van het systeem en zorgt ervoor dat de NVR snel werkt.

# **4.1.1 Startwizard**

Klik op de **Start Wizard** om door te gaan naar de volgende stap

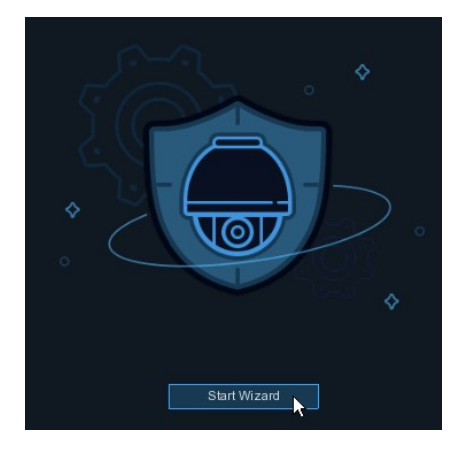

# **4.1.2 Netwerkconfiguratie**

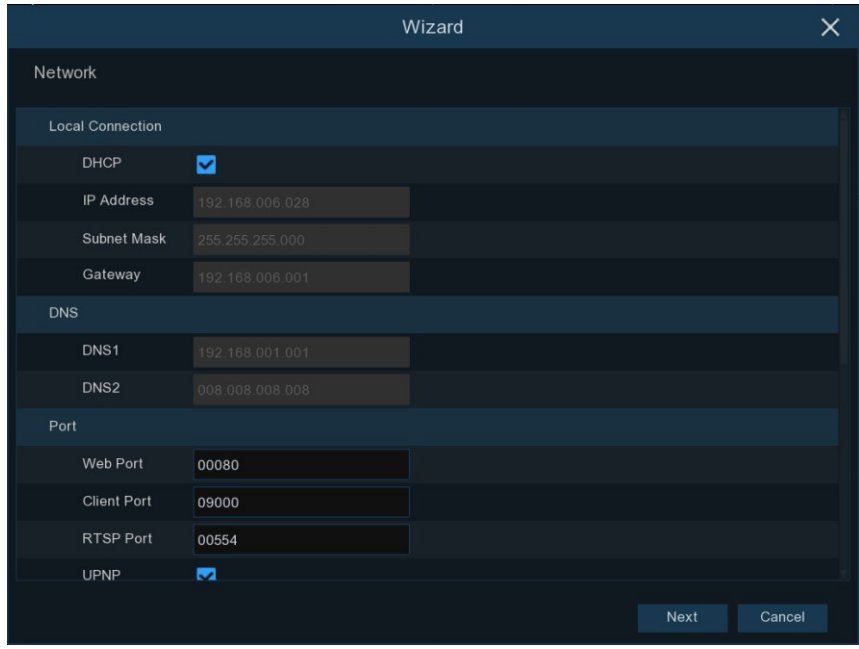

Als u verbinding maakt met een router die het gebruik van DHCP toestaat, vinkt u het vakje **DHCP**  aan. De router zal automatisch alle netwerkparameters voor uw NVR toewijzen. Tenzij het netwerk onder de parameters handmatig wordt geadresseerd:

**IP-adres**: Het IP-adres identificeert het NVR in het netwerk. Het bestaat uit vier groepen getallen tussen 0 en 255, gescheiden door punten. Bijvoorbeeld "192.168.001.100".

**Subnetmasker**: Subnetmasker is een netwerkparameter die een reeks IP-adressen definieert die in een netwerk kunnen worden gebruikt. Als het IP-adres is als een straat waar u woont, dan is het subnetmasker als een buurt. Het subnetadres bestaat ook uit vier groepen getallen, gescheiden door punten.

Bijvoorbeeld, "255.255.000.000".

**Poort**: Dit adres geeft de NVR toegang tot het internet. Het formaat van het Gateway-adres is hetzelfde als het **IP-adres**. Bijvoorbeeld "192.168.001.001".

**DNS1/DNS2**: DNS1 is de primaire DNS-server en DNS2 is een back-up DNS-server. Normaal gesproken zou het voldoende moeten zijn om alleen het DNS1 serveradres in te voeren.

# **Haven**

**Web Port:** Dit is de poort die u gebruikt om op afstand in te loggen op de NVR (bijv. met behulp van de webclient). Als de standaard poort 80 al door andere applicaties wordt gebruikt, wijzig deze dan. **Client Port: Dit is** de poort die de NVR zal gebruiken om informatie door te sturen (bijv. met behulp van de mobiele app). Als de standaard poort 9000 al door andere applicaties wordt gebruikt, wijzig deze dan. **RTSP-poort:** Dit is de poort die de NVR zal gebruiken om realtime streaming naar een ander apparaat te versturen (bijv. met behulp van een streaming mediaspeler).

**UPNP:** Als u op afstand wilt inloggen op de NVR met behulp van Web Client, moet u de port forwarding in uw router voltooien. Schakel deze optie in als uw router de UPnP ondersteunt. In dit geval hoeft u de port forwarding op uw router niet handmatig te configureren. Als uw router geen UPnP ondersteunt, moet u ervoor zorgen dat de port forwarding in uw router handmatig wordt voltooid.

# **4.1.3 Datum/tijd**

Met dit menu kunt u de datum, de tijd, het datumformaat, het tijdformaat, de tijdzone, NTP en DST configureren.

# **Datum en tijd**

Klik op het kalenderpictogram om de huidige systeemdatum in te stellen.

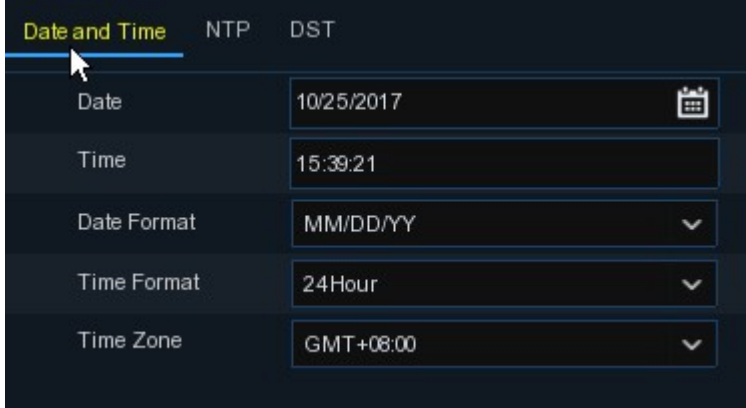

**Datum:** Klik op het kalenderpictogram om de datum van het systeem in te stellen.

**Tijd:** Klik om de systeemtijd in te stellen.

**Datum formaat:** Kies uit het dropdown menu om het gewenste datumformaat in te stellen.

**Tijdformaat:** Kies een tijdformaat tussen 24Hour en 12Hour.

**Tijdzone:** Stel de juiste tijdzone in.

# **NTP**

NTP staat voor Network Time Protocol. Met deze functie kunt u de datum en tijd automatisch synchroniseren op de NVR via internet. Daarom moet de NVR met het internet verbonden zijn.

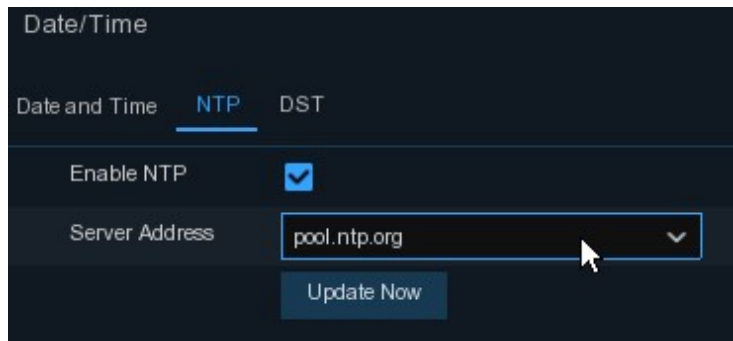

Vink het vakje "**NTP**" aan en selecteer de NTP-server.

# **DST**

DST staat voor Daylight Savings Time.

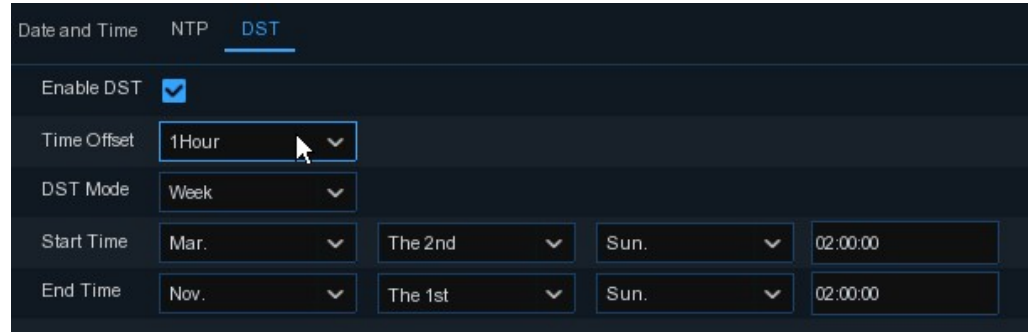

**DST**: Schakel in als de zomertijd (DST) in uw regio wordt waargenomen.

**Tijdcompensatie**: Selecteer de hoeveelheid tijd die moet worden gecompenseerd voor DST

**Tijdmodus**: Kies om de zomertijd in te stellen in weken of in dagen

**Begintijd/Eindtijd**: Stel de begintijd en eindtijd voor de zomertijd in.

#### **4.1.4 IP-camera**

Met dit menu kunt u IP-camera's toevoegen aan de NVR.

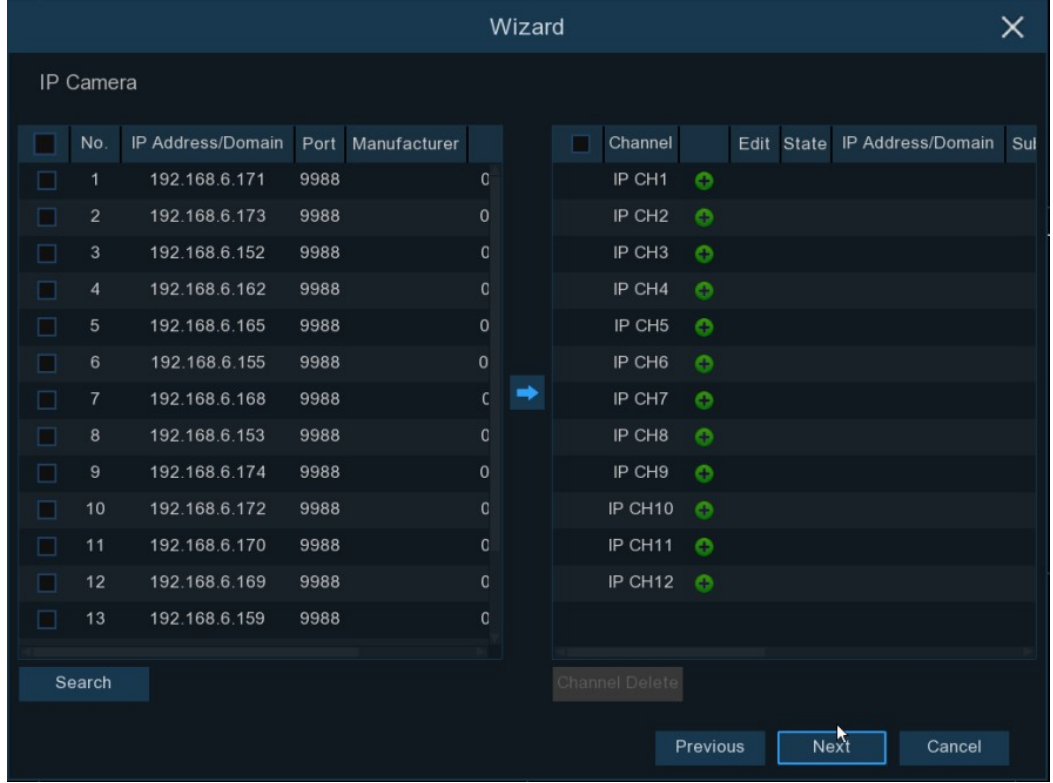

Klik op **Zoeken** om IP-camera's in hetzelfde netwerk te zoeken. Kies de IP-camera('s) die u wilt toevoegen en klik vervolgens op het pictogram om toe te voegen aan de NVR.

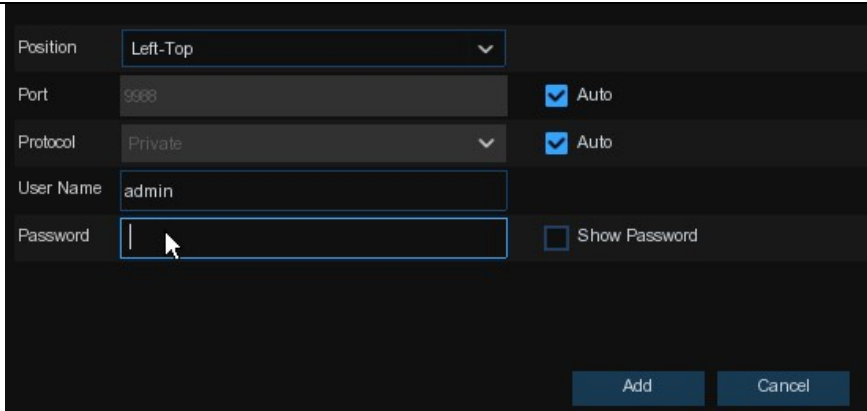

Voer de gebruikersnaam en het wachtwoord van de camera in om de camera('s) toe te voegen.

U kunt ook op de knop<sup>O</sup>klikken om een individuele IP-camera toe te voegen aan een enkel kanaal.

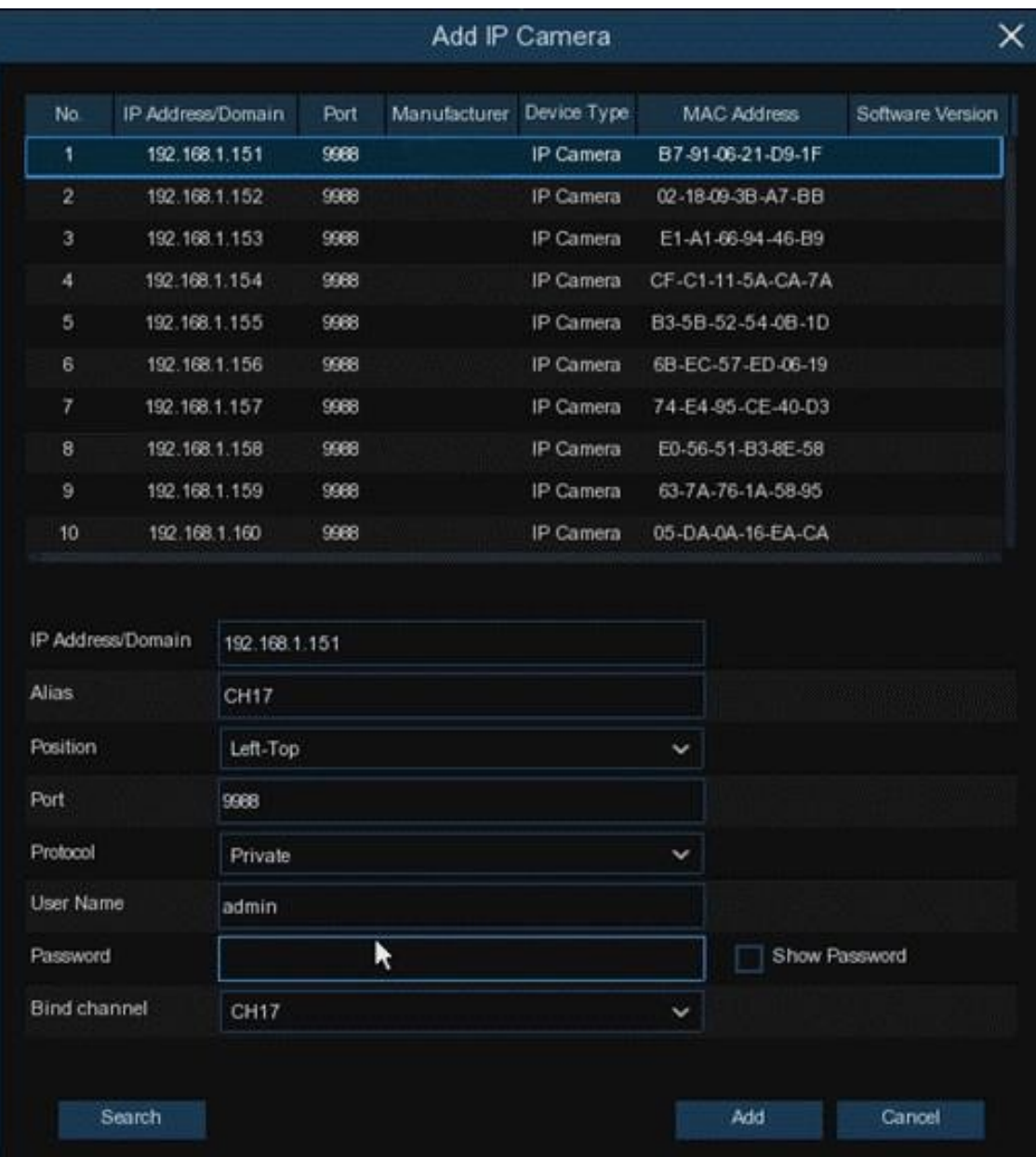

Klik op de knop **Zoeken** om IP-camera's te zoeken en klik vervolgens op een van de IP-camera's in de lijst met apparaten.

**IP Adres/Domein: IP-adres** of domeinnaam van de IP-camera **Alias:** Naam van de IP-camera **Positie:** Positie om de naam van de camera op het scherm weer te geven. **Haven:** Poort van de IP-camera **Protocol:** Kies het protocol van de IP-camera in het dropdown menu. **Gebruikersnaam:** Gebruikersnaam van de IP-camera **Wachtwoord:** Wachtwoord van de IP-camera **Bind kanaal:** Kies een kanaal van de NVR waaraan u wilt koppelen

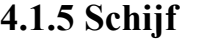

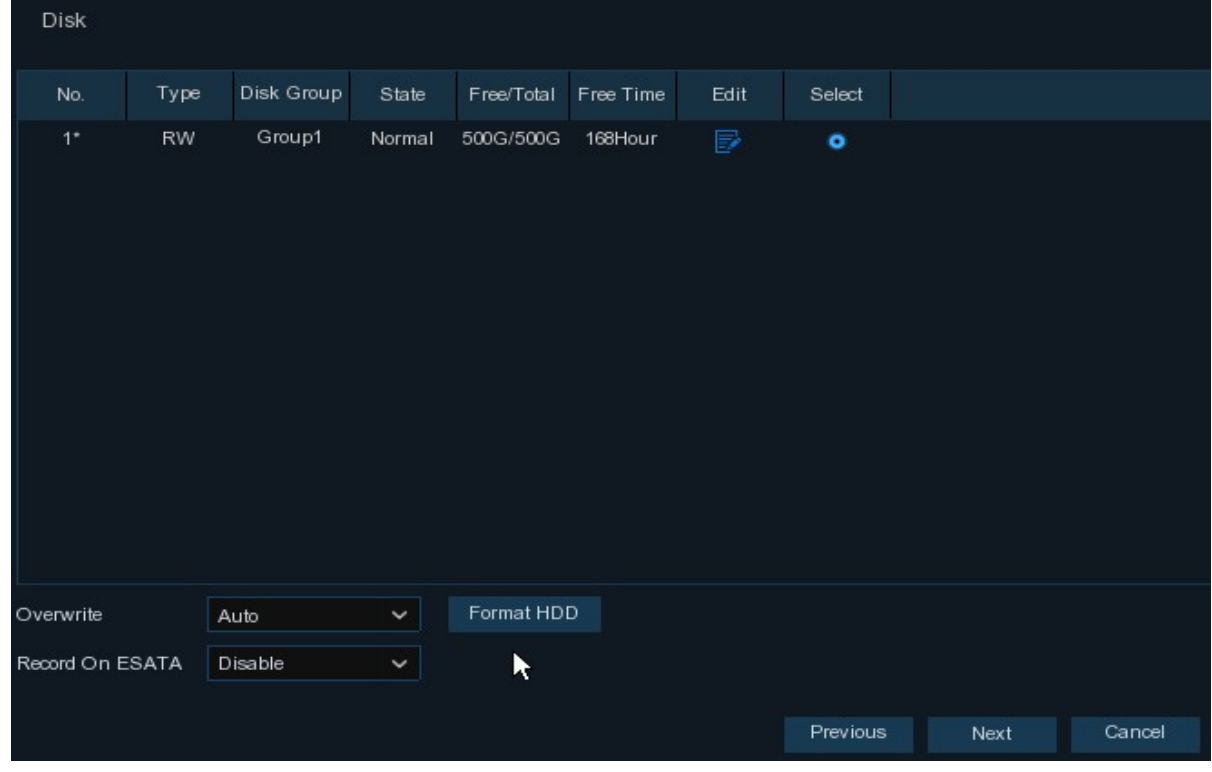

Als de HDD voor de eerste keer in het NVR wordt geïnstalleerd, moet deze worden geformatteerd. Selecteer de HDD en klik vervolgens op de knop **Formatteer HDD** om de HDD te formatteren.

**Overschrijven**: Gebruik deze optie om de oude opnames op de HDD te overschrijven als de HDD vol is. Als u bijvoorbeeld kiest voor de optie 7 dagen, dan worden alleen de laatste 7 dagen opnames op de HDD bewaard. Om te voorkomen dat oude opnames worden overschreven, selecteert u Uitschakelen. Als u deze functie hebt uitgeschakeld, controleer dan regelmatig de HDD-status om er zeker van te zijn dat de HDD niet vol is.

**Opnemen op ESATA**: Als uw NVR wordt geleverd met een e-SATA-poort op het achterpaneel, kunt u de video opnemen op een e-SATA HDD.

#### **4.1.6 Resolutie**

Kies een uitvoerresolutie die overeenkomt met uw monitor. De NVR ondersteunt het automatisch aanpassen van de uitvoerresolutie aan de beste resolutie van uw monitor wanneer het systeem opstart.

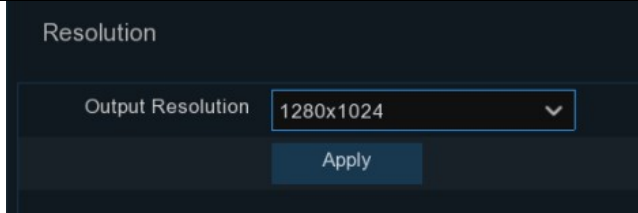

## **4.1.7 Mobiel**

Als uw NVR wordt geleverd met een P2P ID, kunt u de QR-code met uw mobiele app scannen om de NVR op afstand te bekijken.

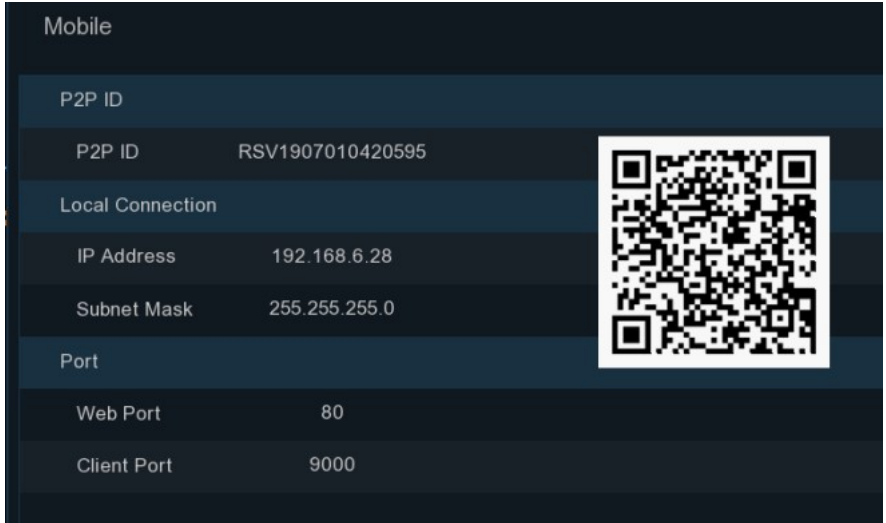

# **4.1.8 Samenvatting**

U kunt de systeemsamenvattende informatie die u had ingesteld in de startwizard controleren en de wizard voltooien.

Vink "**Dit venster de volgende keer niet weergeven**" aan als u de volgende keer de Start Wizard niet wilt weergeven bij het herstarten van het systeem. Klik op de knop **Voltooien** om op te slaan en af te sluiten.

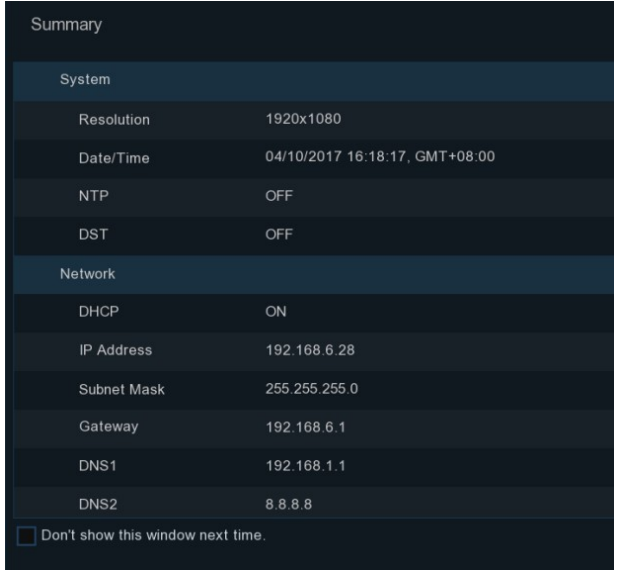

#### **Camera Title Status Icons** A-CH1  $A-CH2$  $A-CH4$ ◎次考 **BOD 4 Q Q B** A-CHE A-CH6 CH<sub>8</sub> ◎欠◆ **VIDEO LOSS** 4  $\Delta$  admin **O** Search Setup No Camera No Camera **Start Menu 2** Lock Screen Shutdown ■ も ◎ 04/10/2017 16:30:28 田田田如果属  $\mathbf{H}$ 田 冊 든.

# **4.2 Schermoverzicht liveweergave**

**Task Menu Bar** 

**System Date & Time** 

#### **Titel van de camera**

Om de titel van de camera weer te geven

- **A-**: Dit geeft aan dat de aangesloten camera een AHD-camera is.
- **T-**: Dit geeft aan dat de aangesloten camera een TVI-camera is.
- **C-**: Dit geeft aan dat de aangesloten camera een CVI-camera is.
- **IP**: Dit geeft aan dat de aangesloten camera een IP-camera is.

#### **Status Iconen**

 $\bullet$ 

 $\lvert \mathbb{D} \rvert$ 

Dit geeft aan dat het NVR op dit moment aan het opnemen is.

- Dit pictogram verschijnt wanneer de camerabeweging heeft gedetecteerd.
- Het pictogram geeft aan dat het externe I/O-alarmapparaat is geactiveerd.
- Dit pictogram geeft aan dat de HDD per ongeluk werkt.
- Dit pictogram geeft aan dat de HDD niet is geformatteerd.

Dit pictogram geeft aan dat de HDD vol is.

Dit pictogram geeft aan dat de HDD alleen-lezen is.

**VIDEO LOSS:** De analoge camera is losgekoppeld.

**Geen camera:** IP-camera is losgekoppeld.

**Decodering mislukt:** De NVR ondersteunt dit soort IP-cameracompressie niet, ga over op de

H.264-compressienorm.

 $\mathbf{a}$ 

Klik om het **Snel** menu toevoegen om een IP-camera toe te voegen

Klik om de huidige IP-camera te bewerken

## **4.2.1 Camerasnelle werkbalk**

Klik in de live weergave met de linkermuisknop op een aangesloten camera om de Camera Quick Taakbalk weer te geven.

#### □ ● ① ② 回 ⊚

- Klik op om het kanaal direct handmatig op te nemen. Als de handmatige opname bezig is, zal het pictogram in rode kleur zijn. Klik nog een keer om de handmatige opname te stoppen.
- Klik om een snapshot van het huidige camerabeeld op te slaan. Handmatige opname moet

zijn ingeschakeld om deze functie te kunnen gebruiken. Zie **5.2.3.1 Vastleggen** voor meer

informatie over het inschakelen van Manueel Vastleggen.

- Klik om de laatste 5 minuten opname van dit kanaal af te spelen
- Klik om naar het PTZ-bedieningspaneel te gaan
- Klik om in te zoomen op het kanaal. Wanneer het $\bigoplus$ pictogram verschijnt, houdt u de linkermuisknop ingedrukt om het gebied dat u wilt inzoomen te verslepen.
- Klik op om de beeldkleur van het kanaal aan te passen. U kunt de HUE, BRIGHT,

CONTRAST & SATURATION van het beeld aanpassen.

Om de live-videostream te wisselen tussen HD & SD. HD is mainstream live-weergave, SD is

substream live-weergave.

# **4.2.2 Taakbalk**

**第. 田田田田田園人专家園** 

图 约 (30 04/10/2017 16:30:28

**BE**<br>**BEA** Klik op om het startmenu te openen

Klik om een andere lay-out te kiezen voor de live weergave

Klik om meer lay-outs te kiezen voor de live-

weergave **KR**IKIIk om de kanalen in een volgorde

te bekijken

Snelle weergave. U kunt ervoor kiezen om de laatste opname af te spelen voor alle kanalen vanaf het begin van de dag, of u kunt kiezen voor het afspelen van de laatste 5s, 10s, 30s, 1Min, 5Min.

Klik om het geluidsvolume aan te passen

HD)<br>LSD Klik om alle IP-kanalen te schakelen tussen mainstream en substream (voor live-beeldresolutie)

Klik om te schakelen tussen realtime, gebalanceerde of vloeiende weergave. De weergavemodi hebben alleen invloed op de live-videokwaliteit op basis van bitsnelheid en beeldsnelheid, maar

hebben geen invloed op de opnamekwaliteit.

Om handmatig opnemen en handmatig alarm te starten of te stoppen.

Voor het bekijken van systeeminformatie, kanaalinformatie, registratie-informatie en de toestand van het netwerk.

Dit pictogram verschijnt als de verbinding met het netwerk wordt verbroken.

# **4.2.3 Startmenu**

Met het startmenu kunt u van gebruiker wisselen, zoeken & afspelen, het systeeminstelmenu openen, het scherm vergrendelen & ontgrendelen, het systeem afsluiten, herstarten & uitloggen.

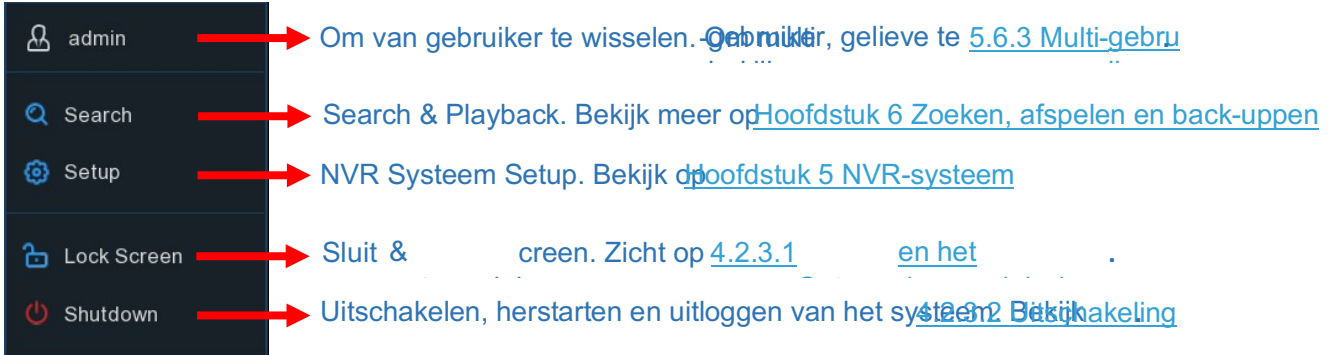

க

### **4.2.3.1 Scherm ontgrendelen en vergrendelen**

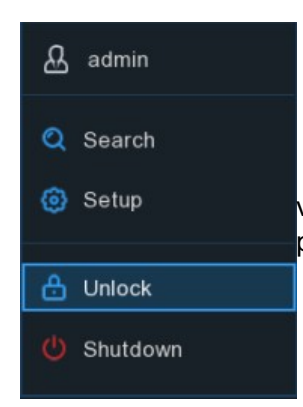

Het scherm zal worden vergrendeld om onbevoegde OSD-bediening te beschermen terwijl de NVR 1 minuut niet in de menubediening staat.

Indien nodig kunt u de bediening van het scherm ook handmatig vergrendelen. Ga hiervoor naar het Sterrenmenu en klik vervolgens op het pictogram Scherm vergrendelen om de

systeem onmiddellijk.

Als het systeem is vergrendeld, kunt u op het pictogram Ontgrendelen klikken om het systeem te ontgrendelen voor verdere bediening.

# **4.2.3.2 Uitschakeling**

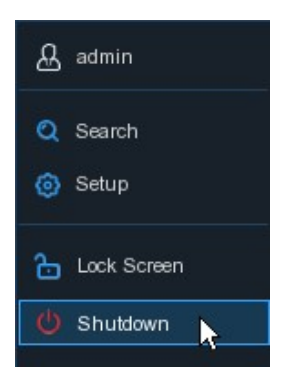

Klik op de knop **Afsluiten** in het Sterrenmenu en controleer de verdere actie die u wilt uitvoeren. Klik op de OK-knop, het systeem moet het Admin-wachtwoord invoeren om zich te authentiseren.

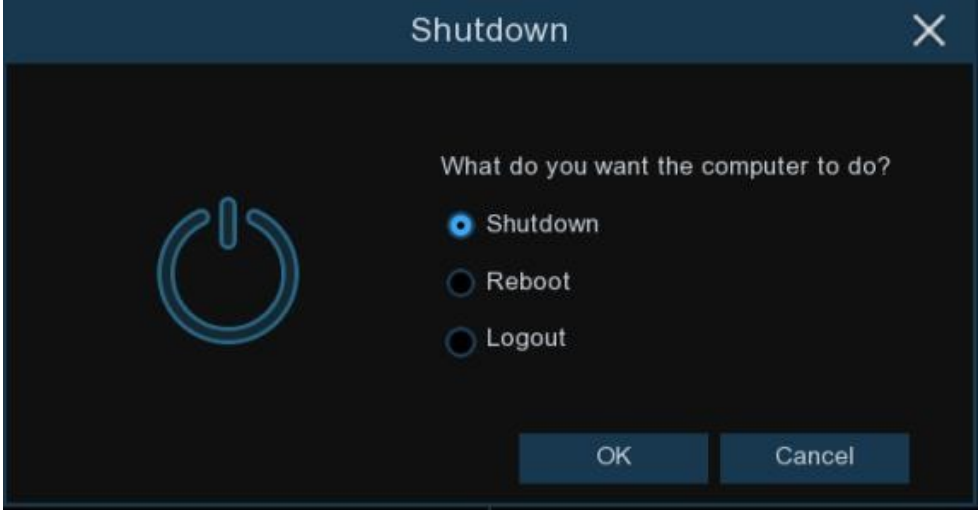

Als u kiest voor **Uitloggen van** het systeem, zal het live-kijkvenster verdwijnen. U dient het systeem in te loggen voor verdere bewerkingen.

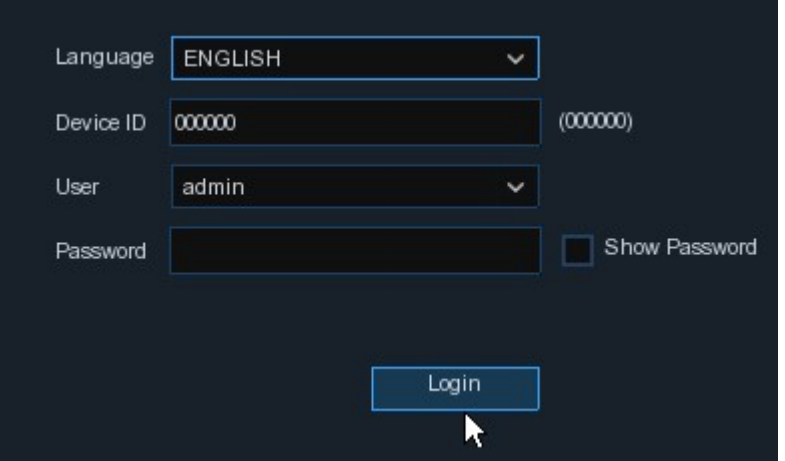

# **Hoofdstuk 5 NVR-systeeminstelling**

U kunt de NVR voor Kanaal, Opname, Alarm, Netwerk, Apparaat & Systeem configureren vanuit het Startmenu**.** 

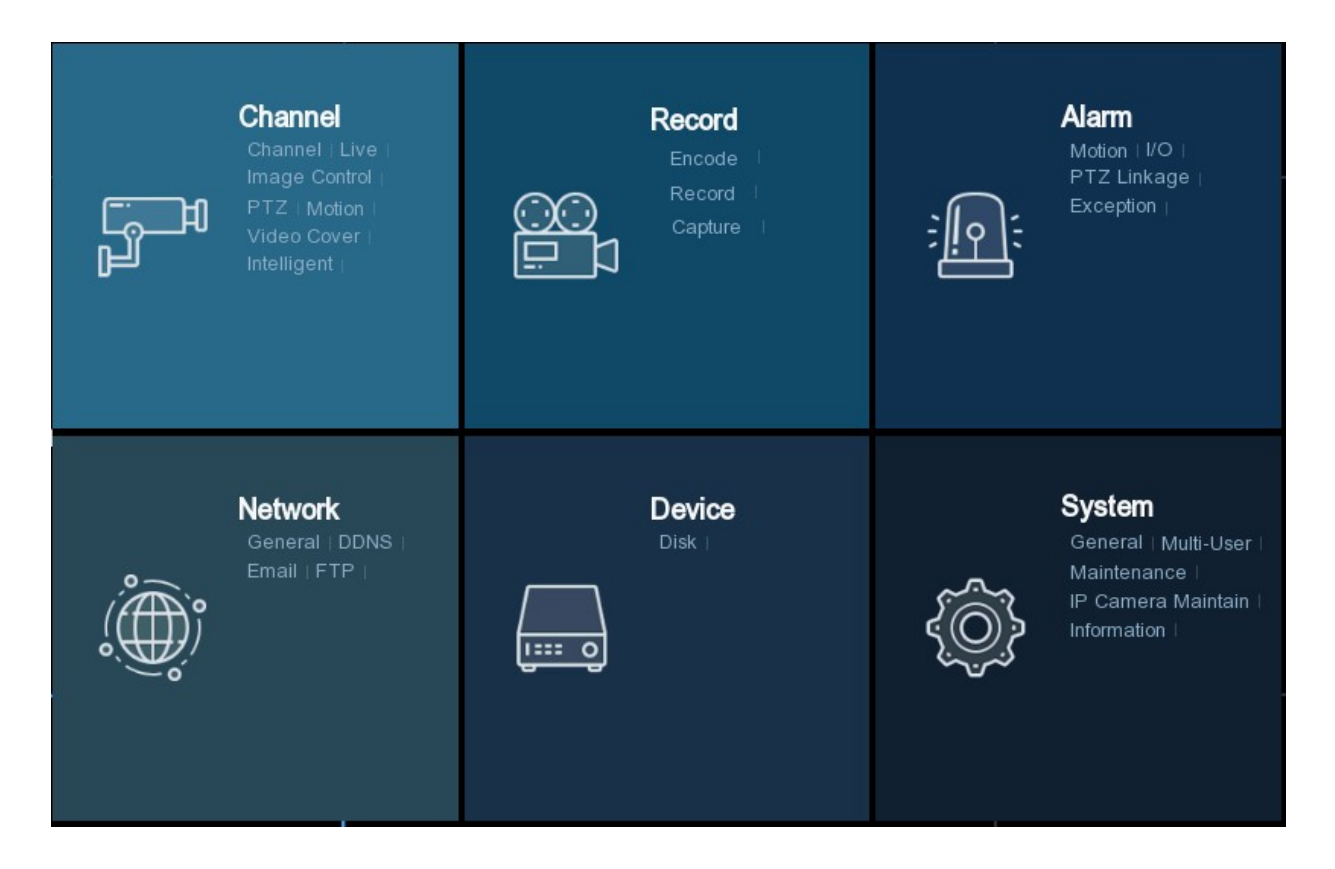

# **5.1 Kanaal**

In dit gedeelte kunt u de camera configureren, de live-weergave bekijken, IP-camera's beheren, het beeld van de IP-camera's aanpassen, de PTZ-instelling, de bewegingsinstelling, de convertiemodus en nog veel meer.

#### **5.1.1 IP-kanalen**

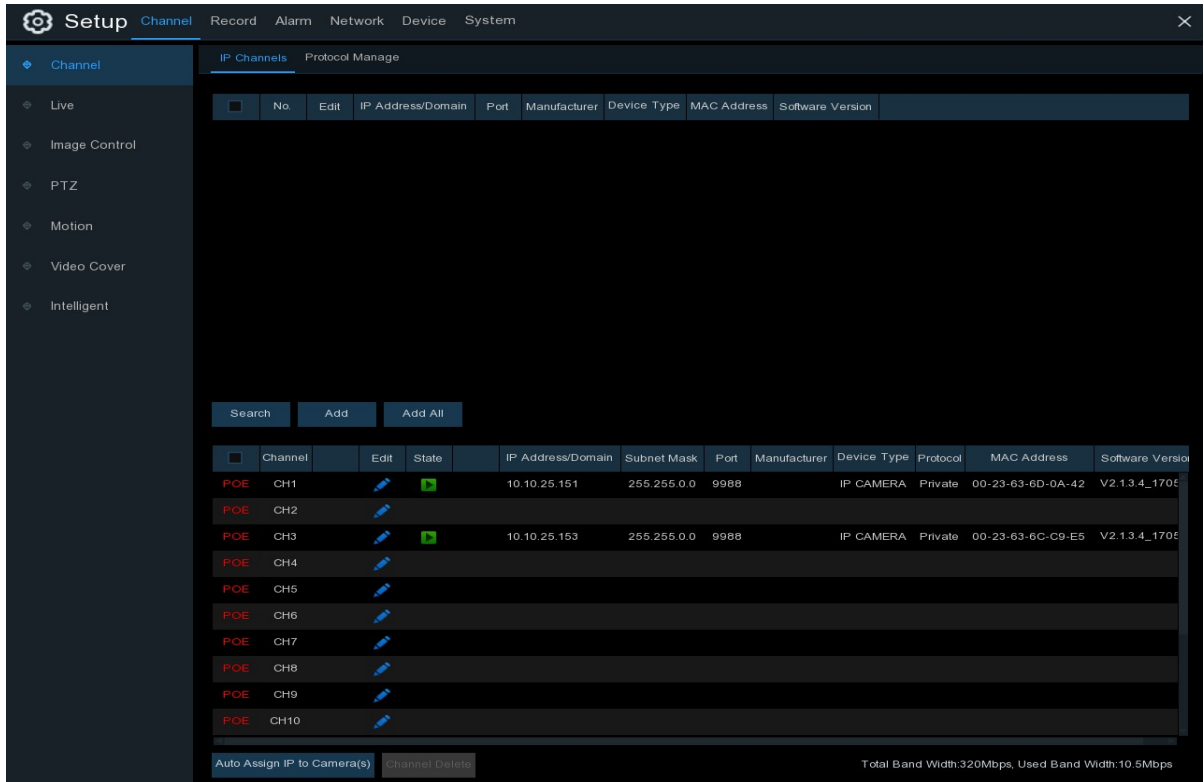

Klik op **Zoeken** om IP-camera's uit het lokale netwerk te zoeken, klik op **Toevoegen** om een individuele IP-camera toe te voegen, klik op **Alles toevoegen** om alle IP-camera's toe te voegen.

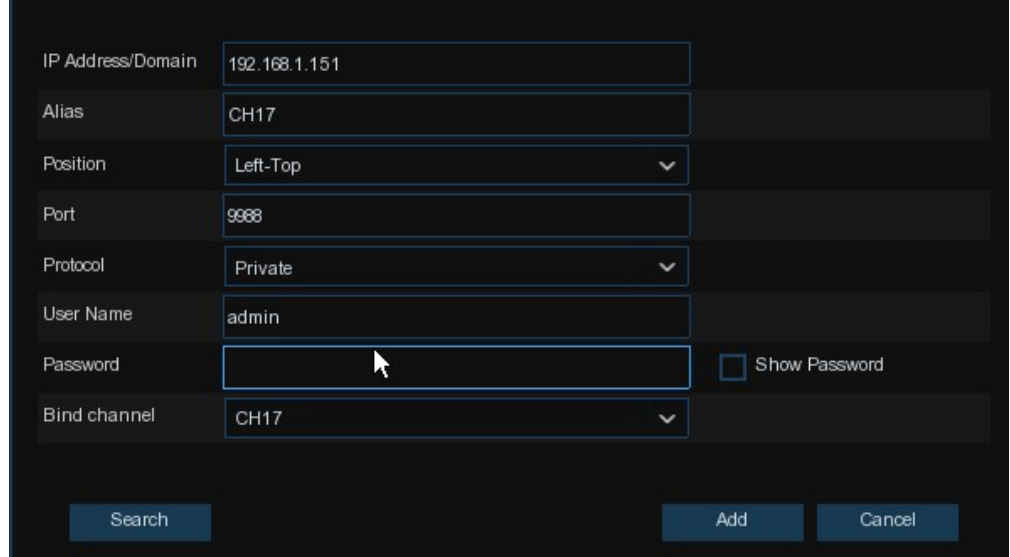

Klik op de knop **Zoeken** om IP-camera's te zoeken en klik vervolgens op een van de IP-camera's in de lijst met apparaten.

**IP Adres/Domein: IP-adres** of domeinnaam van de IP-camera

**Alias:** Naam van de IP-camera

**Positie:** Positie om de naam van de camera op het scherm weer te geven.

**Haven:** Poort van de IP-camera

**Protocol:** Kies het protocol van de IP-camera in het dropdown menu.

**Gebruikersnaam:** Gebruikersnaam van de IP-camera

**Wachtwoord:** Wachtwoord van de IP-camera

**Bind kanaal:** Kies een kanaal van de NVR waaraan u wilt koppelen

**Automatisch IP toewijzen aan de camera('s)**: De toegevoegde IP-camera zou geen verbinding

kunnen maken als zijn IP-adres niet in hetzelfde netwerksegment met NVR zit. Met deze functie

kunt u een IP-adres toewijzen aan alle toegevoegde IP-camera's.

**Kanaal verwijderen**: Kies een of meer toegevoegde IP-camera's en klik op deze knop om te verwijderen.

#### **5.1.2 Protocol Beheer**

Met het Protocol Manage kunt u uw eigen RTSP-protocol voor IP-cameraverbinding bewerken.

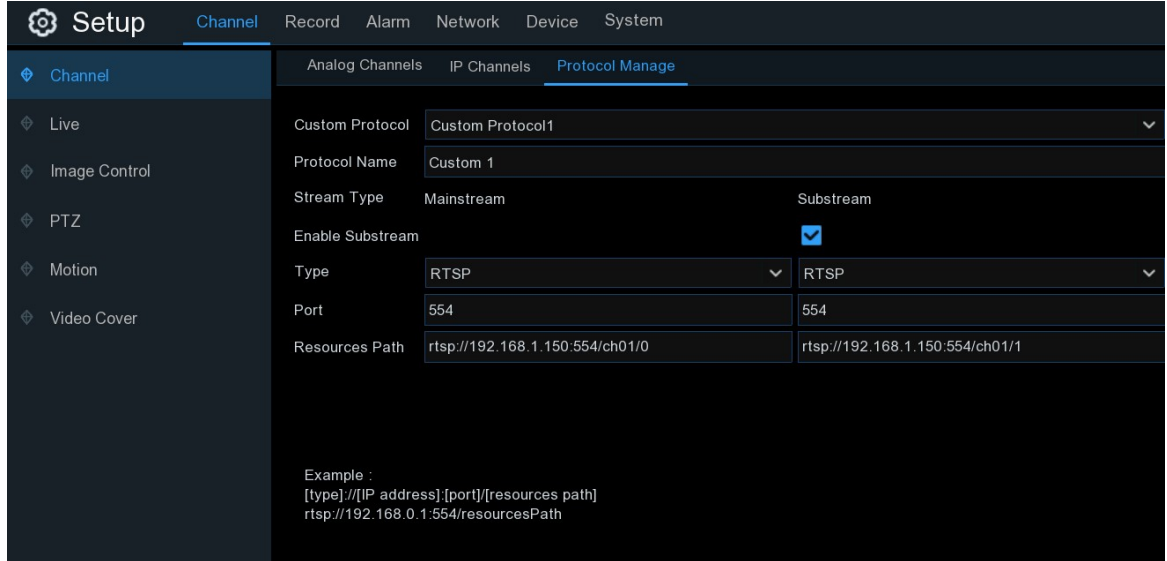

**Aangepast protocol:** De systeemondersteuning max. 10 aangepaste protocolopties.

**Protocol Naam:** Om een naam te geven aan uw aangepaste protocol.

**Schakel Substrearm in:** Vink het vakje aan als u Substrearm wilt inschakelen.

**Type:** Alleen RTSP nu beschikbaar. **Poort:** Voer de RTSP-poort van uw IP-camera in.

**Bronnen pad:** Voer het RTSP-adres van uw IP-camera in.

### **5.1.2 Live**

Om de cameraparameters te configureren.

#### **GEBRUIKER HANDLEIDING**

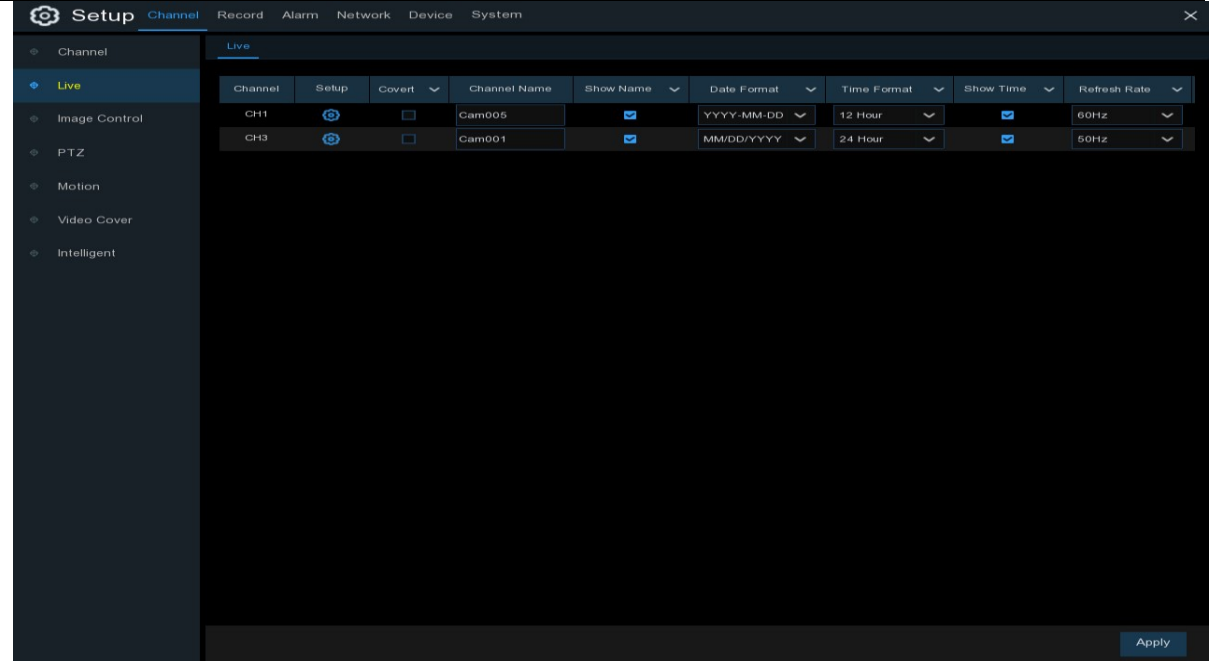

#### **Kanaal**: Toon de naam van het kanaal.

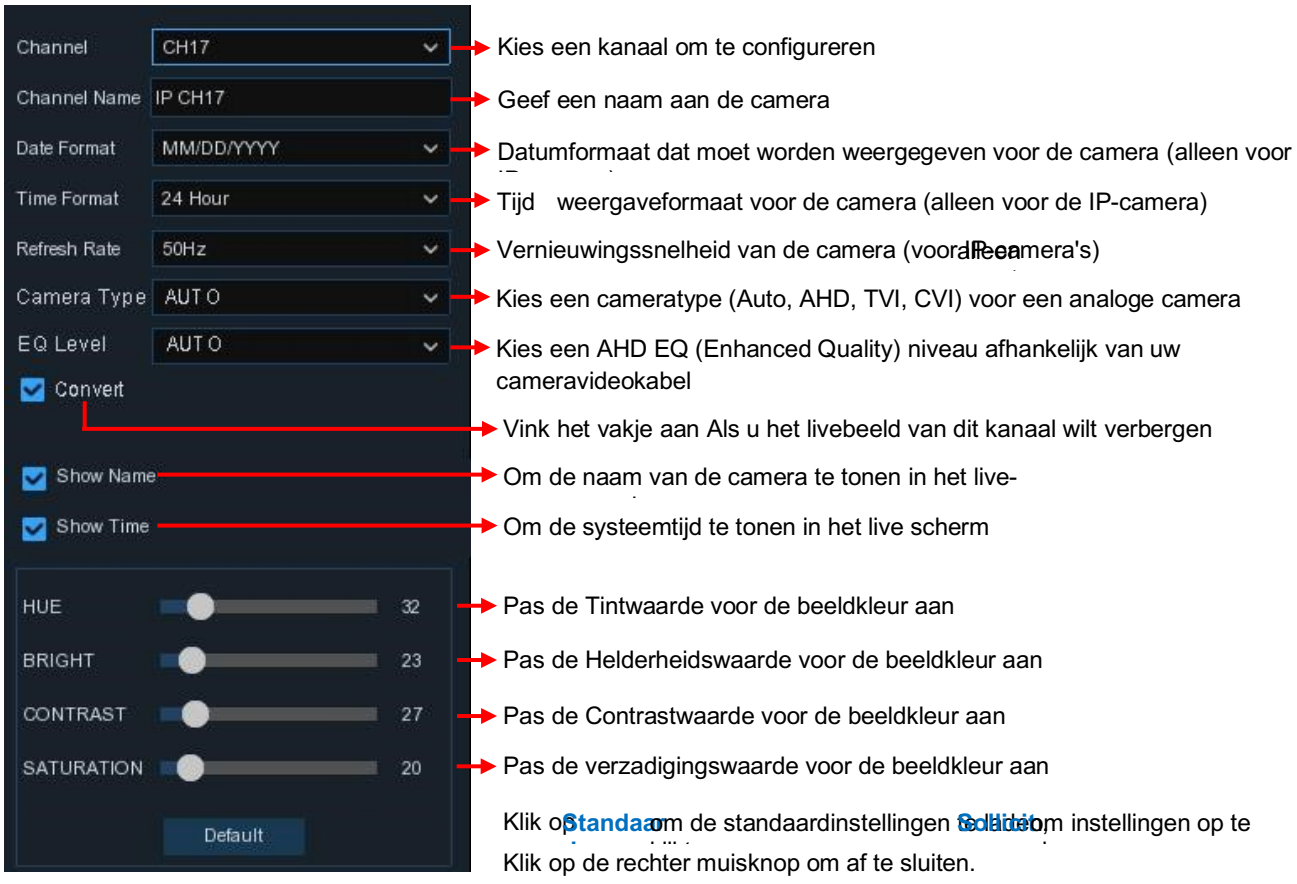

# **Opstelling:** Klik op het pictogram op de instellingspagina.

# **5.1.3 Beeldbesturing**

Met dit menu kunt u de beeldinstellingen voor ondersteunde IP-camera's controleren.

#### **GEBRUIKER HANDLEIDING**

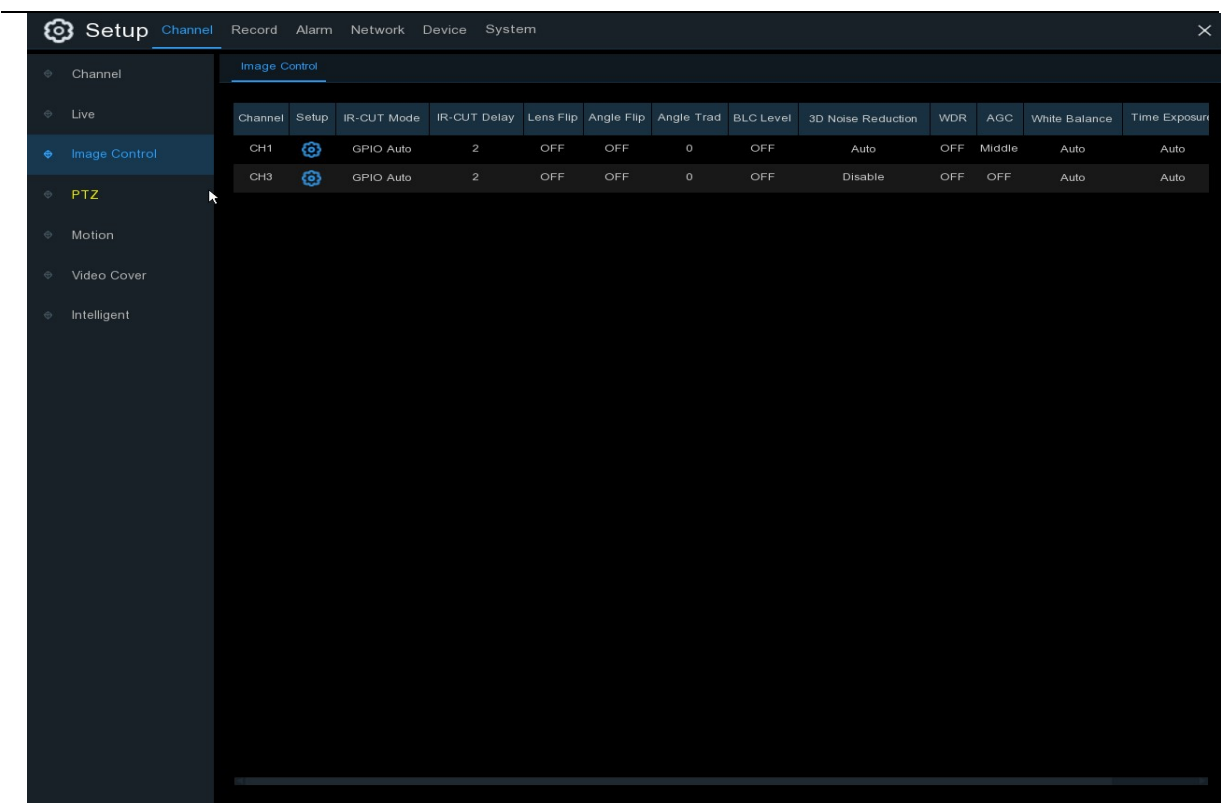

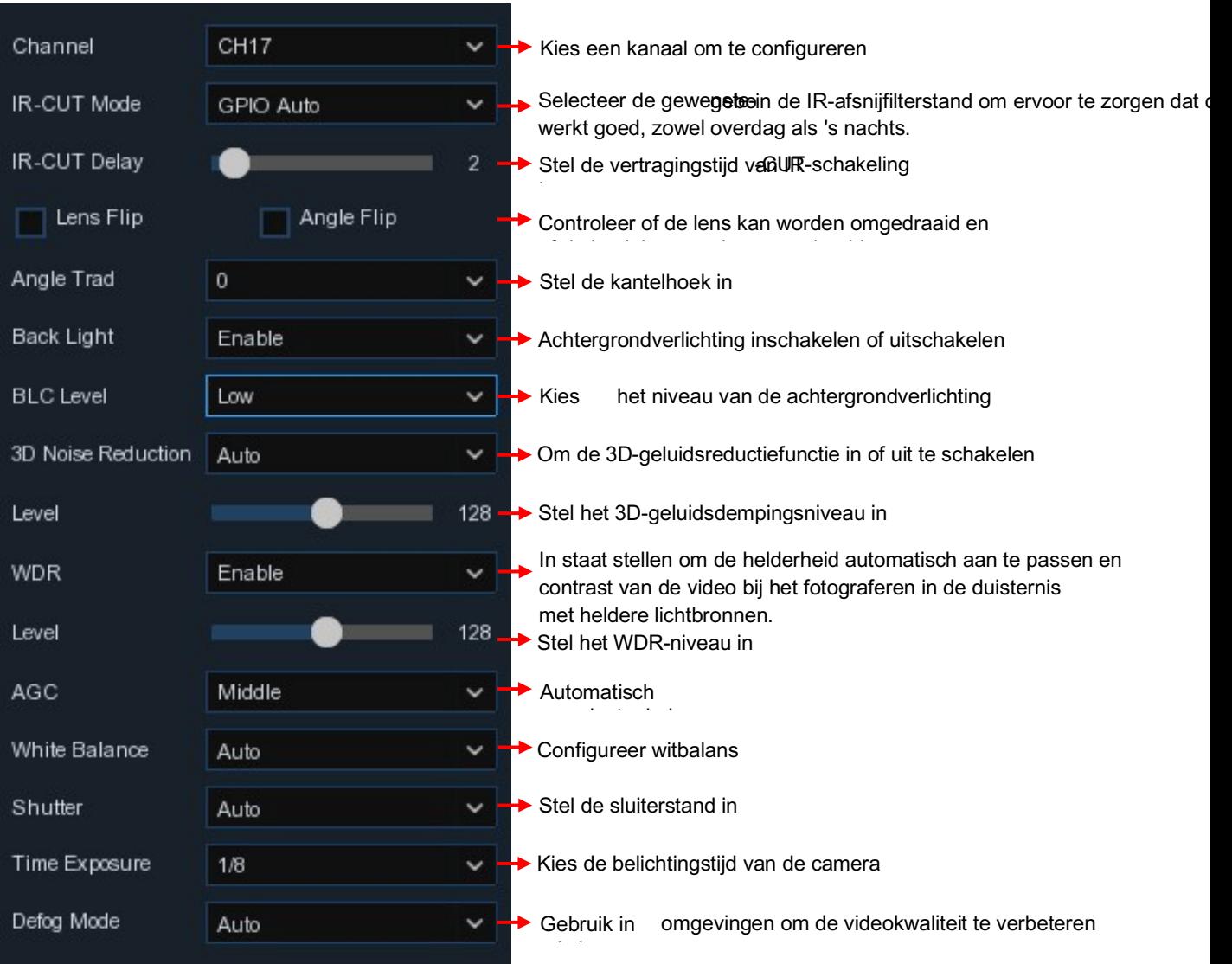

#### **Kanaal :** CHankelnaam.

OpstellKlik op<sup>or</sup>icoon in de setup-pagina.

# **5.1.4 PTZ**

Met dit menu kunt u de PTZ (Pan-Tilt-Zoom) instellingen voor de domecamera configureren.

#### **GEBRUIKER HANDLEIDING**

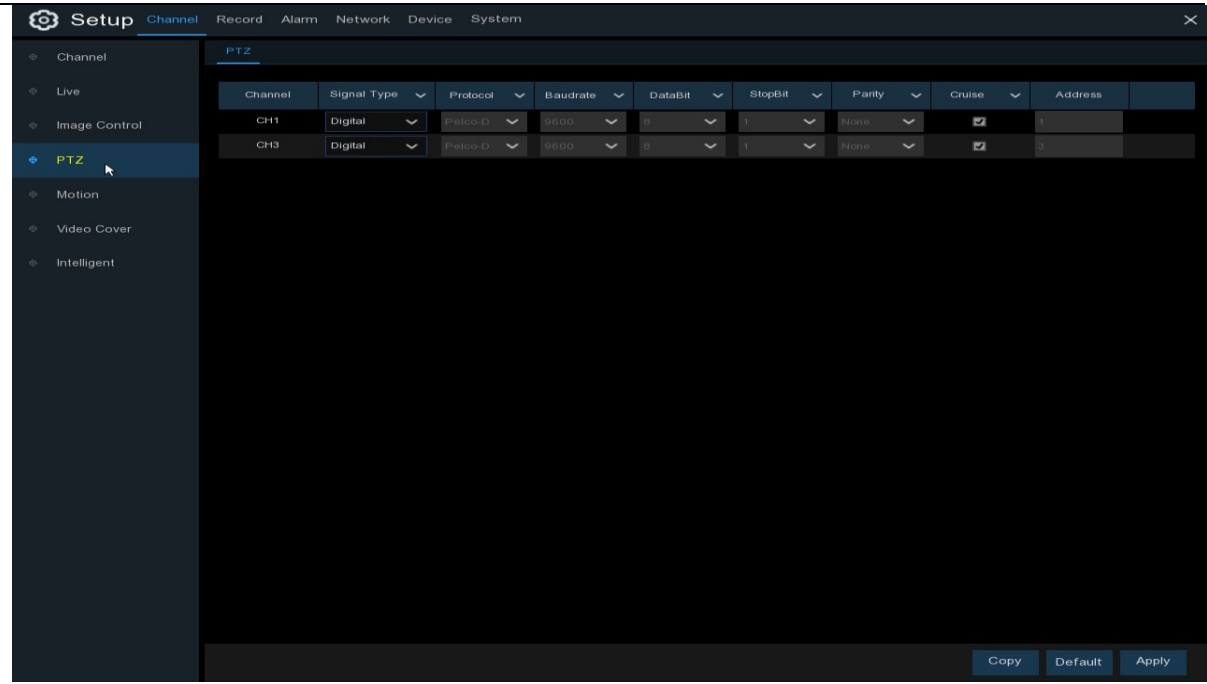

#### **Kanaal:** Kanaalnaam

**Signaaltype:** Analoog voor analoge kanalen, Analoog & Digitaal voor IP-kanalen.

**Protocol:** Kies het communicatieprotocol tussen de PTZ-compatibele camera en de NVR. Als uw camera de UTC (Up the Coax) functie ondersteunt, kunt u COAX1 of COAX2 kiezen om het OSDmenu van uw camera weer te geven of de UTC PTZ-functie te bedienen.

**Baudrate:** De snelheid van de informatie die door de NVR naar de PTZ-camera wordt gestuurd. Zorg ervoor dat het overeenkomt met het compatibiliteitsniveau van uw PTZ-compatibele camera.

**DataBit / StopBit:** De informatie tussen de NVR en de PTZ-camera wordt in afzonderlijke pakketten verzonden. De **DataBit** geeft het aantal verzonden bits aan, terwijl de **EndBit** het einde van het pakket en het begin van het volgende (informatie)pakket aangeeft. De beschikbare parameters voor **DataBit** zijn: **8**, **7**, **6**, **5**. de beschikbare parameters voor de **StopBit** zijn **1** of **2**. **Pariteit**: Voor foutcontrole. Zie de documentatie van uw PTZ-compatibele camera, om deze instelling te configureren.

**Cruise**: Schakel de cruisemodus in. Om de cruisemodus te gebruiken, moet u een aantal vooraf ingestelde punten instellen.

**Adres**: Stel het commando-adres van het PTZ-systeem in. Merk op dat elke PTZ-compatibele camera een uniek adres nodig heeft om goed te kunnen functioneren.

### **5.1.4.1 PTZ-besturing**

Na het voltooien van de PTZ-setup kunt u de PTZ-functie gebruiken om uw PTZ-camera te bedienen.

1) Klik met de linkermuisknop op een kanaal op het Live Weergave-scherm om de Camera Snelle Taakbalk te openen,

en kies het PTZ-besturingspictogram<sup>o.</sup>

2) PTZ-bedieningspaneel zal worden weergegeven.

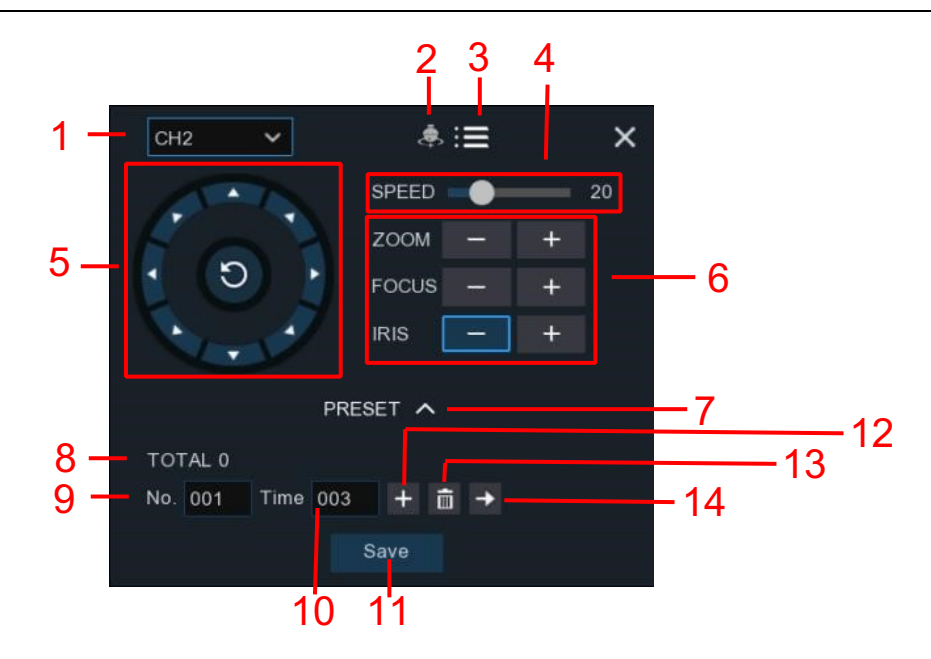

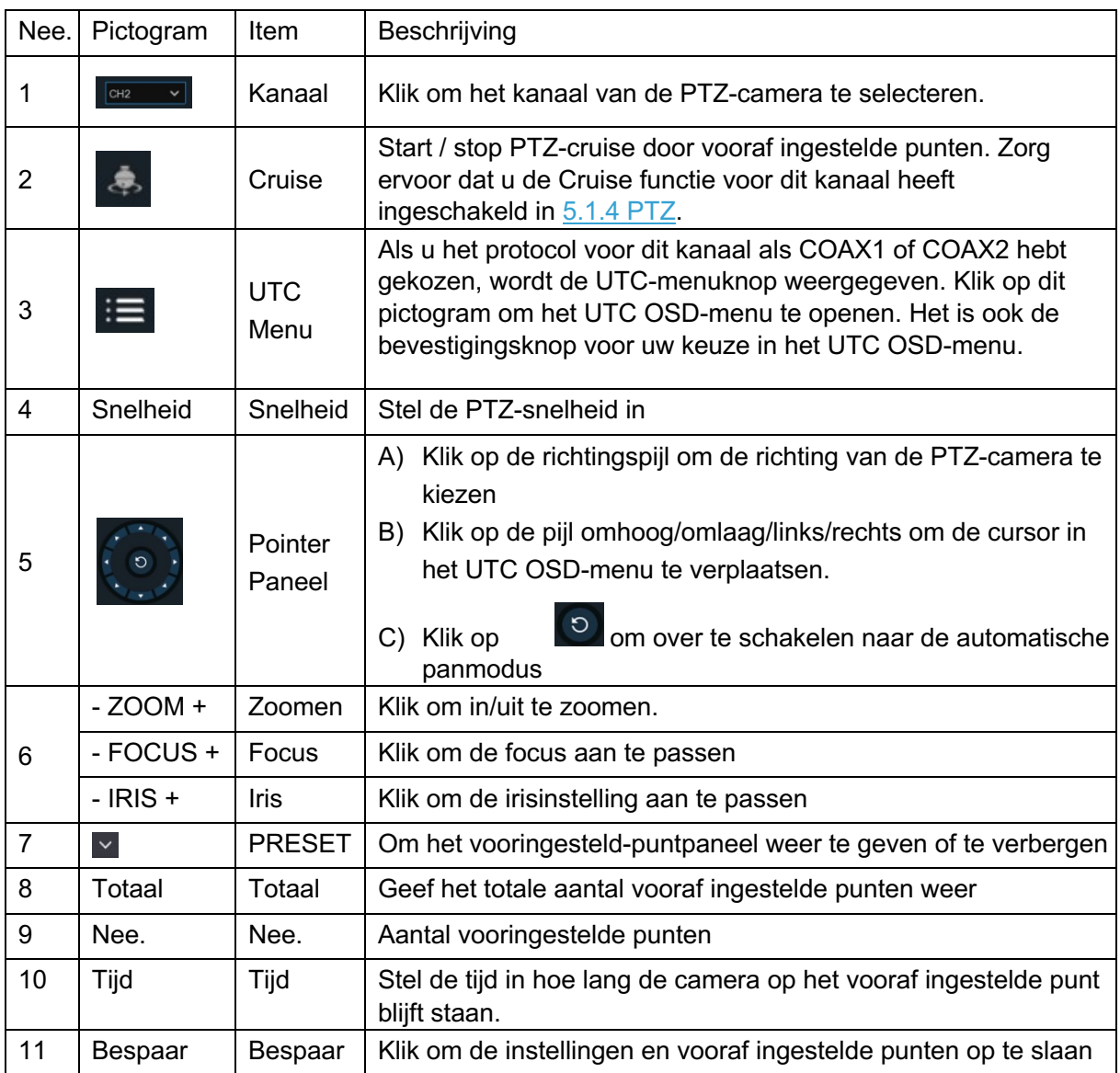

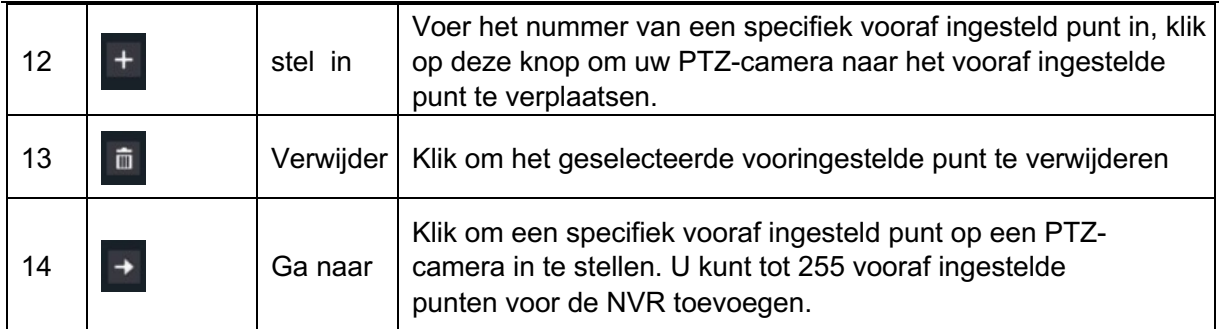

# **5.1.5. Beweging**

In dit menu kunt u de bewegingsparameters configureren. Wanneer er beweging is waargenomen door een of meer camera's, zal uw NVR u waarschuwen voor een potentiële bedreiging in uw huis. Dit doet het door u een e-mail alert te sturen met een bijgevoegd beeld van de camera om als referentie te gebruiken (als deze optie is ingeschakeld) en/of pushmeldingen te versturen via de mobiele app.

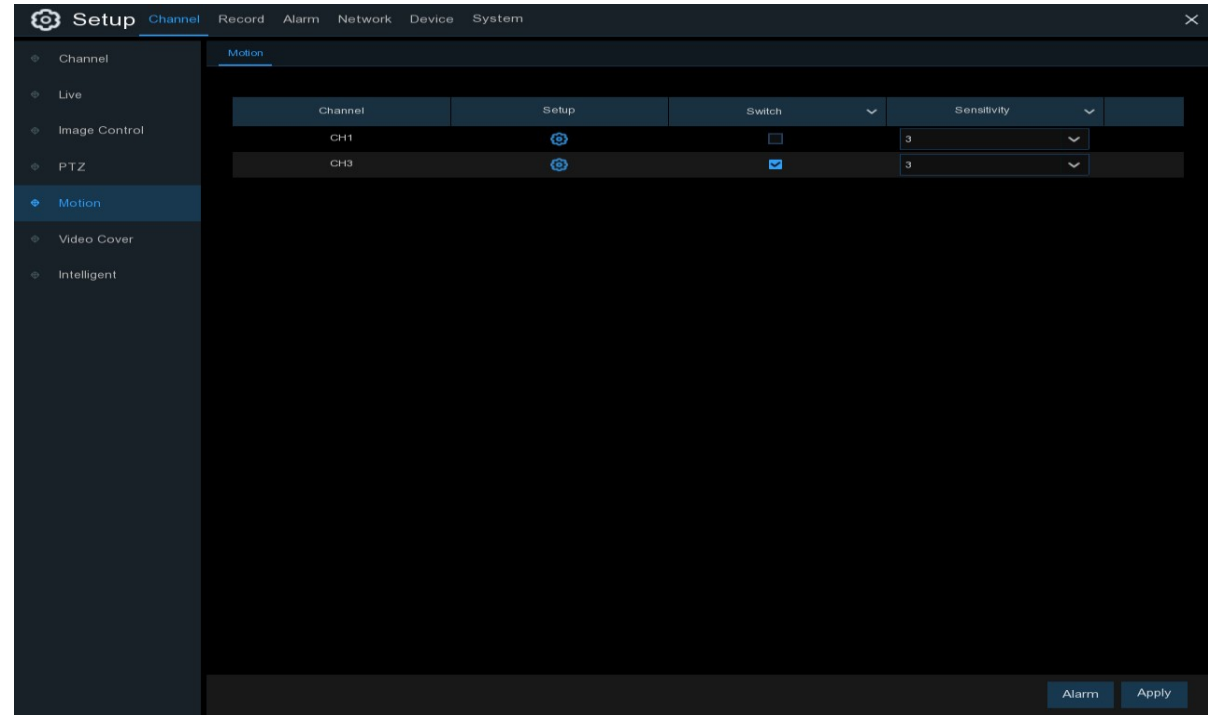

**Opstelling:** Klik op het pictogram op de instellingspagina.

#### **GEBRUIKER HANDLEIDING**

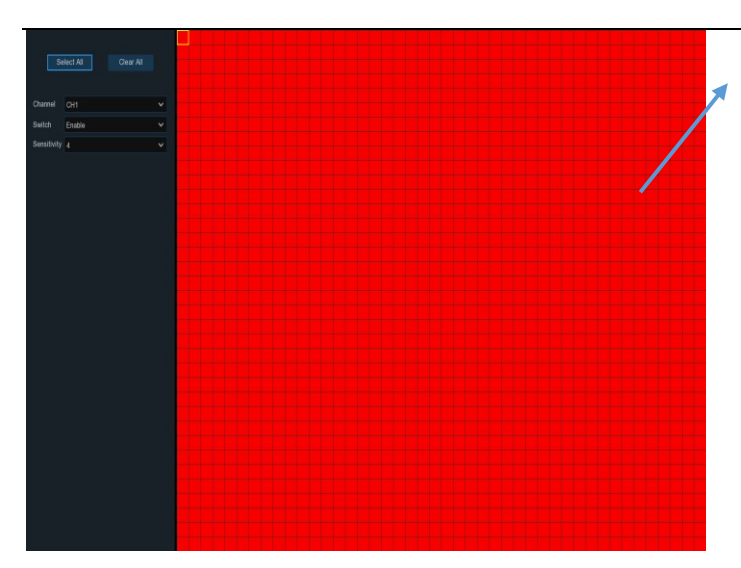

#### **Bewegingsdetectiegebied:**

Het hele scherm is gemarkeerd voor beweging detectie (rode blokken) als standaard. Als u de bewegingsdetectie op een bepaald gebied, klik op de raster cursor en sleep dan de muis om de ruimte om het gebied af te bakenen in transparante blokken. Na stting is voltooid, klik op de rechter knop van uw muis om terug te keren en**Bespa**e maken het gebied effectief ingericht.

**Wisselen**: Schakel de bewegingsdetectie in of uit.

**Gevoeligheid**: Stel het gevoeligheidsniveau in. Niveau 1 het laagste gevoeligheidsniveau, terwijl niveau 8 het hoogste gevoeligheidsniveau is.

# **5.1.6 Alarm**

Klik op de knop **Alarm** om de bewegingsdetectie-alarmfunctie te configureren:

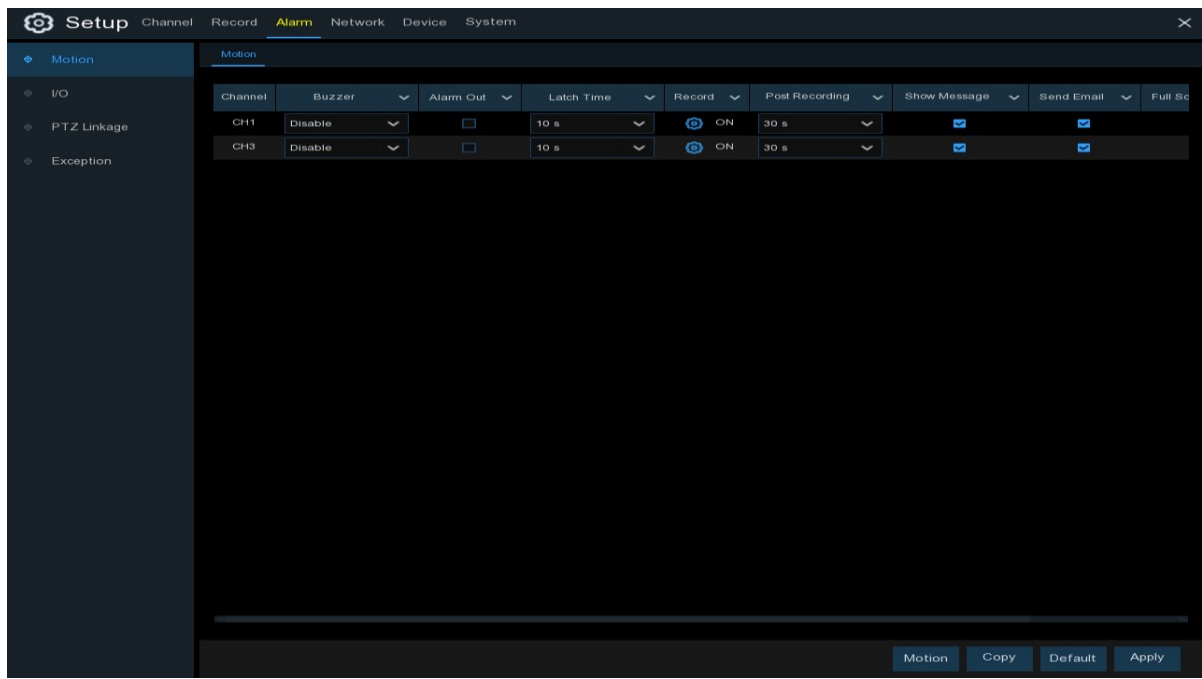

**Kanaal:** Kanaalnaam

**Buzzer:** De NVR kan zijn interne zoemer gebruiken om een alarmtoon af te geven. U kunt de duur van de zoemer instellen in seconden wanneer de beweging wordt gedetecteerd.

**Alarm uit**: Optionele functie. Als uw NVR ondersteuning biedt om verbinding te maken met een extern alarmapparaat, kunt u instellen om een alarmtoon uit te zenden.

**Vergrendelingstijd**: Om de externe alarmtijd te configureren wanneer er beweging wordt gedetecteerd.

**Neem op:** Klik op het pictogram en kies welk(e) kanaal(en) u wilt opnemen wanneer de bewegingsdetectie wordt geactiveerd.

#### Record Channel 1 2 3 4 5 6 7 8 9 10 11 12 13 14 15 16

**Post Recording**: U kunt instellen hoe lang na een gebeurtenis de NVR blijft opnemen. De aanbevolen opnamelengte is 30 seconden, maar kan tot 5 minuten hoger worden ingesteld.

**Toon bericht:** Vink het vakje aan om **N**het pictogram op het live-weergavescherm weer te geven wanneer de beweging wordt gedetecteerd.

**Stuur een e-mail**: U kunt de NVR een auto-email laten sturen als de beweging wordt gedetecteerd. **Volledig scherm**: Als deze functie is ingeschakeld en er wordt een beweging in een kanaal gedetecteerd, dan ziet u dat kanaal op het volledige scherm.

**FTP Upload**: Om alarmbeelden te uploaden naar de FTP-server wanneer er beweging wordt gedetecteerd. Om FTP in te schakelen, zie 5.4.4 FTP.

# **5.1.7 Videodekking**

Dit menu laat u toe om privacy zone(s) aan te maken als u een bepaald deel van de afbeelding gedeeltelijk wil bedekken. U kunt tot 4 privacy zones creëren in elke grootte en op elke plaats van het camerabeeld. Schakel de Privacy Zone in en kies hoeveel zones u nodig heeft. De zone(s) verschijnen als "rood vak". Klik op de rand van het rode vakje en sleep het naar een willekeurige grootte om een privacy zone te creëren.

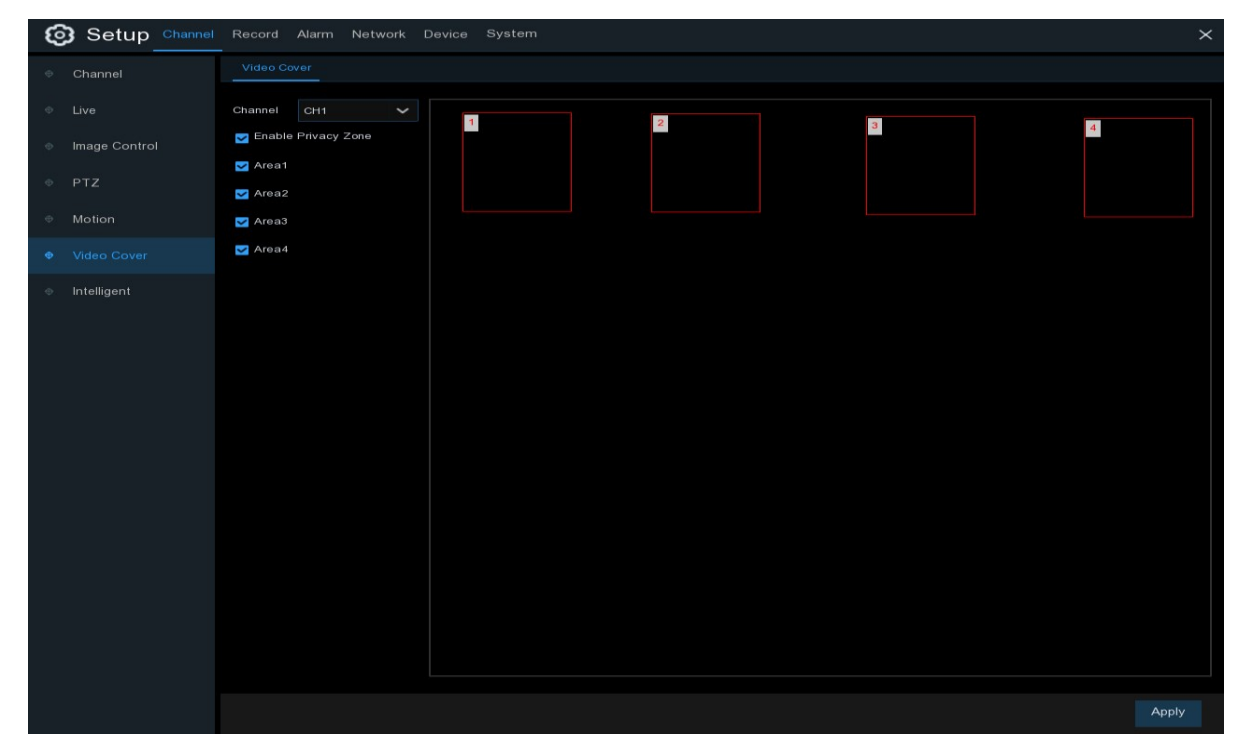

**Opmerking:** Het gebied van de privacyzones die u had ingesteld zal onzichtbaar zijn in zowel de live weergave als de opname van de video.

# **5.1.8 Intelligent**

De optionele intelligente functies, waaronder **Perimeterintrusiedetectie, Lijndetectie, Stationaire objectdetectie, Voetgangersdetectie, Gezichtsdetectie** en **Kruistelling**.

#### **GEBRUIKER HANDLEIDING**

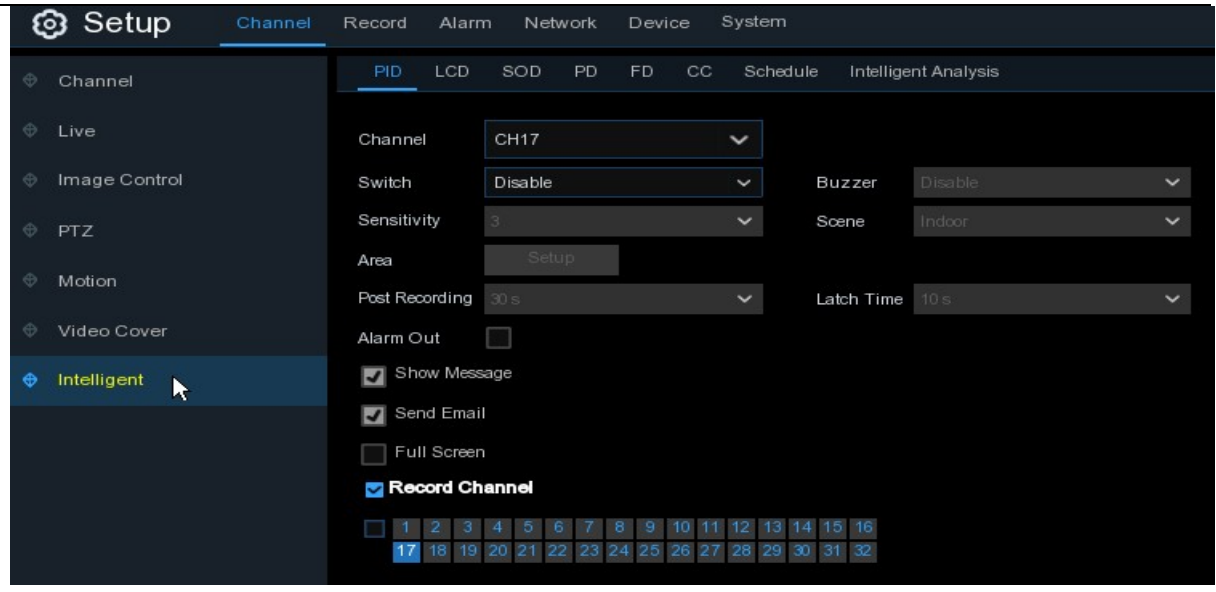

### **5.1.8.1 PID (Perimeterintrusiedetectie)**

De perimeterintrusiedetectie-functie detecteert mensen, voertuigen of andere objecten die binnenkomen en rondhangen in een vooraf gedefinieerd virtueel gebied, en er kunnen bepaalde acties worden ondernomen wanneer het alarm wordt geactiveerd.

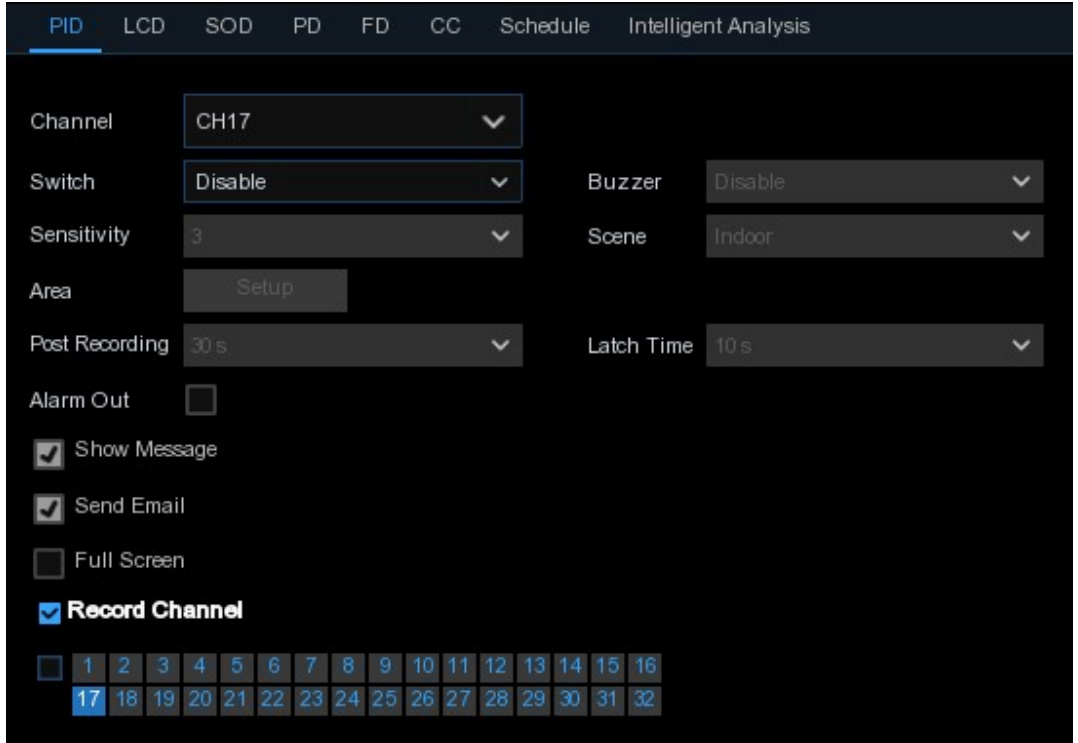

**Kanaal**: Selecteer het kanaal dat u wilt configureren

**Wisselen:** Schakel de PID-functie in of uit

**Buzzer**: Schakel de zoemer uit of activeer deze om in 10, 20, 40 of 60 seconden een alarmtoon te laten horen wanneer de detectie wordt geactiveerd.

**Gevoelig**: Het gevoeligheidsniveau is van 1 tot 4. Een hogere gevoeligheid is gemakkelijker om de detectie te activeren.

**Scène**: Scène-instelling omvat binnen en buiten. Kies de scène die past bij de plaats waar uw camera is geïnstalleerd.

**Post Recording**: U kunt instellen hoe lang na een gebeurtenis de NVR blijft opnemen.

**Vergrendelingstijd**: Om de externe alarmtijd te configureren wanneer de detectie wordt geactiveerd.

**Alarm Out**: Als uw NVR ondersteuning biedt om verbinding te maken met een extern

alarmapparaat, kunt u instellen dat er een alarmtoon wordt afgegeven.

**Toon bericht:** Een letter "S" wordt op het scherm weergegeven wanneer de PID-functie wordt geactiveerd.

**Stuur een e-mail:** Als er een alarm wordt getriggerd, wordt er een e-mail verstuurd naar uw vooraf ingestelde e-mailaccount.

**Volledig scherm:** Wanneer de detectie wordt geactiveerd, wordt het kanaal vergroot tot het volledige scherm.

**Opnamekanaal:** om het kanaal (de kanalen) te selecteren dat (die) u wilt opnemen wanneer een detectie wordt getriggerd.

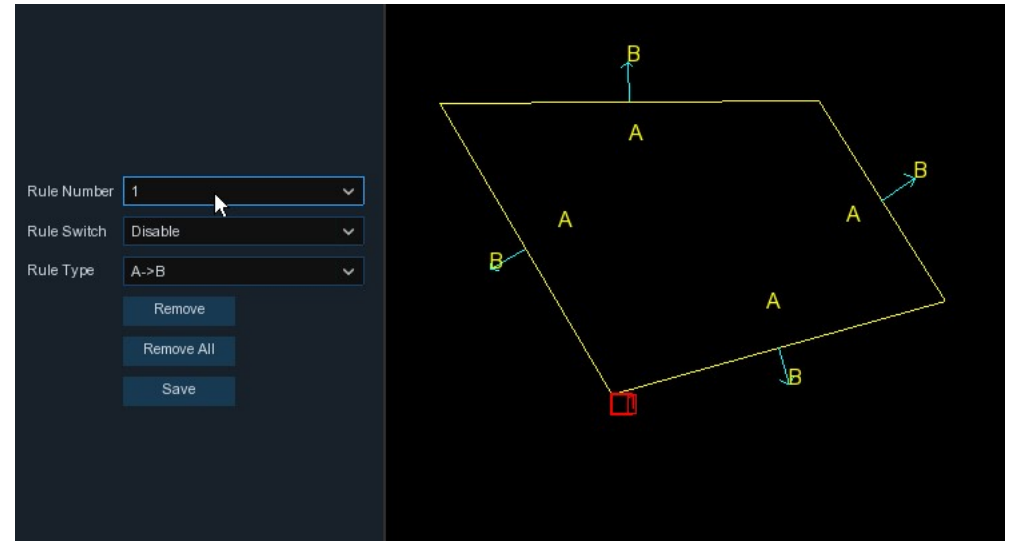

**Gebied:** Klik op [**Set-up**] om een virtueel gebied in het camerabeeld te tekenen.

- 1. Kies een van de regelnummers. Het is het nummer van het PID-gebied. Maximaal 4 gebieden die u kunt instellen voor de PID-functie.
- 2. Om de detectie in de **regelschakelaar** mogelijk te maken.
- 3. Kies een **regeltype**.

AB: NVR detecteert de actie alleen van kant A naar kant B;

BA: NVR zal de actie alleen van kant B naar kant A detecteren;

AB: NVR zal de actie van beide kanten B tot kant A of kant A tot kant B detecteren.

- 4. Gebruik je muis om 4 punten in de camerafoto te klikken om een virtuele regio te tekenen. De scherpe van de regio moet een bolle polygoon zijn. Concave veelhoek zal niet in staat zijn om op te slaan.
- 5. Klik op **Opslaan** om uw instellingen op te slaan.
- 6. Als u de positie of scherpte van de regio wilt wijzigen, klik dan op het rode vakje in de regio, de grenzen van de regio worden dan veranderd in rode kleur. Druk lang op de linkermuisknop om de positie van de regio te verplaatsen, of versleep de hoeken om de grootte van de regio aan te passen.

7. Als u een van de regio's uit de camerafoto wilt verwijderen, klikt u op het rode vakje in de regio en vervolgens op de knop **Verwijderen**. Klik op **Alles verwijderen** om alle regio's te verwijderen.

#### **Let op:**

- 1) De omtrek mag niet te dicht bij de randen/hoeken van het camerabeeld liggen, aangezien het mogelijk is dat het doelwit niet wordt gedetecteerd wanneer het door de randen/hoeken gaat.
- 2) De vorm van de regio's mag niet te smal/klein zijn, aangezien het mogelijk is dat de detectie niet op gang komt wanneer het doelwit buiten de omtrek passeert.

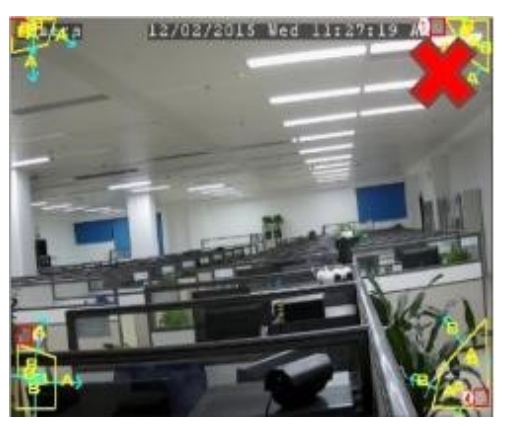

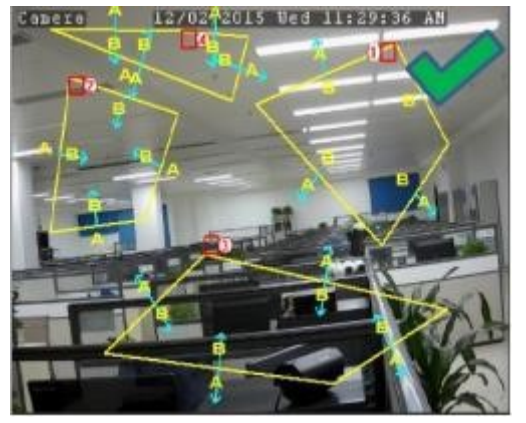

# **5.1.8.2 LCD (Lijndetectie)**

Lijndetectie functie detecteert mensen, voertuigen of andere objecten die een voorgedefinieerde virtuele lijn overschrijden, en bepaalde acties kunnen worden ondernomen wanneer het alarm wordt geactiveerd.

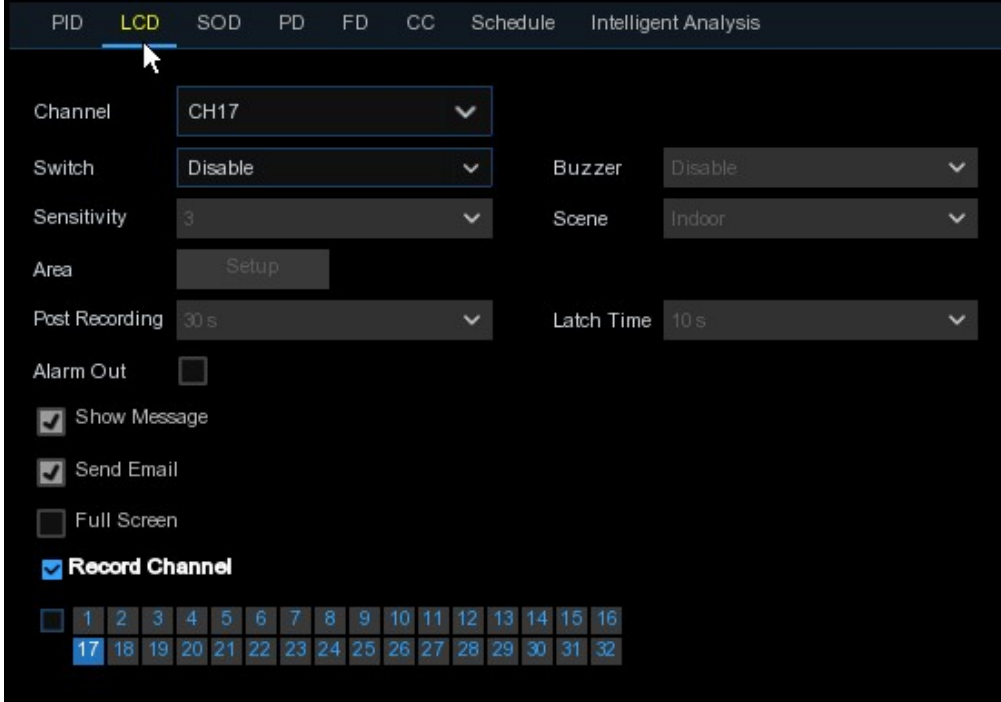

**Kanaal**: Selecteer het kanaal dat u wilt configureren **Wisselen**: Schakel de LCD-functie in of uit
**Buzzer**: Schakel de zoemer uit of activeer deze om in 10, 20, 40 of 60 seconden een alarmtoon te laten horen wanneer de detectie wordt geactiveerd.

**Gevoelig**: Het gevoeligheidsniveau is van 1 tot 4. Een hogere gevoeligheid is gemakkelijker om de detectie te activeren.

**Scène**: Scène-instelling omvat binnen en buiten. Kies de scène die past bij de plaats waar uw camera is geïnstalleerd.

**Post Recording**: U kunt instellen hoe lang na een gebeurtenis de NVR blijft opnemen.

**Vergrendelingstijd**: Om de externe alarmtijd te configureren wanneer de detectie wordt geactiveerd.

**Alarm Out**: Als uw NVR ondersteuning biedt om verbinding te maken met een extern

alarmapparaat, kunt u instellen dat er een alarmtoon wordt afgegeven.

**Toon bericht:** Een letter "S" wordt op het scherm weergegeven wanneer de LCD-functie wordt geactiveerd.

**Stuur een e-mail:** Als er een alarm wordt getriggerd, wordt er een e-mail verstuurd naar uw vooraf ingestelde e-mailaccount.

**Volledig scherm:** Wanneer de detectie wordt geactiveerd, wordt het kanaal vergroot tot het volledige scherm.

**Opnamekanaal:** om het kanaal (de kanalen) te selecteren dat (die) u wilt opnemen wanneer een detectie wordt getriggerd.

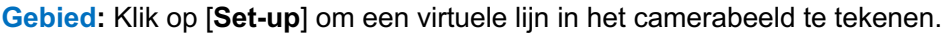

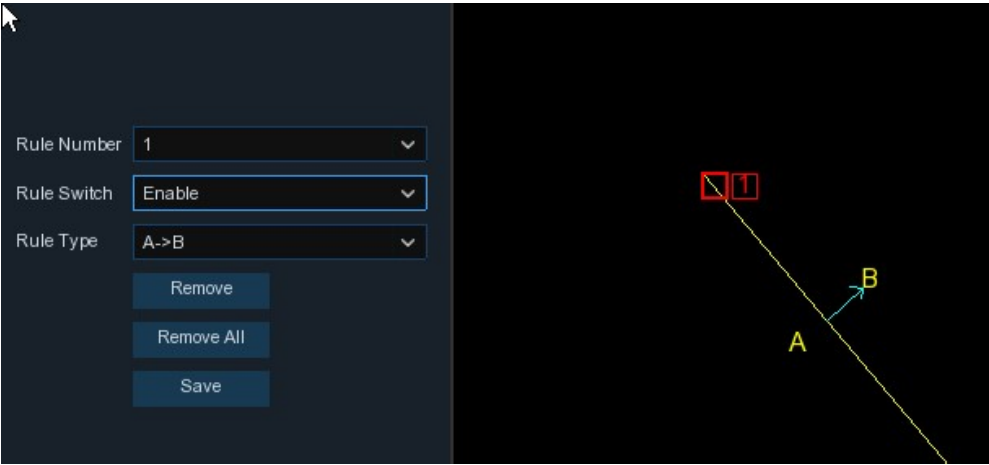

- 1. Kies een van de regelnummers. Het is het aantal LCD lijnen. Maximaal 4 lijnen die u kunt tekenen.
- 2. Om de detectie in de **regelschakelaar** mogelijk te maken.
- 3. Kies een **regeltype**.

AB: NVR detecteert de actie alleen van kant A naar kant B;

BA: NVR zal de actie alleen van kant B naar kant A detecteren;

AB: NVR zal de actie van beide kanten B tot kant A of kant A tot kant B detecteren.

- 4. Gebruik je muis om op 2 punten in de camerafoto te klikken om een virtuele lijn te tekenen.
- 5. Klik op **Opslaan** om uw instellingen op te slaan.
- 6. Als u de positie of de lengte van de lijn wilt wijzigen, klikt u op het rode vakje in de lijn, de kleur van de lijn wordt dan gewijzigd in een rode kleur. Druk lang op de linkermuisknop om de lijn te verplaatsen, of versleep de terminals om de lengte of positie van de lijn aan te passen.
- 7. Als u een van de lijnen uit het camerabeeld wilt verwijderen, klikt u op het rode vakje in de lijn en vervolgens op de knop **Verwijderen**. Klik op **Alles verwijderen** om alle regels te verwijderen.

### **Let op:**

- 1) De lijnen mogen niet te dicht bij de randen van het camerabeeld liggen, om te voorkomen dat er geen alarm wordt gegeven als het doelwit erdoorheen gaat.
- 2) De lijnen mogen niet te kort zijn, om te voorkomen dat er geen alarm wordt gegeven wanneer het doelwit buiten het doelwit passeert.

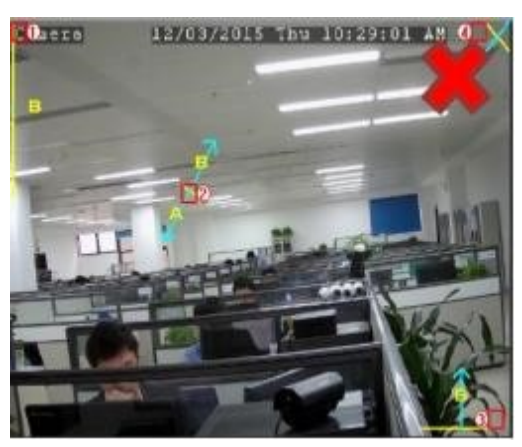

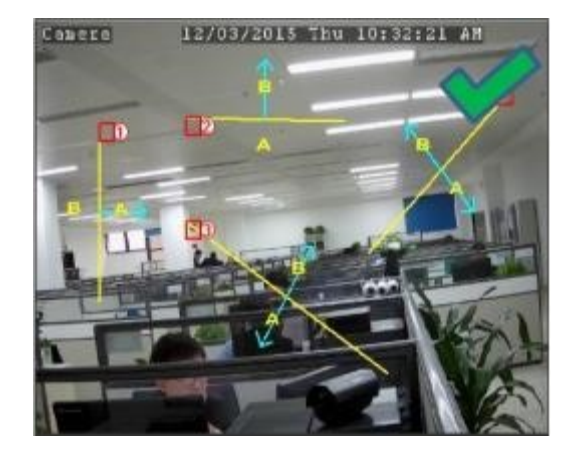

## **5.1.8.3 SOD (Stationaire objectdetectie)**

De stationaire objectdetectiefunctie detecteert de overgebleven of verloren voorwerpen in de vooraf gedefinieerde regio, zoals de bagage, de portemonnee, gevaarlijke materialen, enz.

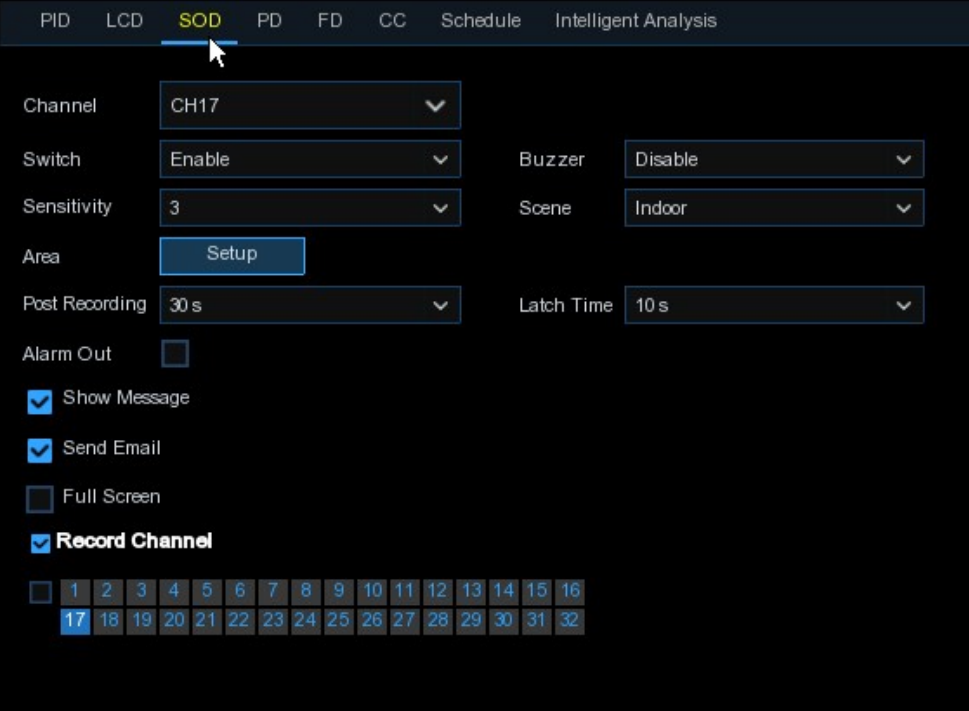

**Kanaal**: om het kanaal te selecteren dat u wilt configureren

**Schakelaar**: om de SOD-functie in of uit te schakelen

**Zoemer**: om de zoemer uit te schakelen of te activeren om een alarmtoon uit te zenden in 10, 20, 40 of 60 seconden wanneer de detectie wordt geactiveerd.

**Gevoelig**: Het gevoeligheidsniveau is van 1 tot 4, met een standaardwaarde van 2. Een hogere

gevoeligheid is gemakkelijker om de detectie te activeren.

**Scène**: Scène-instelling omvat binnen en buiten. Kies de scène die past bij de plaats waar uw camera is geïnstalleerd.

**Postopname**: U kunt instellen hoe lang na een gebeurtenis de NVR blijft opnemen.

**Vergrendelingstijd**: Om de externe alarmtijd te configureren wanneer de detectie wordt geactiveerd.

**Alarm Out**: Als uw NVR ondersteuning biedt om verbinding te maken met een extern alarmapparaat, kunt u instellen dat er een alarmtoon wordt afgegeven.

**Toon bericht:** Een letter "S" wordt op het scherm weergegeven wanneer de intelligente detectie wordt geactiveerd.

**Stuur een e-mail:** Als er een alarm wordt getriggerd, wordt er een e-mail verstuurd naar uw vooraf ingestelde e-mailaccount.

**Volledig scherm:** Wanneer de detectie wordt geactiveerd, wordt het kanaal vergroot tot het volledige scherm.

**Opnamekanaal:** om het kanaal (de kanalen) te selecteren dat (die) u wilt opnemen wanneer een detectie wordt getriggerd.

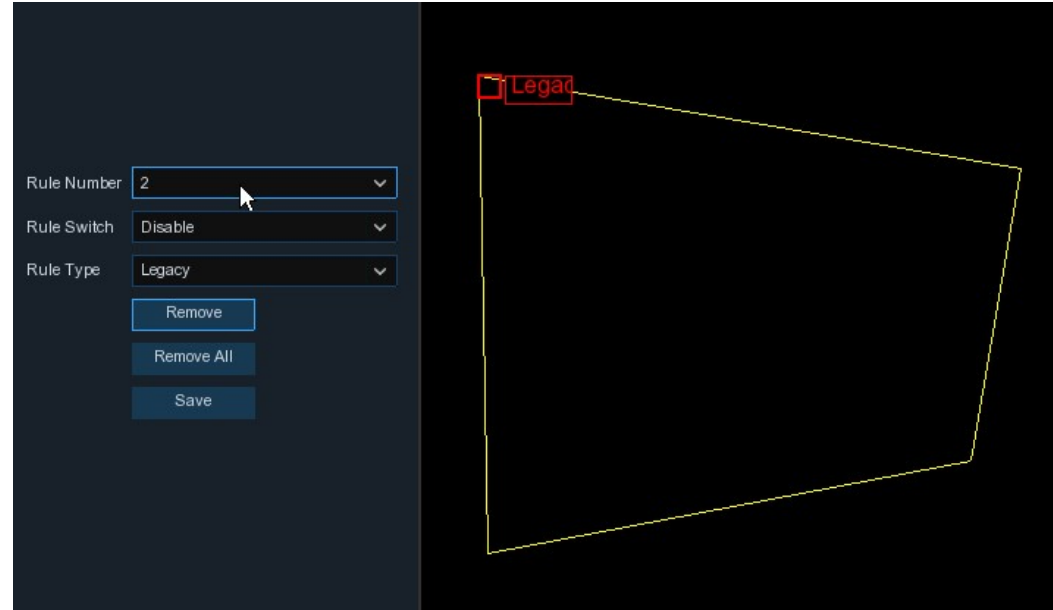

**Gebied:** Klik op [**Set-up**] om een virtueel gebied in het camerabeeld te tekenen.

- 1. Kies een van de regelnummers. Het is het nummer van het SOD-gebied. Maximaal 4 gebieden die u kunt instellen voor de SOD-functie.
- 2. Om de detectie in de **regelschakelaar** mogelijk te maken.
- 3. Kies een **regeltype**.

Legacy: NVR zal alleen de overgebleven objecten detecteren;

Verloren: NVR zal alleen de verloren voorwerpen detecteren;

Legacy & Lost: NVR zal zowel restanten als verloren voorwerpen opsporen.

- 4. Gebruik je muis om 4 punten in de camerafoto te klikken om een virtuele regio te tekenen. De scherpe van de regio moet een bolle polygoon zijn. Concave veelhoek zal niet in staat zijn om op te slaan.
- 5. Klik op **Opslaan** om uw instellingen op te slaan.
- 6. Als u de grootte van de regio wilt aanpassen, klik dan op het rode vakje in de regio, de grenzen van de regio worden dan veranderd in een rode kleur. Druk lang op de linker muisknop om de hele regio te verplaatsen, of sleep de hoeken om de grootte van de regio aan te passen.
- 7. Als u een van de regio's uit de camerafoto wilt verwijderen, klikt u op het rode vakje in de regio en vervolgens op de knop **Verwijderen**. Klik op **Alles verwijderen** om alle regio's te verwijderen.

#### **Let op:**

1) Het detectiegebied moet groter zijn dan of gelijk aan de grootte van het gedetecteerde object,

zoals de detectie van een witte fles.

2) Het gedetecteerde object kan niet worden afgedekt.

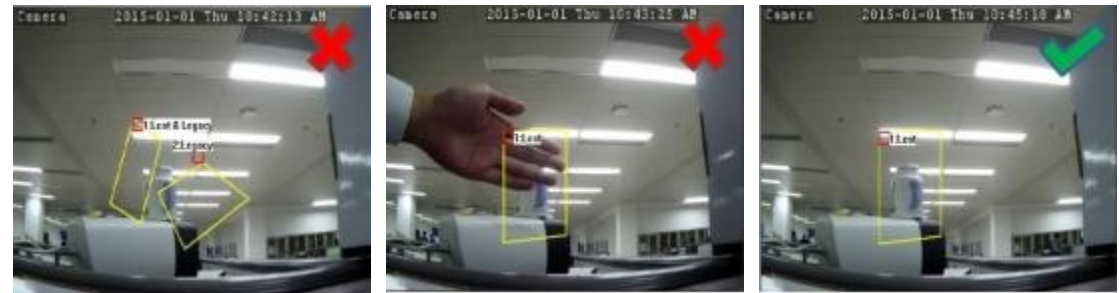

# **5.1.8.4 PD (Voetgangersdetectie)**

De voetgangersdetectiefunctie detecteert de bewegende personen in een vooraf gedefinieerde regio en er kan een reeks acties worden ondernomen wanneer het alarm wordt geactiveerd.

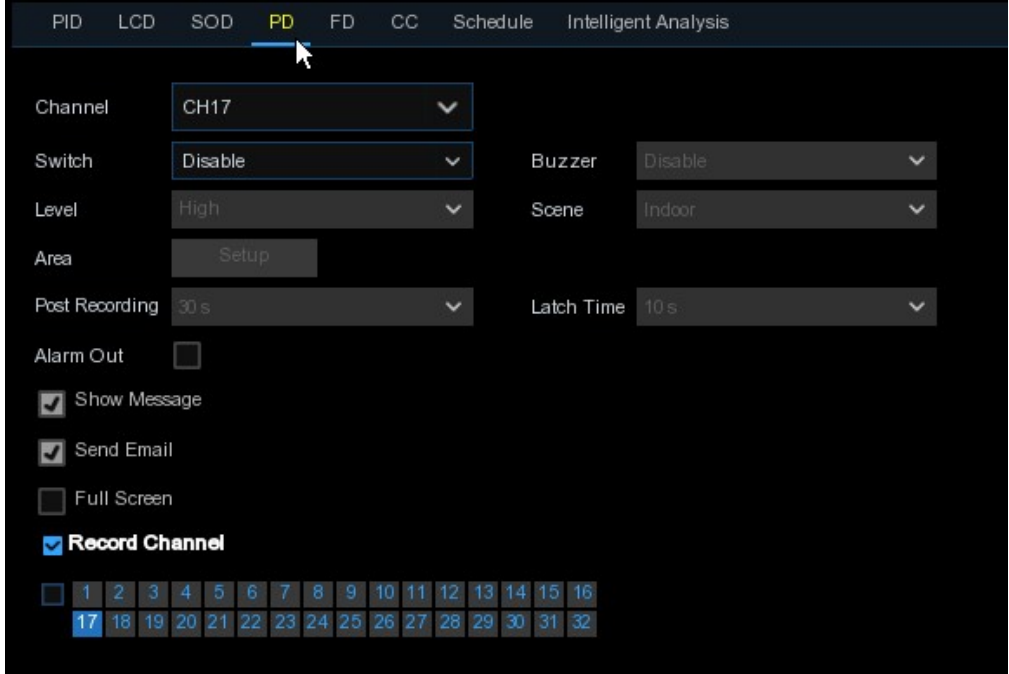

**Kanaal**: om het kanaal te selecteren dat u wilt configureren **Schakelaar**: om de PD-functie in of uit te schakelen

**Zoemer**: om de zoemer uit te schakelen of te activeren om een alarmtoon uit te zenden in 10, 20, 40 of 60 seconden wanneer de detectie wordt geactiveerd.

**Niveau**: Klein, midden en groot. Klein niveau wordt aanbevolen om objecten op grote

afstand te detecteren. Groot niveau wordt aanbevolen om objecten op korte afstand te

detecteren.

**Scène**: Scène-instelling omvat binnen en buiten. Kies de scène die past bij de plaats

waar uw camera is geïnstalleerd.

**Post Recording**: U kunt instellen hoe lang na een gebeurtenis de NVR blijft opnemen.

**Vergrendelingstijd**: Om de externe alarmtijd te configureren wanneer de detectie

wordt geactiveerd.

**Alarm Out**: Als uw NVR ondersteuning biedt om verbinding te maken met een extern alarmapparaat, kunt u instellen dat er een alarmtoon wordt afgegeven.

**Toon bericht:** Een letter "S" wordt op het scherm weergegeven wanneer de intelligente detectie wordt geactiveerd.

**Stuur een e-mail:** Als er een alarm wordt getriggerd, wordt er een e-mail verstuurd naar uw vooraf ingestelde e-mailaccount.

**Volledig scherm:** Wanneer de detectie wordt geactiveerd, wordt het kanaal vergroot tot het volledige scherm.

**Opnamekanaal:** om het kanaal (de kanalen) te selecteren dat (die) u wilt opnemen wanneer een detectie wordt getriggerd. **Gebied:** Klik op [**Set-up**] om een virtueel gebied in het camerabeeld te tekenen.

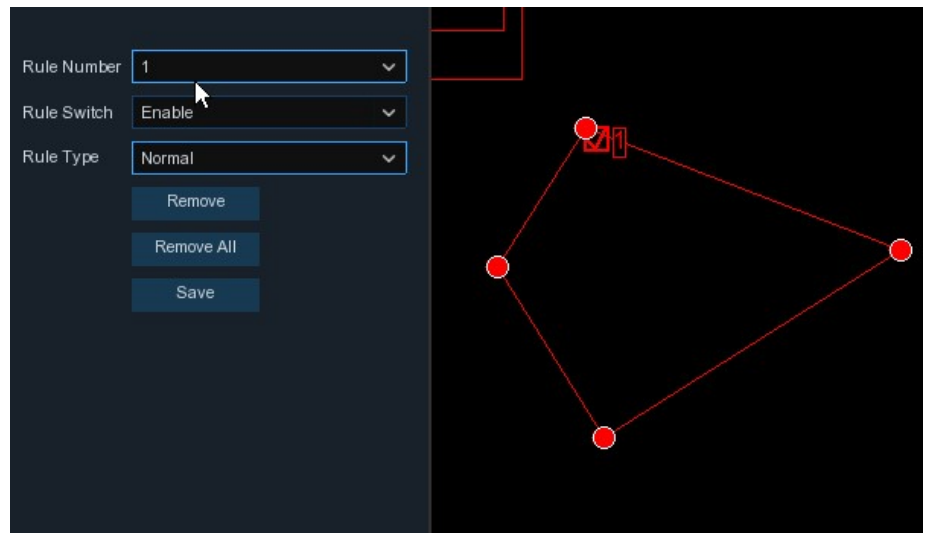

- 1. Kies een van de regelnummers. Het is het nummer van het PD gebied. Maximaal 4 gebieden die u kunt instellen voor de PD-functie.
- 2. Om de detectie in de **regelschakelaar** mogelijk te maken.
- 3. Kies een **regeltype**, alleen Normaal beschikbaar voor deze detectie.
- 4. Gebruik je muis om 4 punten in de camerafoto te klikken om een virtuele regio te tekenen. De scherpe van de regio moet een bolle polygoon zijn. Concave veelhoek zal niet in staat zijn om op te slaan.
- 5. Klik op **Opslaan** om uw instellingen op te slaan.
- 6. Als u de grootte van de regio wilt aanpassen, klik dan op het rode vakje in de regio, de grenzen van de regio worden dan veranderd in een rode kleur. Druk lang op de linker muisknop om de hele regio te verplaatsen, of sleep de hoeken om de grootte van de regio aan te passen.
- 7. Als u een van de regio's uit de camerafoto wilt verwijderen, klikt u op het rode vakje in de regio en vervolgens op de knop **Verwijderen**. Klik op **Alles verwijderen** om alle regio's te verwijderen.

#### **Let op:**

- 1) Het opsporingsgebied mag zich niet in het gebied bevinden dat de mensen niet kunnen bereiken.
- 2) De gedetecteerde mensen zouden volledig in de regio moeten worden omsingeld.

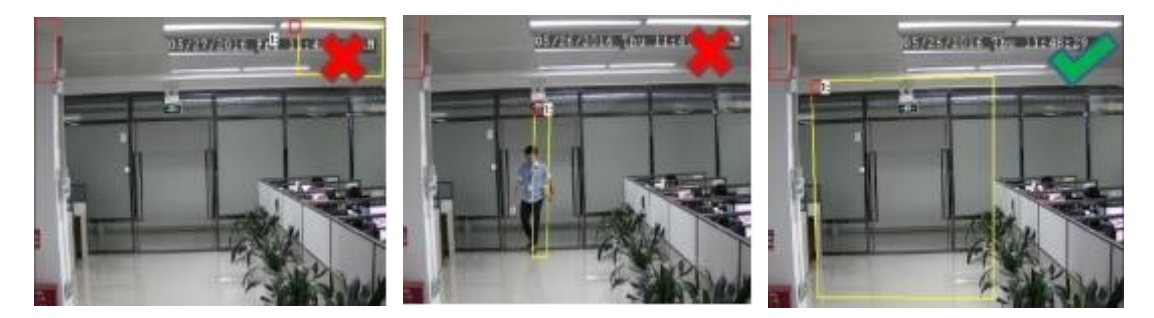

# **5.1.8.5 FD (Gezichtsdetectie)**

De gezichtsdetectiefunctie detecteert de gezichten van bewegende personen in een vooraf gedefinieerd gebied en er kan een reeks acties worden ondernomen wanneer het alarm wordt geactiveerd.

#### **GEBRUIKER HANDLEIDING**

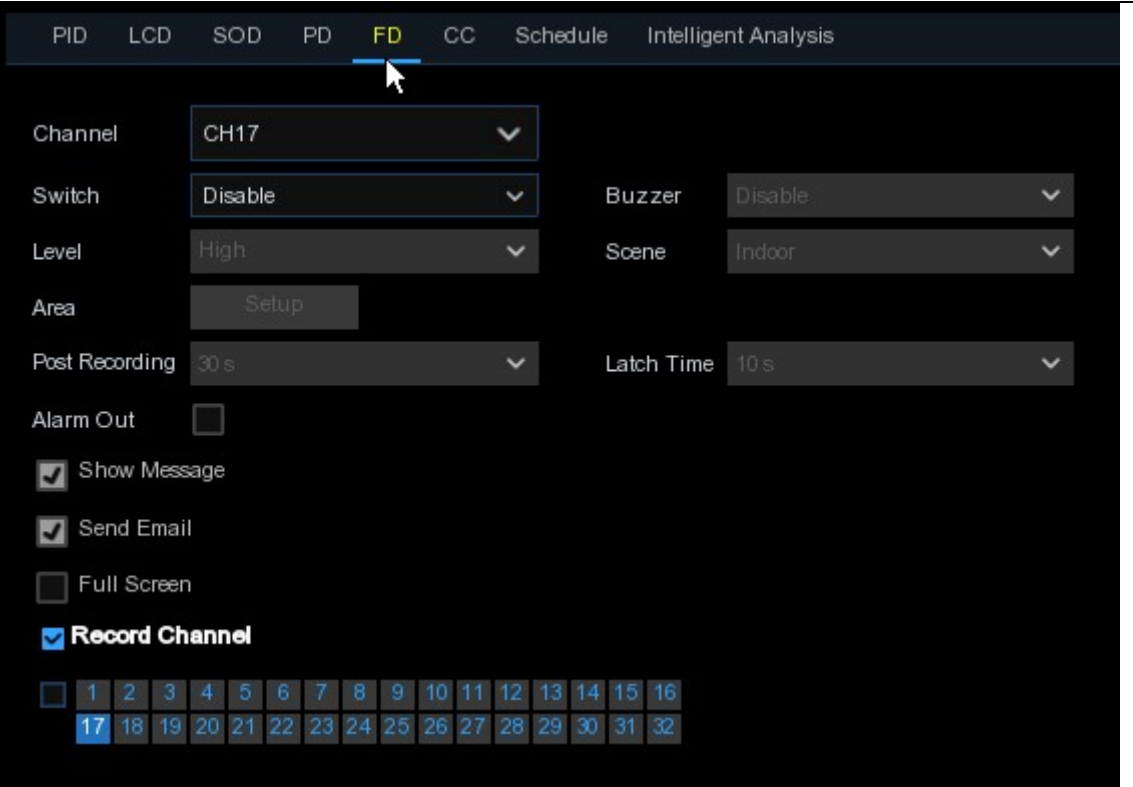

**Kanaal**: om het kanaal te selecteren dat u wilt configureren **Inschakelen**: om de FD-functie in of uit te schakelen

**Zoemer**: om de zoemer uit te schakelen of te activeren om een alarmtoon uit te zenden in 10, 20, 40 of 60 seconden wanneer de detectie wordt geactiveerd.

**Niveau**: Klein, midden en groot. Klein niveau wordt aanbevolen om objecten op grote

afstand te detecteren. Groot niveau wordt aanbevolen om objecten op korte afstand te

detecteren.

**Scène**: Scène-instelling omvat binnen en buiten. Kies de scène die past bij de plaats waar uw camera is geïnstalleerd.

**Postopname**: U kunt instellen hoe lang na een gebeurtenis de NVR blijft opnemen.

**Vergrendelingstijd**: Om de externe alarmtijd te configureren wanneer de detectie

wordt geactiveerd.

**Alarm Out**: Als uw NVR ondersteuning biedt om verbinding te maken met een extern alarmapparaat, kunt u instellen dat er een alarmtoon wordt afgegeven.

**Toon bericht:** Een letter "S" wordt op het scherm weergegeven wanneer de intelligente detectie wordt geactiveerd.

**Stuur een e-mail:** Als er een alarm wordt getriggerd, wordt er een e-mail verstuurd naar uw vooraf ingestelde e-mailaccount.

**Volledig scherm:** Wanneer de detectie wordt geactiveerd, wordt het kanaal vergroot tot het volledige scherm.

**Opnamekanaal:** om het kanaal (de kanalen) te selecteren dat (die) u wilt opnemen wanneer een detectie wordt getriggerd.

**Gebied:** Klik op [**Set-up**] om een virtueel gebied in het camerabeeld te tekenen.

1. Kies een van de regelnummers. Het is het nummer van het FD-gebied. Maximaal 4 gebieden die u kunt instellen voor de FD-functie.

- 2. Om de detectie in de **regelschakelaar** mogelijk te maken.
- 3. Kies een **regeltype**, alleen Normaal beschikbaar voor deze detectie.
- 4. Gebruik je muis om 4 punten in de camerafoto te klikken om een virtuele regio te tekenen. De scherpe van de regio moet een bolle polygoon zijn. Concave veelhoek zal niet in staat zijn om op te slaan.
- 5. Klik op **Opslaan** om uw instellingen op te slaan.
- 6. Als u de grootte van de regio wilt aanpassen, klik dan op het rode vakje in de regio, de grenzen van de regio worden dan veranderd in een rode kleur. Druk lang op de linker muisknop om de hele regio te verplaatsen, of sleep de hoeken om de grootte van de regio aan te passen.
- 7. Als u een van de regio's uit de camerafoto wilt verwijderen, klikt u op het rode vakje in de regio en vervolgens op de knop **Verwijderen**. Klik op **Alles verwijderen** om alle regio's te verwijderen.

#### **Let op:**

- 1) Het opsporingsgebied mag zich niet in het gebied bevinden dat de mensen niet kunnen bereiken.
- 2) De regio moet de volledige voorkant omvatten.

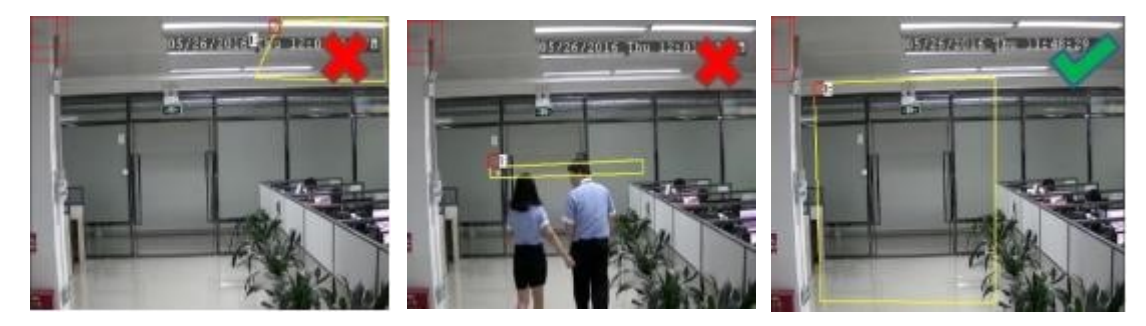

### **5.1.8.6 CC (Kruistelling)**

Kruistelling functie telt de tijden voor bewegende objecten of mensen over de virtuele lijnen.

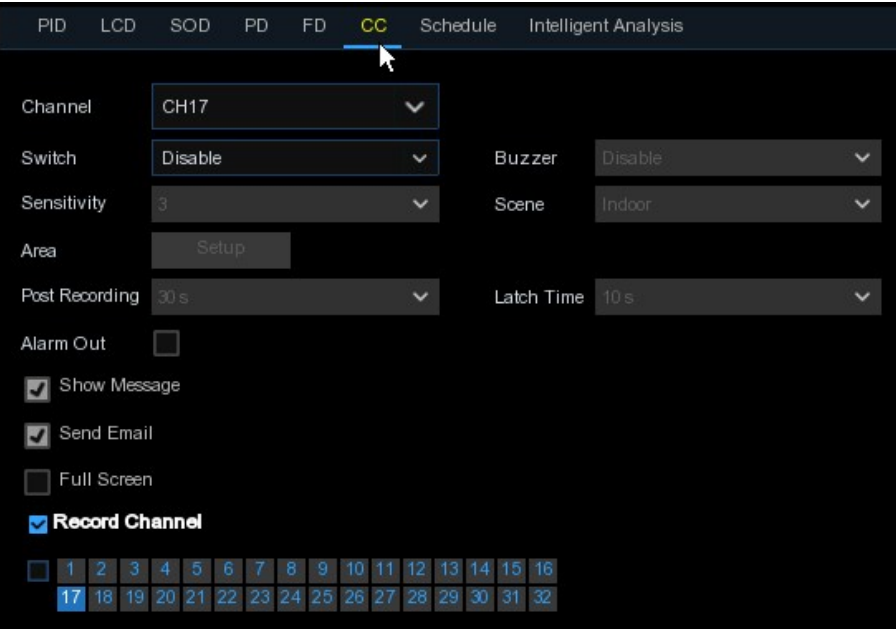

**Kanaal**: om het kanaal te selecteren dat u wilt configureren

**Schakelaar**: om de CC-functie in of uit te schakelen

**Zoemer**: om de zoemer uit te schakelen of te activeren om een alarmtoon uit te zenden in 10, 20, 40 of 60 seconden wanneer de detectie wordt geactiveerd.

**Gevoelig**: Het gevoeligheidsniveau is van 1 tot 4, met een standaardwaarde van 2. Een hogere

gevoeligheid is gemakkelijker om de detectie te activeren.

**Scène**: Scène-instelling omvat binnen en buiten. Kies de scène die past bij de plaats waar uw

camera is geïnstalleerd.

**Post Recording**: U kunt instellen hoe lang na een gebeurtenis de NVR blijft opnemen.

**Vergrendelingstijd**: Om de externe alarmtijd te configureren wanneer de detectie wordt geactiveerd.

**Alarm Out**: Als uw NVR ondersteuning biedt om verbinding te maken met een extern alarmapparaat, kunt u instellen dat er een alarmtoon wordt afgegeven.

**Toon bericht:** Een letter "S" wordt op het scherm weergegeven wanneer de intelligente detectie wordt geactiveerd.

**Stuur een e-mail:** Als er een alarm wordt getriggerd, wordt er een e-mail verstuurd naar uw vooraf ingestelde e-mailaccount.

**Volledig scherm:** Wanneer de detectie wordt geactiveerd, wordt het kanaal vergroot tot het volledige scherm.

**Opnamekanaal:** om het kanaal (de kanalen) te selecteren dat (die) u wilt opnemen wanneer een detectie wordt getriggerd.

**Gebied:** Klik op [**Set-up**] om een virtueel gebied in het camerabeeld te tekenen.

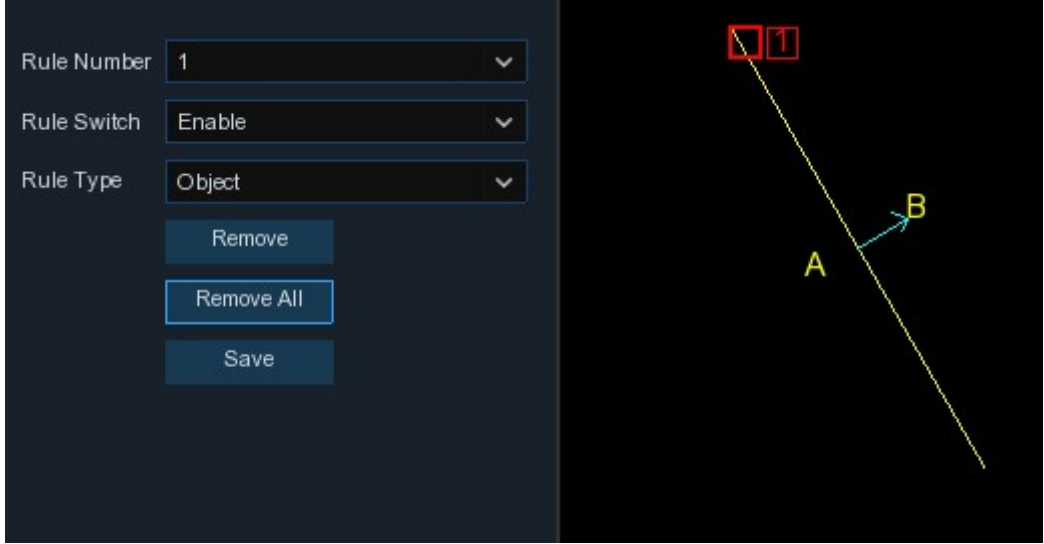

- 1. Kies een van de regelnummers. Het is het aantal virtuele lijnen dat u kunt tekenen. Maximaal 4 liinen.
- 2. Om de detectie in de **regelschakelaar** mogelijk te maken.
- 3. Kies een **regeltype**

**Object**: Telt alleen mee voor bewegende objecten.

**Voetganger**: Zal alleen bewegende mensen tellen.

- 4. Gebruik je muis om op 2 punten in de camerafoto te klikken om een virtuele lijn te tekenen. Van kant A naar kant B is Enter, van kant B naar kant A is Exit.
- 5. Klik op **Opslaan** om uw instellingen op te slaan.
- 6. Als u de positie of de lengte van de lijn wilt wijzigen, klikt u op het rode vakje in de lijn, de kleur van de lijn wordt dan gewijzigd in een rode kleur. Druk lang op de linkermuisknop om de lijn te verplaatsen, of versleep de terminals om de lengte of positie van de lijn aan te passen.
- 7. Als u een van de lijnen uit het camerabeeld wilt verwijderen, klikt u op het rode vakje in de lijn en vervolgens op de knop **Verwijderen**. Klik op **Alles verwijderen** om alle regels te verwijderen.

### **Let op:**

- 1) De lijnen mogen niet te dicht bij de randen van het camerabeeld liggen, om te voorkomen dat er geen alarm wordt gegeven als het doelwit erdoorheen gaat.
- 2) De lijnen moeten zich in het gebied bevinden waar het gedetecteerde object kan worden bereikt.
- 3) De lijnen mogen niet te kort zijn, om te voorkomen dat er geen alarm wordt gegeven wanneer het doelwit buiten het doelwit passeert.

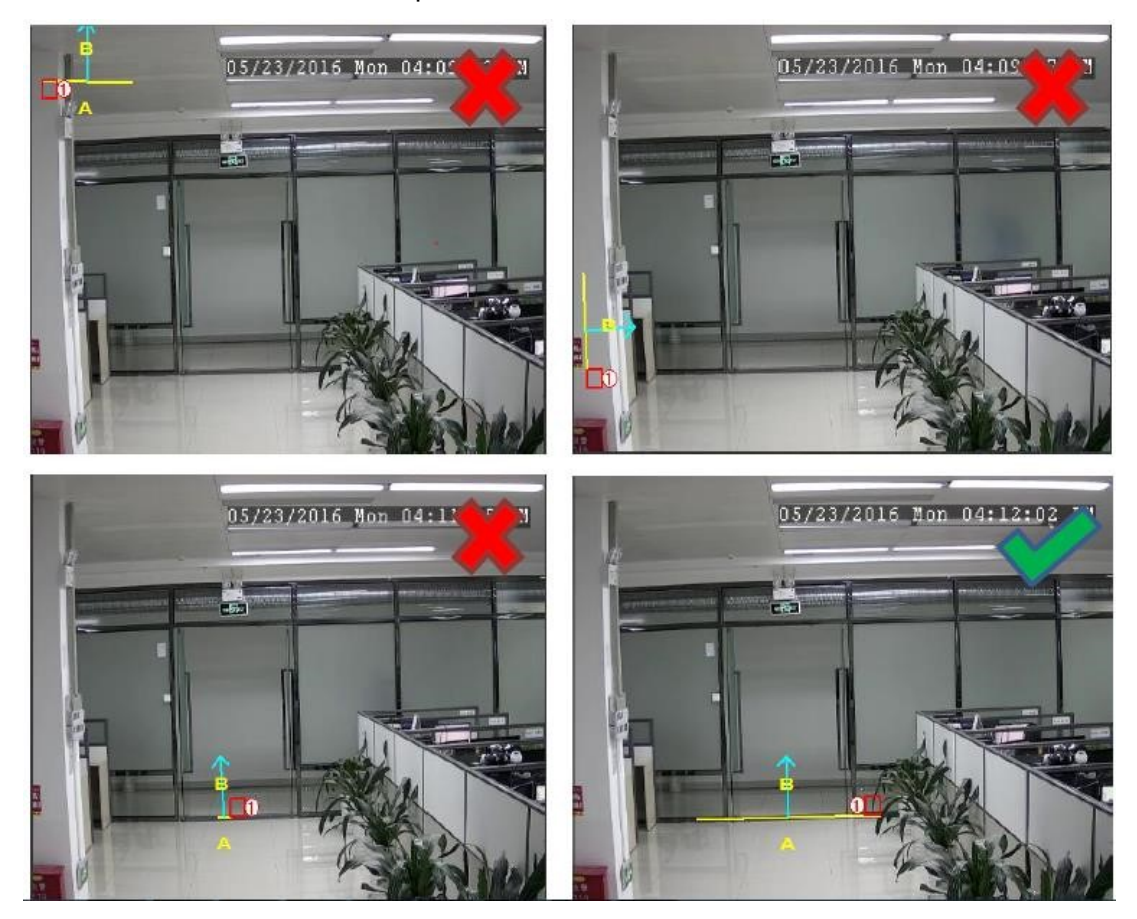

U kunt het statistische resultaat van de kruistelling zoeken en bekijken in 5.1.**8.7 Intelligente analyse.** 

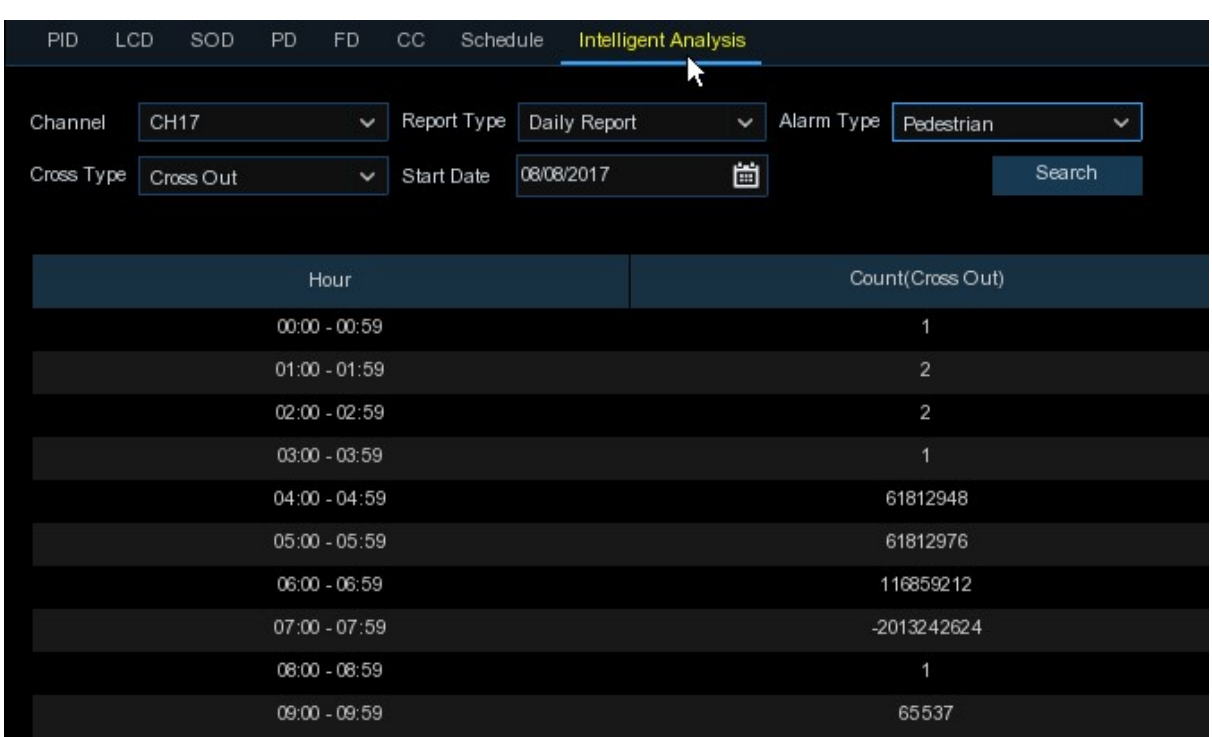

## **5.1.8.7 Intelligente analyse**

Het statistische resultaat kan worden opgevraagd door Dagelijks / Wekelijks / Maandelijks / Jaarlijks voor Cross In & Cross Out.

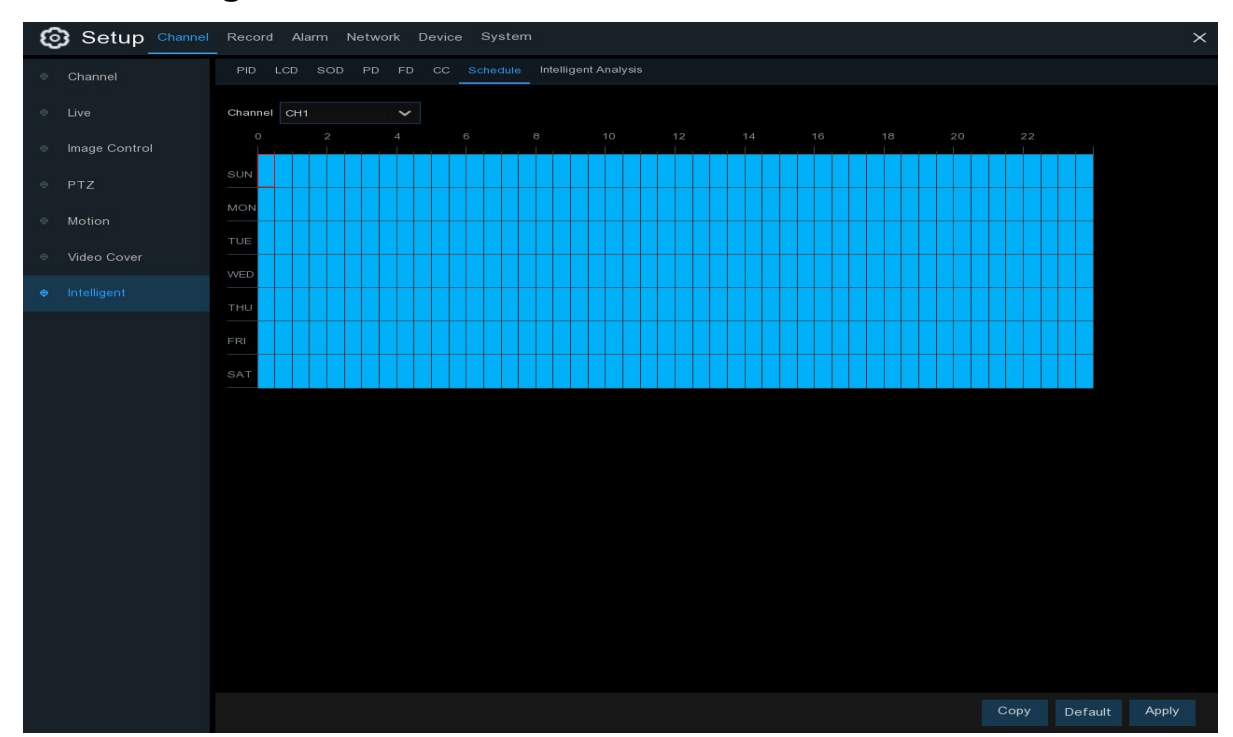

## **5.1.8.8 Intelligent schema**

Om de intelligente functie te activeren, moet u het schema configureren. Het schema zal binnen 24 uur x 7 dagen actief zijn.

Om het schema in te stellen, kiest u een kanaal en sleept u de cursor om de sleuven te markeren. De hemelsblauwe blokken in de tijdslots zullen actief zijn voor Intelligente detecties. Het schema is alleen geldig voor het geselecteerde kanaal wanneer u het instelt. Als u hetzelfde schema voor andere kanalen wilt gebruiken, gebruikt u de kopieerfunctie. Klik op **Opslaan** om uw instellingen op te slaan.

# **5.2 Opname**

Met dit menu kunt u de opnameparameters configureren

# **5.2.1 Codering**

Met dit menu kunt u de opnamevideo of de beeldkwaliteit van de netwerktransmissie configureren. In het algemeen definieert Mainstream de opnamekwaliteit van de video die wordt opgeslagen op de HDD; Substream definieert de videokwaliteit die wordt bekeken via toegang op afstand, bijvoorbeeld webclient & CMS; Mobilestream definieert de videokwaliteit die wordt bekeken via toegang op afstand via mobiele apparaten.

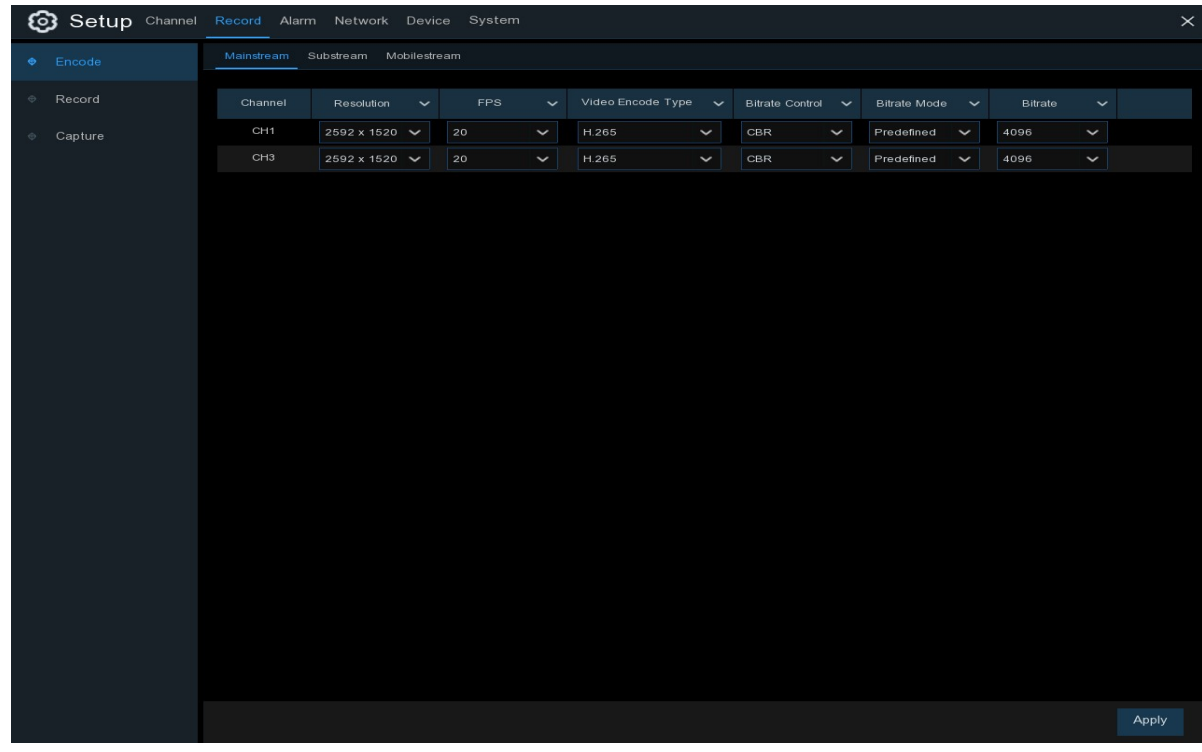

**Resolutie**: Deze parameter bepaalt hoe groot het opgenomen beeld zal zijn.

**FPS**: Deze parameter bepaalt het aantal frames per seconde dat de NVR zal registreren.

**Video Encodeer Type:** Alleen voor IP-camera. NVR ondersteunt alleen de H.264 IP-camera. Als u kiest voor H.265, zal het live scherm van het IP-kanaal "Decoding Failed" weergeven. **Bitsnelheidscontrole**: Selecteer het bitsnelheidsniveau. Voor een eenvoudige scène, zoals een grijze muur, is een constante bitrate (**CBR**) geschikt. Voor een meer complexe scène, zoals een drukke straat is geschikte variabele bitrate (**VBR**).

**Bitsnelheidsmodus:** Als u de bitsnelheid zelf wilt instellen, kies dan voor de **door de gebruiker gedefinieerde** modus. Als u de voorgedefinieerde bitsnelheid wilt selecteren, kiest u de **voorgedefinieerde** modus.

**Bitsnelheid:** Deze parameter komt overeen met de snelheid van de gegevensoverdracht die de NVR zal gebruiken om video op te nemen. Opnames die met een hogere bitsnelheid worden gecodeerd, zullen van betere kwaliteit zijn.

# **5.2.2 Opname**

Met dit menu kunt u de opnameparameters van het kanaal configureren.

## **5.2.2.1 Opname**

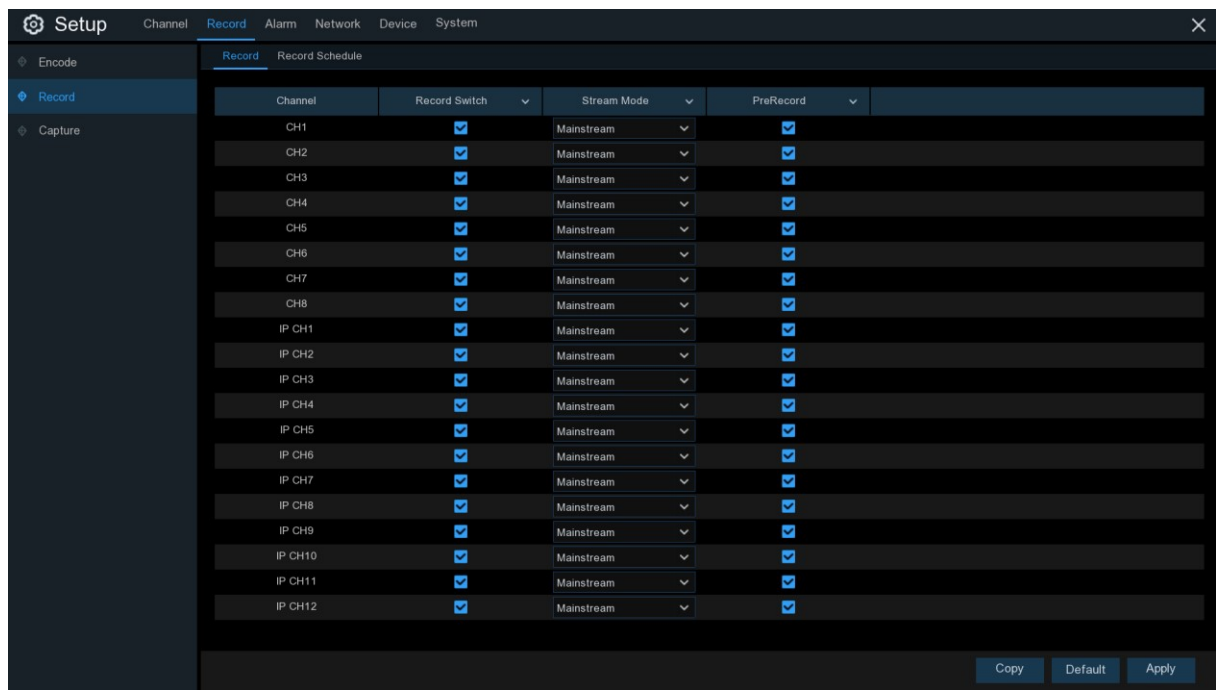

**Record Switch**: Controleer of de opname in dit kanaal is ingeschakeld.

**Stream Mode**: Kies de opnamekwaliteit. Als u kiest voor Dualstream, neemt het systeem op in zowel Mainstream & Substream.

**Vooropname:**Als deze optie is ingeschakeld, begint de NVR een paar seconden voordat een alarmgebeurtenis plaatsvindt met opnemen. Gebruik deze optie als uw primaire opnametype is gebaseerd op beweging of I/O-alarm.

## **5.2.2.2 Opnameschema**

In dit menu kunt u aangeven wanneer de NVR video opneemt en kunt u de opnamemodus voor elk kanaal definiëren. Met het opnameschema kunt u een schema instellen zoals, dagelijks en per uur door middel van normale (continue) opname, bewegingsopname, I/O-alarmopname & PIRopname (als uw NVR dit ondersteunt). Om de opnamemodus in te stellen, klikt u eerst op het keuzerondje voor de modus (Normaal, Beweging, IO, PIR) en versleept u vervolgens de cursor om de sleuven te markeren. Het opnameschema is slechts geldig voor één kanaal. Als u hetzelfde opnameschema voor andere kanalen wilt gebruiken, gebruikt u de kopieerfunctie. Klik op

**Toepassen** om uw instellingen op te slaan.

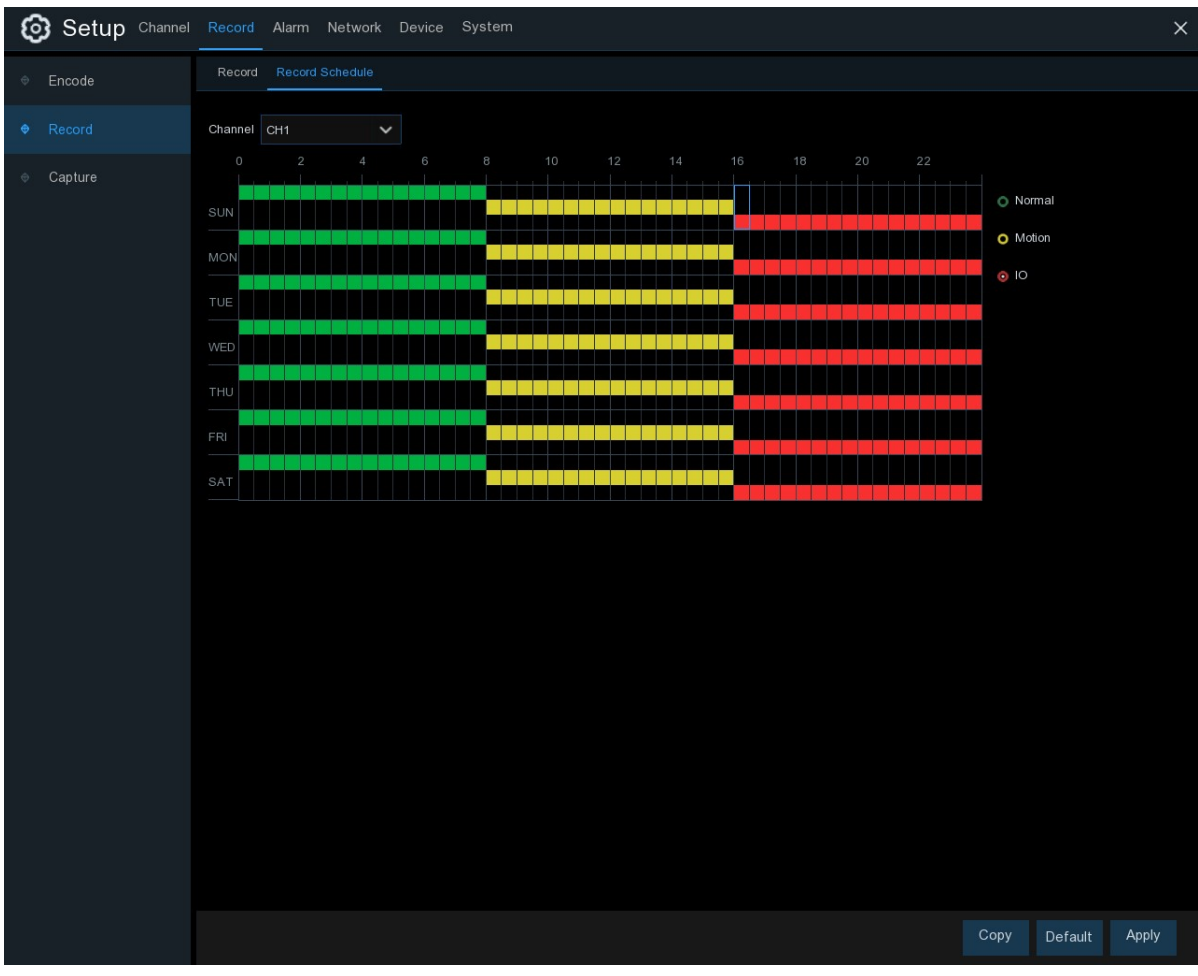

**Kanaal**: Selecteer het kanaal om de opnameparameters in te stellen.

**Normaal**: Wanneer het tijdslot groen gemarkeerd is, geeft dit aan dat het kanaal een normale opname uitvoert voor dat tijdslot.

**Motie**: Wanneer het tijdslot geel gemarkeerd is, geeft dit aan dat het kanaal alleen registreert wanneer er een beweging wordt gedetecteerd tijdens dat tijdslot.

**IO**: Wanneer de tijdspanne rood gemarkeerd is, geeft dit aan dat het kanaal alleen registreert wanneer de sensor gedurende die tijdspanne wordt geactiveerd.

**Geen record**: Een zwart gemarkeerd tijdslot betekent dat er geen opname is gepland voor het tijdslot.

## **5.2.3 Vastleggen**

Dit menu maakt het mogelijk om de functie voor het vastleggen van beelden te configureren.

## **5.2.3.1 Vastleggen**

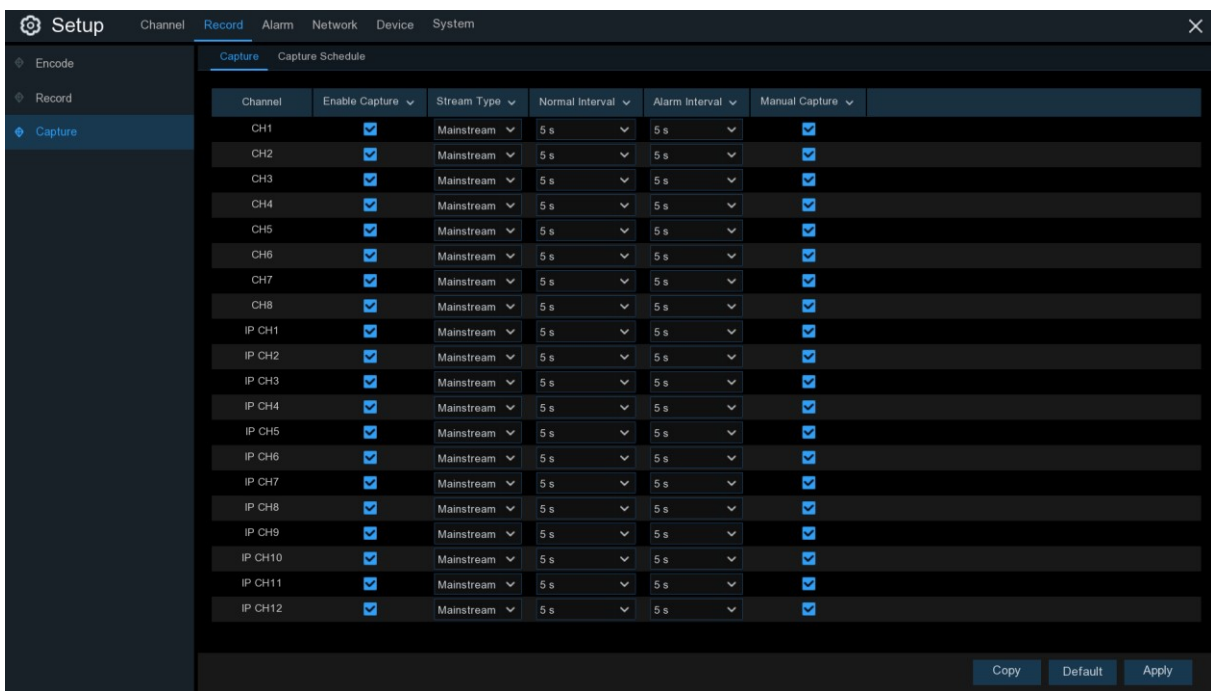

**Activeer Capture**: Schakel het automatisch vastleggen op het kanaal in of uit.

**Stroomsoort**: Selecteer de beeldresolutie per mainstream of substream.

**Normaal Interval**: Tijdsinterval om een beeld vast te leggen in een normale opname.

**Alarm Interval**: Tijdsinterval om een beeld vast te leggen wanneer een beweging, IO-alarm of PIR wordt geactiveerd.

**Handmatig vastleggen**: Schakel de handmatige vangst in het kanaal in of uit

## **5.2.3.2 Opnameschema**

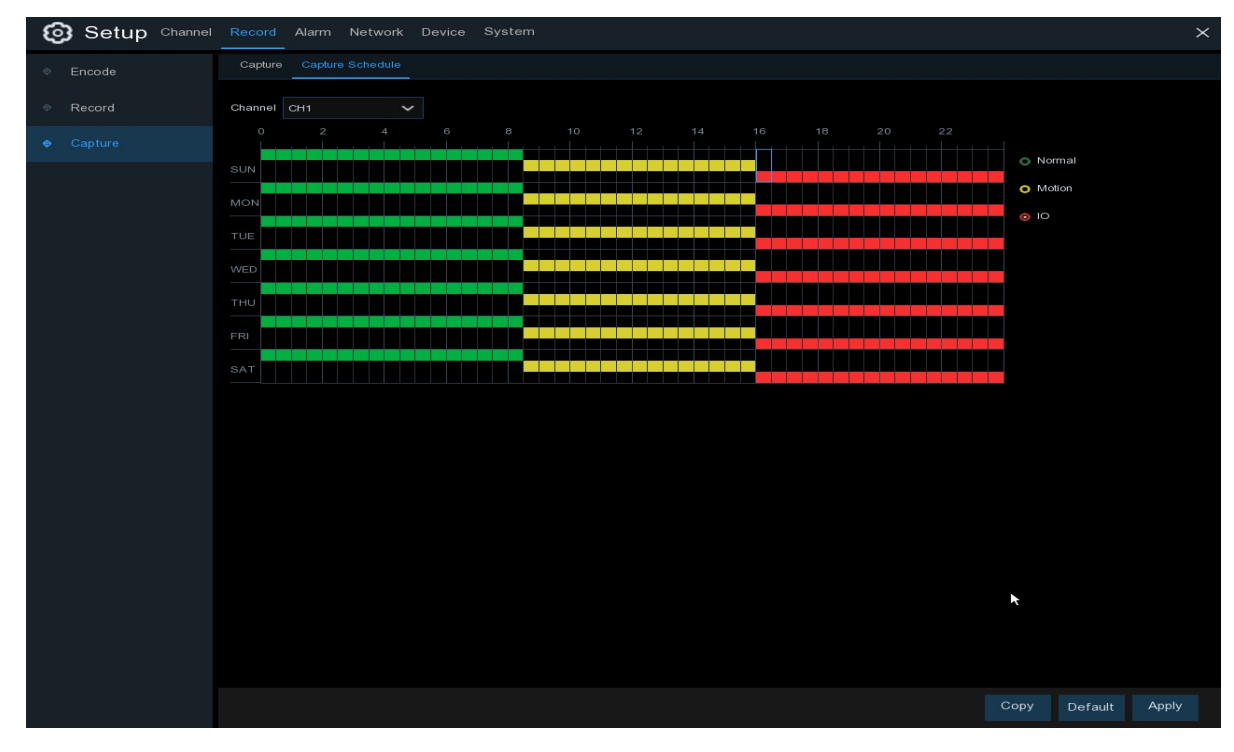

**Kanaal**: Selecteer het kanaal om zijn opnameparameters in te stellen.

**Normaal**: Wanneer het tijdslot groen gemarkeerd is, geeft dit aan dat het kanaal een normale opname uitvoert voor dat tijdslot.

**Motie**: Wanneer de tijdspanne geel gemarkeerd is, geeft dit aan dat het kanaal alleen beelden vastlegt wanneer er tijdens die tijdspanne een beweging wordt gedetecteerd.

**IO**: Wanneer de tijdspanne rood gemarkeerd is, geeft dit aan dat het kanaal alleen beelden vastlegt wanneer de sensor tijdens die tijdspanne wordt geactiveerd.

**Geen vangst**: Een zwart gemarkeerd tijdslot betekent dat het geen beelden vastlegt voor het tijdslot, maar u kunt wel handmatig beelden vastleggen als u de handmatige vastlegfunctie in het kanaal inschakelt.

# **5.3 Alarm**

In deze sectie kunt u de alarmparameters configureren.

## **5.3.1. Beweging**

Werking is hetzelfde als 5.1.5 Beweging

# **5.3.2 I/O**

Dit is een optionele functie, het zal verschijnen als uw NVR sensor I/O ondersteunt, u sluit externe sensor I/O-alarmeringsapparaten aan om met de NVR te werken.

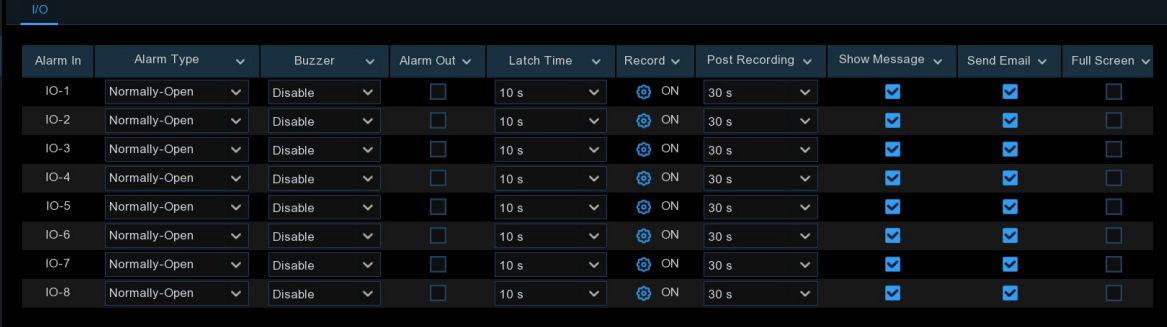

### **Alarm in:** I/O kanaal.

**Alarmtype:** Er zijn 3 types voor uw keuze: Normaal-Open, Normaal-Sluiten, en UIT.

Kies het type dat bij uw sensor past, of kies UIT om de sensortriggerfunctie te sluiten. **Zoemer:** De NVR kan zijn interne zoemer gebruiken om een alarmtoon uit te zenden. U kunt de duur van de zoemer instellen in seconden wanneer een sensor wordt getriggerd.

**Alarm uit:** Vink aan om een extern alarmtoestel in staat te stellen een alarmtoon af te geven wanneer een sensor wordt geactiveerd. **Vergrendelingstijd:** u kunt instellen hoe lang de zoemer zal klinken wanneer een externe sensor wordt geactiveerd (10s, 20s, 40s en 60s).

**Neem op:** Klik op het<sup>top</sup>pictogram en kies welk(e) kanaal(en) u wilt opnemen wanneer de bewegingsdetectie wordt geactiveerd.

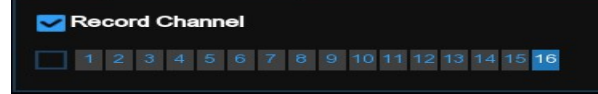

**Post Recording:** U kunt instellen hoe lang een alarmopname duurt als het alarm afloopt (30s, 1minuten, 2minuten, 5minuten).

**Toon bericht:** Toon de alarmberichten op het scherm wanneer de sensor wordt geactiveerd.

**Stuur een e-mail:** Stel in om e-mail te versturen naar een bepaalde e-mail wanneer de sensor wordt getriggerd.

**Volledig scherm:** Wanneer de sensor wordt getriggerd, zal het corresponderende kanaal worden omgeschakeld naar het volledige scherm.

**FTP Upload**: Om alarmbeelden te uploaden naar de FTP-server wanneer een I/O-alarm wordt geactiveerd. Om FTP in te schakelen, zie 5.4.4 FTP.

# **5.3.3 PTZ-koppeling**

Als u de PTZ-camera's had aangesloten, kunt u de koppeling tussen de PTZ-camera's en het alarm van het bewegingsalarm en/of de externe I/O-sensor instellen. Met de linkage functie kunt u uw PTZ camera's scherpstellen op het vooraf ingestelde punt wanneer er een bewegings- of I/O alarm plaatsvindt.

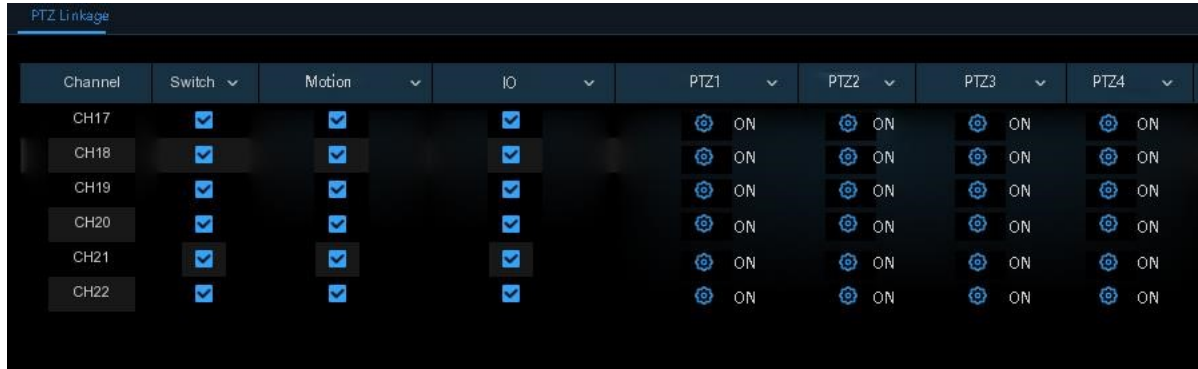

**Wisselen**: Schakel de PTZ-aankoppelingsfunctie in of uit.

**Motie:** Bewegingsdetectie alarm zal de PTZ-aankoppelingsfunctie in werking stellen het wordt gecontroleerd.

**IO:** IO-alarm zal de PTZ-aankoppelingsfunctie activeren het wordt gecontroleerd.

**PTZ:** Klik op **5.1.4.1 PTZ-besturing**.

## **5.3.4 Uitzondering**

In dit menu kunt u instellen welk type gebeurtenissen u door de NVR wilt laten informeren.

#### **GEBRUIKER HANDLEIDING**

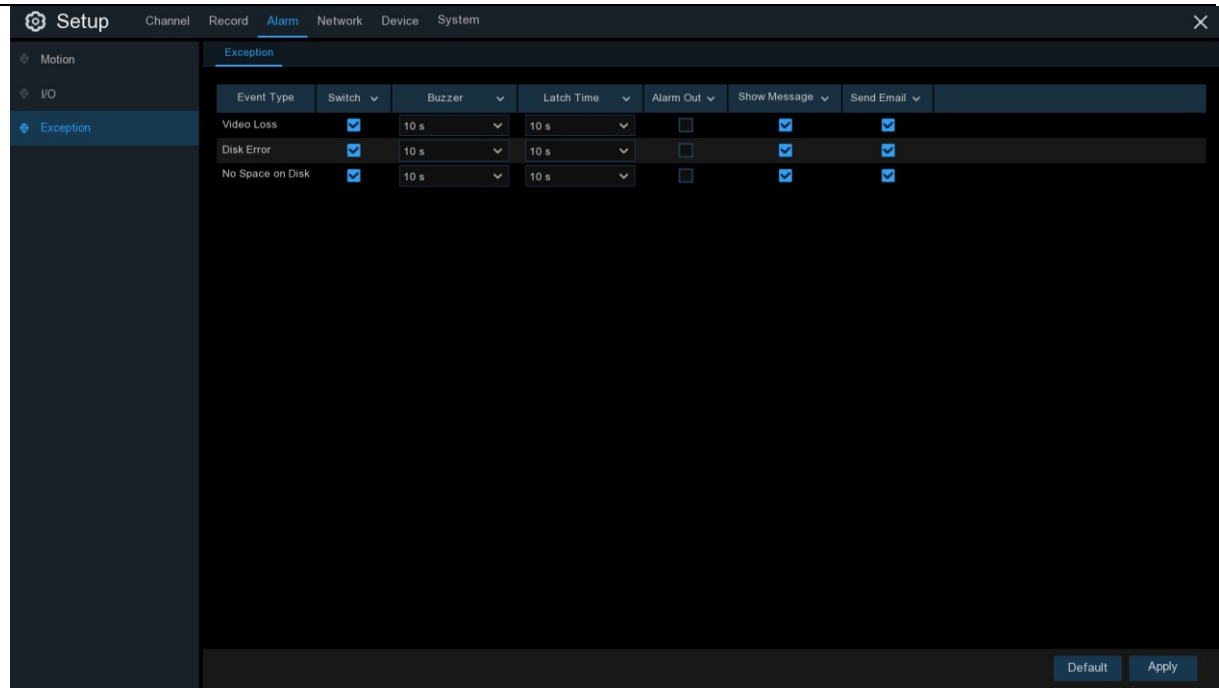

**Type evenement**: Selecteer het evenementtype uit onderstaande opties:

- **Geen ruimte op schijf**: Wanneer een HDD vol is.

- **Schijffout**: Als de HDD niet goed wordt gedetecteerd.

- **Videoverlies**: Als een camera niet goed is aangesloten.

**Wisselen**: Vink het vakje aan om de bewaking van het evenement mogelijk te maken.

**Buzzer**: Stel de duur van de zoemer in wanneer de gebeurtenis plaatsvindt (Off/10s/20s/40s/60s).

Om de zoemer uit te schakelen, selecteert u **OFF.** 

**Vergrendelingstijd**: Dit is een optionele functie. Bepaal hoe lang het externe alarmapparaat moet

klinken (10s, 20s, 40s, 60s) als uw NVR ondersteuning biedt om een extern alarmapparaat aan te sluiten.

**Alarm uit**: Dit is een optionele functie. Klik op om het externe alarmapparaat in te schakelen. Dit is

een optionele functie.

**Toon bericht**: Vink het vakje aan om een bericht op het scherm weer te geven als er geen ruimte op de Schijf is.

Fout, of Video Loss event gebeurt.

**Stuur een e-mail**: Laat de NVR u een auto-email sturen als er een gebeurtenis plaatsvindt.

# **5.4 Netwerk**

In dit menu kunt u netwerkparameters configureren, zoals PPPoE, DHCP. De meest voorkomende types zijn DHCP. Waarschijnlijk is uw netwerktype DHCP, tenzij het netwerk handmatig wordt geadresseerd. Als u een authenticatie gebruikersnaam en wachtwoord voor het internet nodig heeft, kies dan PPPoE.

### Setup Channel System **DDNS** Emai DHCP IP Address 172.018.001.100 IP Address 010 010 025 100 Subnet Mask 255.255.000.000 Subnet Mask 255.255.000.000 172.018.000.001 Gateway 223.004.004.004 DNS1 DNS<sub>2</sub> 008.008.008.008 Default Apply

# **5.4.1 Algemeen**

Als u verbinding maakt met een router die het gebruik van DHCP toestaat, vinkt u het vakje **DHCP**  aan. De router zal automatisch alle netwerkparameters voor uw NVR toewijzen. Tenzij het netwerk onder de parameters handmatig wordt geadresseerd:

**IP-adres**: Het IP-adres identificeert het NVR in het netwerk. Het bestaat uit vier groepen getallen tussen 0 en 255, gescheiden door punten. Bijvoorbeeld "192.168.001.100".

**Subnetmasker**: Subnetmasker is een netwerkparameter die een reeks IP-adressen definieert die in een netwerk kunnen worden gebruikt. Als het IP-adres is als een straat waar u woont, dan is het subnetmasker als een buurt. Het subnetadres bestaat ook uit vier groepen getallen, gescheiden door punten.

Bijvoorbeeld, "255.255.000.000".

**Poort**: Dit adres geeft de NVR toegang tot het internet. Het formaat van het Gateway-adres is hetzelfde als het **IP-adres**. Bijvoorbeeld "192.168.001.001".

**DNS1/DNS2**: DNS1 is de primaire DNS-server en DNS2 is een back-up DNS-server. Normaal gesproken zou het voldoende moeten zijn om alleen het DNS1 serveradres in te voeren.

### **5.4.4.1 PPSOE**

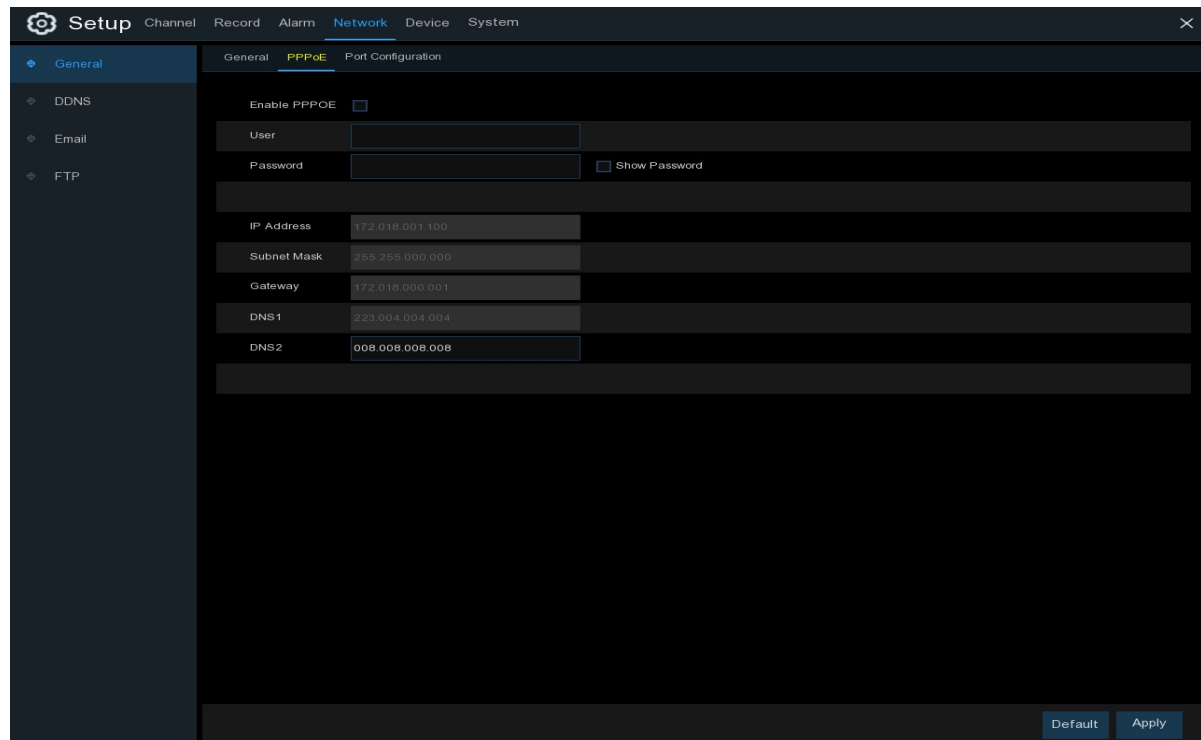

Dit is een geavanceerd protocol dat de NVR in staat stelt om directer verbinding te maken met het netwerk via DSL.

modem.

Vink het vakje "Enable PPPOE" aan en voer vervolgens de gebruikersnaam en het wachtwoord van de PPPoE in.

Klik op **Toepassen** om op te slaan, het systeem zal opnieuw opstarten om de PPPoE-instelling te activeren.

### **5.4.1.3 Poortconfiguratie**

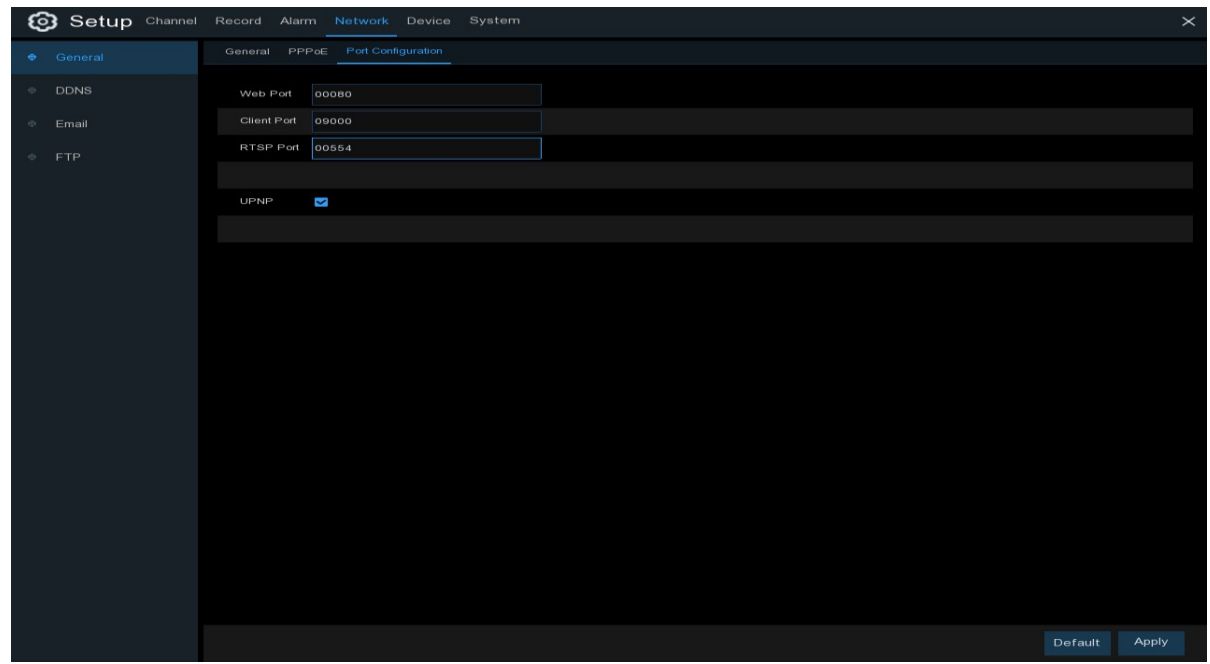

**Web Port**: Dit is de poort die u gebruikt om op afstand in te loggen op de NVR (bijv. met behulp van de webclient). Als de standaard poort 80 al door andere applicaties wordt gebruikt, wijzig deze dan.

**Klantenpoort**: Dit is de poort die de NVR zal gebruiken om informatie door te sturen. Als de standaard poort 9000 al door andere applicaties wordt gebruikt, wijzig deze dan.

**RTSP-poort:** Standaard is 554, als de standaardpoort 554 al door andere applicaties wordt gebruikt, wijzig deze dan.

**UPNP**: Als u op afstand wilt inloggen op het NVR met behulp van de webclient, moet u de port forwarding voltooien. Schakel deze optie in als uw router de UPnP ondersteunt. U moet UPnP beide inschakelen, op

NVR en router. In dit geval hoeft u de poortdoorschakeling op uw router niet handmatig te configureren.

Als uw router geen UPnP ondersteunt, zorg er dan voor dat het doorsturen van de poort handmatig wordt uitgevoerd.

# **5.4.2 DDNS**

In dit menu kunt u DDNS-instellingen configureren. De DDNS biedt een statisch adres om de verbinding met uw NVR op afstand te vereenvoudigen. Om de DDNS te gebruiken, moet u eerst een account openen op de

De webpagina van DDNS-serviceprovider.

#### **GEBRUIKER HANDLEIDING**

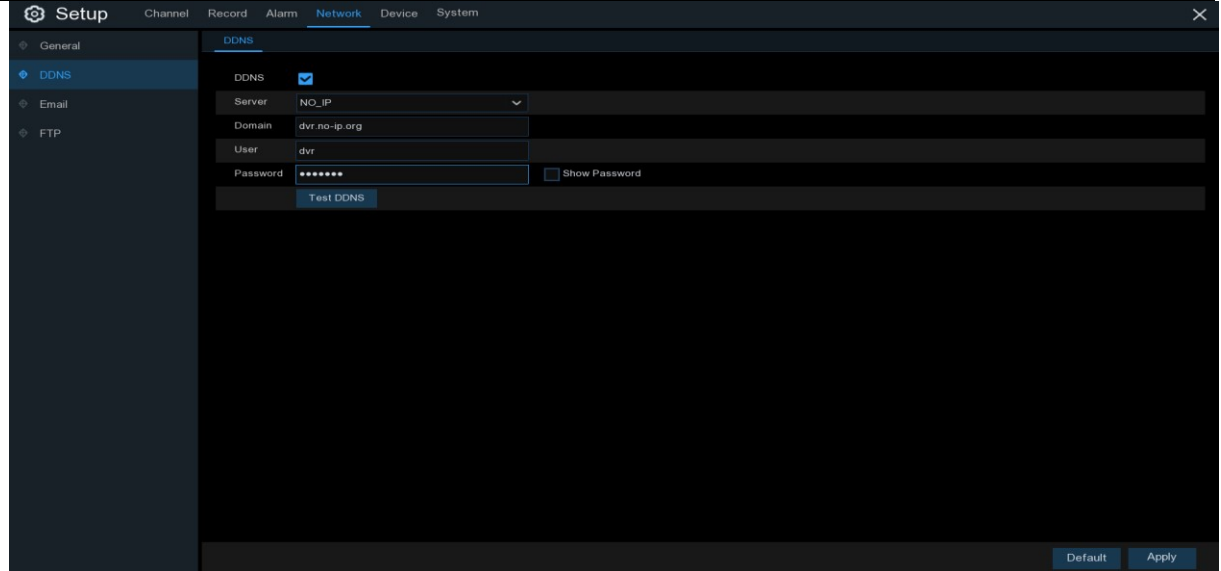

**DDNS**: Controleer of DDNS is ingeschakeld.

**Server**: Selecteer de gewenste DDNS-server (DDNS\_3322, DYNDNS, NO\_IP, CHANGEIP, DNSEXIT).

**Domein**: Voer de domeinnaam in die u hebt aangemaakt op de webpagina van de DDNSserviceprovider. Dit is het adres dat je in het URL-vak typt als je op afstand verbinding wilt maken met de NVR via de PC.

Fox voorbeeld: NVR.no-ip.org.

**Gebruiker/wachtwoord**: Voer de gebruikersnaam en het wachtwoord in die u hebt verkregen bij het aanmaken van een account op de webpagina van de DDNS-serviceprovider.

Nadat alle parameters zijn ingevoerd, klikt u op **Test DDNS** om de DDNS-instellingen te testen. Als het testresultaat

"Netwerk is onbereikbaar of DNS is onjuist", controleer of het netwerk goed werkt, of de DDNSinformatie juist is of niet.

## **5.4.3 E-mail**

Met dit menu kunt u de e-mailinstellingen configureren. Vul deze instellingen in als u de systeemmeldingen in uw e-mail wilt ontvangen wanneer een alarm wordt geactiveerd, de HDD vol raakt, de HDD in de fouttoestand staat of er sprake is van videoverlies.

#### **GEBRUIKER HANDLEIDING**

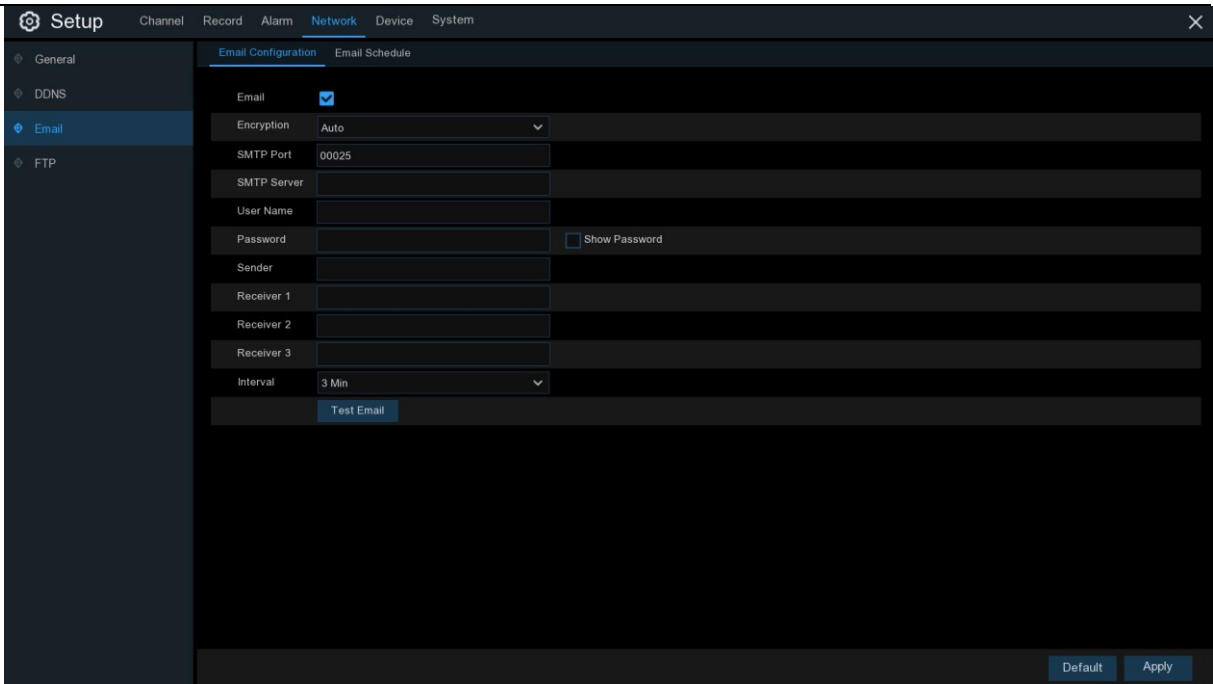

# **5.4.3.1 E-mailconfiguratie**

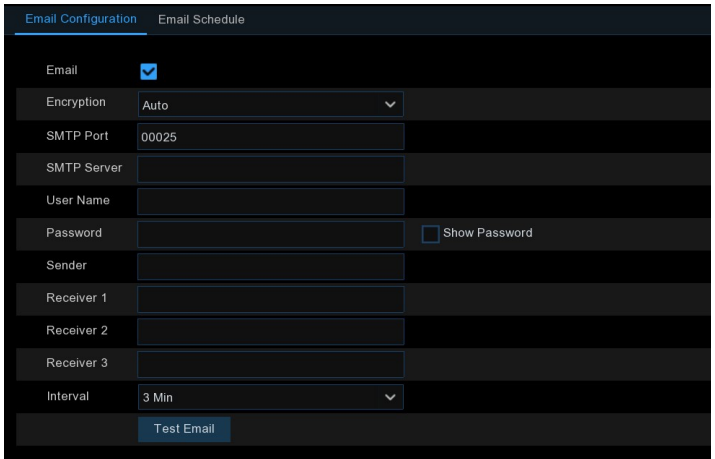

**E-mail**: Controleer om in te schakelen.

**Encryptie**: Schakel in als uw e-mailserver de SSL- of TLS-verificatie vereist. Als u niet zeker bent,

stel dan in op **Auto.** 

**SMTP-poort**: Voer de SMTP-poort van uw e-mailserver in.

**SMTP-server:** Voer het SMTP-serveradres van uw e-mail in. **Gebruikersnaam**: Voer uw e-mailadres in.

**Wachtwoord**: Voer het wachtwoord van uw e-mail in.

**Ontvanger 1~3**: Voer het e-mailadres in waarop u de gebeurtenismeldingen van de NVR wilt

ontvangen.

**Interval**: Configureer de lengte van het tijdsinterval tussen de notificatie e-mails van het NVR.

Om er zeker van te zijn dat alle instellingen correct zijn, klikt u op **Test E-mail**. Het systeem stuurt een geautomatiseerd e-mailbericht naar uw inbox. Als u de test-e-mail hebt ontvangen, betekent dit dat de configuratieparameters correct zijn.

### **5.4.3.2 E-mailschema**

U moet het schema configureren om de e-mailnotificatie volledig te implementeren.

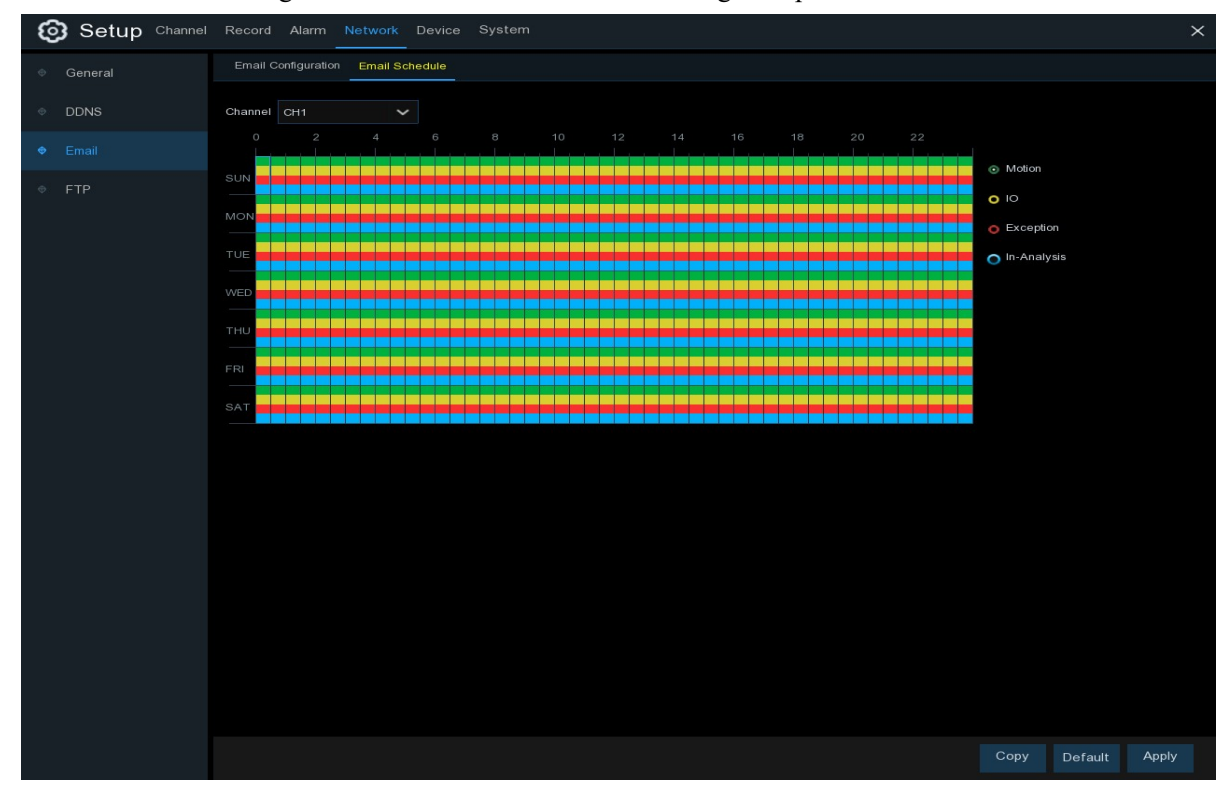

De kleurcodes op het e-mailschema hebben de volgende betekenis:

**Groen**: Gleuf voor bewegingsdetectie.

**Geel**: Sleuf voor I/O-alarm (optioneel).

**Rood**: Slot voor Exceptie (HDD vol, HDD fout, of Video Loss).

**Blauw**: Slot voor Intelligente Analyse detectie.

## **5.4.4 FTP**

Met dit menu kunt u de FTP-functie inschakelen om vastgelegde snapshots van NVR naar uw opslagapparaat te bekijken en te laden via FTP.

#### **GEBRUIKER HANDLEIDING**

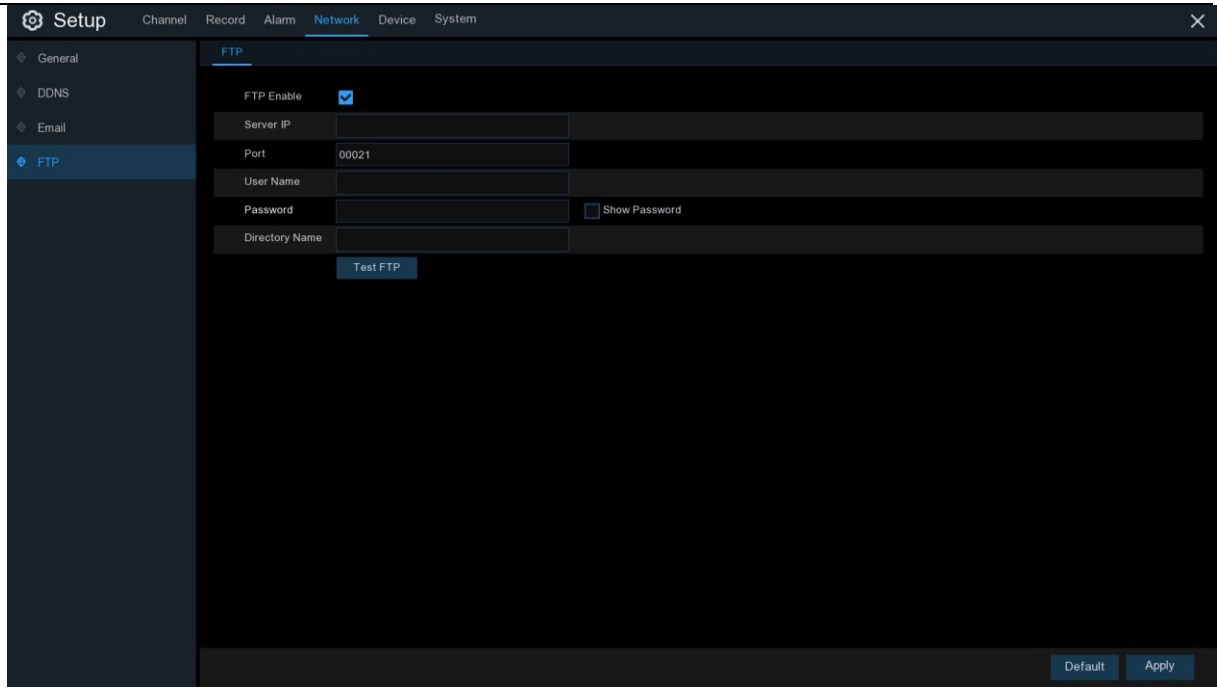

**FTP Enable**: Klik op om de FTP-functie in te schakelen.

**Server IP**: Voer het IP-adres van uw FTP-server of uw domeinnaam in.

**Poort**: Voer de FTP-poort voor bestandsuitwisselingen in.

**Naam/wachtwoord**: Voer de gebruikersnaam en het wachtwoord van uw FTP-server in.

**Naam van het telefoonboek**: Voer de standaard mapnaam voor de FTP-bestandsuitwisselingen in.

**Test FTP**: Klik om de FTP-instellingen te testen.

# **5. 5 Apparaat**

In dit gedeelte kunt u de interne HDD-functie configureren.

# **5. 5.1 Schijf**

Met dit menu kunt u de interne HDD(s) controleren en configureren. U hoeft de HDD alleen te formatteren bij de eerste keer opstarten en als u een nieuwe HDD vervangt.

#### **GEBRUIKER HANDLEIDING**

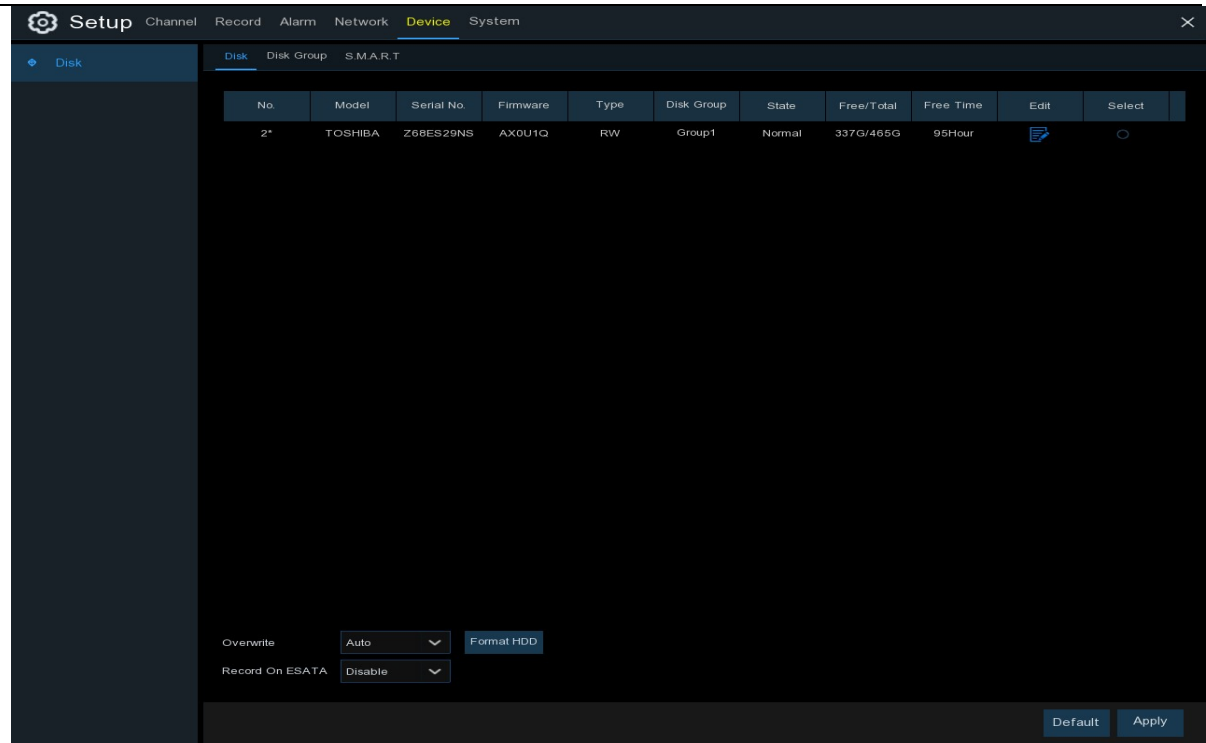

**Formatteer HDD**: Selecteer de HDD die u wilt formatteren en klik vervolgens op **Formatteer HDD**. Om te beginnen met formatteren, moet u uw gebruikersnaam en wachtwoord invoeren en vervolgens op **OK klikken om te** bevestigen dat u verder wilt gaan met formatteren.

**Overschrijven**: Gebruik deze optie om de oude opnames op de HDD te overschrijven als de HDD vol is. Als u bijvoorbeeld kiest voor de optie 7 dagen, dan worden alleen de laatste 7 dagen opnames op de HDD bewaard. Om te voorkomen dat oude opnames worden overschreven, selecteert u **UIT**. Als u deze functie hebt uitgeschakeld, controleer dan regelmatig de HDD-status om er zeker van te zijn dat de HDD niet vol is. De opname wordt gestopt als de HDD vol is. **Opnemen op ESATA**: Dit menu wordt alleen weergegeven wanneer uw NVR met een e-SATApoort op het achterpaneel komt. Hiermee kunt u de video opnemen op een externe e-SATA HDD om de capaciteit van uw HDD te vergroten. Als de e-SATA-opnamefunctie is ingeschakeld, wordt de e-SATA-back-upfunctie uitgeschakeld.

Als uw NVR ondersteuning biedt voor het installeren van meerdere HDD's, verschijnt het bewerkingspictogram in uw systeem, u kunt hierop klikken om de HDD te bewerken zoals hieronder beschreven:

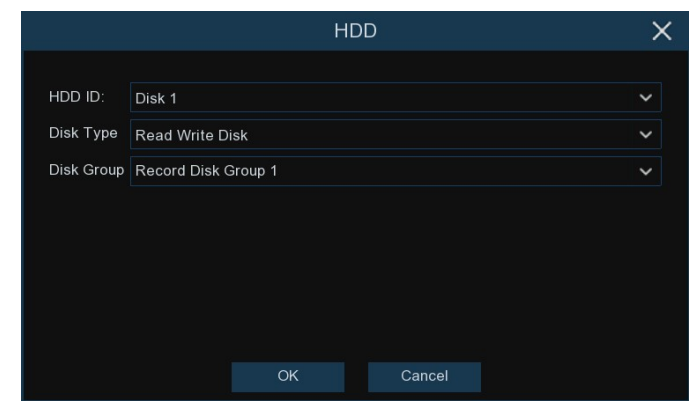

**Schijftype:** Lees-schrijf, alleen-lezen en overbodig.

De lees-schrijfmodus is de normale status voor een HDD om een opname op te slaan of een opname te zoeken om af te spelen. Om te voorkomen dat belangrijke videogegevens tijdens een cyclische opname worden overschreven, kan de HDD worden ingesteld als alleen-lezen-modus. Nieuwe opnames kunnen niet worden opgeslagen op deze alleen-lezen HDD. U kunt nog steeds zoeken naar een opname van deze alleen-lezen-HDD om af te spelen.

Een **Redundant** HDD kan worden gebruikt om automatisch een back-up te maken van de videobeelden op de opname.

(lees-schrijf) harde schijf. Wanneer een redundante HDD is ingesteld, kan het systeem zo worden ingesteld dat het de camera's parallel aan zowel de opnameharde schijf als de redundante harde schijf opneemt in geval van een storing in de harde schijf.

## **5.5.1.1 Schijfgroep**

Als uw NVR ondersteuning biedt voor het installeren van meerdere HDD's, kunt u de HDD configureren als verschillende groepen. Met HDD-groepen kunt u opnamen op meerdere harde schijven in balans brengen. U kunt bijvoorbeeld de kanalen 1~4 tot één harde schijf en 5~8 tot een tweede harde schijf opnemen. Dit kan de slijtage van de harde schijven verminderen en de levensduur van de harde schijven verlengen.

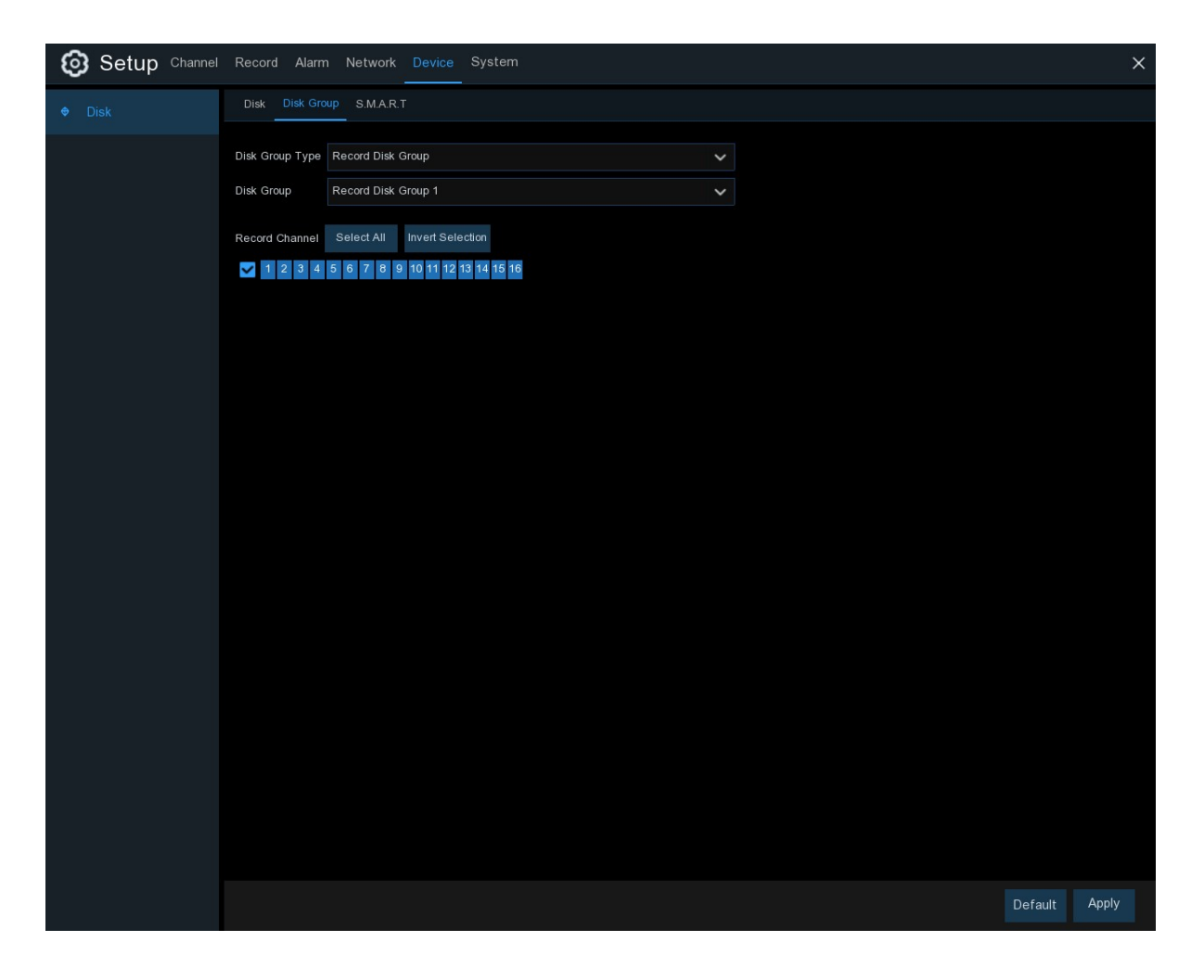

- 1. Gebruik de dropdown naast **Schijfgroeptype** om het type groep te selecteren dat u wilt configureren.
- 2. Gebruik de dropdown naast **Schijfgroep** om de specifieke groep binnen de geselecteerde groep te selecteren.

Type.

3. Klik op de genummerde vakjes die de kanalen vertegenwoordigen om kanalen op te nemen op de HDD's in de geselecteerde

groep.

4. Klik op **Toepassen** om op te slaan.

### **5.5.1.2 S.M.A. R.T.**

Deze functie kan worden gebruikt om technische informatie weer te geven op de harde schijf die in uw NVR is geïnstalleerd. U kunt ook een test uitvoeren (er zijn drie typen beschikbaar) om mogelijke schijffouten te evalueren en op te sporen.

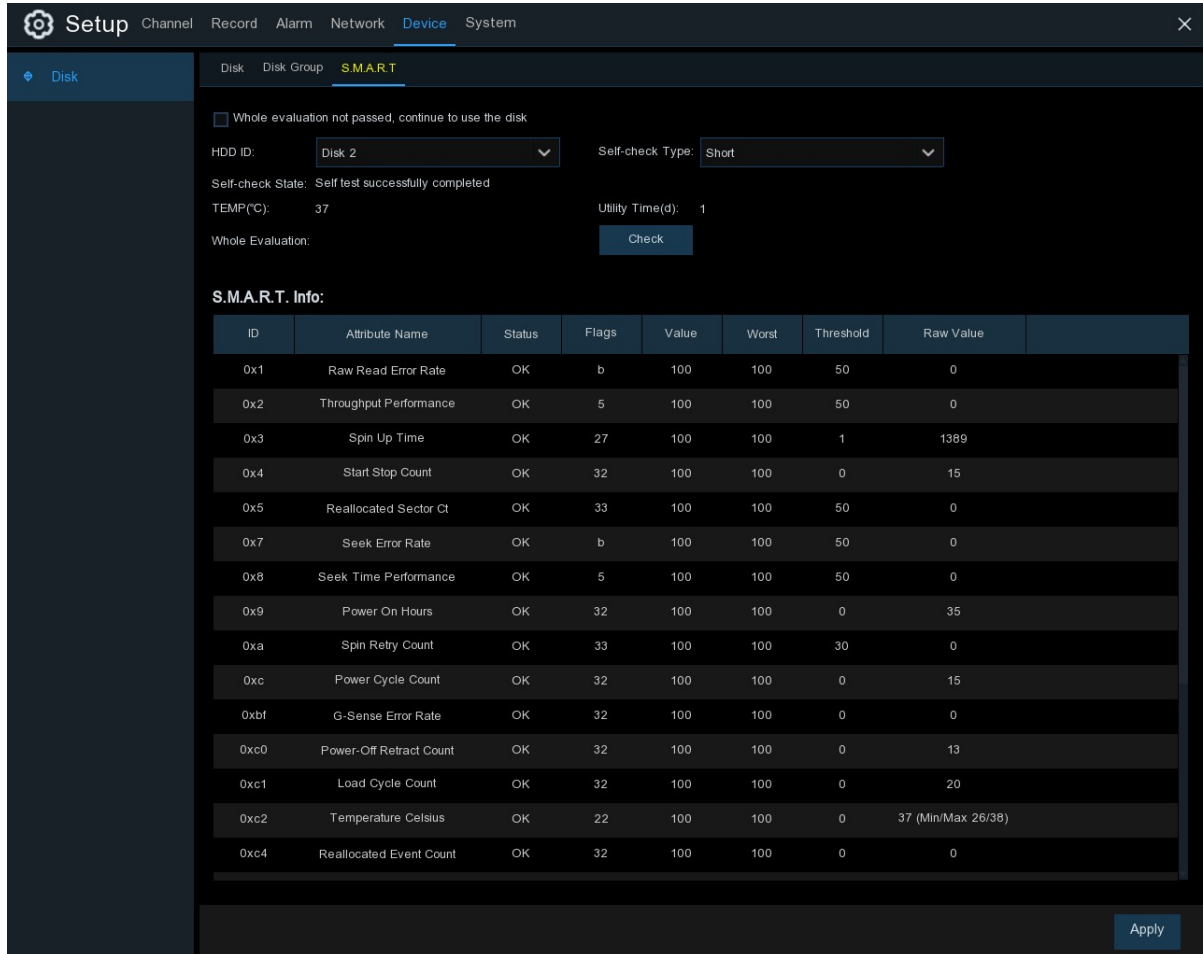

**Hele evaluatie niet geslaagd, blijf de schijf gebruiken:** Als om een of andere reden de harde schijf een fout heeft ontwikkeld (zoals een of meer slechte sectoren), kunt u uw NVR opdracht geven om door te gaan met het opslaan.

naar de drive.

**Type zelfcontrole:** Er zijn drie types beschikbaar:

**Kort:** Deze test controleert de belangrijkste onderdelen van de harde schijf zoals lees-

/schrijfkoppen, elektronica en het interne geheugen.

**Lang:** Dit is een langere test die het bovenstaande verifieert en een oppervlaktescan uitvoert om (eventuele) problematische gebieden aan het licht te brengen en slechte sectorverplaatsingen te forceren.

**Transport:** Dit is een zeer snelle test die controleert of de mechanische onderdelen van de harde schijf werken.

*Opmerking*: Bij het uitvoeren van een test zal uw NVR gewoon blijven werken. Als er een HDD

S.M.A.R.T-fout wordt gevonden, kan de HDD verder worden gebruikt, maar het risico bestaat dat

de opnamegegevens verloren gaan. Het is

aanbevolen om een nieuwe HDD te vervangen.

# **5.6 Systeem**

Wijzig algemene systeeminformatie zoals datum, tijd en regio, bewerk wachtwoorden en machtigingen, en meer.

# **5.6.1 Algemeen**

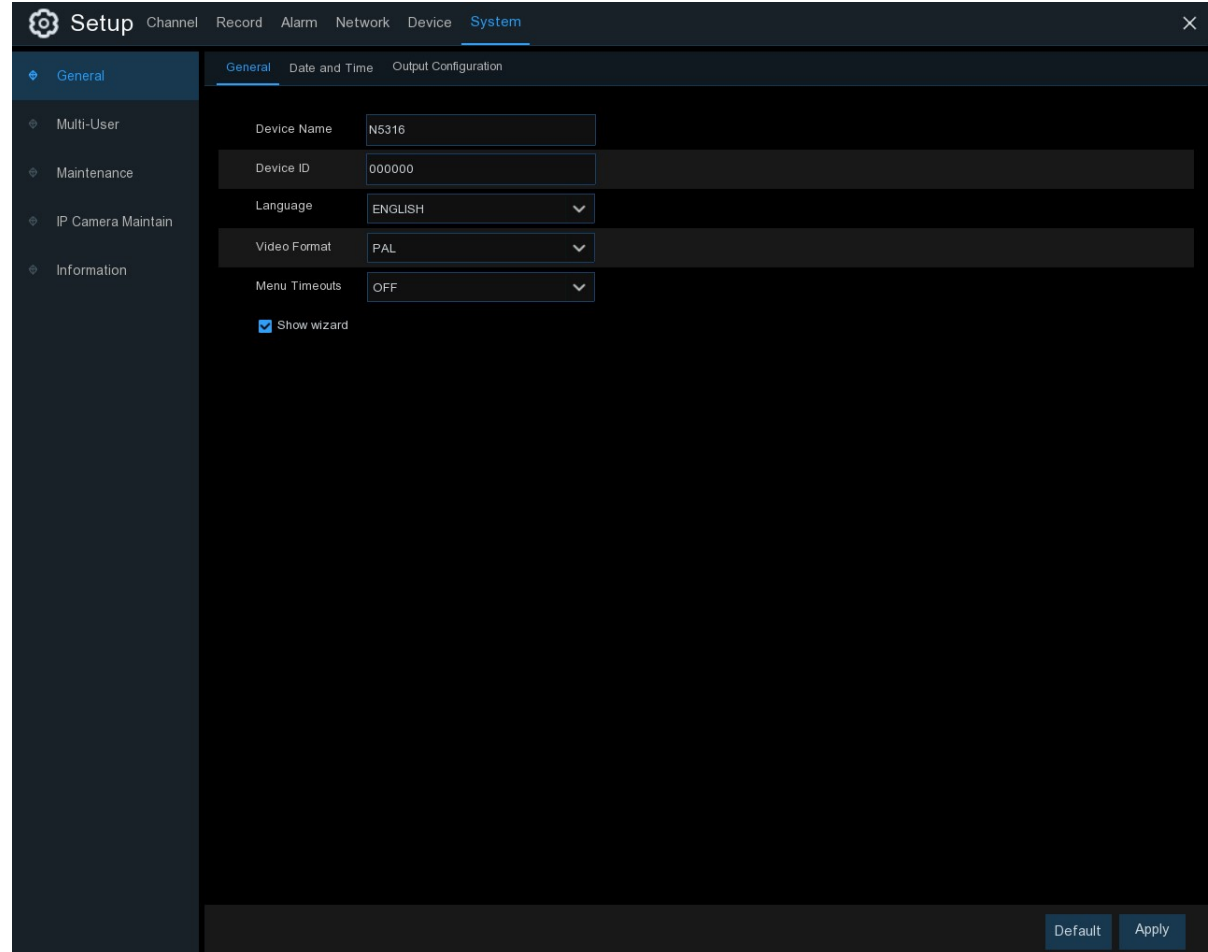

**Naam van het apparaat**: Voer de gewenste naam voor uw NVR in. De naam kan zowel letters als cijfers bevatten.

**Apparaat-ID**: Voer de gewenste ID voor uw NVR in. Het apparaat-ID wordt gebruikt om de NVR te identificeren en kan alleen worden samengesteld uit nummers. Bijvoorbeeld, 2 stuks NVR's worden op dezelfde plaats geïnstalleerd, het Device ID is 000000 voor een van de NVR's, en 111111 voor een andere NVR. Wanneer u de NVR met een afstandsbediening wilt bedienen, kunnen beide NVR's het signaal van controller & act tegelijkertijd ontvangen. Als u alleen de NVR

met ID 111111 wilt bedienen, kunt u de Device ID 111111 op de loginpagina met afstandsbediening invoeren voor verdere bewerkingen.

**Taal**: Selecteer een taal waarin u de systeemmenu's wilt laten weergeven. Er zijn meerdere talen beschikbaar.

**Videoformaat**: Selecteer de juiste video-standaard voor uw regio.

**Menutime-outs**: Klik op het uitklapmenu om de tijd te selecteren dat uw NVR het hoofdmenu verlaat wanneer deze inactief is. U kunt dit ook uitschakelen door "UIT" te selecteren (de wachtwoordbeveiliging wordt tijdelijk uitgeschakeld).

**Toon Wizard**: Klik op het selectievakje als u de Startup Wizard wilt weergeven bij elke keer dat u uw NVR inschakelt of herstart.

### **5.6.1.1 Datum en tijd**

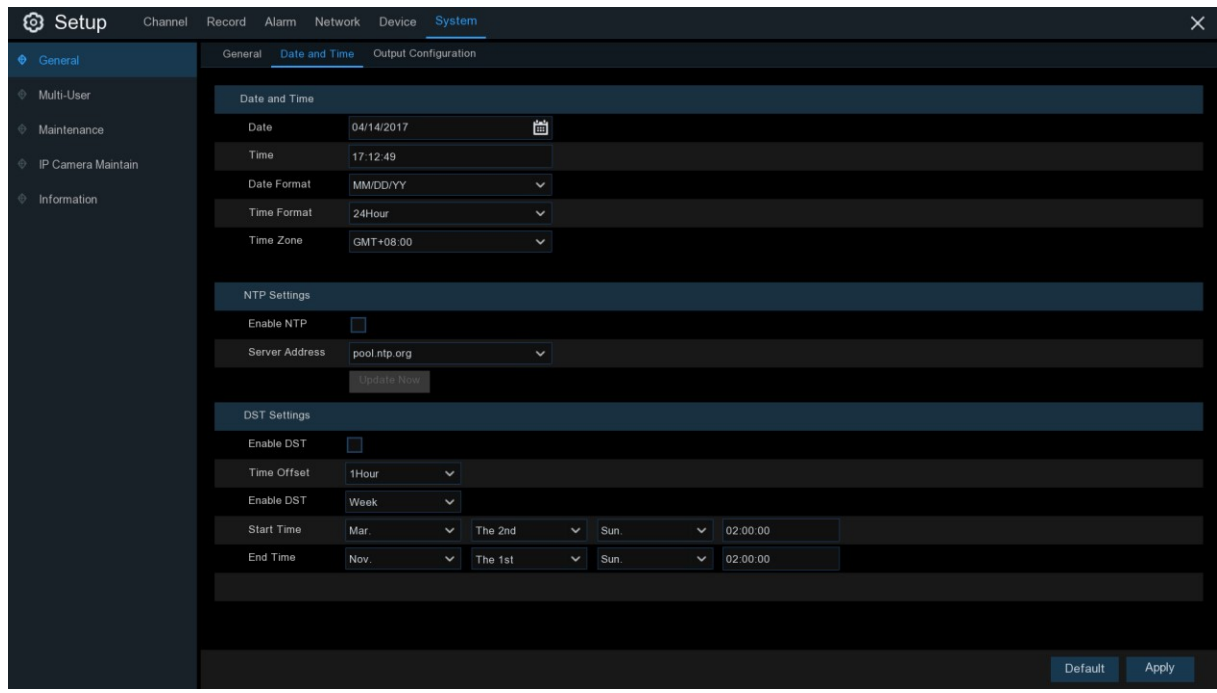

#### **Datum & Tijd**

**Datum:** Klik op het kalenderpictogram om de datum te wijzigen.

**Tijd:** Klik op het dialoogvenster om de tijd te wijzigen.

**Datum formaat**: Selecteer het gewenste datumformaat.

**Tijdformaat**: Selecteer het gewenste tijdformaat.

**Tijdzone**: Selecteer een tijdzone die relevant is voor uw regio of stad.

### **5.6.1.2 NTP-instellingen**

Met de NTP-functie (Network Time Protocol) kan uw NVR zijn klok automatisch synchroniseren met een tijdserver. Dit geeft hem de mogelijkheid om constant een nauwkeurige tijdsinstelling te hebben (uw NVR zal periodiek automatisch synchroniseren).

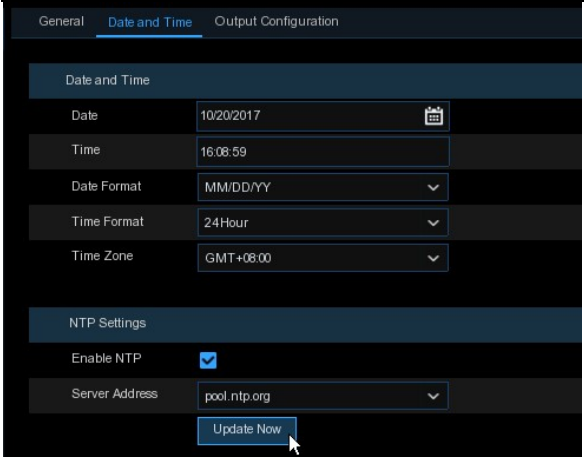

Controleer of de **NTP**en selecteer espriver **Adres** Klik nu op Update om handmatig te de datum en tijd.

Klik o**Sollicio**m uw instellingen op te

Wanneer de NTP-functie is ingeschakelza wordt het de systeemtijd om 00:07:50 uur per dag te actualiseren, of elke keer als het systeem opstart.

# **5.6.1.3 DST-instellingen**

Met de DST-functie (Daylight Saving Time) kunt u de hoeveelheid tijd selecteren waarmee de zomertijd in uw specifieke tijdzone of regio is toegenomen.

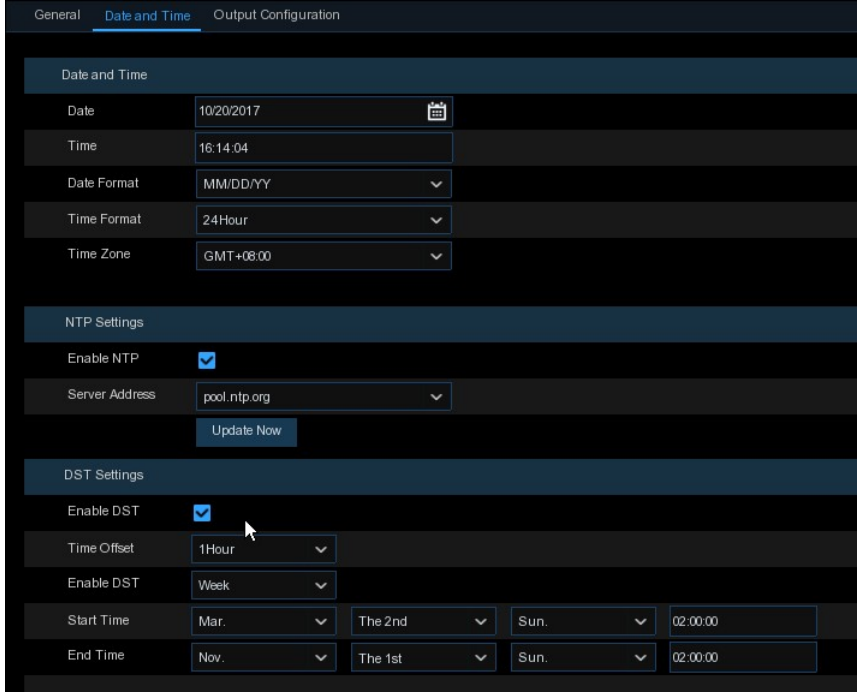

**Schakel DST in**: Als de zomertijd van toepassing is op uw tijdzone of regio, vinkt u deze optie aan om deze in te schakelen.

**Tijdcompensatie**: Selecteer de hoeveelheid tijd die de zomertijd met uw tijdzone is toegenomen.

Dit heeft betrekking op het verschil in minuten, tussen de gecoördineerde universele tijd (UTC) en

de lokale tijd.

**Schakel DST in:** U kunt kiezen hoe de zomertijd begint en eindigt:

**Week:** Selecteer de maand, een bepaalde dag en het tijdstip waarop de zomertijd begint en

eindigt. Bijvoorbeeld, 2 uur 's nachts op de eerste zondag van een bepaalde maand.

**Datum:** Selecteer de begindatum (klik op het kalenderpictogram), de einddatum en de tijd waarop

de zomertijd begint en eindigt.

**Starttijd / Eindtijd**: Stel de start- en eindtijd voor de zomertijd in.

# **5.6.2 Uitgangsconfiguratie**

Met dit menu kunt u de video-uitvoerparameters configureren.

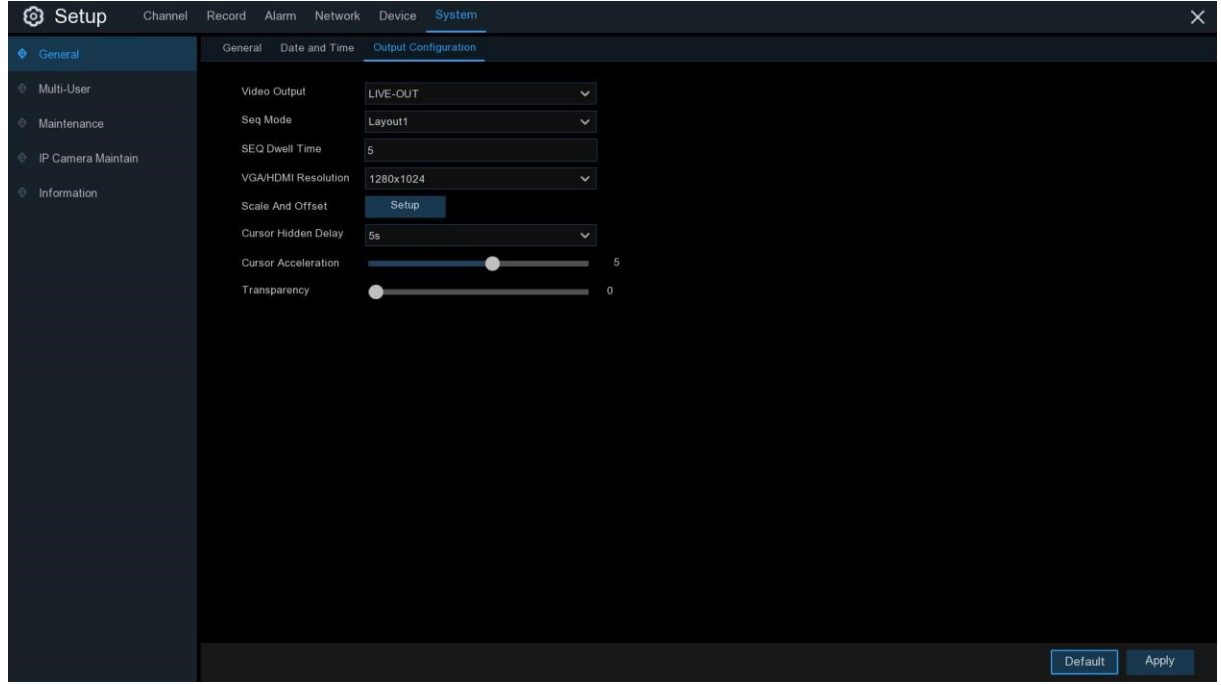

**Video-uitgang**: Om de uitvoeropties te kiezen:

**LIVE-OUT** wordt gebruikt om de belangrijkste uitgangsparameters te configureren.

### **5.6.2.1 LIVE-OUT**

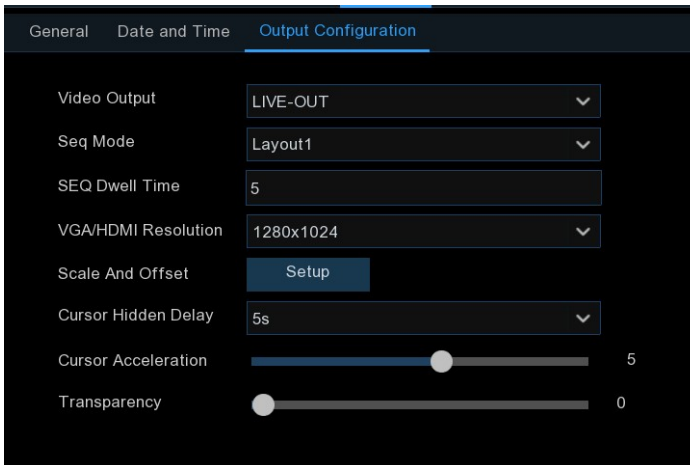

Kies **LIVE-OUT** in het vervolgkeuzemenu voor video-uitvoer.

**SEQ-modus**: Selecteer hoeveel videokanalen u wilt weergeven als uw NVR in de sequentiemodus staat.

**SEQ Dwell Time:** Voer in seconden de maximale tijd in die u wilt dat een videokanaal in de sequentiemodus wordt weergegeven voordat het volgende videokanaal wordt weergegeven (300 seconden is het maximum).

**Uitgangsresolutie**: Selecteer een displayresolutie die geschikt is voor uw TV. 1920 x 1080 is geschikt voor de meeste TV's. Als uw NVR een uitvoerresolutie van 4K ondersteunt, kunt u 2K (2560 x 1440) of 4K (3840 x 2160) selecteren om te profiteren van de hogere resolutie die uw 4Ktv biedt.

**Schaal en compensatie**: De NVR ondersteunt het aanpassen van de grootte en de positie van het beeldscherm aan uw monitor of TV. Klik op de knop **Setup** om aan te passen.

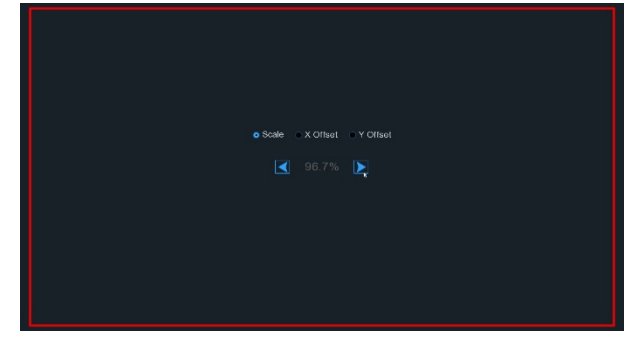

**Schaal:** Om de grootte van de display aan te passen Scherm voor scherm.

**X Offset:** Om het weergegeven scherm naar links te of juist.

**Y Offset:** Om het getoonde scherm naar boven te neerwa

Klik één keer of druk lang op de linker knop van de muis op de pijl om de grootte en de positie aan te passen, of u kunt het wiel van de muis scrollen om aan te passen. Klik op de rechtermuisknop om af te sluiten en klik op **Toepassen** om uw aanpassingen op te slaan.

arts.

**Verborgen Cursor Vertraging**: Klik op het uitklapmenu om de tijd te selecteren waarop uw NVR de muis zal verbergen.

cursor als hij niet actief is. U kunt dit ook uitschakelen door "UIT" te selecteren (wachtwoordbeveiliging wordt tijdelijk uitgeschakeld).

**Versnelling van de cursor**: Om de snelheid aan te passen om de muiscursor te verplaatsen.

**Transparantie**: Klik en houd de schuifregelaar links of rechts ingedrukt om te wijzigen hoe transparant de menubalk en het hoofdmenu op het scherm verschijnen. Pas dit aan.

# **5.6.3 Multi-user**

In dit menu kunt u de gebruikersnaam, het wachtwoord en de toestemming van de gebruiker instellen.

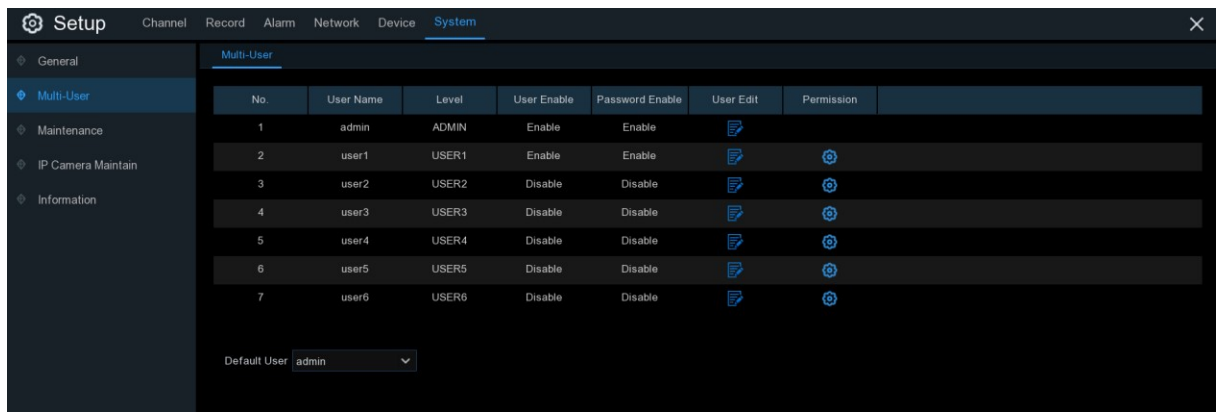

Het systeem ondersteunt de volgende accounttypes:

- **ADMIN - Systeembeheerder**: De beheerder heeft de volledige controle over het systeem en kan zowel de beheerders- als de gebruikerswachtwoorden wijzigen en de wachtwoordbescherming in-/uitschakelen.
- **GEBRUIKER - Normale gebruiker**: Gebruikers hebben alleen toegang tot live bekijken, zoeken, afspelen en andere functies. U kunt meerdere gebruikersaccounts instellen met verschillende niveaus van toegang tot het systeem.

### **5.6.3.1 Wachtwoord wijzigen**

Om het wachtwoord voor de beheerders- of gebruikersaccounts te wijzigen, klikt u op het

pictogram Gebruikersbewerking  $\mathbb{R}$ . Het wachtwoord moet minimaal 8 tekens lang zijn en kan een mengeling van cijfers en letters bevatten. Voer uw nieuwe wachtwoord opnieuw in ter bevestiging en klik vervolgens op **Opslaan** om uw nieuwe wachtwoord op te slaan. U dient uw oude wachtwoord in te voeren om u te authentiseren.

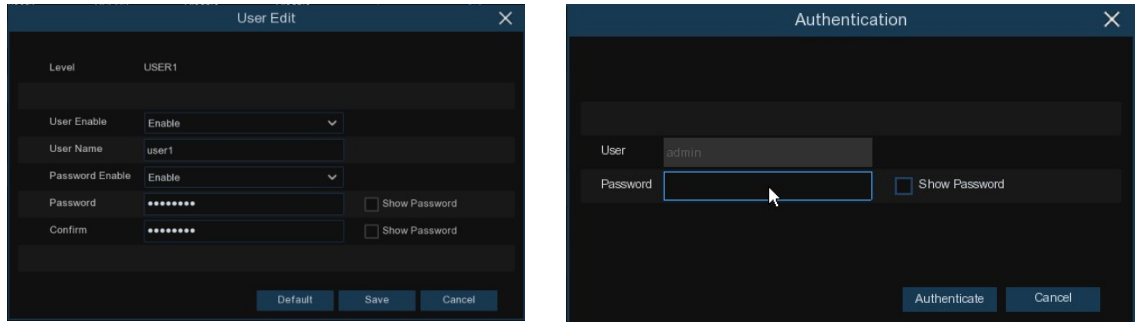

**Wachtwoord inschakelen:** Het is sterk aanbevolen om het wachtwoord in te schakelen om uw privacy te beschermen. Als u de wachtwoordbeveiliging wilt uitschakelen, zorg er dan voor dat uw NVR op een veilige plaats wordt geplaatst.

Gebruikersbewerking

.

**序** 

### **5.6.3.2. Nieuwe gebruikers toevoegen**

| <b>User Name</b><br>No.<br>User Enable<br>Password Enable<br><b>User Edit</b><br>Level<br>Permission<br>扅<br>$\overline{1}$<br>admin<br><b>ADMIN</b><br>Enable<br>Enable<br>P<br>$\overline{2}$<br>⊛<br>USER1<br>Enable<br>Enable<br>user1<br>Ę<br>⊚<br>3<br><b>Disable</b><br>Disable<br>user2<br>USER2<br>P<br>⊛<br>USER3<br>Disable<br>$\overline{4}$<br>Disable<br>user3<br>曑<br>5<br>☺<br>Disable<br>Disable<br>USER4<br>user4 |  |
|----------------------------------------------------------------------------------------------------|--|
|                                                                                                    |  |
|                                                                                                    |  |
|                                                                                                    |  |
|                                                                                                    |  |
|                                                                                                    |  |
|                                                                                                    |  |
|                                                                                                    |  |
| P<br>$\,6$<br>⊛<br>Disable<br>USER <sub>5</sub><br>Disable<br>user <sub>5</sub>                                                                                                    |  |
| P<br>⊚<br>$\overline{7}$<br>Disable<br>USER <sub>6</sub><br><b>Disable</b><br>user <sub>6</sub>                                                                                                    |  |
|                                                                                                    |  |
| Default User<br>admin<br>$\check{ }$                                                                                                    |  |

1. Selecteer een van de gebruikersaccounts die momenteel is lititges tetatiet og ram

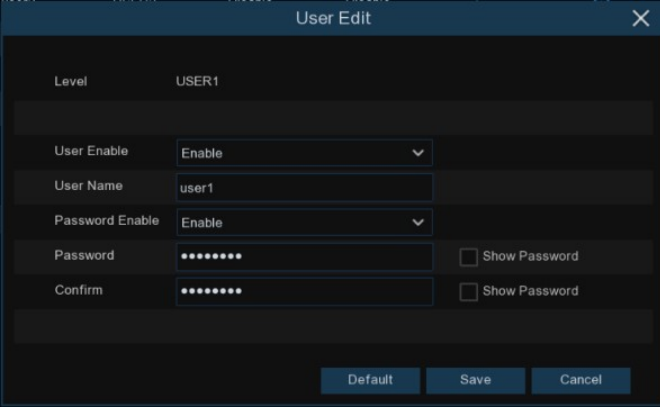

- 2. Selecteer **Inschakelen** in de vervolgkeuzelijst naast **Inschakelen van de gebruiker**.
- 3. Klik op het veld naast de **gebruikersnaam** om de gebruikersnaam voor het account te wijzigen.
- 4. Selecteer **Inschakelen** in de vervolgkeuzelijst naast **Wachtwoord inschakelen**.
- 5. Klik op het veld naast **Wachtwoord** om het gewenste wachtwoord in te voeren.
- 6. Klik op het veld naast **Confirm** om het wachtwoord opnieuw in te voeren.
- 7. Klik op **Opslaan**. U bent verplicht om uw Admin-wachtwoord in te voeren om u te authenticeren.
#### **5.6.3.3 Gebruikersrechten instellen**

Het beheerdersaccount is het enige account dat volledige controle heeft over alle systeemfuncties. U kunt de toegang tot bepaalde menu's en functies van elk gebruikersaccount in- of uitschakelen. Multi-Use

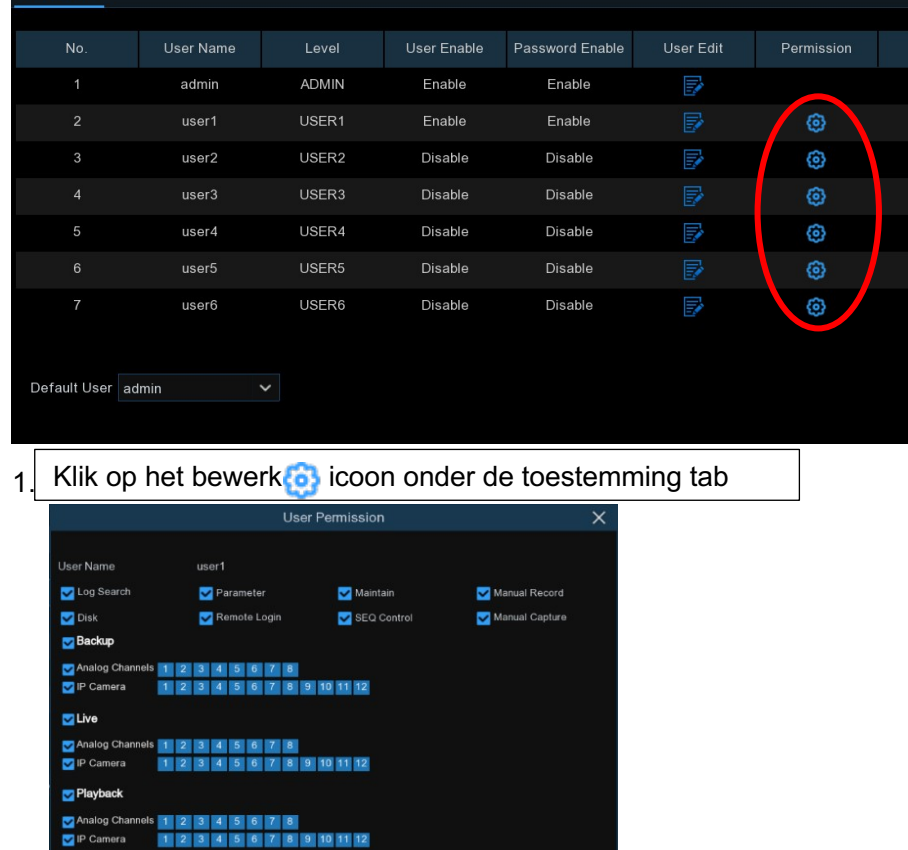

- 2. Vink de vakjes aan naast de systeemmenu's of -mogelijkheden die u wilt dat de gebruiker toegang krijgt. Klik op **Alle** om alle vakjes aan te vinken. Klik op **Wissen** om geen van de vakjes aan te vinken.
- 3. Klik op **Opslaan** om uw wijzigingen op te slaan.

All Clear Save Cancel

## **5.6.4 Onderhoud**

 $P$ 

Analog Channels 1 2 3 4 5 6 7 8<br>
P Camera 1 2 3 4 5 6 7 8 9 10 11 12

In dit gedeelte kunt u het systeemlogboek zoeken en bekijken, de standaardinstellingen laden, het systeem upgraden, systeemparameters exporteren en importeren en het systeem automatisch herstarten.

#### **GEBRUIKER HANDLEIDING**

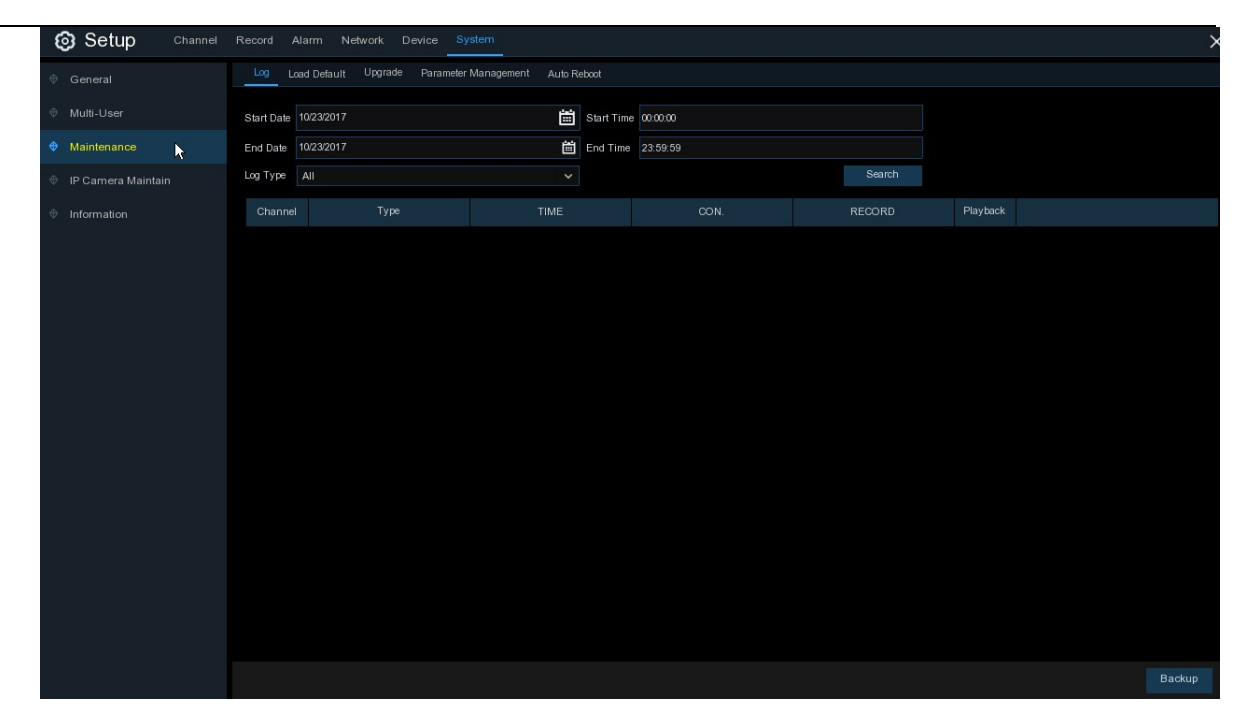

### **5.6.4.1 Logboek**

Het systeemlogboek toont u belangrijke systeemgebeurtenissen, zoals bewegingsalarmen en systeemwaarschuwingen. U kunt eenvoudig een back-upbestand van het systeemlogboek maken voor een bepaalde periode op een USB-stick.

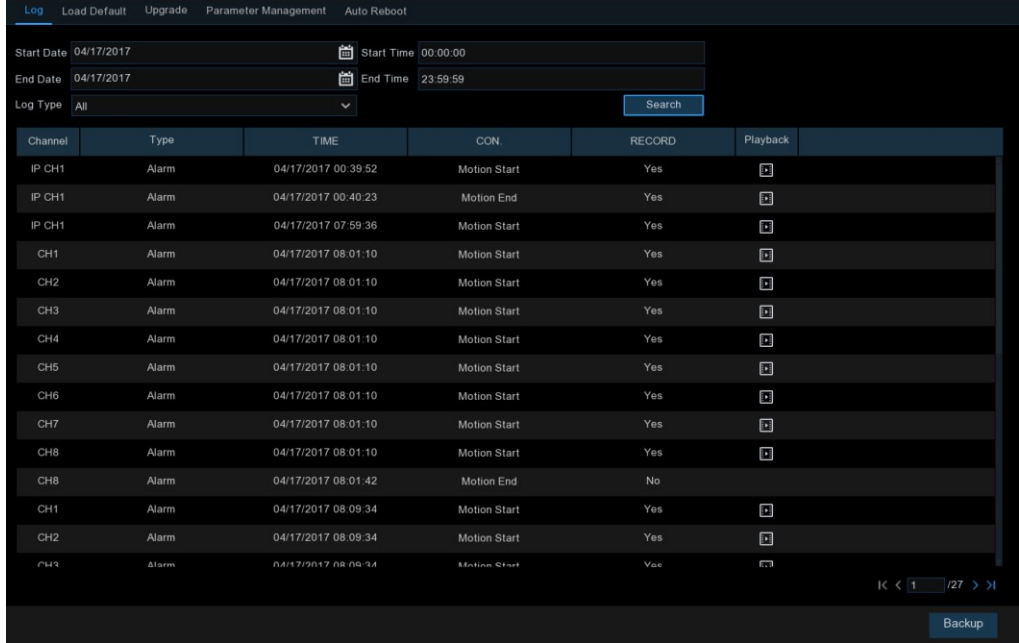

#### **Logboekonderzoek en back-up:**

- 1. Klik op het veld naast **Startdatum** & **Starttijd om** de startdatum & -tijd voor uw zoekopdracht te kiezen uit de kalender op het scherm.
- 2. Klik op het veld naast **Einddatum** & **Eindtijd om** de einddatum & -tijd voor uw zoekopdracht te kiezen uit de kalender op het scherm.
- 3. Selecteer het type gebeurtenissen waarnaar u wilt zoeken in de dropdown naast **Logboektype**, of selecteer **Alles** om het hele systeemlogboek voor de geselecteerde periode te zien.
- 4. Klik op **Zoeken**.
- 5. Blader door de systeemlogboekgebeurtenissen van uw zoekperiode: o Videogebeurtenissen kunnen onmiddellijk worden afgespeeld door te klikken in de kolom **Afspelen**. Klik met de rechtermuisknop om terug te keren naar uw zoekresultaten.
- o Gebruik de /  $\mathsf{K} \leftarrow \mathsf{N}$  knoppen in de rechterbenedenhoek van het menu om te bewegen tussen pagina's van systeemlogsgebeurtenissen.
- 6. Klik op **Backup** om een backup te maken van het systeemlogboek voor uw zoekperiode. Zorg ervoor dat uw flash-afleiding is aangesloten op de USB-poort van de NVR.
- 7. Het back-upschijfmenu verschijnt. Navigeer naar de map waarin u het back-upbestand wilt opslaan en klik vervolgens op **OK** om te beginnen.

### **5.6.4.2 Standaard belasting**

Zet de NVR-instellingen terug naar de out-of-box staat. U kunt ervoor kiezen om alle instellingen in één keer te resetten, of alleen de instellingen in specifieke menu's. Als u de standaardinstellingen herstelt, worden opnames en snapshots die op de harde schijf zijn opgeslagen, niet verwijderd.

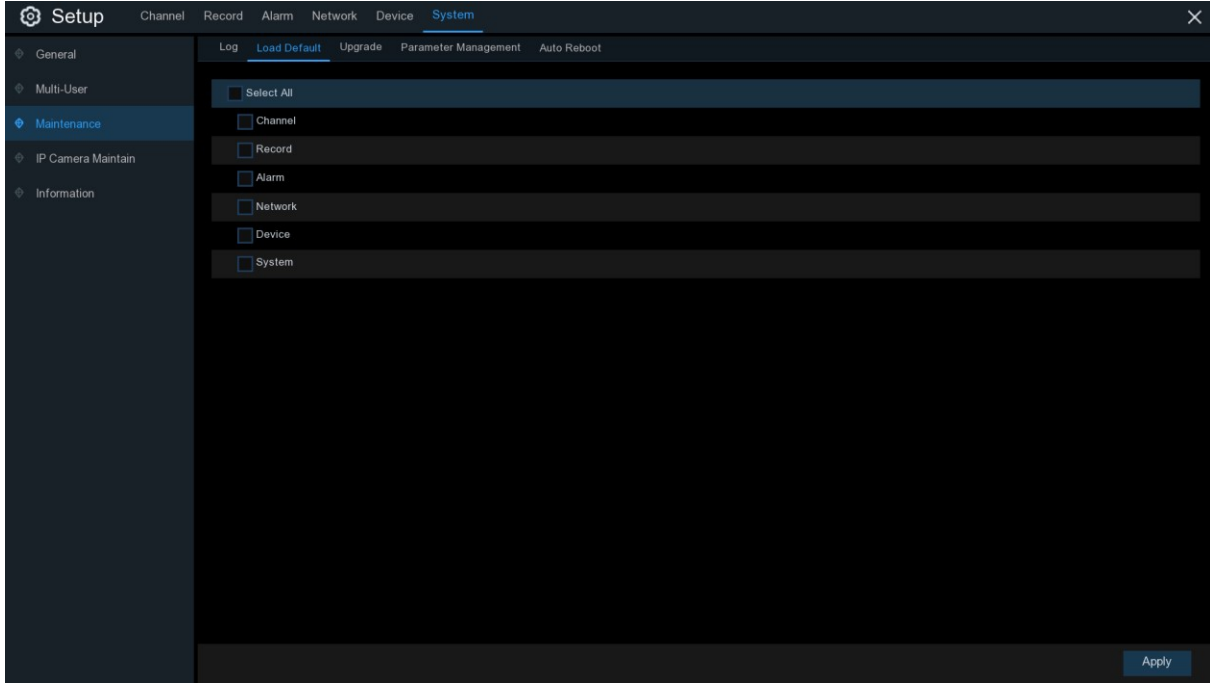

Controleer de items die u wilt herstellen, of **selecteer Alles selecteren** om alle items te kiezen. Klik op **Toepassen** om de standaardinstellingen van de door u gekozen items te laden.

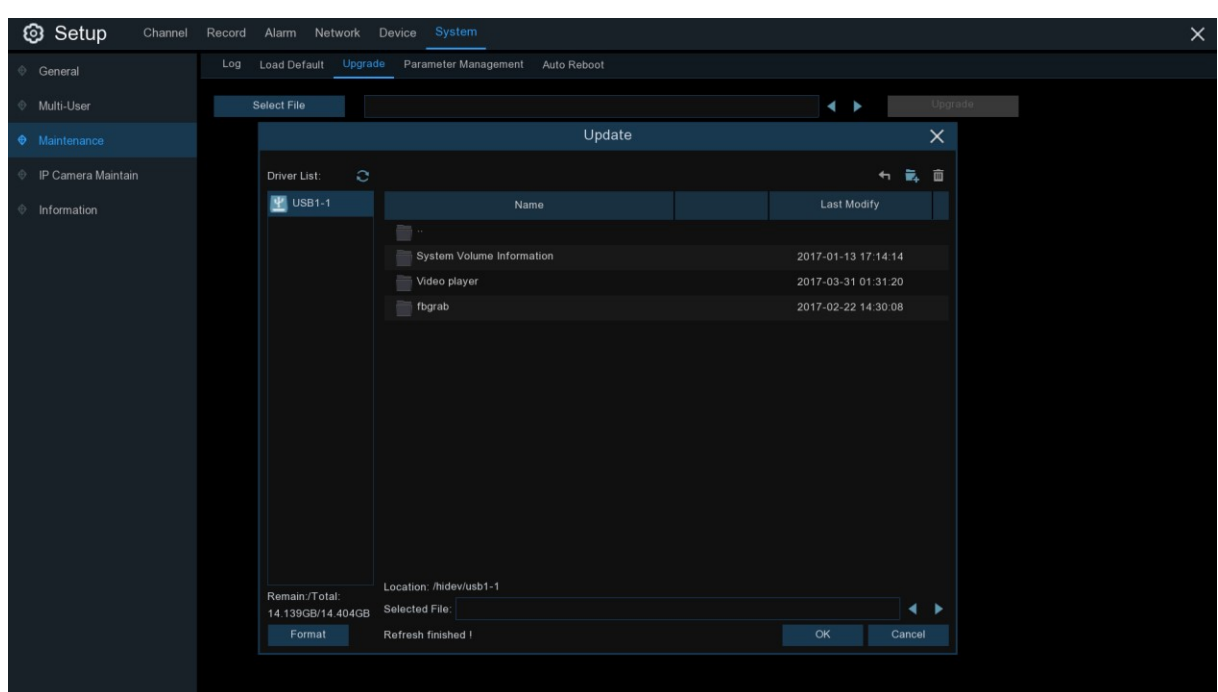

### **5.6.4.3 Upgrade**

- 1. Kopieer het firmware-bestand (. sw-bestand) naar uw USB-stick en steek de USB-stick in de USB-poort van de NVR.
- 2. Klik op de knop Select File (Bestand selecteren) om het firmware-bestand op uw USB-stick te kiezen en klik vervolgens op **OK**.
- 3. Klik op de knop **Upgrade** om de systeemupgrade te starten. De systeemupgrade duurt ongeveer 5-10 minuten, schakel de NVR NIET uit of verwijder de USB van de NVR tijdens de firmware-upgrade.

### **5.6.4.4 Parameterbeheer**

U kunt de door u geconfigureerde hoofdmenu-instellingen exporteren naar een USB-stick, of een geëxporteerd instellingsbestand van de USB-stick naar de NVR importeren.

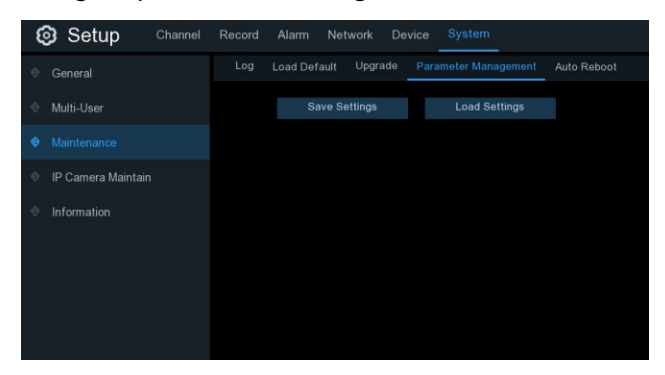

**Sla de instellingen op**: Klik op om de huidige NVR-systeeminstellingen op te slaan op het USBapparaat. U dient het Admin-wachtwoord in te voeren om u te authentiseren.

**Laad instellingen**: Zodra u een export van systeeminstellingen hebt gemaakt, kunt u de instellingen op een andere NVR importeren. Klik op de knop **Laad instellingen** om te navigeren naar het systeeminstellingenbestand dat u wilt importeren van uw USB-stuurprogramma. U dient het Admin-wachtwoord in te voeren om u te authentiseren.

### **5.6.4.5 Auto Reboot**

Met dit menu kan het systeem de NVR regelmatig automatisch herstarten. Het wordt aanbevolen om deze functie ingeschakeld te laten, omdat het de operationele integriteit van uw NVR in stand houdt.

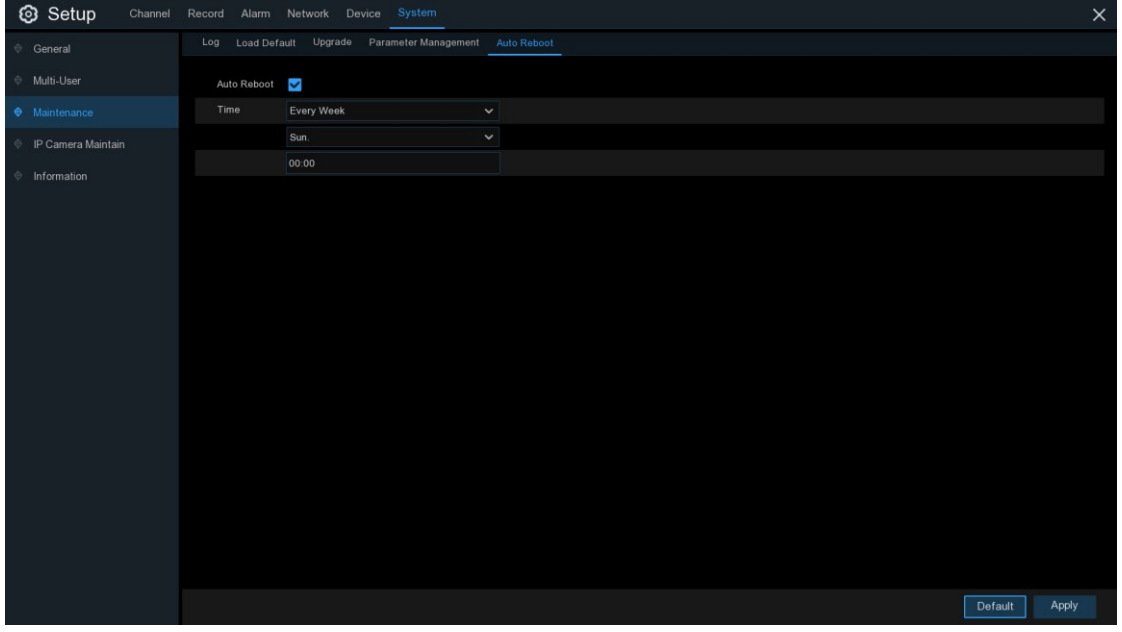

**Auto Reboot**: Controleer om in te schakelen.

**Tijd:** U kunt de NVR zo instellen dat deze per dag, week of maand herstart.

### **5.6.5 IP-camera onderhouden**

Met dit menu kun je de firmware van de IP-camera upgraden en de standaardinstellingen van de IP-camera herstellen.

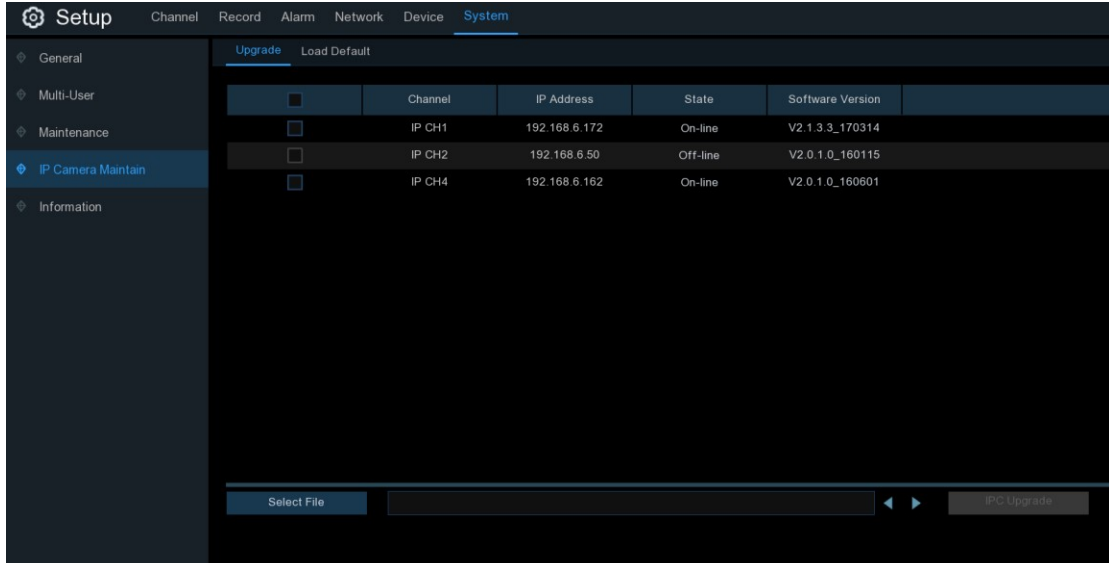

### **5.6.5.1 Upgrade IP-camera**

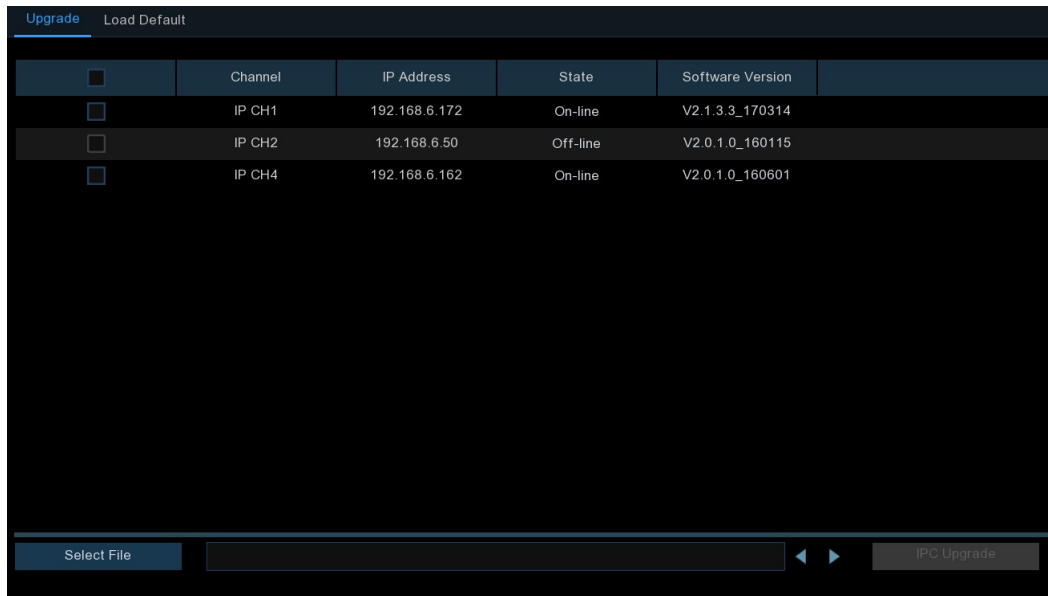

- 1. Kies een van de IP-camera's die u wilt upgraden.
- 2. Klik op **Select File (Bestand selecteren)** selecteer het updatebestand van uw USB-stick en klik vervolgens op **OK**.
- 3. Klik op de IPC Upgrade-knop om de upgrade te starten. U bent verplicht om het Adminwachtwoord in te voeren om u te authentiseren. Schakel de NVR- en IP-camera NIET uit of verwijder de USB-apparatuur tijdens de upgrade.

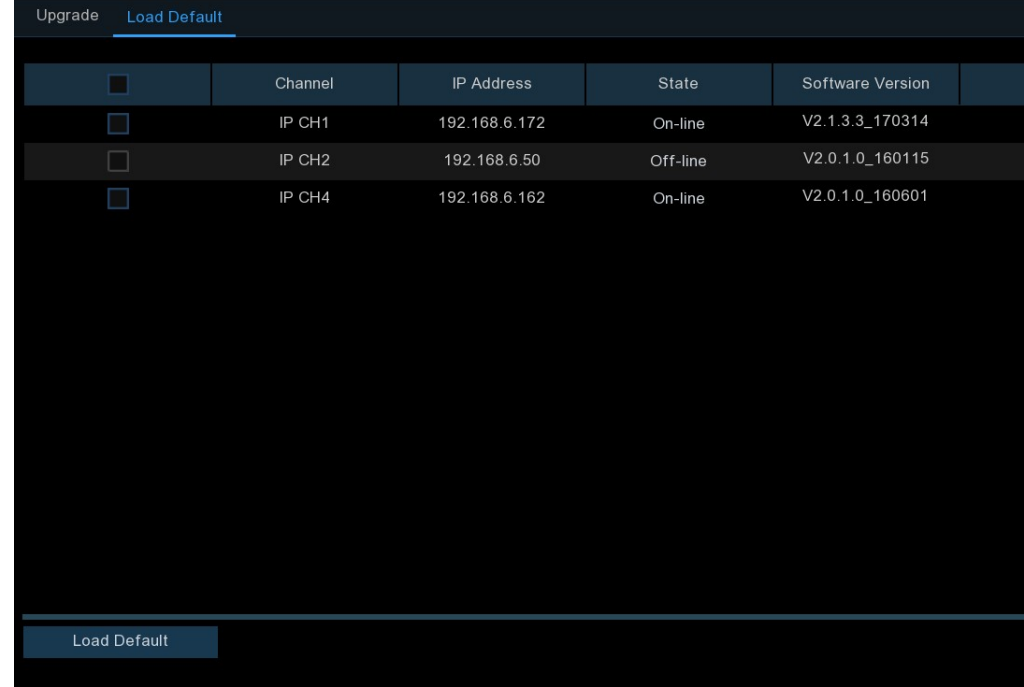

### **5.6.5.2 Standaardinstellingen voor IP-camera laden**

- 1. Kies de IP-camera's die u wilt herstellen.
- 2. Klik op **Load Default (Standaard laden)** om de instellingen te herstellen. U dient het Adminwachtwoord in te voeren om u te authenticeren.

### **5.6.6 Systeeminformatie**

Met dit menu kunt u de systeeminformatie, kanaalinformatie, registratie-informatie & netwerkstatus bekijken.

### **5.6.6.1 Informatie**

Bekijk systeeminformatie zoals apparaat-ID, apparaatmodelnaam, IP-adres, MAC-adres, firmwareversie en meer.

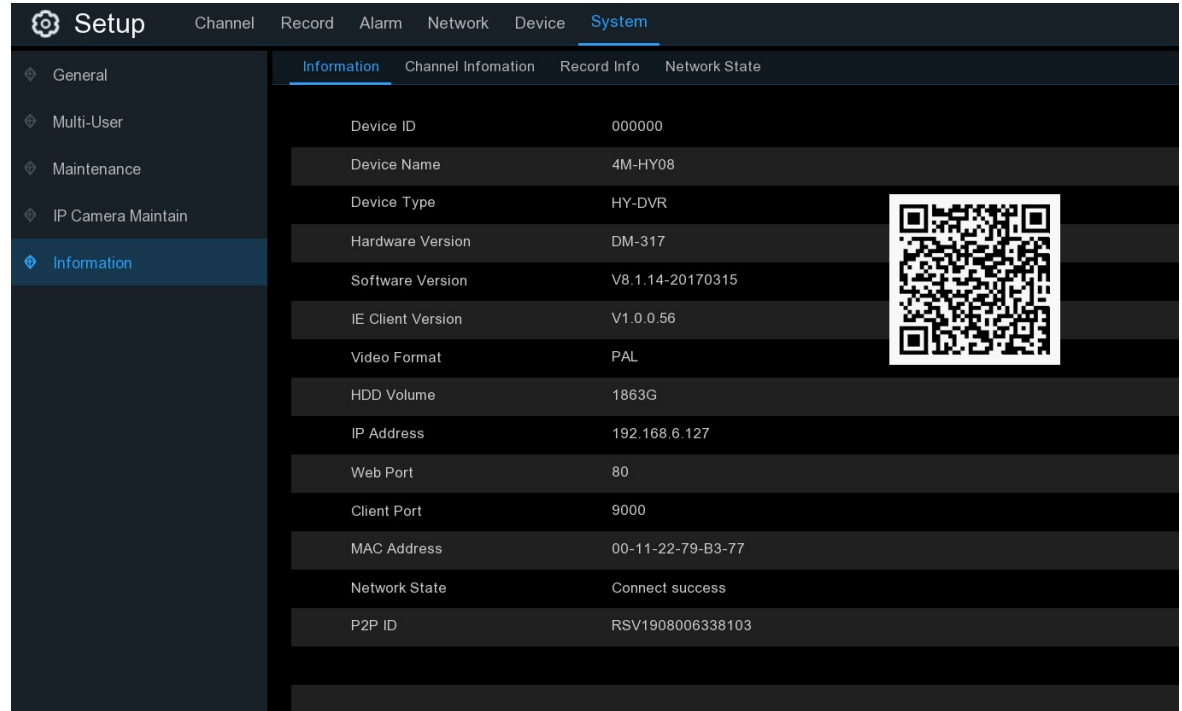

Als uw NVR de P2P-functie ondersteunt, vindt u de P2P ID & P2P QR-code op de informatiepagina. U kunt dit QR-snoer met mobiele app scannen om de NVR op afstand te bekijken.

## **5.6.6.2 Kanaalinformatie**

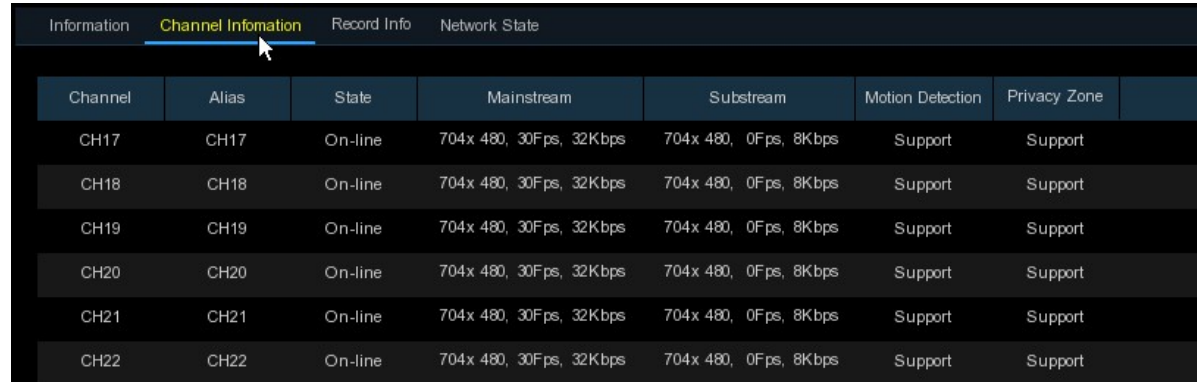

Bekijk kanaalinformatie voor elke aangesloten camera zoals alias, mainstream en substream opnamespecificaties, bewegingsdetectiestatus & privacy zone.

## **5.6.6.3 Opname-informatie**

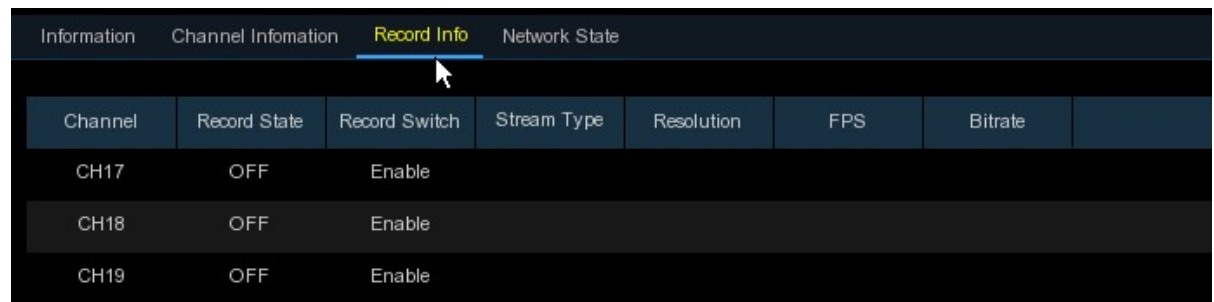

Bekijk de opname-informatie voor elke aangesloten camera, zoals bitsnelheid, stroomtype, opnameresolutie en beeldsnelheid (FPS).

### **5.6.6.4 Netwerkstaat**

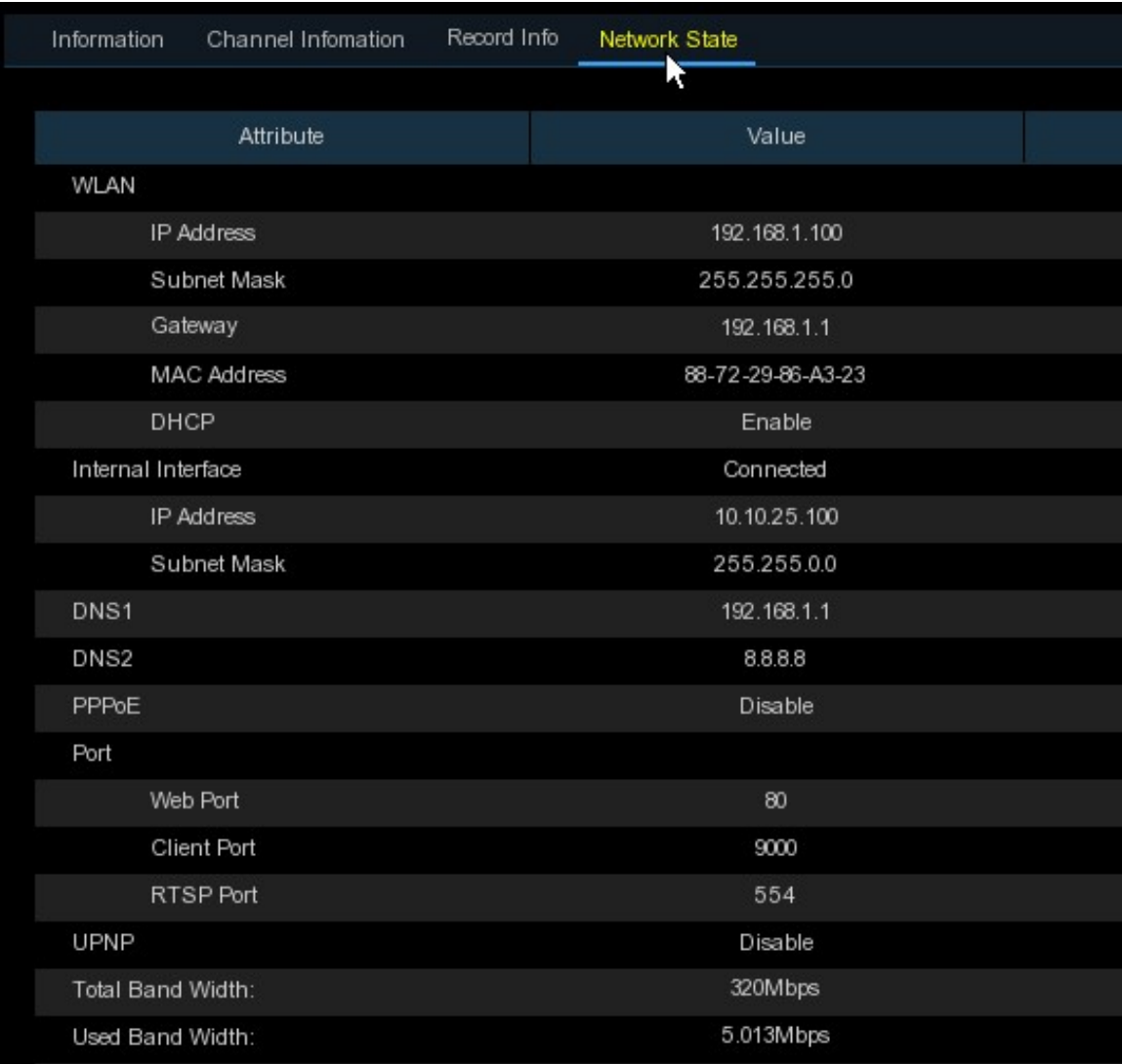

Bekijk de netwerkinformatie.

**Totale bandbreedte:** Het toont de totale invoerbandbreedte van de NVR voor IP-camera's. **Gebruikte bandbreedte:** Het toont de gebruikte bandbreedte van IP-camera's.

# **Hoofdstuk 6 Zoeken, afspelen en backuppen**

De zoekfunctie geeft u de mogelijkheid om eerder opgenomen video's en snapshots die zijn opgeslagen op de harde schijf van uw NVR te zoeken en af te spelen. U hebt de keuze om alleen video's af te spelen die overeenkomen met uw opnameschema, handmatige opnames of bewegingsgebeurtenissen. De back-upfunctie geeft u de mogelijkheid om belangrijke gebeurtenissen (zowel video als snapshots) op te slaan op een USB-stick.

# **6.1 Gebruik van de zoekfunctie**

Klik op<sup>on</sup> Zoeken knop in het Startmenu om de zoeksectie in te voeren.

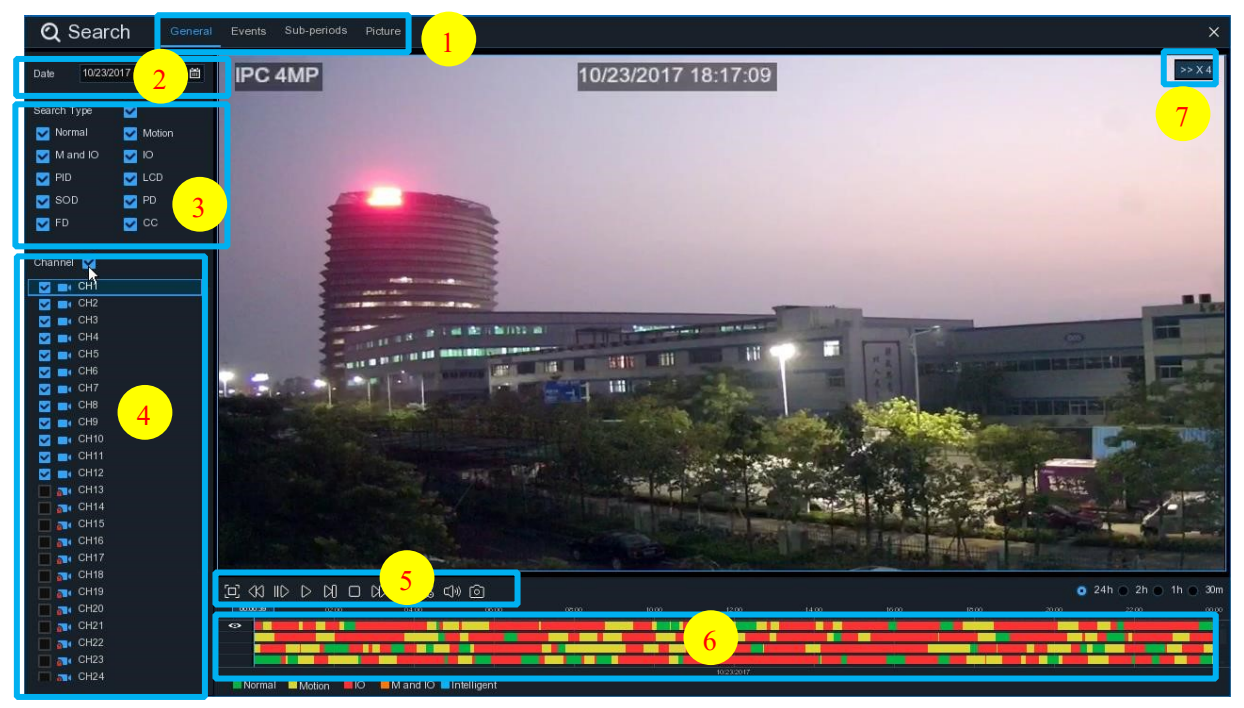

- **1. Zoekopties:** het systeem biedt verschillende zoek- en weergavemethoden: Algemeen, Gebeurtenissen, Subperiodes, Smart & Afbeeldingen
- **2. Zoek Datum:** zoek op een datum om af te spelen.
- **3. Zoektype:** het systeem biedt verschillende zoektypes om uw zoekopdracht te verfijnen.
- **4. Kanaalkeuze:** om de kanalen te kiezen die u wilt zoeken & afspelen.
- **5. Bedieningselementen voor het afspelen van video's:** om het afspelen van video's te regelen.

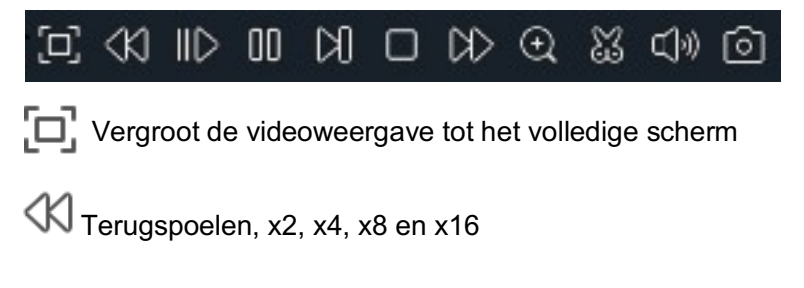

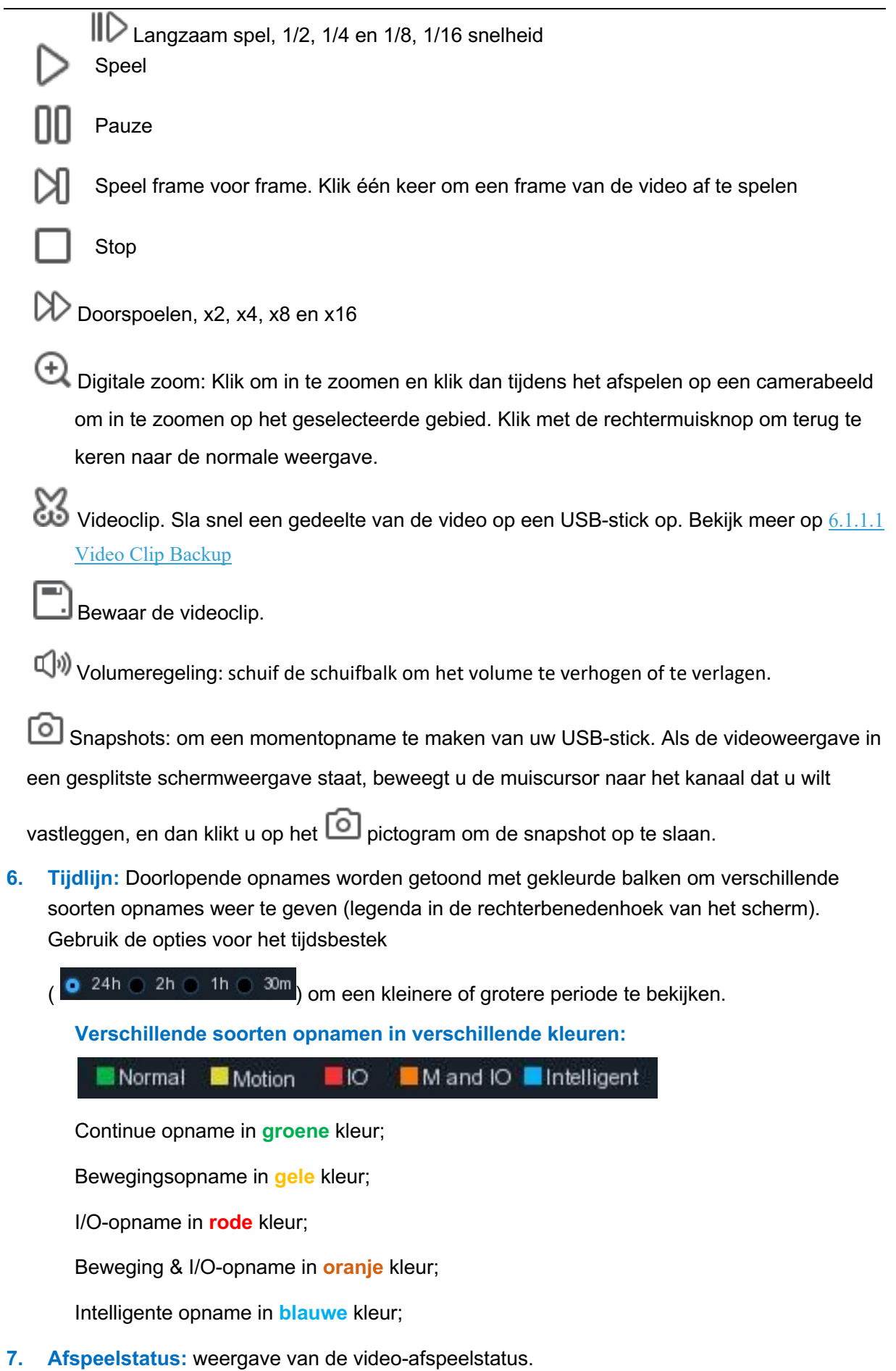

**77**

## **6.1.1 Video zoeken en afspelen in het algemeen**

Dit menu geeft de mogelijkheid om een opname te zoeken en af te spelen voor een geselecteerde datum.

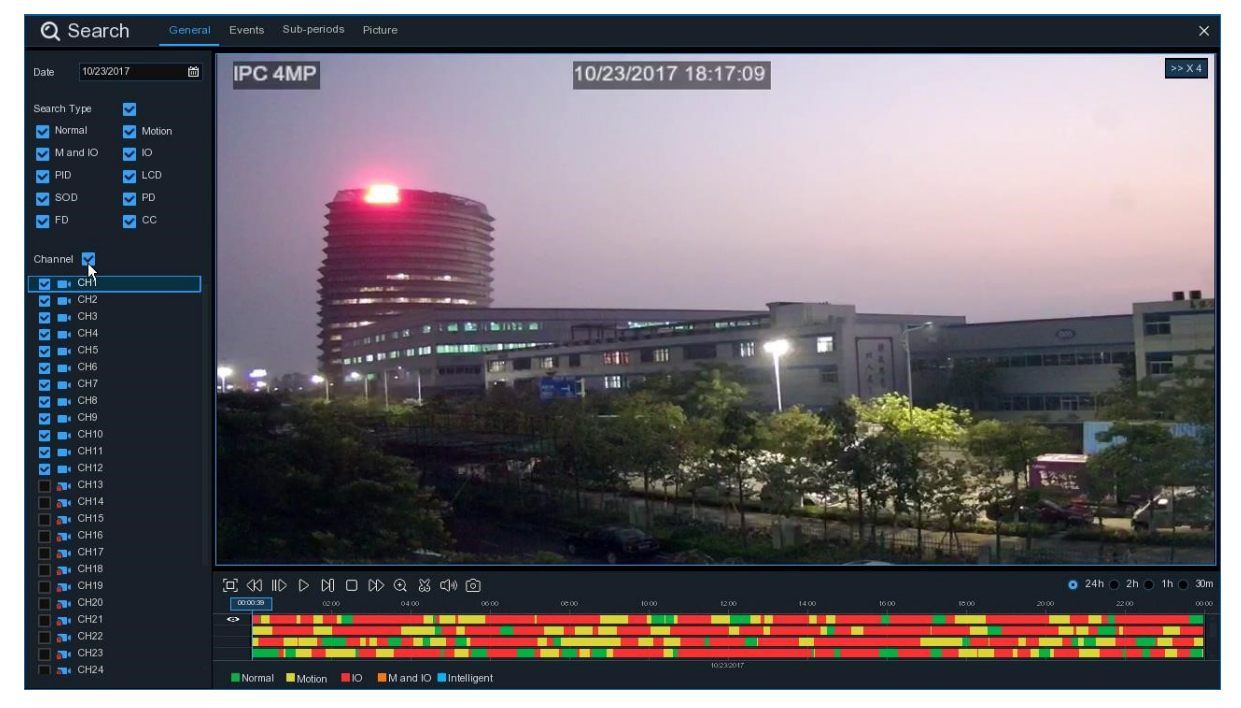

- 1. Selecteer een datum om te zoeken naar een video-opname in de kalender.
- 2. Kies een zoektype.
- 3. Controleer de kanalen die u wilt zoeken, of controleer **Kanaal** om alle aangesloten kanalen te doorzoeken.
- 4. Het zoekresultaat wordt op de tijdlijn weergegeven van 00:00 tot 24:00 uur.
- 5. Klik op $\triangleright$  de knop om het afspelen te starten.
- 6. Bedien de weergave met de knoppen op de **Video Playback Controls.**
- 7. Gebruik de tijdsbestekopties ( $\bullet$  24h e 2h e 1h e 30m) om een kleinere of grotere tijdsperiode te bekijken.
- 8. Als u tijdens het afspelen een gedeelte van de video snel wilt opslaan op een USB-stick, gebruikt u de

**Video Clip back-up functie.** 

### **6.1.1.1 Video Clip Backup**

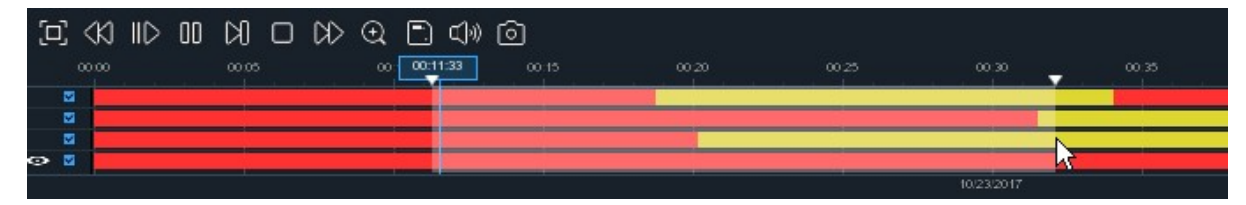

- 1. Steek uw USB-stick in de NVR.
- 2. Start het afspelen van een video-opname.
- 3. Klik op het pictogram.
- 4. Controleer het kanaal of de kanalen waarvan u een videoclip wilt maken.
- 5. Beweeg de muiscursor naar de tijdlijn waar u de videoclip wilt starten.
- 6. Houd de linkermuisknop ingedrukt en sleep de cursor naar de tijdbalk waar u de videoclip wilt beëindigen.
- 7. Het pictogram is gewijzigd in pictogram, klik om de videoclip op te slaan.
- 8. Selecteer een bestandstype voor uw back-upbestanden, klik op de knop **Opslaan** om de videoclips op te slaan. Zorg ervoor dat uw USB-stuurprogramma voldoende ruimte heeft om de videoclips op te slaan.

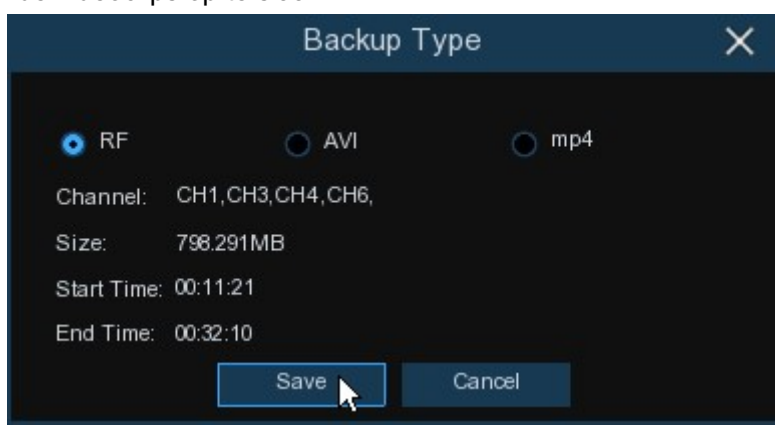

- 9. Het back-upschijfmenu verschijnt. Navigeer naar de map waarin u de back-upbestanden wilt opslaan.
- 10. Klik op **OK** om te beginnen. De voortgangsbalk onderaan het venster toont u de voortgang van de back-up.

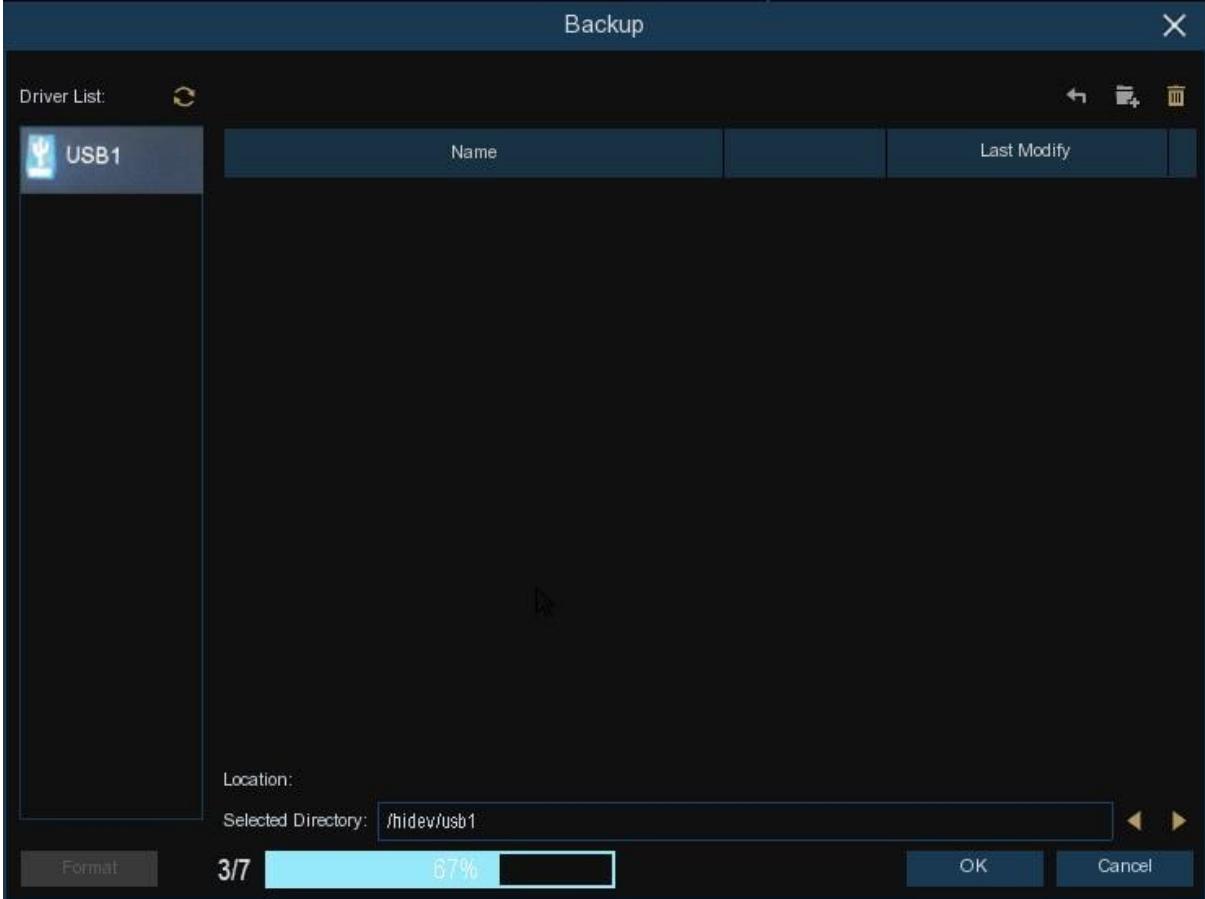

### **6.1.2 Gebeurtenissen zoeken, afspelen en back-uppen**

Door te zoeken naar gebeurtenissen kunt u een lijst met video-opnamen bekijken met het kanaal, de begin- en eindtijd en het opnametype handig samengevat. U kunt ook snel een back-up maken van gebeurtenissen op een USB-stick.

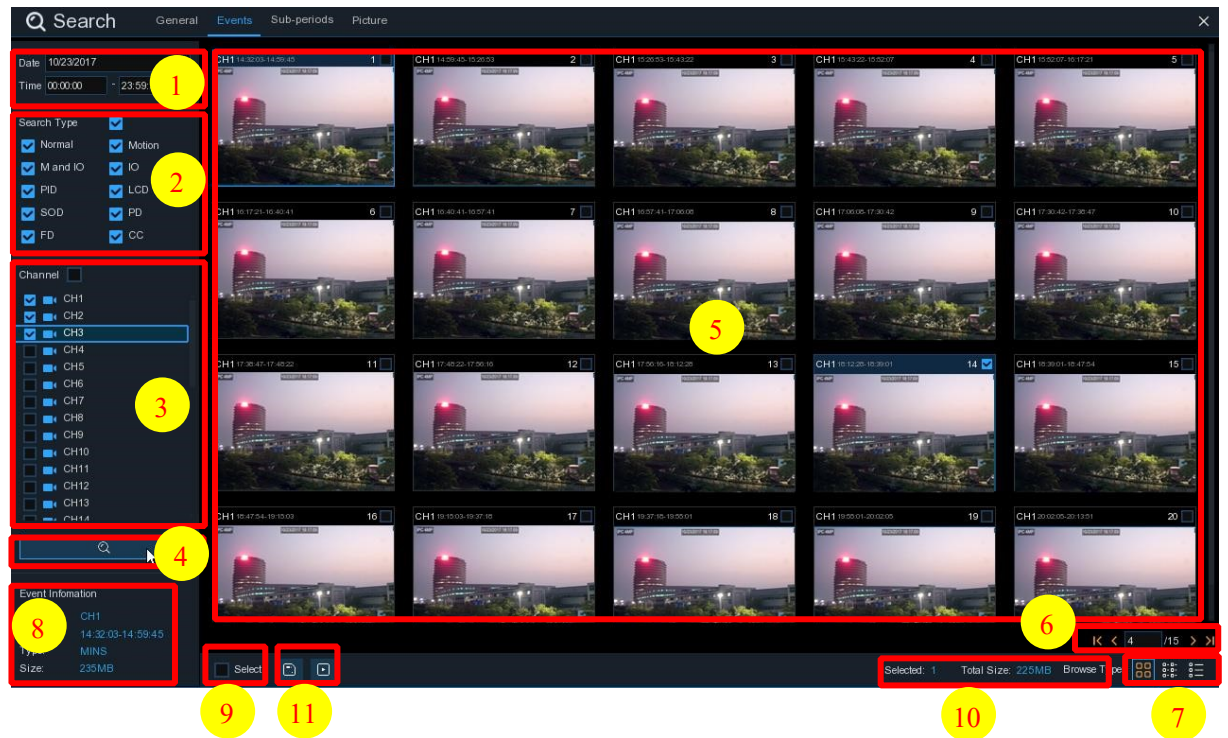

#### **Om te zoeken, te spelen en een back-up te maken voor evenementen:**

- 1. Kies de datum en het tijdstip waarop u wilt zoeken.
- 2. Controleer de opnametypes die u wilt zoeken, of controleer **Zoektype** om alles te kiezen.
- 3. Kies de kanalen die u wilt zoeken, of vink **Kanaal** aan om alle kanalen te kiezen.
- 4. Klik op het **Q** pictogram om het zoeken te starten.
- 5. Gebeurtenissen die aan uw zoekcriteria voldoen, worden in de vorm van een lijst weergegeven. U kunt met de linkermuisknop dubbelklikken op een van de gebeurtenissen om de video direct af te spelen.
- 6. Klik op de  $K \leftarrow \sqrt{4}$   $\sqrt{15}$  > >  $\sqrt{2}$  pictogrammen in de rechterbenedenhoek van het menu om tussen de pagina's met gebeurtenissen te bladeren, of voer de pagina in die u wilt doorbladeren.
- 7. U kunt de weergave van het lijstformulier wijzigen door te klikken op onderstaande pictogrammen, die rechtsonder in het scherm worden weergegeven:

۵O **Miniatuuraanzicht.** U kunt de snapshots van de gebeurtenissen bekijken.

| Lijstweergae gebeurtenissen worden in een lijst |                         |                 |                       |                       |                 |                 |           |
|-------------------------------------------------|-------------------------|-----------------|-----------------------|-----------------------|-----------------|-----------------|-----------|
| CH1 00:00:00                                    | $\sqrt{2}$ CH1 00:00:45 | 3 CH1 00:18:30  | $\Box$ 4 CH1 00:44:03 | $\Box$ 5 CH1 01:10:48 | 6 CH1 01:19:22  | 7 CH1 01:35:37  | □8 I      |
| CH1 02:01:12<br>$\overline{\phantom{0}}$        | 10 CH1 02:25:38         | 11 CH1 02:43:17 | 12 CH1 03:02:08       | 13 CH1 03:08:37       | 14 CH1 03:10:01 | 15 CH1 03:14:54 | $\Box$ 16 |
| 17 CH1 04:07:23                                 | 18 CH1 04:19:35         | 19 CH1 04:36:40 | 20 CH1 05:00:20       | 21 CH1 05:24:12       | 22 CH1 05:45:55 | 23 CH1 06:04:07 | $\Box$ 24 |
| 25 CH1 06:41:12                                 | 26 CH1 06:44:25         | 27 CH1 07:01:42 | 28 CH1 07:20:43       | 29 CH1 07:31:23       | 30 CH1 07:48:04 | 31 CH1 08:17:33 | $\Box$ 32 |
| 33 CH1 08:50:34                                 | 34 CH1 09:07:05         | 35 CH1 09:25:12 | 36 CH1 09:44:07       | 37 CH1 09:46:08       | 38 CH1 10:00:52 | 39 CH1 10:14:18 | $\Box$ 40 |
| 41 CH1 10:45:57                                 | 42 CH1 11:12:48         | 43 CH1 11:20:27 | 44 CH1 11:48:18       | 45 CH1 12:07:25       | 46 CH1 12:30:12 | 47 CH1 12:44:43 | $-48$     |
| 49 CH1 13:06:48                                 | 50 CH1 13:30:46         | 51 CH1 13:37:51 | 52 CH1 13:57:01       | 53 CH1 14:10:24       | 54 CH1 14:11:16 | 55 CH1 14:18:12 | 56        |
| 57 CH1 14:40:31                                 | 58 CH1 14:44:42         | 59 CH1 14:48:38 | 60 CH1 15:15:44       | 61 CH1 15:39:06       | 62 CH1 16:01:07 | 63 CH1 16:16:00 | $\Box$ 64 |
| 65 CH1 16:27:29                                 | 66 CH1 16:43:47         | 67 CH1 16:45:43 | 68 CH1 17:01:14       | 69 CH1 17:05:03       | 70 CH1 17:28:30 | 71 CH1 17:54:23 | $\Box$ 72 |
| 73 CH1 18:36:07                                 | 74 CH1 18:44:14         | 75 CH1 18:57:14 | 76 CH1 19:07:37       | 77 CH1 19:12:12       | 78 CH1 19:36:50 | 79 CH1 19:50:34 | Γ 80      |
| 81 CH1 20:25:40                                 | 82 CH1 20:34:32         | 83 CH1 20:49:48 | 84 CH1 21:04:51       | 85 CH1 21:21:09       | 86 CH1 21:42:12 | 87 CH1 21:47:36 | $-88$     |
| 89 CH1 22:29:59                                 | 90 CH1 22:39:14         | 91 CH1 22:54:42 | 92 CH1 22:57:45       | 93 CH1 23:08:03       | 94 CH1 23:22:59 | 95 CH1 23:35:50 |           |
|                                                 |                         |                 |                       |                       |                 |                 |           |

**Gedetailleerd overzicht.** U kunt de details van de gebeurtenissen bekijken.

#### **GEBRUIKER HANDLEIDING**

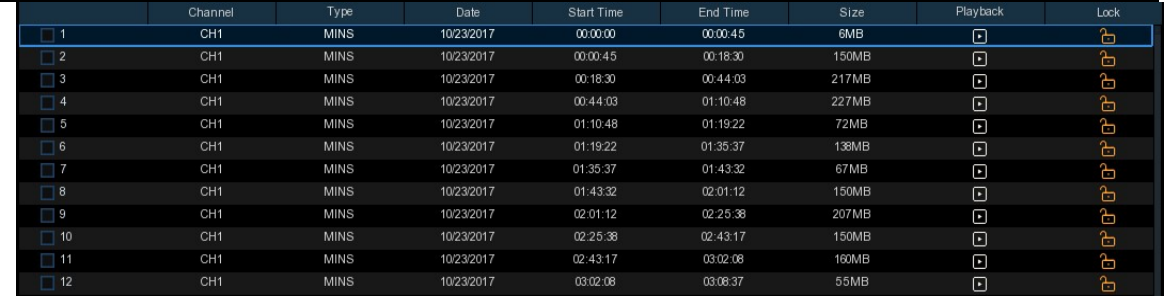

In de gedetailleerde weergavemodus kunt u de videogebeurtenissen vergrendelen om te voorkomen dat gebeurtenissen op de harde schijf worden overschreven. Klik op het pictogram om te vergrendelen of klik op om de gebeurtenissen te ontgrendelen.

- 8. Wanneer u met de linkermuisknop op een van de gebeurtenissen klikt, toont het systeem de gebeurtenisinformatie in de linkerbenedenhoek van het scherm.
- 9. Vink het vakje naast het nummer van de gebeurtenis aan om bestanden te selecteren, of vink het vakje naast **Selecteren** aan om alle gebeurtenissen op de pagina te selecteren.
- 10. Het aantal geselecteerde bestanden, de totale grootte-informatie wordt rechtsonder in het scherm weergegeven.
- 11. Na het selecteren van een bestand kunt u op het pictogram**en klikken om de video op te** slaan op de USB-stick. Of klik op **het pictogram in het controlevenster voor het afspelen van** gebeurtenissen om de video af te spelen.

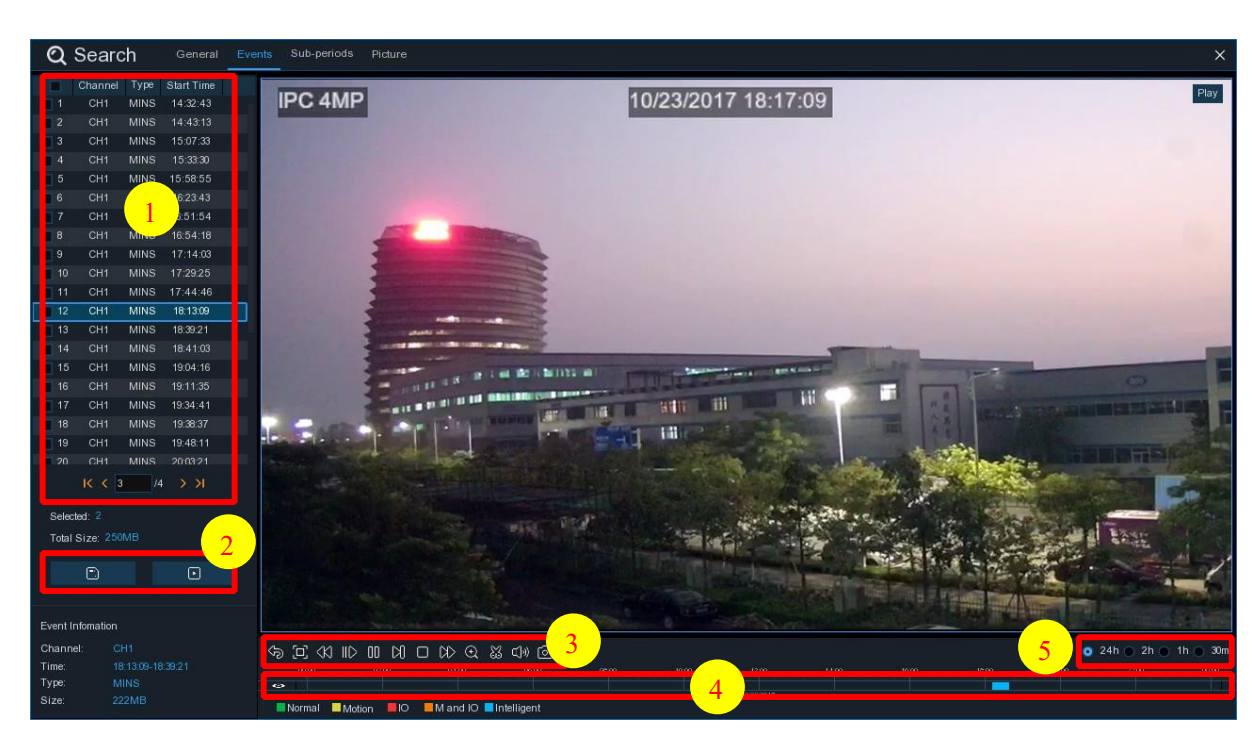

### **6.1.2.1 Gebeurtenisafspeelregeling**

- 1. Evenementenlijst, u kunt de evenementen hier selecteren.
- 2. Klik op het pictogram om uw geselecteerde gebeurtenisvideo's op te slaan op de USB-stick. Klik op het $\Box$  Pictogram om het af te spelen.
- 3. Bedien de weergave met de knoppen op de **Video Playback Controls.** U kunt op de rechtermuisknop klikken om het afspelen af te sluiten en terug te keren naar het zoekvenster van de gebeurtenis.
- 4. De gebeurtenis die u nu speelt wordt op de tijdlijn weergegeven.
- 5. Gebruik de tijdsbestekopties ( $\bullet$  24h e 2h e 1h e 30m) om een kleinere of grotere tijdsperiode te bekijken.

# **6.1.3 Subperiodes Afspelen**

Met het afspelen van subperiodes kunt u meerdere normale opnames en bewegingsgebeurtenissen tegelijkertijd afspelen vanaf een enkel kanaal. Bij normale en gebeurtenisopnamen wordt de video gelijkmatig verdeeld, afhankelijk van de geselecteerde splitscreen modus. Als de video bijvoorbeeld een uur lang is en u Split-screens x 4 hebt geselecteerd, wordt elk split-screen gedurende 15 minuten afgespeeld.

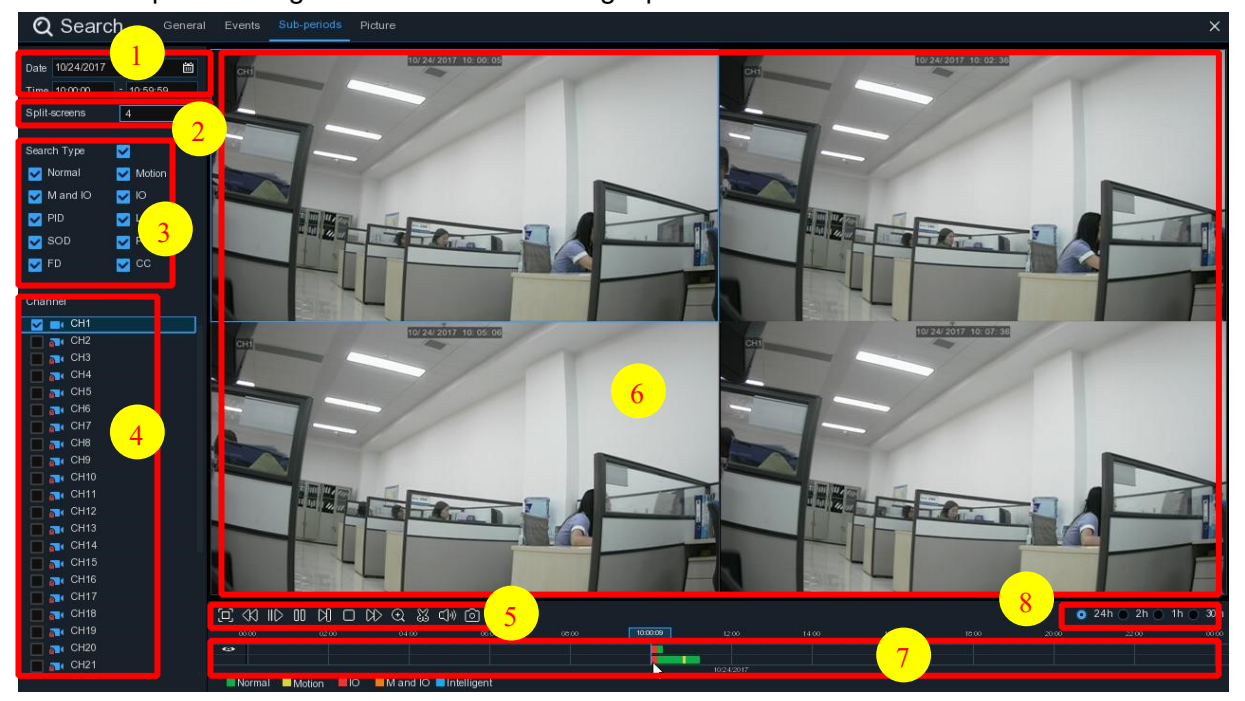

#### **Om video te zoeken en af te spelen in subperiodes:**

- 1. Kies de datum en het tijdstip waarop u wilt zoeken.
- 2. Kies de split-screens waarin u de video's wilt laten afspelen.
- 3. Controleer de opnametypes die u wilt zoeken, of controleer **Zoektype** om alles te kiezen.
- 4. Kies de kanalen die u wilt zoeken. Let op: deze functie ondersteunt alleen het zoeken en afspelen van één kanaal per keer.
- 5. Klik op de afspeelknop  $\triangleright$ om te beginnen met spelen. Bedien het afspelen met de knoppen op de **Video Playback Controls.**
- 6. Video's worden in split-screens gespeeld.
- 7. Klik met de linkermuisknop op een bepaald split-screen, de tijdsperiode van het video-splitscreen wordt op de tijdlijn weergegeven. De kleurenbalk bovenaan de tijdlijn geeft de tijdspanne aan van het gesplitste videoscherm dat u hebt aangeklikt. De kleurenbalk aan de onderkant van de tijdlijn geeft de tijdspanne aan voor de hele video's die u hebt gezocht.

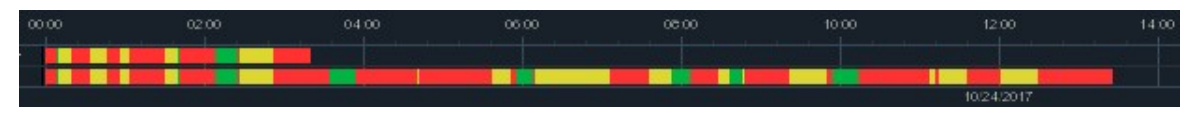

Gebruik de tijdsbestekopties ( $\bullet$  24h  $\circ$  2h  $\circ$  1h  $\circ$  30m) om een kleinere of grotere tijdsperiode te bekijken.

## **6.1.4 Foto's zoeken & bekijken**

Deze functie kan worden gebruikt om snapshots te zoeken, af te spelen en te kopiëren naar een USB-stick.

#### **GEBRUIKER HANDLEIDING**

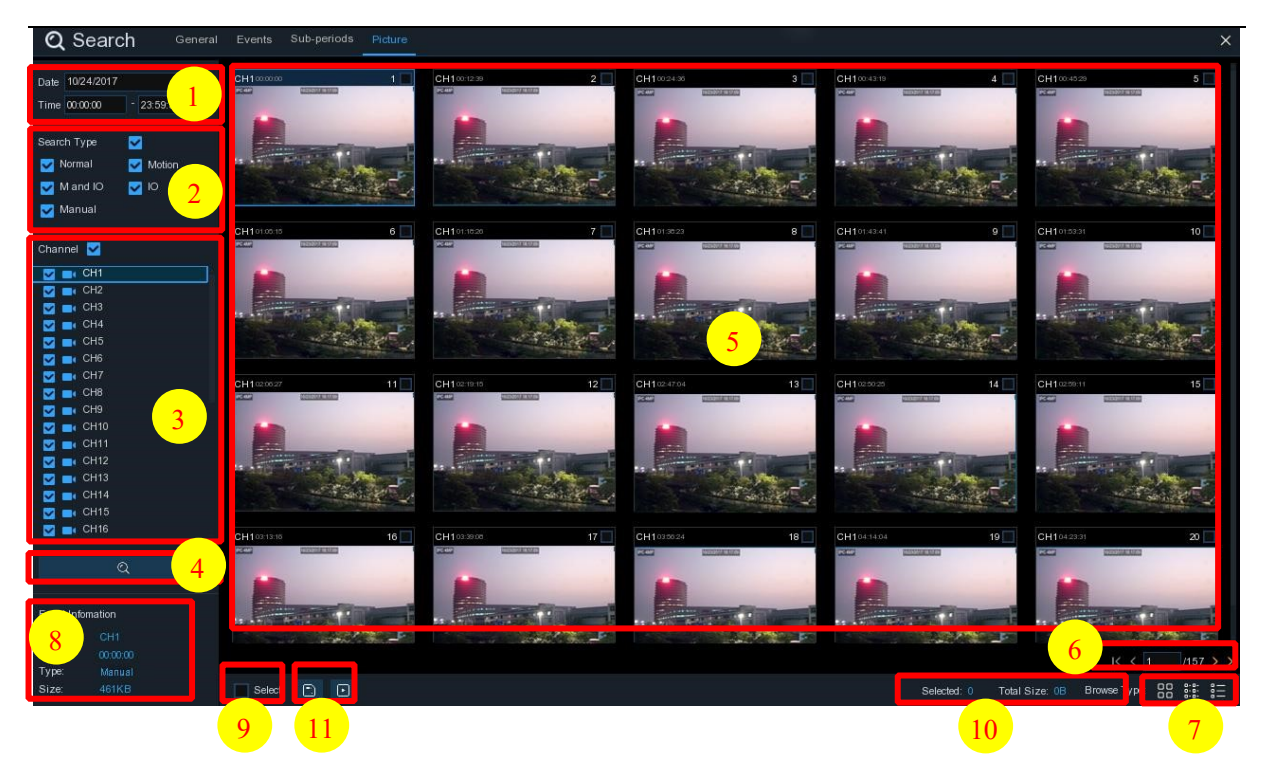

#### **Om foto's te zoeken, af te spelen en een back-up te maken:**

- 1. Kies de datum en het tijdstip waarop u wilt zoeken.
- 2. Controleer de types van de beeldopname die u wilt zoeken, of controleer het **Zoektype** om alles te kiezen.
- 3. Kies de kanalen die u wilt zoeken, of vink **Kanaal** aan om alle kanalen te kiezen.
- 4. Klik op de knop om het zoeken te starten.
- 5. Foto's die aan uw zoekcriteria voldoen, worden in de vorm van een lijst weergegeven. U kunt dubbelklikken op een van de foto's om een grotere weergave te krijgen.
- 6. Klik op de  $\frac{16}{5}$   $\frac{16}{15}$   $\rightarrow$   $\frac{16}{5}$  pictogrammen in de rechterbenedenhoek van het menu om tussen de pagina's met foto's te bladeren, of voer de pagina in die u wilt doorbladeren.
- 7. U kunt de weergave van het lijstformulier wijzigen door te klikken op onderstaande pictogrammen, die rechtsonder in het scherm worden weergegeven:

**OD** Miniatuuraanzicht. U kunt de snapshots van de gebeurtenissen bekijken.

Lijstweergave. De gebeurtenissen worden in de lijst

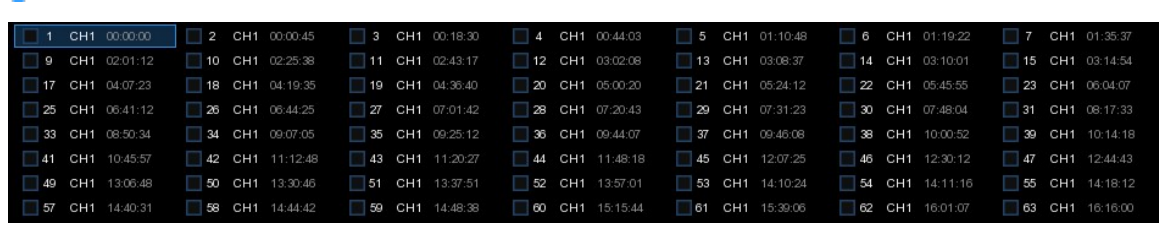

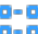

Gedetailleerd overzicht. U kunt de details van de gebeurtenissen

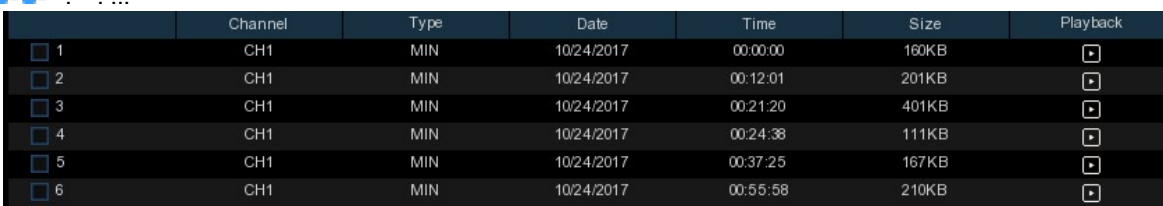

<sup>00</sup> 

- 8. Wanneer u met de linkermuisknop op een van de foto's klikt, toont het systeem de beeldinformatie in de linkerbenedenhoek van het scherm.
- 9. Vink het vakje naast het nummer van het evenement aan om bestanden te selecteren, of vink het vakje naast **Selecteren aan** om alle foto's op de pagina te selecteren.
- 10. Het aantal geselecteerde bestanden, de totale grootte-informatie wordt rechtsonder in het scherm weergegeven.
- 11. Na het selecteren van een bestand kunt u op de knop klikken om de foto's op te slaan op de USB-stick. Of klik op de knop om naar het venster met de fotovoorbeeldcontrole te gaan.

#### $00.12.01$  $00.21.20$ Ë  $m243$ 1 01:09:41 .<br>MIN  $01:10:1$ MIN  $013204$ MIN  $01:57:3$  $02:51:3$ MIN 03:12:21 MIN 03:35:34 MIN 03:56:02 2 $\overline{E}$ 3

# **6.1.5.1 Beeldvoorbeeldcontrole**

- 1. Fotolijst, u kunt de foto's hier selecteren.
- 2. Klik op. om uw geselecteerde foto's op te slaan op een USB-stick. Clikke | knop om te de foto's in de diashow.
- 3. Druk op הknop om het venster met de voorvertoningscontrole te verlaten en terug te gaan naar het venster v Druk op  $\prod$ knop om te pauzeren, druk op  $\triangleright$  om de diashow te hervatten.

Druk op Kknop om de vorige snapshot of groep snapshots weer te geven, druk op de volgende snapshot of groep snapshots.

Klik op knop om een enkele snapshot per keer te bekijken, klik op  $\Box$  om vier snapshots te bekijken, druk op $\boxplus$  om negen snapshots te bekijken

# **Hoofdstuk 7 Toegang op afstand via de webclient**

Gebruik de webclient om op elk gewenst moment via een PC op afstand toegang te krijgen tot uw NVR. Voordat u toegang krijgt tot de webclient, moet u ervoor zorgen dat de internetinstellingen van de NVR goed zijn geconfigureerd.

# **7.1 Basiseisen voor het milieu van het systeem**

De minimale vereisten voor hardware en OS die nodig zijn om de webclient te laten draaien, worden hieronder vermeld.

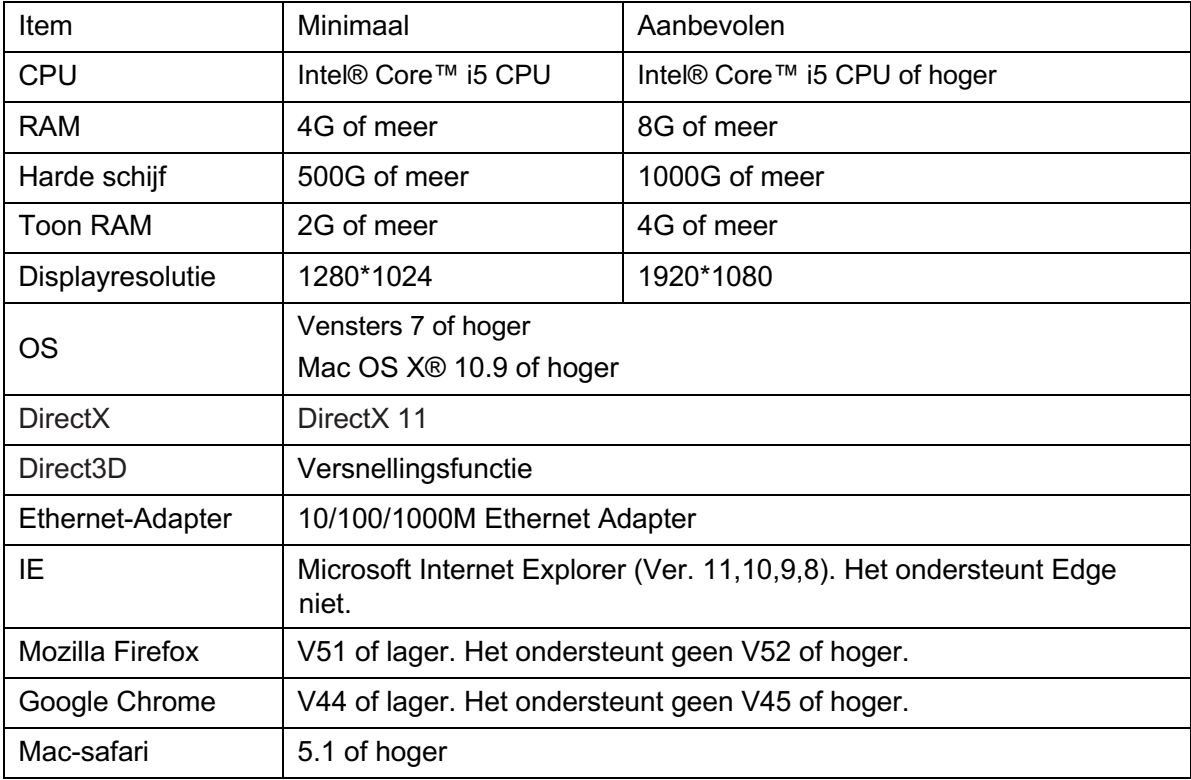

## **7.2 Web Plugin downloaden en installeren**

Doe het volgende om toegang te krijgen tot de webclient:

#### **Voor IE/Chrome/Firefox:**

**1.** Start de verkenner op uw PC en voer het IP-adres van NVR of de DDNS-domeinnaam (Host Name) die u op NVR hebt ingesteld in het URL-vak in.

**2.** Voor de eerste keer dat u de webclient draait, zal het systeem de installatie van de webclient-plugin vereisen. Klik op **download** om de plugin te downloaden en te installeren op uw computer.

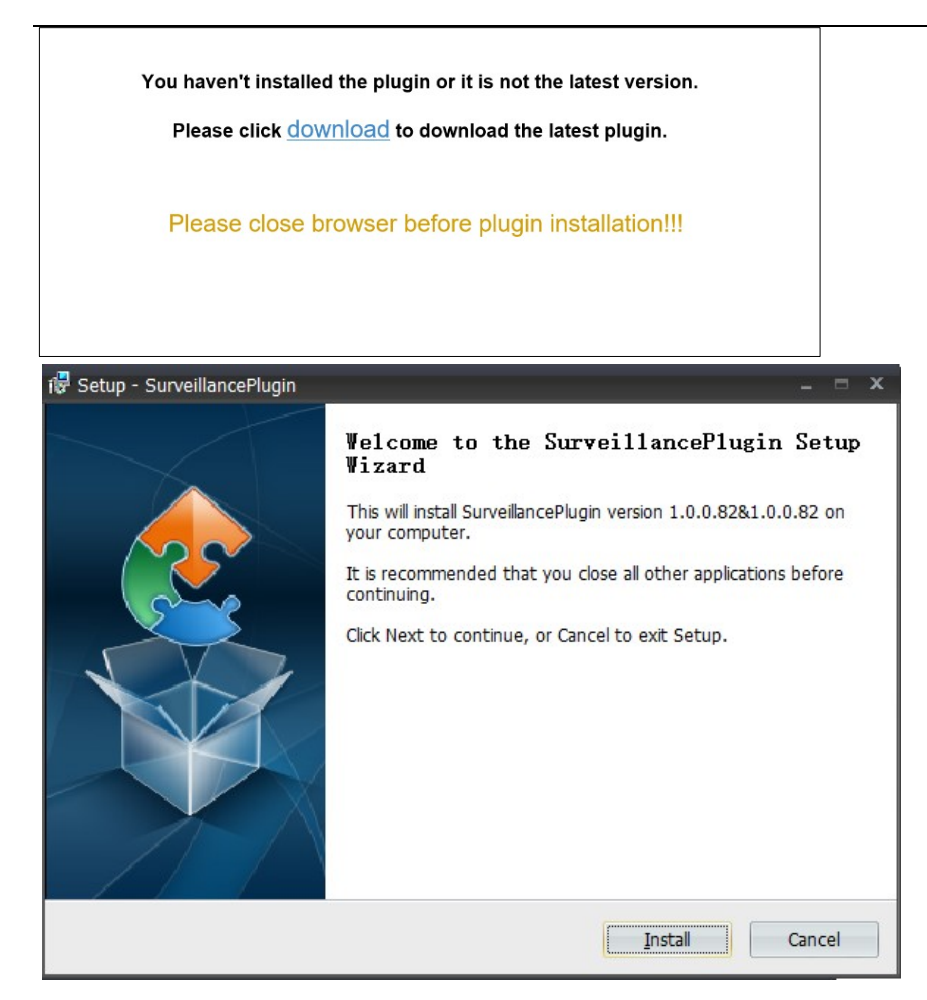

**3.** Na de installatie van de plug-in, sluit & start uw browser opnieuw en herhaal stap 1 om de loginpagina te openen. Voer uw gebruikersnaam en wachtwoord in om in te loggen op de webclient.

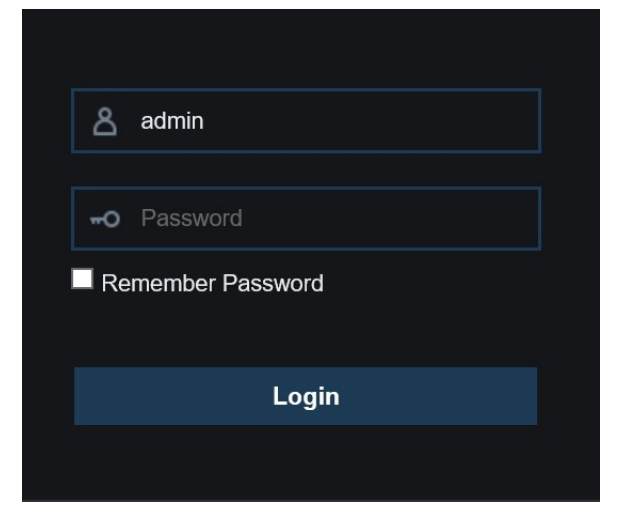

*Opmerking*: Als u Google Chrome gebruikt, gebruik dan versie V41 of lager. Als u V42 tot V44 gebruikt, moet u NPAPI-plugins inschakelen. Voer chrome://flags/#enable-npapi in op de URL-balk om NPAPI te vinden en in te schakelen. Het ondersteunt tot nu toe geen V45 of hoger.

#### **Voor Mac Safari:**

**1.** Start de Safari in uw Mac en voer het IP-adres van NVR of de DDNS-domeinnaam (Host Name) die u op NVR hebt ingesteld in het URL-vak in.

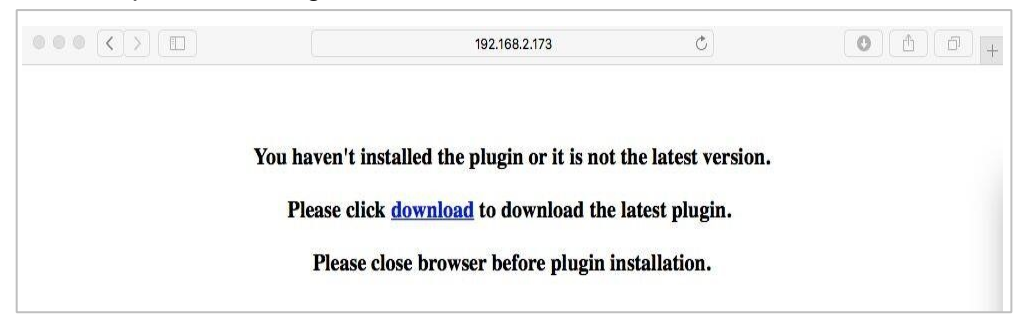

**2.** Download de plug-in "SurveillanceClient.dmg", zoek het gedownloade bestand op en dubbelklik erop.

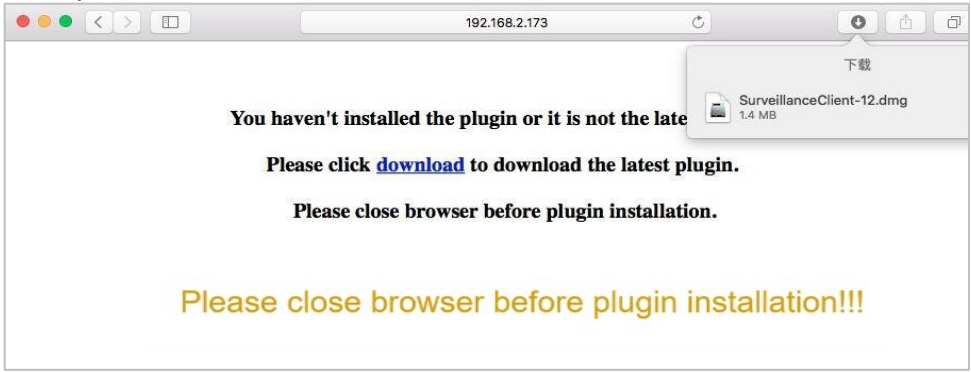

**3.** Klik op "Doorgaan" --> "Installeren". Voer de gebruikersnaam en het wachtwoord voor de Maccomputer in, klik op "Software installeren" --> "Sluiten" om de installatie af te ronden.

#### **GEBRUIKER HANDLEIDING**

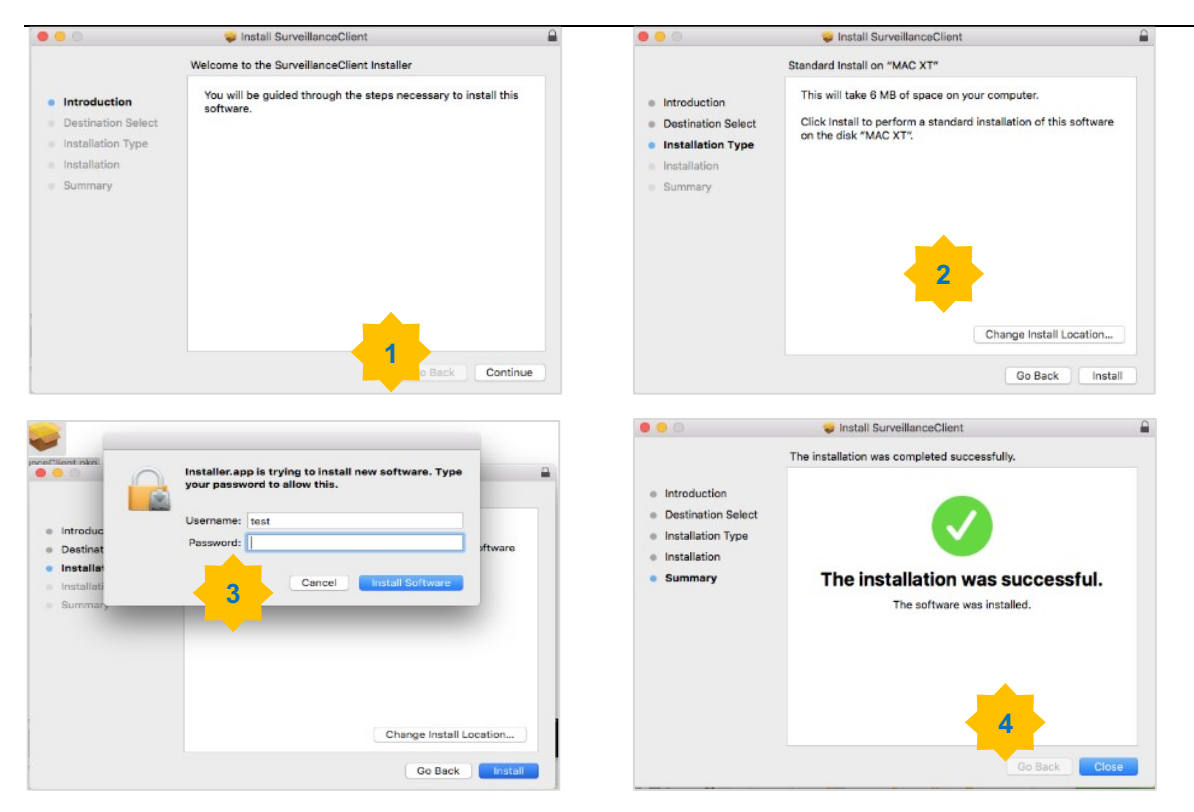

**4.** Sluit Safari en open opnieuw om stap 1 te herhalen en de inlogpagina van de webclient te openen.

### **7.3 Web Client Manager**

De webclient ondersteunt de volledige controle over de NVR met beheerdersaccount. Zorg ervoor dat u uw gebruikersnaam en wachtwoord beveiligt om illegaal inloggen te voorkomen.

#### **7.3.1 Live-interface**

Dit is het eerste scherm dat opent nadat u bent ingelogd op de webclient. Hier kunt u een livepreview openen of sluiten, videobeelden opnemen op de lokale computer, snapshots maken van de schermen, PTZ-bediening, kleuren aanpassen, enz.

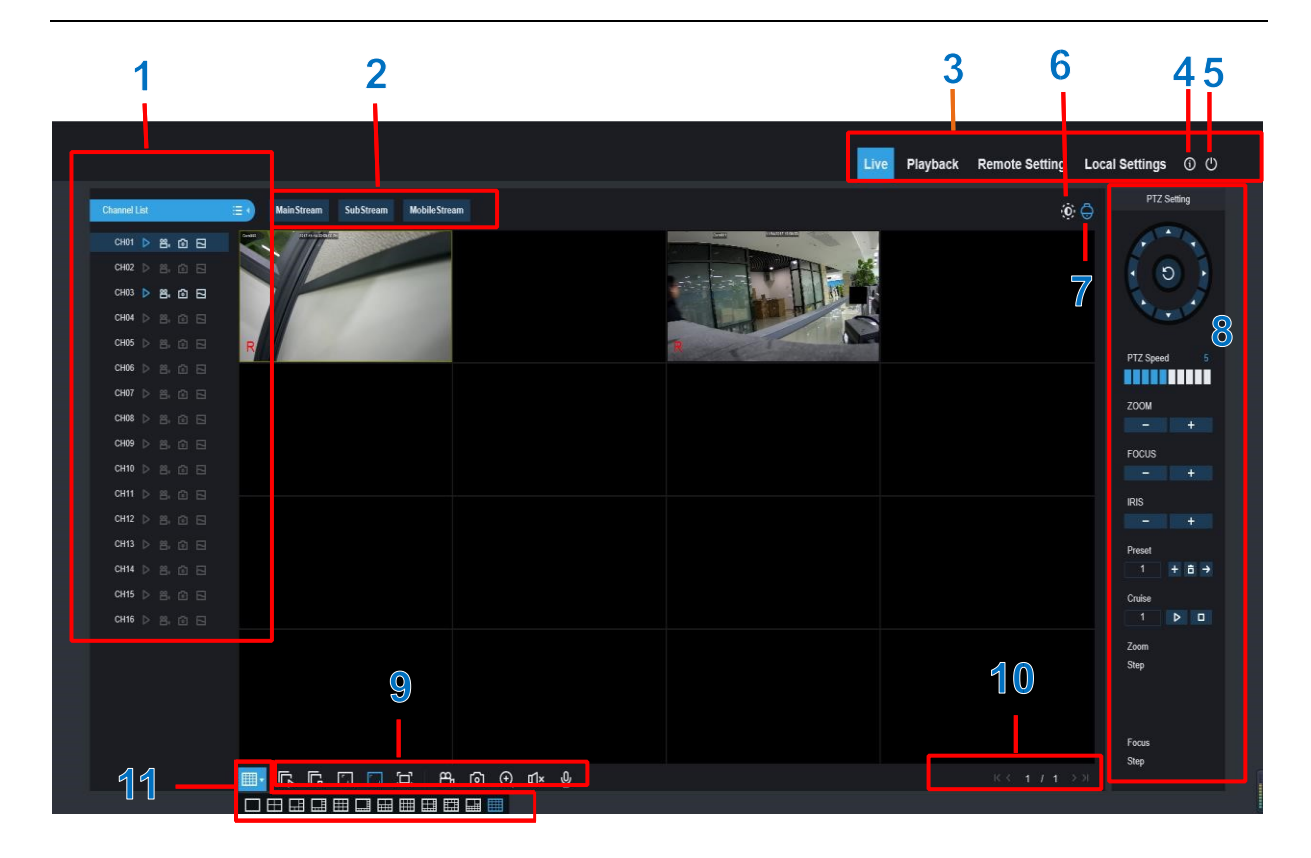

**1- Kanaallijst:** Open de kanaallijst voor de snelle camerafunctie Klik op de knop om de kanaallijst weer te geven.  $:=\,$ 

Klik  $\left| \begin{matrix} \frac{1}{2} & \frac{1}{2} \\ \frac{1}{2} & \frac{1}{2} \end{matrix} \right|$  op de knop om de kanaallijst te verbergen.

- **L** Zet de Live-videostream aan/uit. De knop is in blauwe kleur als de live videostream is ingeschakeld.
- **Handmatige opnameknoppen. Klik op om handmatig te beginnen met het opnemen** van livestream video. Klik nogmaals om de opname te stoppen. Handmatige opnames worden op uw computer opgeslagen. Tijdens de opname is de knop in blauwe kleur.
- Handmatige snapshot-knop. Klik om een snapshot van de huidige live-weergave op te slaan op uw computer.
- Bitsnelheidsknop. Stel de camera in om mainstream-, substream- of mobiele streamvideo-instellingen te gebruiken. Mobiele stream is alleen beschikbaar voor IP-kanalen.

#### **2- Live Video Stream Opties:**

**De hoofdstroom:** Bekijk alle live video's met behulp van hoogwaardige mainstream videoinstellingen.

**Substream:** Bekijk alle live-video's met behulp van de substream-video-instellingen van gemiddelde kwaliteit. **Mobiele Stream:** Bekijk alle live-video's met behulp van mobiele stream-video-instellingen van lagere kwaliteit om bandbreedte te besparen. Alleen beschikbaar voor IP-kanalen.

#### **3- Hoofdmenu's:**

**Leef:** Bekijk de live video van de camera's.

**Afspelen:** Bekijk de opgenomen video die is opgeslagen op de HDD van de NVR. **Instelling op afstand:** Toegang tot de functies van de NVR-instellingsmenu's.

**Lokale instellingen:** Stel downloadlocaties in voor opnames en snapshots die zijn gemaakt met Web Client en kies het bestandstype voor videobestanden.

- **4- Informatie:** Beweeg de muis over de details van het systeem.
- **5- Ga weg.**
- **6- Kleurencontrole.** Klik op om de kleurbesturingselementen weer te geven of te verbergen.

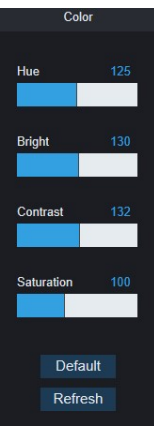

**7- PTZ-controles:** Klik om de PTZ-besturingselementen voor het gebruik van PTZ-camera's weer te geven of te verbergen.

**8- PTZ-besturingselementen** 

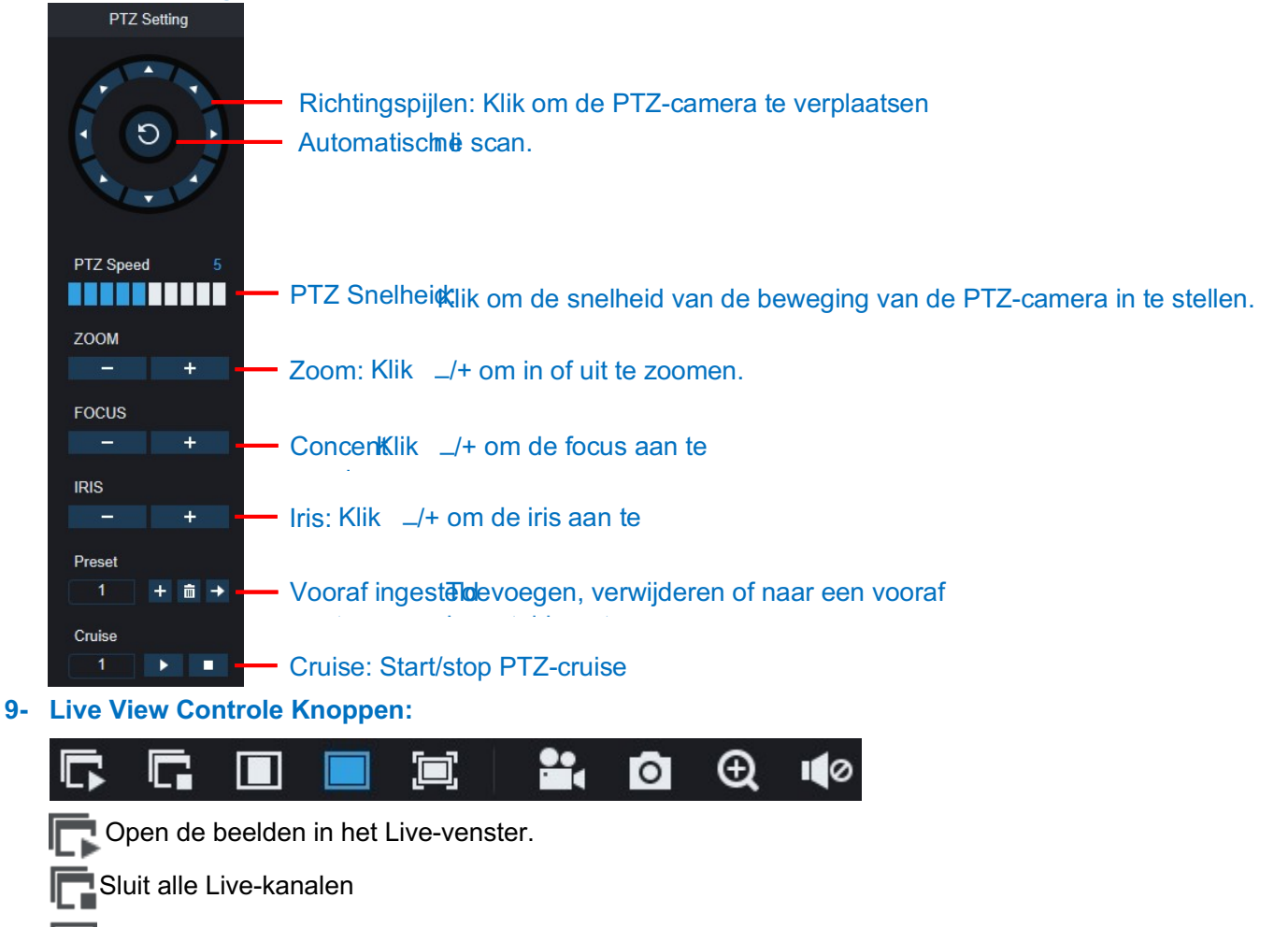

**T** Originele proporties: Toont live video in de originele verhoudingen

Stretch: Stretch live video om het volledige gebied voor elk kanaal op het

scherm te laten passen.

Om de webclient te vergroten naar volledig scherm.

Handmatige opname: Klik op om de handmatige opname te starten voor alle

weergegeven kanalen. Klik nogmaals om de opname te stoppen. Handmatige opnames

worden op uw computer opgeslagen.

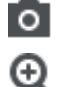

Momentopname: Klik om snapshots van alle huidige weergegeven kanalen op te slaan op uw computer.

Digitale zoom: Klik op een live-beeld en klik dan op een gebied van het live-beeld om

het te vergroten. Klik met de rechtermuisknop om terug te keren naar de normale weergave.

Volumeregeling. Het volume is gedempt.

- **10- Navigatie:** Toont het huidige paginanummer voor de kanalen die op het scherm worden getoond. Gebruik de pijltjestoetsen om tussen de pagina's te wisselen.
- **11- Paginaweergave:** Klik om te selecteren hoeveel kanalen tegelijk op het scherm verschijnen.

### **7.3.2 Afspelen**

U kunt de video's die zijn opgeslagen op de HDD in de NVR zoeken en afspelen en de video's downloaden naar uw computer.

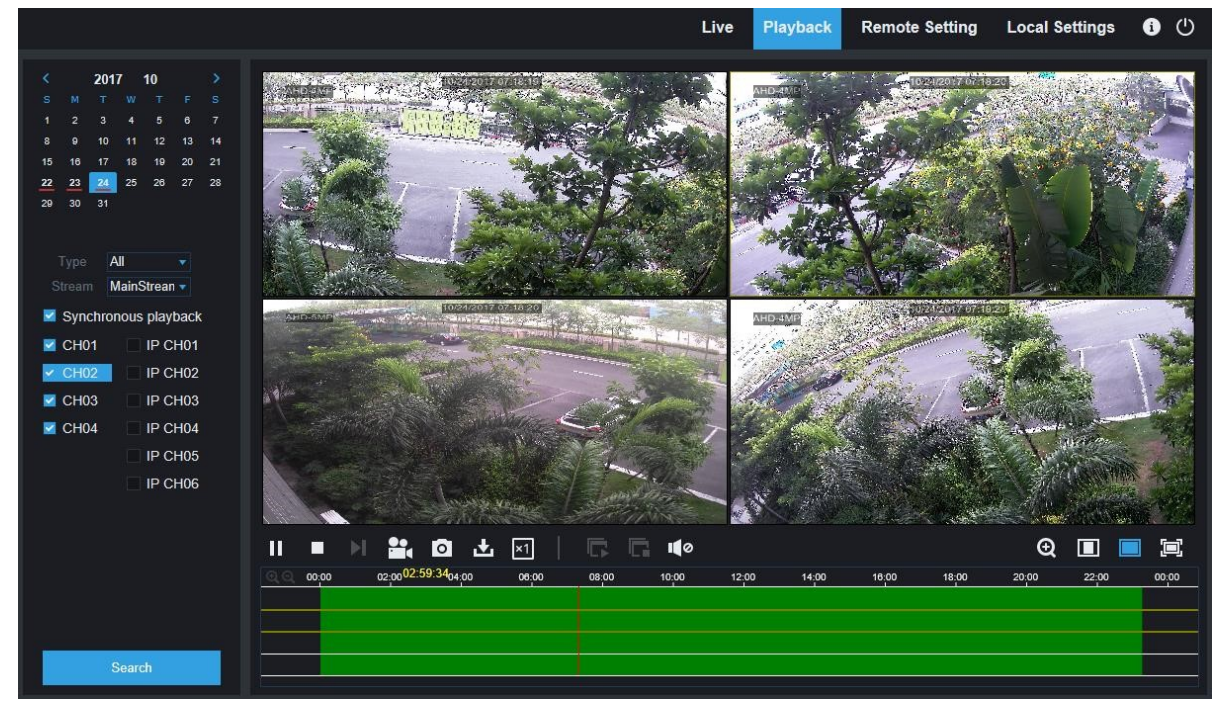

#### **Om opnames te zoeken:**

- 1. Klik op **Afspelen** in de rechterbovenhoek van het venster.
- 2. Selecteer een dag op de kalender om te zoeken naar opnames. Dagen met opnamen verschijnen met een rode onderstreping.
- 3. Selecteer het opnametype dat u wilt zoeken in de dropdown naast **Type**, of selecteer **Allen**  om alle opnamen te zoeken.
- 4. Om de videostream te kiezen die u wilt zoeken & afspelen. Als u Substream opnames wilt afspelen, zorg er dan voor dat u de NVR heeft ingesteld op opnemen met Dualstream op 5.2.2.1 Record**.**
- 5. Controleer de kanalen waar u naar opnames wilt zoeken. Controleer de **synchrone weergave** om alle kanalen in één keer af te spelen.
- 6. Klik op **Zoeken**.
- 7. Opnamen die passen bij uw zoekopdracht worden in de tijdlijn weergegeven. Klik op een gedeelte van de video waar u wilt beginnen met afspelen en klik op de afspeelknop.

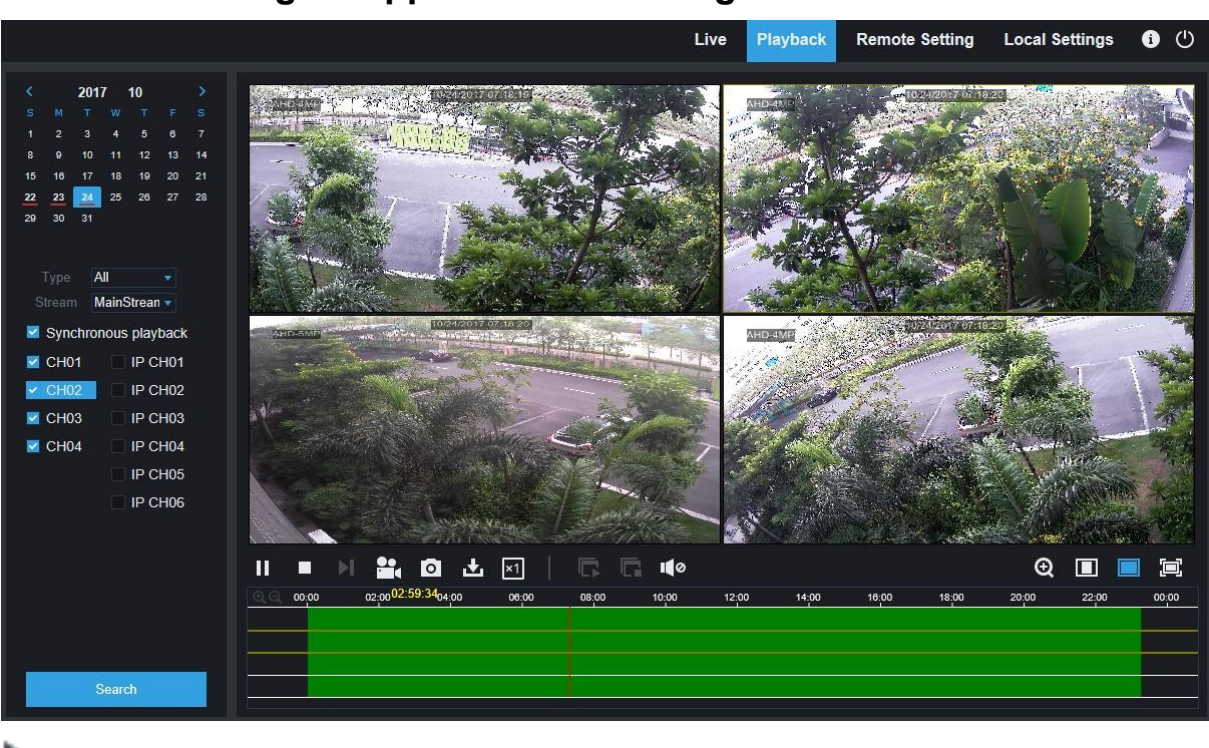

### **7.3.2.1 Bedieningsknoppen voor de weergave**

**Speel de opnames af** 

**Pauze**

**Stop**

**Ga een frame vooruit:** Beweeg frame-per-frame door het afspelen. Alleen beschikbaar wanneer de

#### **Synchroon afspelen** is niet aangevinkt.

Klik op een van de kanalen die worden afgespeeld en klik vervolgens op de opnameknop om de huidige video op te nemen op uw computer. Klik nogmaals om de opname te stoppen.

Klik op een van de kanalen die worden afgespeeld en klik vervolgens op de knop vastleggen om een snapshot te maken en op te slaan op uw computer.

Opent het Download-menu, waarmee u meerdere video-opnamen tegelijk kunt downloaden.

#### **GEBRUIKER HANDLEIDING**

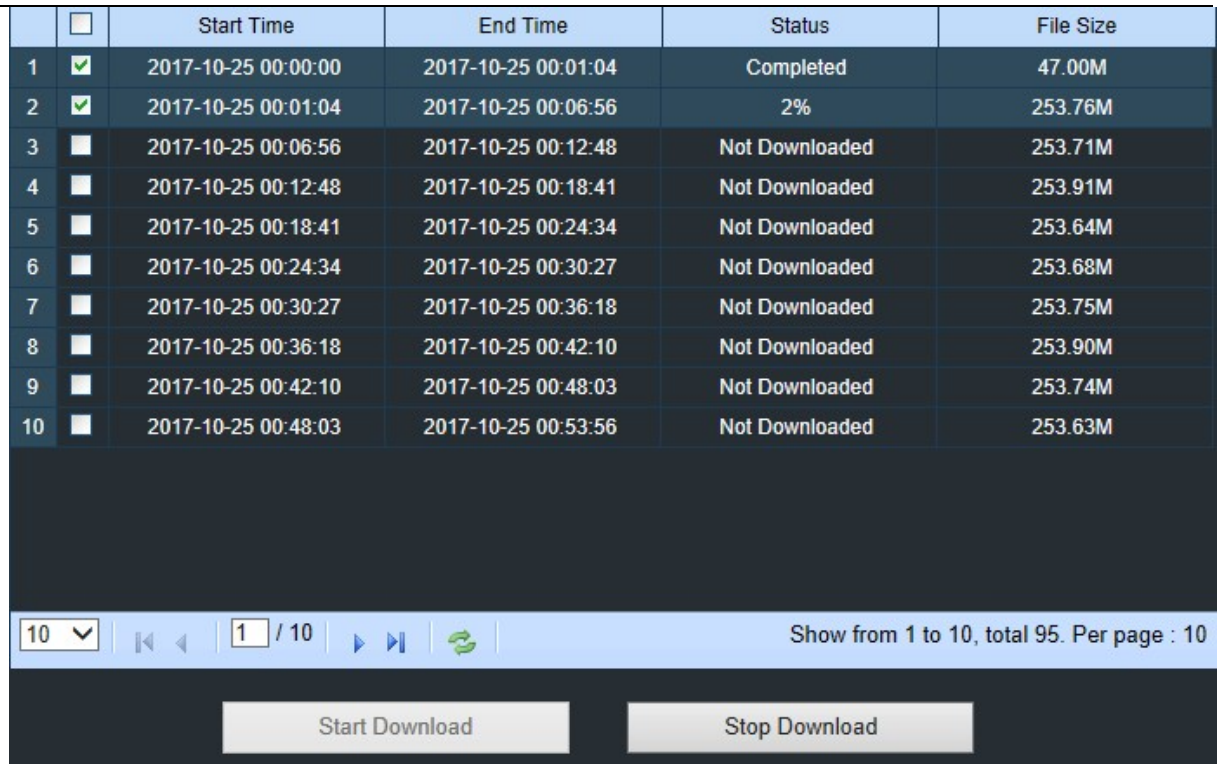

Kies de bestanden die u wilt downloaden, druk op de **Start Download** knop om te beginnen, u zult de download status zien. Druk op de **Stop Download** knop om te stoppen.

**Afspeelsnelheid.** Klik om de afspeelsnelheid te kiezen.

**Speel Alle Kanalen:** Klik om alle kanalen die u hebt gekozen om te zoeken af te spelen. Alleen beschikbaar

wanneer de optie **Synchroon afspelen** niet is aangevinkt.

**Stop alle kanalen:** Klik om te stoppen met het afspelen van alle kanalen. Alleen beschikbaar wanneer de

**Synchroon afspelen** is niet aangevinkt.

Digitale zoom: Klik op een spelende video en klik vervolgens op een gebied van de video om deze te vergroten. Klik met de rechtermuisknop om terug te keren naar de normale weergave.

**D** Originele proporties: Toont de afspeelvideo in de originele verhoudingen

Rekken: Rek de afspeelvideo uit om het volledige gebied voor elk kanaal op het scherm te kunnen gebruiken.

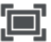

П

Om de webclient te vergroten naar volledig scherm.

### **7.3.3 Instelling op afstand**

Hier kunt u de instellingen van de NVR op afstand configureren. Zie "**Hoofdstuk 5 NVR-systeem Setup**" voor meer details over de NVR-instellingen.

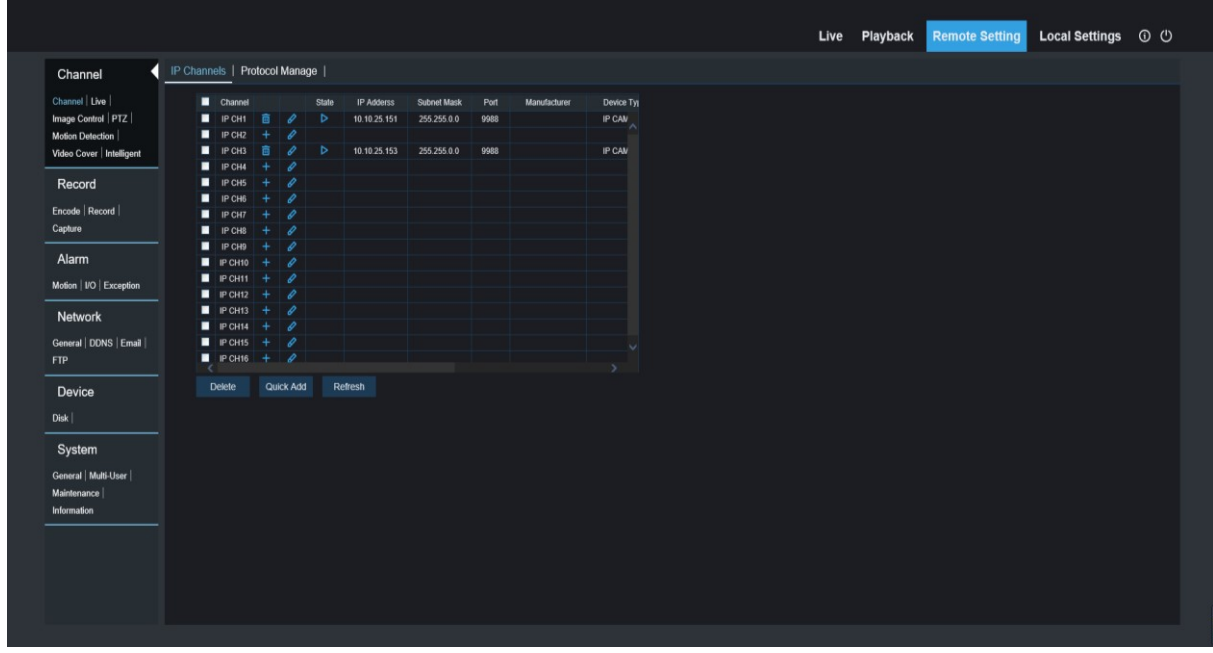

# **7.3.4 Lokale instelling**

Stel downloadlocaties in voor opnames en snapshots die zijn gemaakt met Web Client en kies het bestandstype voor videobestanden.

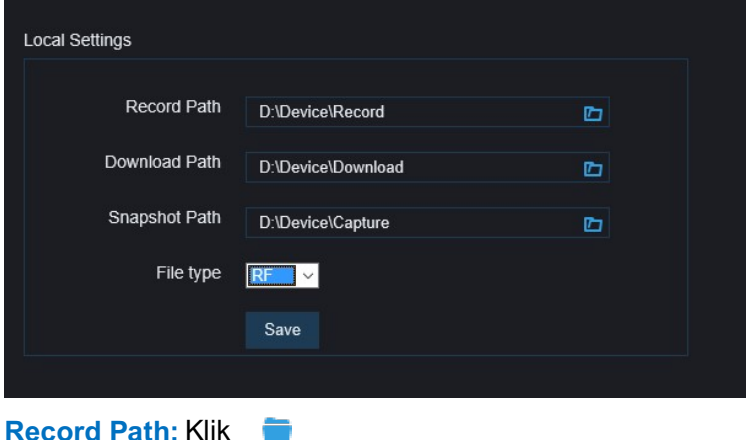

om te bladeren en de map te selecteren waar u de handmatige video wilt hebben.

opnames die op uw computer moeten worden opgeslagen.

**Download Pad:** Klik om te bladeren en selecteer de map waarin u de download videoopnamen wilt opslaan op uw computer.

**Snapshot Path: Klik om te bladeren en selecteer de map waarin u de handmatige snapshots** wilt opslaan op uw computer.

**Bestandstype:** Kies het bestandstype van uw voorkeur voor manuele opnames.

**Redden:** Klik om de wijzigingen op te slaan.

# **Hoofdstuk 8 Videobeelden bekijken op PC/Mac**

Dit gedeelte zal u helpen om de back-upbestanden af te spelen met de krachtige videospeler die op de CD is aangesloten.

Voor Mac-gebruikers moet u bijvoorbeeld de app "VideoPlayer\_x.x.xx\_xxxx\_xx\_x.dmg" installeren: VideoPlayer 1.0.15 2017 01 6.dmg.

Installeer voor PC-gebruikers bijvoorbeeld de software "VideoPlayer\_x.x.xx\_xxxx\_xx.exe": VideoPlayer\_1.0.15\_2017\_01\_06.exe.

#### **Minimale systeemvereisten**

- Intel Pentium 4 of hoger
- Microsoft Windows XP / Vista / 7 / 8 / 10
- 256MB RAM
- 16MB videogeheugen
- 1. Installeer de videoafspeelsoftware op de CD en voer deze uit.

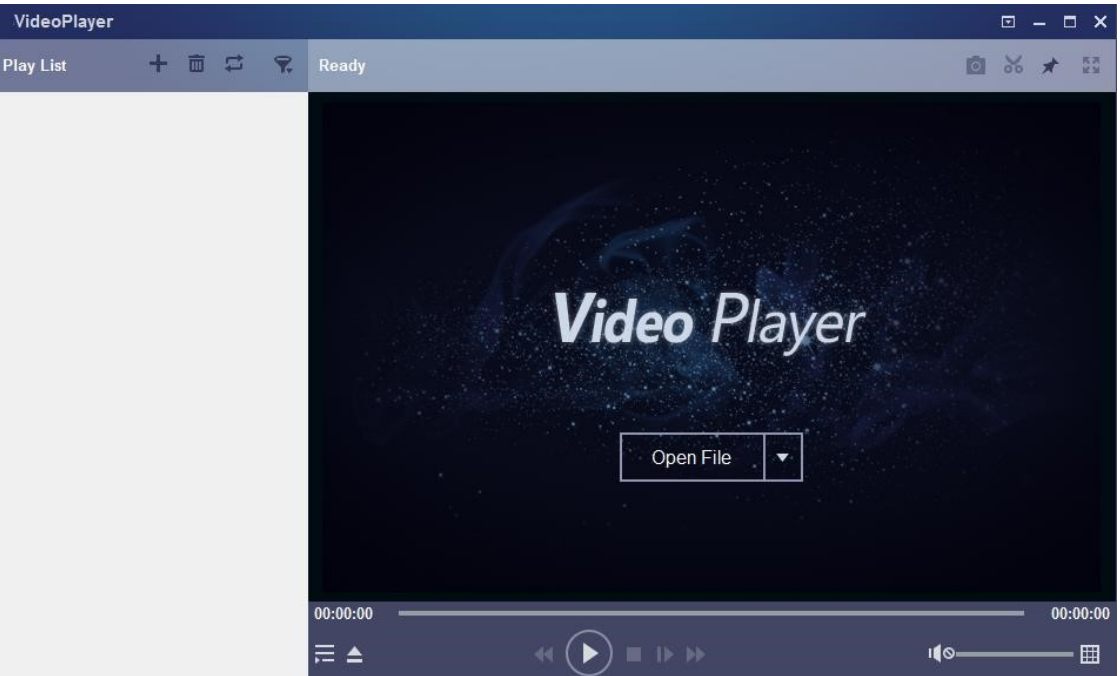

- 2. Kopieer de back-upbestanden naar uw computer.
- 3. Klik op de knop **Bestand openen** of klik op de knop **+ op** de Afspeellijst om enkele of meerdere videobestanden te laden. Het

ondersteunt het toevoegen en afspelen van ".rf", ".avi", ".mp4", ".264" en ".265" bestanden. Klik op de knop om een map met geback-upte video's te laden.

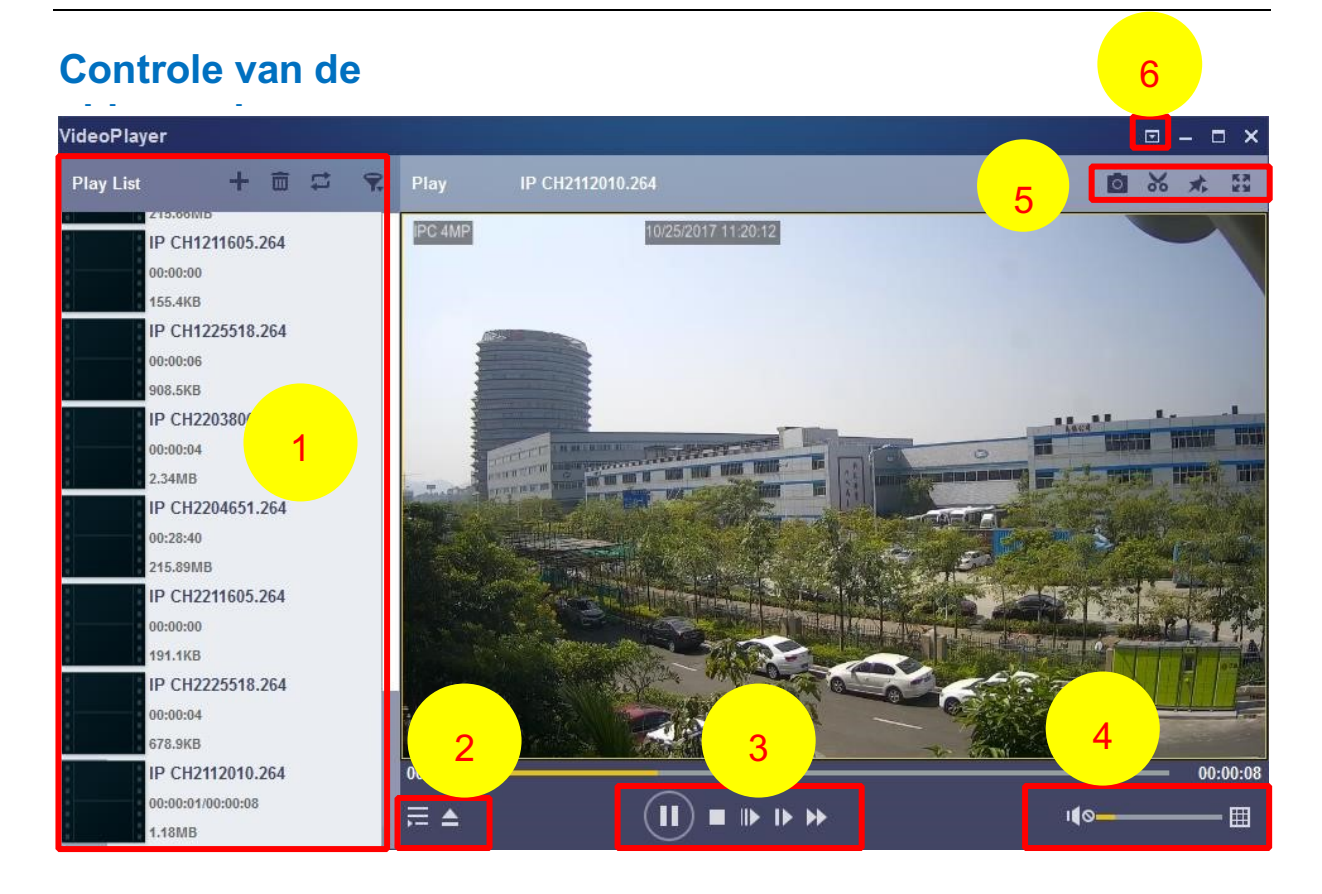

22 而

#### **1. Afspeellijst** Bestanden toevoegen

#### Bestanden verwijderen

Om de afspeelmodus te kiezen: een enkel bestand afspelen en stoppen; alle vermelde bestanden op volgorde afspelen; herhalen

één bestand; herhaal alle

bestanden. FFilter op bestandsnaam

- **2.** Verborgen/voorstelling van de afspeellijst 一
- $\blacktriangle$ Klik om bestanden te openen of een map te laden.

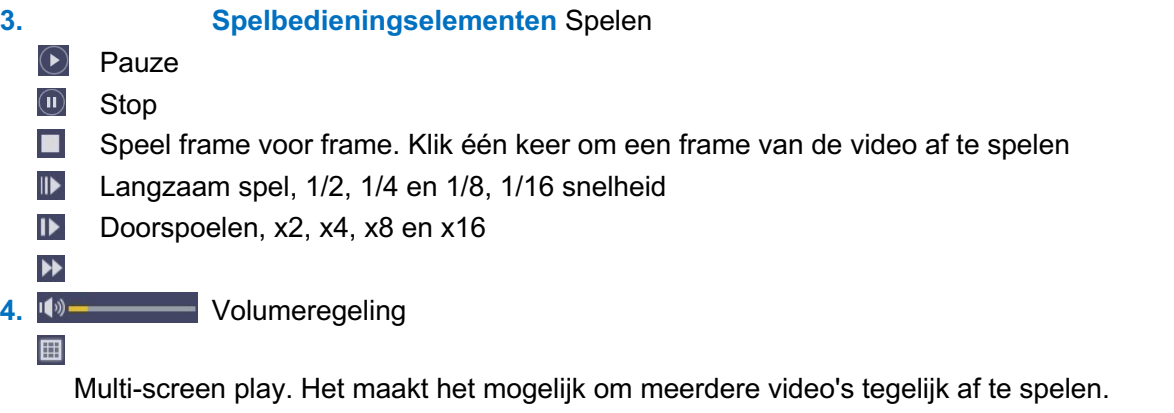

Wanneer u kiest voor multi-scherm, kunt u de video in de afspeellijst naar het afspeelscherm slepen.

ि **5.** Neem een momentopname

 $\aleph$ Om een videoclip op te slaan op uw computer. Druk één keer om te beginnen, druk nogmaals om de videoclip te beëindigen.

- 充 Houd de videospeler aan de top
- **ES** Vergroot het videoscherm tot het volledige scherm

**6.** In het **Advanced Setup Menu** kan de OSD-taal van de videospeler worden gekozen en kan de instelling van de videospeler worden geconfigureerd.

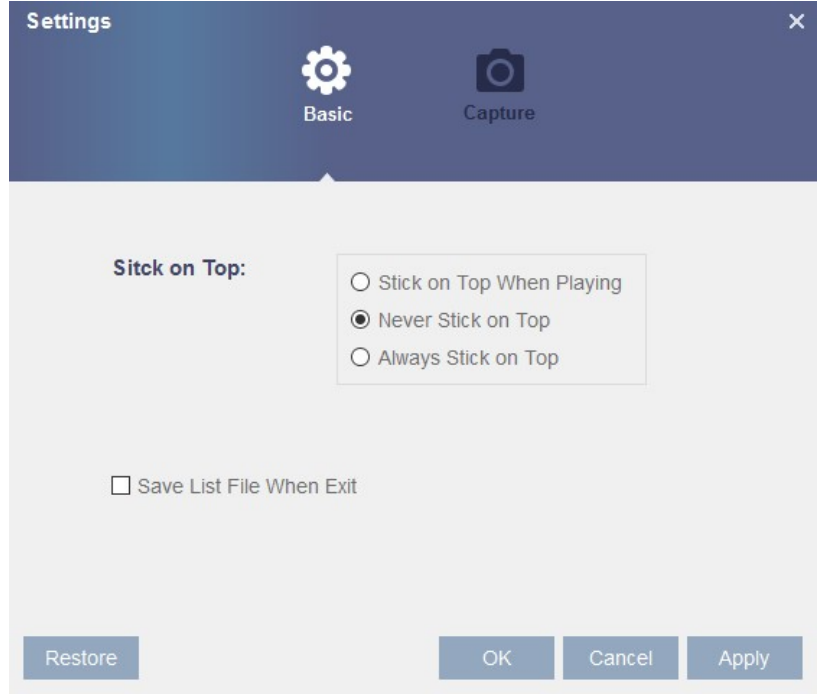

**Basisinstellingen:** Instellen op de top modus

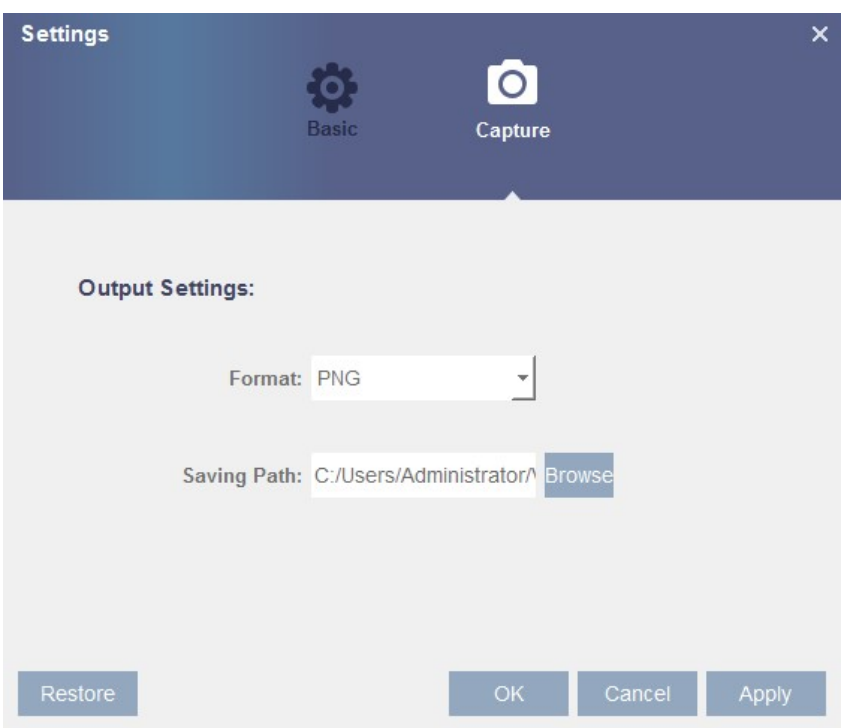

**Leg de instellingen vast:** Stel het formaat en het pad in om snapshots op te slaan.

# **Hoofdstuk 9 Toegang op afstand via Mobiele apparaten**

De NVR ondersteunt toegang op afstand via mobiele apparaten op basis van het Android & iOS-besturingssysteem.

- 1) Zoek RXCamView in de Google Play Store naar androïde apparaten of App Store of iOSapparaten en installeer deze.
- 2) Voer de app uit, het zal het live-weergavescherm weergeven.

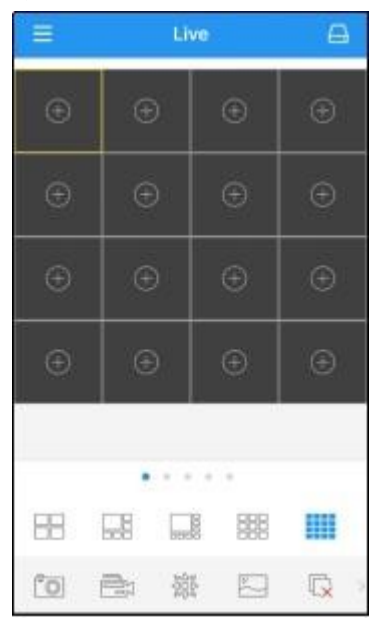

3) Raak de

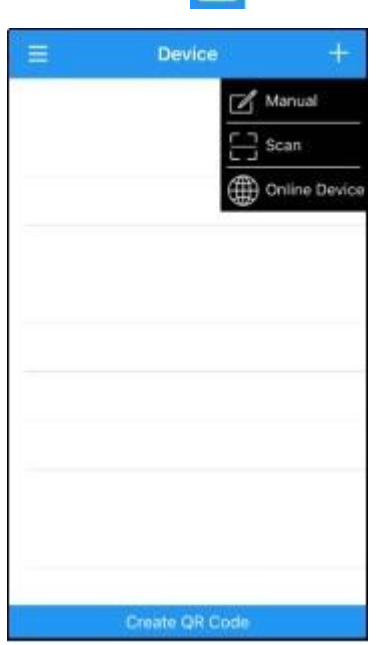

 $\Box$ 

pictogram om de pagina met de toestellijst te openen, tik op + om het toestel toe te voegen.

4) Kies "Manual" en voer de NVR-informatie in.

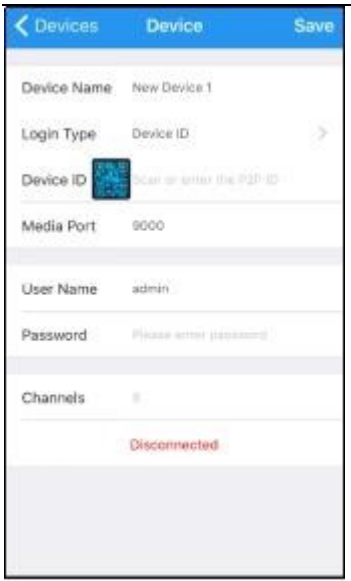

. Apparaatnaam: Voer de naam in die u wilt weergeven Login Type: Apparaat-ID en IP/DOMAIN -Device ID: Voor P2P-verbinding. -IP/DOMAIN: IP-adres of domeinnaam van de DVT. Apparaat-ID/IP-adres: Voer de P2P-ID of IP-adres/domeinnaam in. U kunt het QR-icoontje aanraken om de P2P-QR-code te scannen en het apparaat toe te voegen. Mediapoort: Voer de mediapoort in de DVR netwerkinstelling in.

Gebruikersnaam / Wachtwoord: Voer de gebruikersnaam & het wachtwoord van de DVR in.

Kanalen: Het systeem geeft het aantal kanalen van de DVR weer na het aansluiten.

5) Nadat alle instellingen zijn voltooid, raakt u **Opslaan** aan om op te slaan, waarna de app naar de Live-weergaveweergave gaat als het apparaat goed is aangesloten.

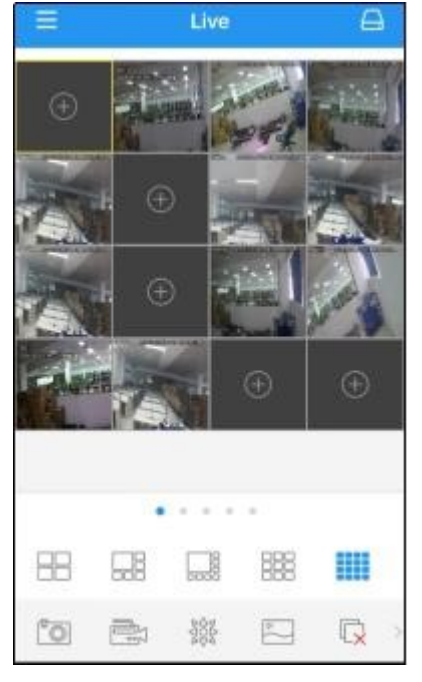

- $\boxplus$  4 afbeeldingen weergeven
- 6 afbeeldingen weergeven
- 8 afbeeldingen weergeven ∃
- 9 afbeeldingen weergeven 盟
	- 16 afbeeldingen weergeven

Opmerking: De app zal max. 16 foto's in één scherm. U kunt het scherm verschuiven om naar het volgende scherm te gaan om de andere 16 foto's te bekijken. In totaal kunnen 80 foto's worden weergegeven

- Maak een snapshot van de foto's
- I Neem een live-view video op met uw mobieltje
- 488 PTZ controle
- $\overline{v}$ Afbeelding kwaliteit
	- Sluit alle live weergave afbeeldingen
- Audio aan/uit zetten
- Video op schaal aanpassen
- ı0, Dubbelzijdige luidspreker (als uw DVR dit ondersteunt)

6) Raak het pictogram aan om de menulijst te openen waar u de live-weergave, het afspelen, de lokaal opgenomen video's, de gemaakte foto's, de push-alarmmeldingen, Apparaat beheer, Lokale instellingen en Help-documenten kunt controleren en configureren.

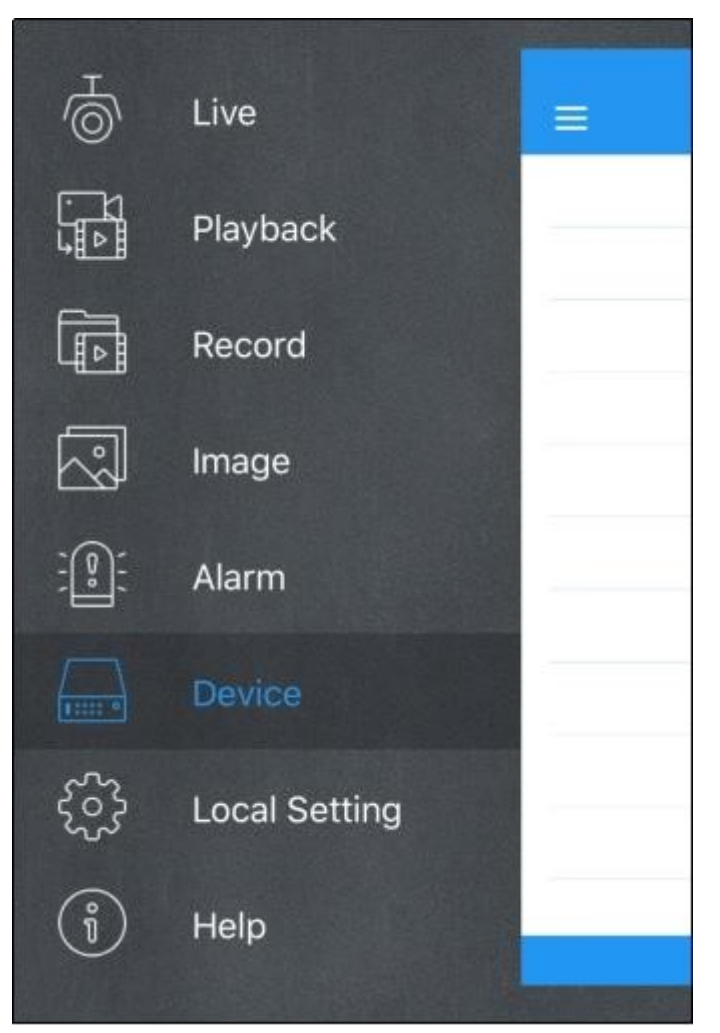

# **Hoofdstuk 10 Bijlage**

# **10.1 Probleemoplossing**

1. V: Wat kan ik doen als het systeem de harde schijf niet detecteert?

A: Controleer of het voedingssysteem goed is aangesloten en of het datakabel en de voedingskabels goed zijn aangesloten en of er iets mis is met de HDD-interface. Of u kunt controleren of uw harde schijf wordt ondersteund door te verwijzen naar de specificaties of beschrijvingen.

- 2. V: Ik heb het wachtwoord veranderd, maar ben het nieuwe wachtwoord vergeten, hoe kan ik toegang krijgen tot het systeem? A: Als u het wachtwoord van het systeem bent vergeten, neem dan contact op met ons technisch personeel. We raden de gebruiker ten zeerste aan om het wachtwoord gemakkelijk te onthouden en relatief veilig in te stellen. Als u een veiligheidsvereiste hebt, stelt u dan geen eenvoudig wachtwoord in, zoals 000000.
- 3. Q: We zien een abnormaal videosignaal of zelfs geen videosignaal door de NVR en de camera met elkaar te verbinden. De stroomvoorziening voor beide apparaten is OK. Wat is er mis?

A: Controleer de netwerkkabel aan de NVR-zijde om te zien of de kabel goed is aangesloten en of deze versleten is en vervangen moet worden, of om te controleren of NTSC of PAL consequent is geselecteerd.

4. V: Hoe voorkom je dat NVR wordt beïnvloed door warmte?

A: De NVR moet de warmte afvoeren terwijl hij draait. Plaats de NVR op een plaats met een goede luchtcirculatie en uit de buurt van warmtebronnen om de stabiliteit en de levensduur van de NVR te garanderen.

5. Q: De afstandsbediening van de NVR werkt niet terwijl het monitorscherm in orde is en de paneeltoetsen functioneel zijn. Waarom?

A: Bedien opnieuw door de afstandsbediening op de IR-ontvanger op het voorpaneel te richten. Als het nog steeds

werkt niet, controleer of de batterijen in de afstandsbediening leeg zijn. Zo niet, controleer dan of de afstandsbediening kapot is.

- 6. V: Ik wil de HDD uit mijn PC halen en in NVR installeren. Kan het werken? A: Alle door het systeem ondersteunde harde schijven kunnen worden gebruikt. Maar vergeet niet dat als NVR eenmaal draait, de gegevens op uw harde schijf verloren gaan.
- 7. V: Kan ik tijdens de opname afspelen? A: Ja. Het systeem ondersteunt de functie van het afspelen tijdens de opname.
- 8. V: Kan ik wat platen op de harde schijf van NVR wissen? A: Met het oog op de beveiliging van het bestand is het mogelijk dat u een deel van de gegevens niet wist. Als u alle records wilt verwijderen, kunt u de HDD formatteren.
- 9. V: Waarom kan ik niet inloggen bij de NVR-client? A: Controleer of de instellingen van de netwerkverbinding correct zijn en of de RJ-45-poort goed bereikbaar is. En controleer of uw account en wachtwoord correct zijn ingevoerd.
- 10. V: Waarom kan ik geen platen vinden tijdens het afspelen?

A: Controleer of de datalijnverbinding voor de HDD in orde is en of de systeemtijd goed is ingesteld. Probeer het een paar keer en start opnieuw. Als het nog steeds niet werkt, controleer dan of de HDD kapot is.

- 11. V: Waarom kan NVR de PTZ niet controleren? A: Controleer of:
	- a) PTZ aan de voorzijde is defect.
	- b) Instelling, aansluiting en installatie van de PTZ-decoder zijn niet correct.
	- c) PTZ-instelling van NVR is niet correct.
	- d) Protocol van PTZ-decoder komt niet overeen met dat van NVR.
	- e) Het adres van de PTZ-decoder komt niet overeen met dat van de NVR.
	- f) Als er veel decoders zijn aangesloten, moet de verste zijde van de AB-lijn van de PTZdecoder zijn

120Ω weerstand toegevoegd om reflectie onderdrukking en impedantie aanpassing te realiseren. Anders zal de PTZ-controle onstabiel zijn.

- 12. V: Waarom werkt dynamische detectie niet? A: Controleer of de tijd voor de bewegingsdetectie en de regionale instelling voor de bewegingsdetectie correct zijn en of de gevoeligheid te laag is ingesteld.
- 13. V: Waarom werkt het alarm niet?

A: Controleer of de alarminstelling, de alarmverbinding en de alarmsignalen correct zijn.

14. V: Waarom blijft de zoemer alarmeren?

A: Controleer de alarminstelling, controleer of de bewegingsdetectiefunctie is ingeschakeld en of de objectbeweging altijd wordt gedetecteerd en of het I/O-alarm is ingesteld op Altijd Uit. Raadpleeg bovendien de bijbehorende HDD-alarminstelling.

15. V: Waarom kan ik de opname niet stoppen door op de "STOP"-knop te drukken of door op "Stop Recording" te klikken in het contextmenu?

A: Door op Stop te drukken of de opname te stoppen kan alleen de handmatige opname worden gestopt. Als u de geplande opname in een bepaalde tijd kwantum wilt stoppen, verander dan de instelling naar No Record. Om de opstart-opname te stoppen, verandert u de opnamemodus in geplande opname of handmatige opname. Dan kunt u de opname stoppen volgens de voorgeschreven methoden. En een andere manier om de opname te stoppen is door het kanaal in te stellen als off-status in de recordinstelling.

# **10.2 Gebruiksonderhoud**

- 1. Om de NVR af te sluiten, dient u eerst het systeem af te sluiten en vervolgens de stroom uit te schakelen. Schakel de stroom niet direct uit, anders gaan de HDD-gegevens verloren of raken ze beschadigt.
- 2. Houd de NVR uit de buurt van warmtebronnen of plaatsen.
- 3. Maak het interne stof regelmatig schoon. Zorg voor een goede ventilatie van de NVR om een goede warmteafvoer te garanderen.
- 4. Gelieve de audio- en videokabels niet heet aan te sluiten of kabels aan te sluiten op poorten zoals RS-232 of RS-485. Anders worden de poorten beschadigd.
- 5. Controleer de HDD-kabel en de datakabel regelmatig om te zien of ze verouderd zijn.
- 6. Voorkom dat de audio- en videosignalen van NVR worden beïnvloed door andere elektronische apparaten en voorkom dat de HDD wordt beschadigd door statische elektriciteit en geïnduceerde spanning. Als de netwerkkabel vaak wordt aangesloten, wordt voorgesteld om de verbindingslijn regelmatig te vervangen, anders kan het ingangssignaal instabiel zijn.
7. Dit is een klasse A product. Het brengt misschien draadloze interferentie in het leven. In deze situatie moet de gebruiker maatregelen nemen.

## **10.3 Toebehoren (alleen ter referentie)**

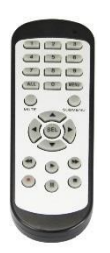

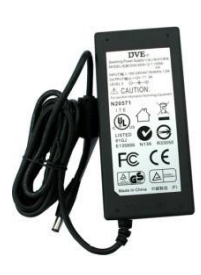

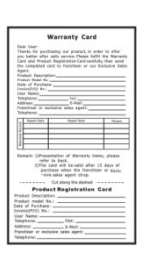

**Afstandsbediening Voedingsadapter Garantiekaart**

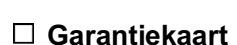

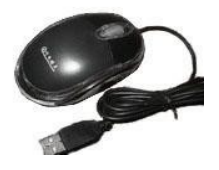

**USB-muis CD** 

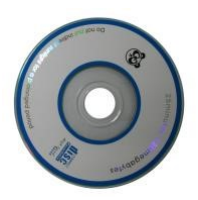

Het materiaal in dit document is het intellectuele eigendom van onze afdeling.

 Geen enkel deel van deze handleiding mag worden gereproduceerd, gekopieerd, vertaald, verzonden of gepubliceerd in welke vorm of op welke manier dan ook zonder voorafgaande schriftelijke toestemming van onze afdeling.

 Onze producten worden voortdurend verbeterd en wij behouden ons het recht voor om zonder voorafgaande kennisgeving wijzigingen aan te brengen. Er wordt echter geen garantie gegeven voor de juistheid van de inhoud.

 Wij nemen geen enkele verantwoordelijkheid voor de schade veroorzaakt door het gebruik van ons product.

 Het model van de producten in de gebruikershandleiding is alleen bedoeld voor de herkenning, maar deze namen behoren misschien ook tot het geregistreerde handelsmerk van een ander bedrijf of het auteursrecht.

 De productfoto kan afwijken van het eigenlijke product, enkel voor uw referentie. De accessoires zullen waarschijnlijk verschillen afhankelijk van de verschillende verkoopgebieden. Voor meer informatie over de accessoires kunt u terecht bij uw lokale distributeur.

## **Auteursrecht voorbehouden**